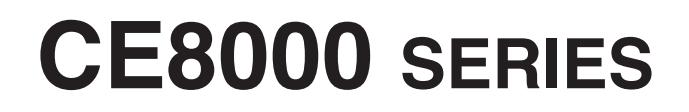

# **CUTTING PLOTTER**

# **MANUAL DEL USUARIO**

MANUAL N.º CE8000-UM-151

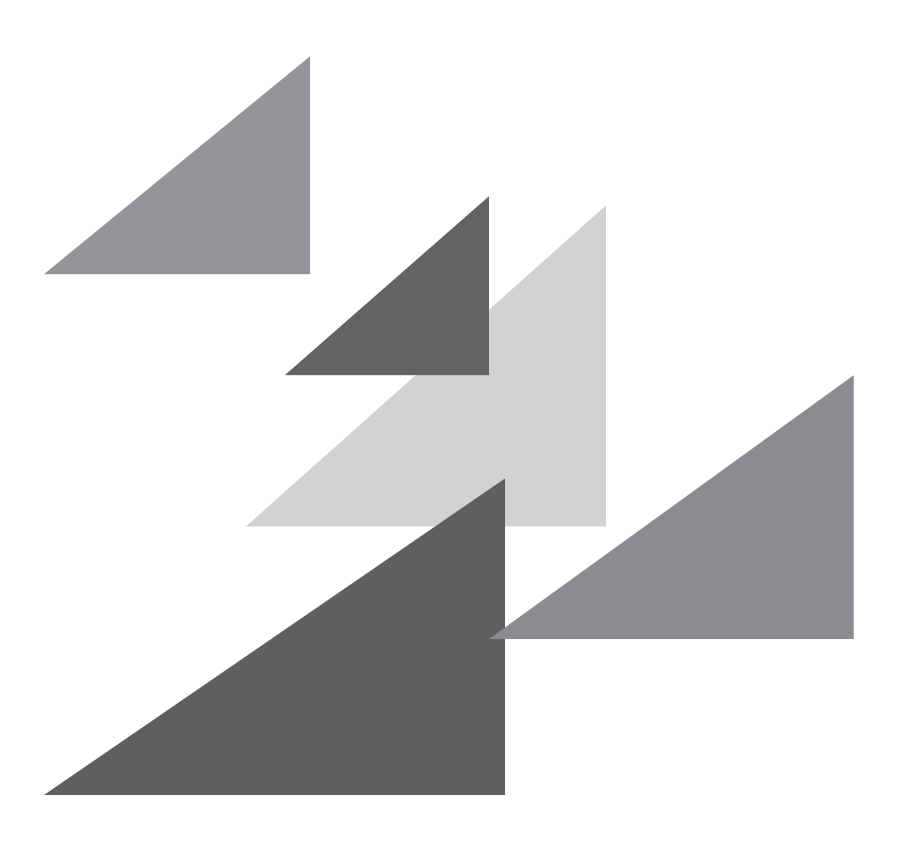

# **GRAPHTEC**

## **Prefacio**

<span id="page-1-0"></span>Gracias por elegir un plotter de corte Graphtec de la serie CE8000. Los plotters de corte de la serie CE8000 utilizan un sistema digital de servomando para obtener un corte de alta velocidad y precisión. Además de cortar film de vinilo y otros materiales, los plotters de la serie CE8000 pueden ser utilizados también como plotters de plumas. Para garantizar una alta calidad del corte y una productividad óptima, asegúrese de leer atentamente este Manual del usuario antes del uso.

#### **Observaciones acerca de este manual**

- (1) Esta publicación no se puede reproducir, almacenar en un sistema de recuperación ni transmitir, de ninguna forma y por ningún medio, sin la previa autorización escrita de Graphtec Corporation.
- (2) Las especificaciones del producto y otros datos incluidos en este manual quedan sujetos a cambios sin aviso.
- (3) Aunque se han hecho todos los esfuerzos para ofrecer información completa y fiable, le rogamos ponerse en contacto con su representante de ventas o distribuidor de Graphtec más cercano si encuentra cualquier tipo de información ambigua o errónea o si desea hacer otros comentarios o sugerencias.
- (4) A pesar de las estipulaciones del párrafo anterior, Graphtec Corporation no se hace responsable de los daños que puedan resultar del uso de la información incluida en este documento o del uso del producto.

#### **Marcas registradas**

Todos los nombres de empresas, marcas, logotipos y productos mencionados en este manual son marcas comerciales o marcas registradas de sus respectivas compañías.

#### **Derechos de autor**

Graphtec Corporation tiene los derechos de autor de este Manual del usuario.

# <span id="page-2-0"></span>**Acerca del método de funcionamiento en el manual**

• Este manual explica las operaciones usando el panel táctil. También puede operar usando las teclas de operación. Para más detalles, consulte "2.7 Cómo usar el panel de control".

# **Acerca de las palabras y expresiones de este texto**

- En este manual de instrucciones, la palabra "trazado" se refiere a la operación de la máquina y al uso de la pluma de trazado o de la pluma de corte para cortar.
- En este manual de instrucciones, la palabra "materiales" se refiere a papel, material en rollo, hojas o film de vinilo.

## **Antes del uso**

• Asegúrese de leer el texto adjunto PARA GARANTIZAR UNA UTILIZACIÓN SEGURA Y CORRECTA antes de usar la máquina. De lo contrario, podría provocar un accidente o un incendio.

# <span id="page-3-0"></span>**Precauciones especiales durante el manejo de las cuchillas**

Este plotter emplea cuchillas de corte afiladas. Tenga cuidado al manejar las cuchillas de corte para evitar daños corporales.

#### **Cuchillas de corte**

Las cuchillas de corte son muy afiladas. Al manejar una cuchilla de corte o una pluma de corte, tenga cuidado para evitar cortarse los dedos u otras partes del cuerpo. Vuelva a poner las cuchillas inmediatamente en la caja de cuchillas proporcionada.

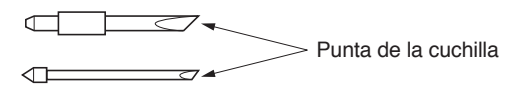

Coloque la cuchilla usada en el estuche de la cuchilla de corte suministrado y deséchela de acuerdo con las normativas locales.

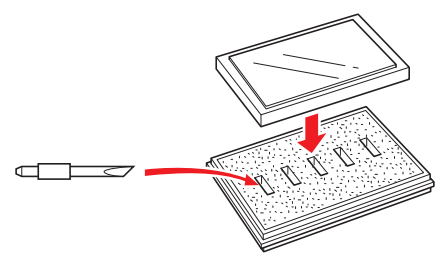

## **Émbolos de corte**

La punta consta de una cuchilla afilada. Asegúrese de no extenderla demasiado. Además, cuando no está usando el émbolo de corte, asegúrese de que la cuchilla se encuentra completamente retraída.

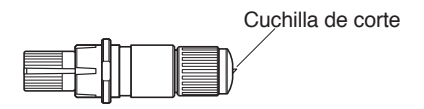

### **Después de instalar los émbolos de corte**

Después de encender el aparato y durante su operación, no toque la punta de la pluma. Es peligroso hacerlo.

# **Después de encender el plotter**

<span id="page-4-0"></span>Durante el proceso de encender el plotter, asegúrese de respetar las siguientes precauciones. El carro de la herramienta y los materiales cargados pueden moverse de repente durante la operación de corte, inmediatamente después y durante el proceso de configuración de las funciones del plotter. Mantenga sus manos, pelo, ropa y otros objetos fuera del alcance del carro de la herramienta, de los rodillos de presión y de los materiales cargados. Para evitar que el operador se lastime o que se obtengan resultados del corte de calidad deficiente, asegúrese de no permitir que las manos, el pelo, la ropa u otros objetos ajenos queden atrapados en el carro de la herramienta o en los materiales cargados durante el funcionamiento del plotter.

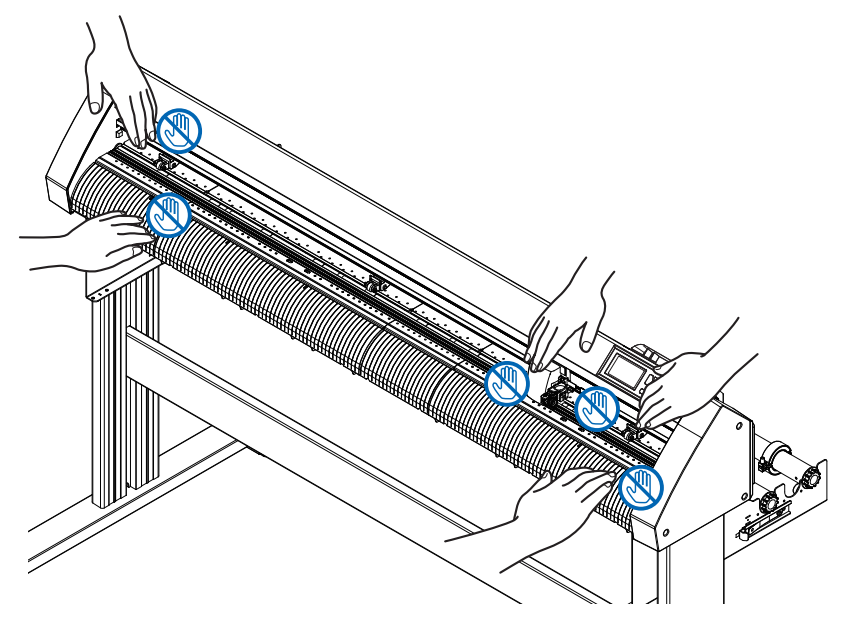

# **La etiqueta de precaución de la máquina**

La etiqueta de precaución está ubicada en la máquina. Asegúrese de respetar todas las precauciones incluidas en la etiqueta.

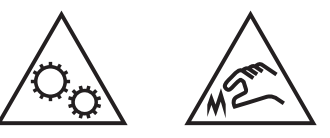

## **Observaciones acerca del soporte**

Asegúrese de utilizar solamente el soporte diseñado para la serie CE8000 con su plotter de serie CE8000. El uso de un soporte diferente puede causar fallos del plotter o daños corporales.

# **Notas sobre la cesta (opcional)**

No usar la cesta especial en el trazado/corte superior a 2 m podría afectar a la calidad. Asegúrese de utilizar la cesta especial.

# **Observaciones sobre el papel (material)**

<span id="page-5-0"></span>Utilice el papel (material) de conformidad con las siguientes precauciones.

- El papel es sensible a la temperatura y a la humedad, y puede estirarse o contraerse inmediatamente después de su extracción del rollo. Cortar/trazar el material inmediatamente después de extraerlo causa que se estire y podría difuminarse o causar desviaciones en las imágenes.
- Asegúrese de guardar el papel en el mismo entorno (temperatura/humedad) que esta máquina.
- Alinee siempre el borde del papel. La desalineación puede causar que el papel se tuerza y cortes incorrectos. El papel torcido puede causar errores de trazado y corte.
- Acerca del final del material en rollo y del rollo de papel: Los errores de trazado y corte pueden diferir según la forma en que terminó el material en rollo o cómo se detuvo el rollo de papel.
- Acerca del rollo de papel: Esta máquina utiliza rollos con un diámetro interno de 3 pulgadas o 76,2 mm. Si el rollo de papel está deformado o tiene un diámetro interno mayor, pueden producirse errores de trazado o de corte.
- Acerca de la utilización de material fino (70 g/m<sup>2</sup> o menos) Si la velocidad de corte es rápida, es posible que se tuerza el papel. En ese caso, disminuya la velocidad de corte.

Especialmente cuando se utilice en un lugar poco húmedo, utilice una velocidad de corte menor.

# **Precauciones al utilizar el material rizado**

- Especialmente la curvatura hacia arriba causará un atasco del material, incluso si es leve.
- Use materiales lisos o rebaje la curvatura para debilitarla hasta que siga el plotter.

## **Notas acerca de las especificaciones y los accesorios**

Las especificaciones y los accesorios pueden variar según la zona de venta. Para obtener más información, póngase en contacto con su distribuidor.

### <span id="page-6-0"></span>**ADVERTENCIA**

La Comisión Federal de Comunicaciones de Estados Unidos ha expresado que el siguiente aviso debe ser comunicado a los usuarios de este producto.

#### **DECLARACIÓN DE LA COMISIÓN FEDERAL DE COMUNICACIONES SOBRE LAS INTERFERENCIAS DE FRECUENCIA RADIO**

NOTA: Este equipo ha sido probado y se ha demostrado que cumple con los límites para un dispositivo digital de Clase A, conforme a la sección 15 del Reglamento de FCC. Estos límites están diseñados para proporcionar protección razonable contra las interferencias perjudiciales al utilizar el equipo en un ámbito comercial. Este equipo genera, usa y puede emitir energía en forma de frecuencia de radio y, de no ser instalado y utilizado de acuerdo con el manual de instrucciones, puede provocar interferencias nocivas para las comunicaciones radio. Es probable que la utilización de este equipo en una zona residencial provoque interferencias perjudiciales y, en tal caso, el usuario deberá remediar la interferencia por cuenta propia.

### **USAR CABLES BLINDADOS**

Para cumplir con los requisitos de Clase A de la FCC, todos los cables y conectores de interfaz de datos externa deben ser blindados y conectados a tierra adecuadamente. Los cables y conectores adecuados se pueden conseguir mediante los distribuidores autorizados de GRAPHTEC o fabricantes de ordenadores o periféricos. GRAPHTEC no se hace responsable de ninguna interferencia provocada por el uso de cables y conectores diferentes de aquellos recomendados o por modificaciones o cambios no autorizados a este equipo. Las modificaciones o cambios no autorizados podrían anular la autoridad del usuario de operar este equipo.

# **Espacio de instalación**

<span id="page-7-0"></span>Asegúrese de contar con un espacio para la instalación de acuerdo con la ilustración de abajo.

#### **PRECAUCIÓN**

Garantice suficiente espacio delante y detrás de la máquina para la operación.

#### **<CE8000-40>**

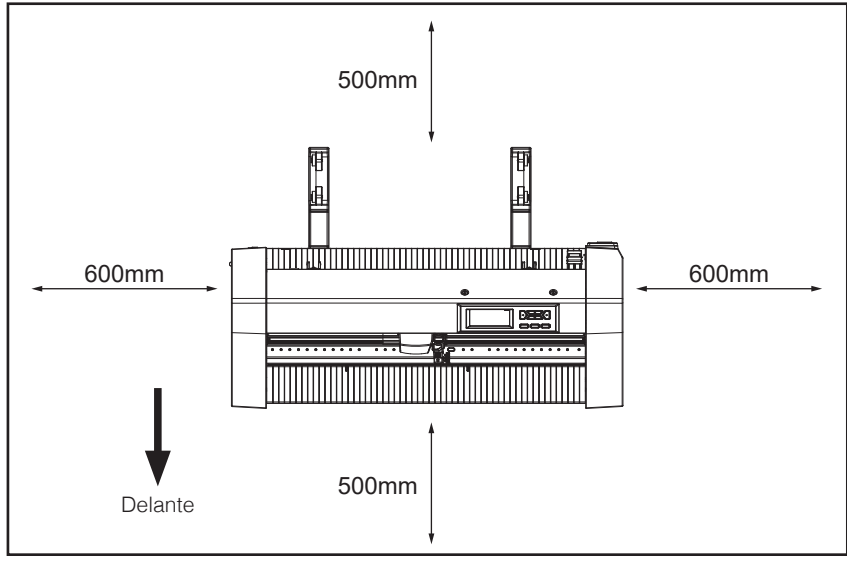

**Vista desde arriba**

#### **<CE8000-60/130>**

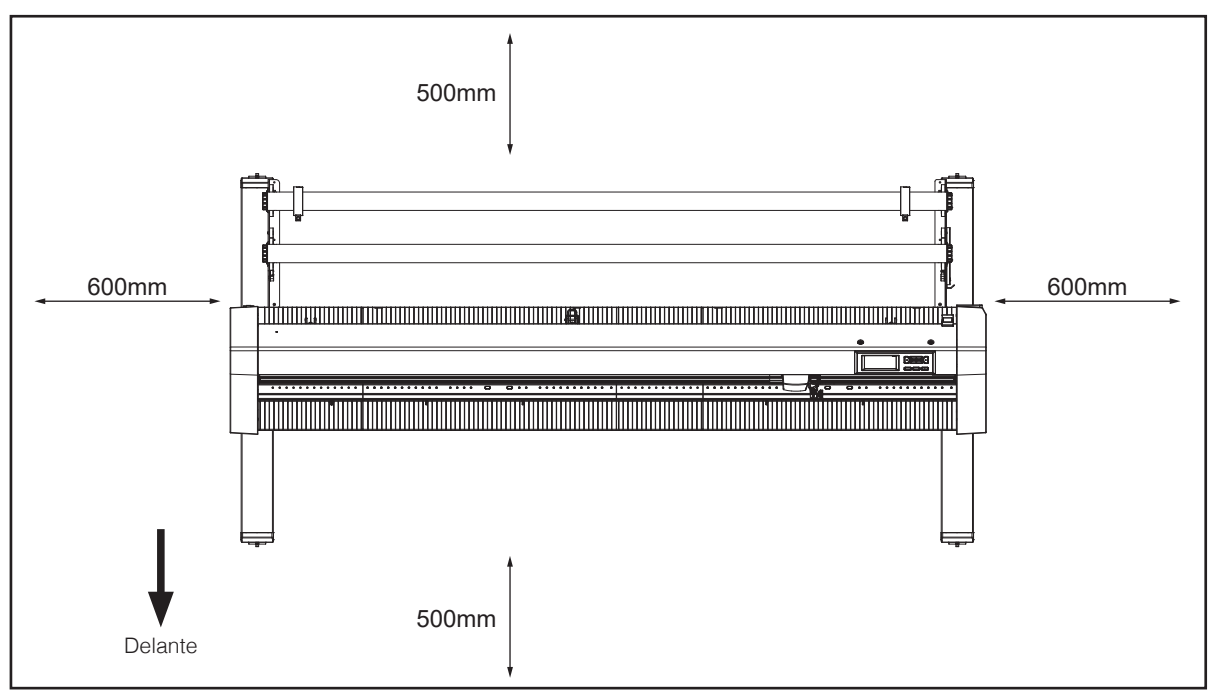

#### **Vista desde arriba**

# **Seleccionar un cable de alimentación**

<span id="page-8-0"></span>Asegúrese de ver las siguientes tablas si quiere usar un cable diferente de aquel proporcionado como accesorio.

| Configuración del enchufe | Tipo de enchufe              | Parámetros del<br>selector de voltaje | Estándares de<br>referencia                                               | Cable de<br>alimentación                                         |
|---------------------------|------------------------------|---------------------------------------|---------------------------------------------------------------------------|------------------------------------------------------------------|
| WWW                       | Norteamérica<br>125 V<br>10A | 100/120 V                             | ANSI C73.11<br><b>NEMA 5-15</b><br>UL498/817/62<br>CSA22.2<br>NO.42/21/49 | Listado por UL<br>Tipo SJT<br>No.18AWG $\times$ 3<br>300 V, 10 A |

Tabla 1. Gama de voltaje de la fuente de alimentación de 100 V a 120 V

#### Tabla 2. Gama de voltaje de la fuente de alimentación de 200 V a 240 V

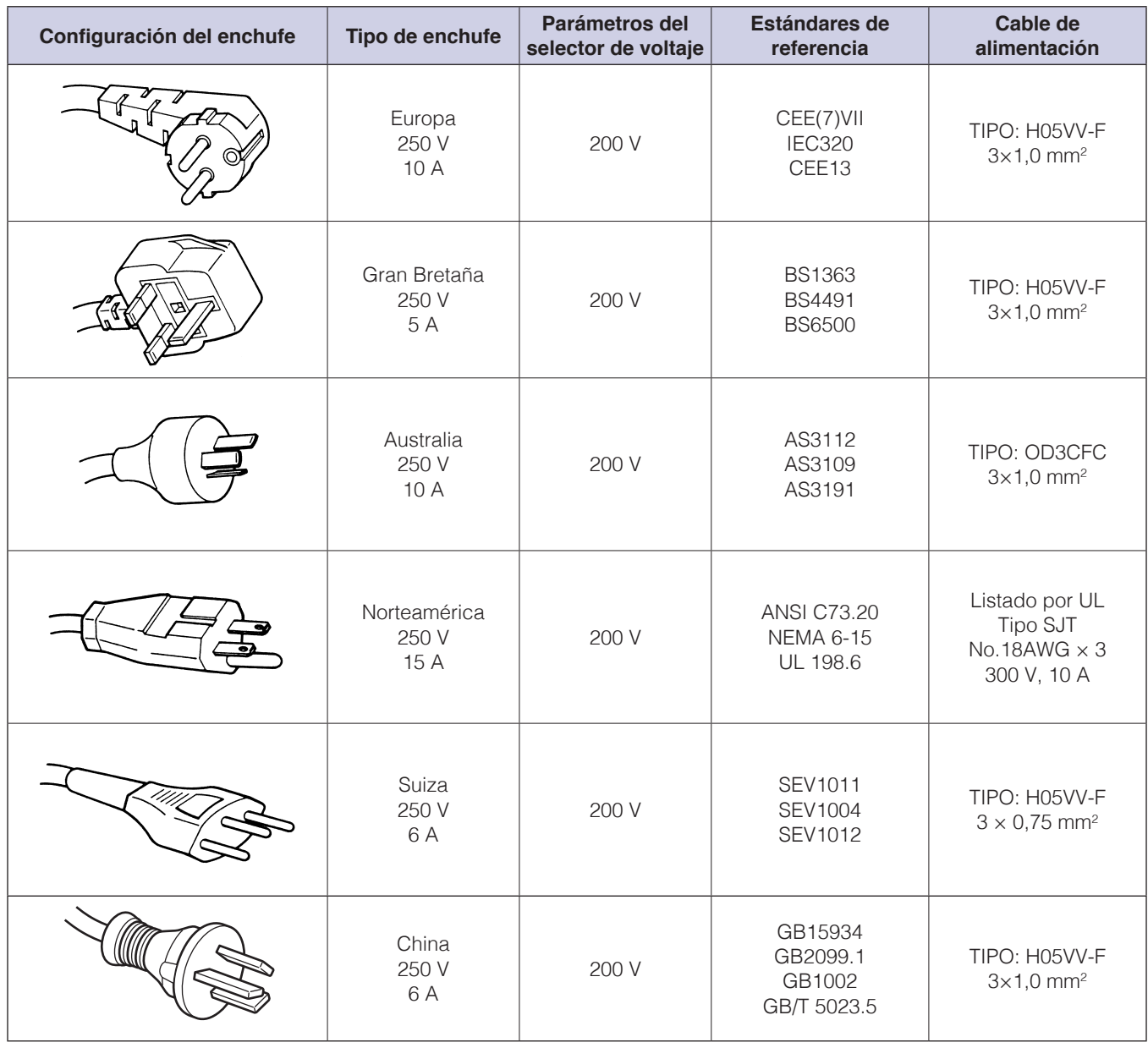

# **Contenidos**

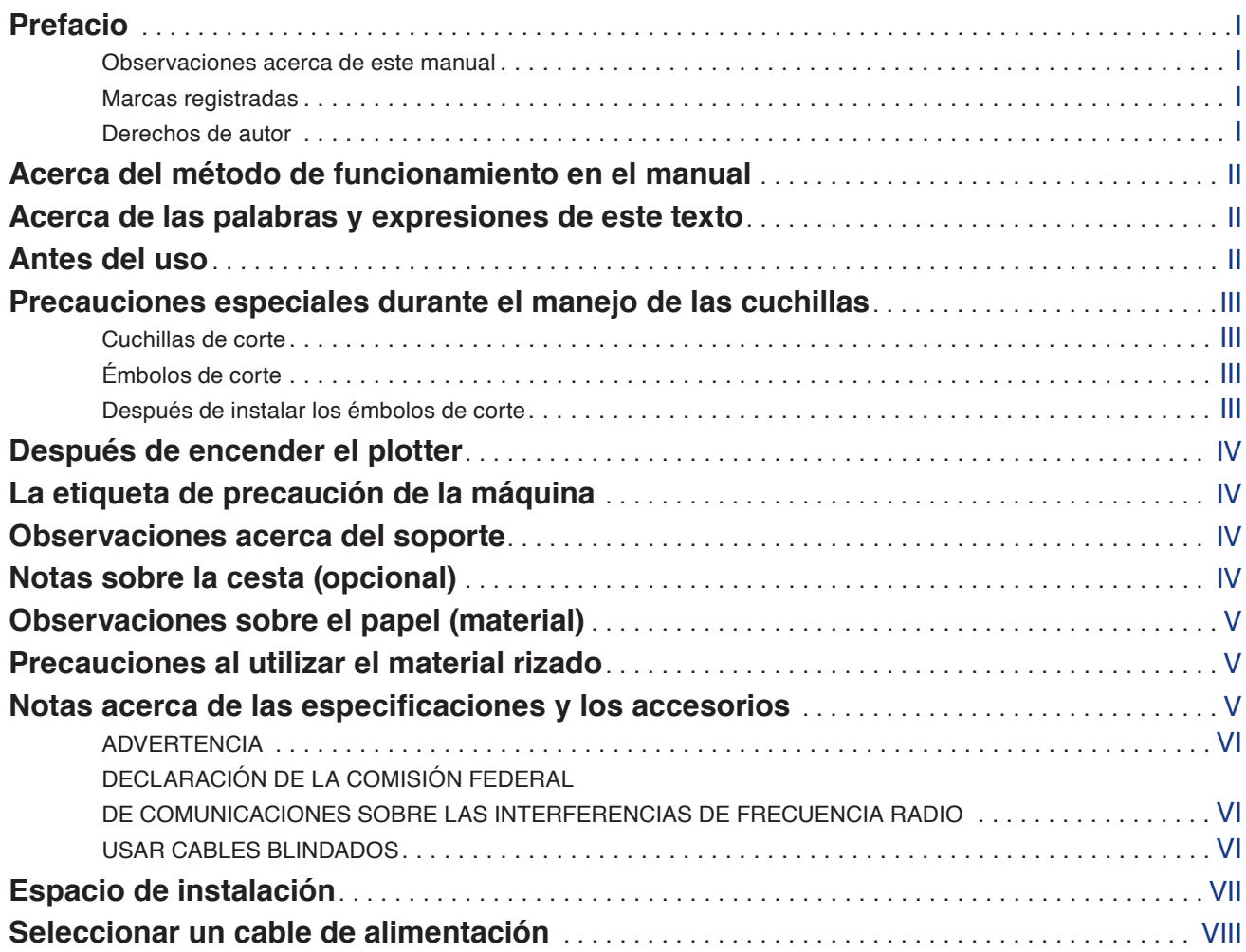

# **[Capítulo 1: Descripción del producto](#page-15-0)**

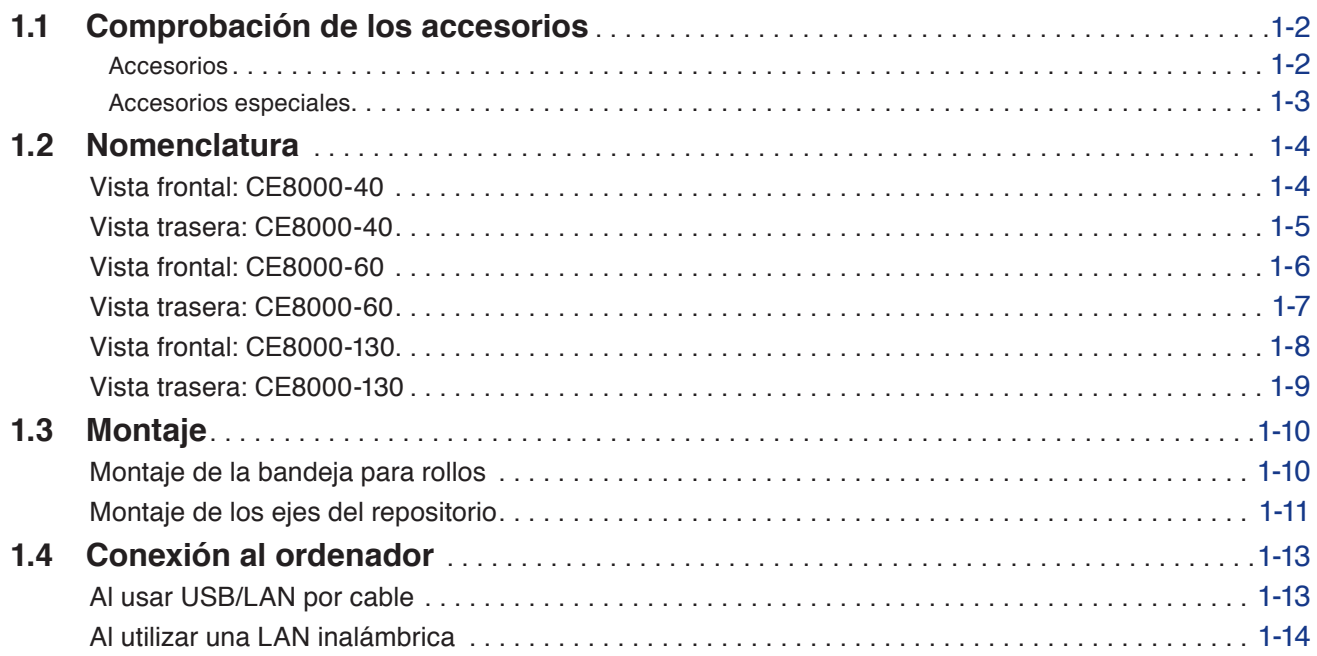

# **[Capítulo 2: Prepararse para el corte](#page-29-0)**

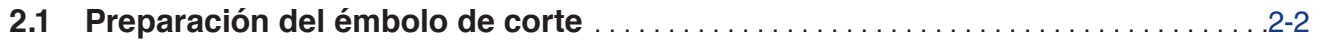

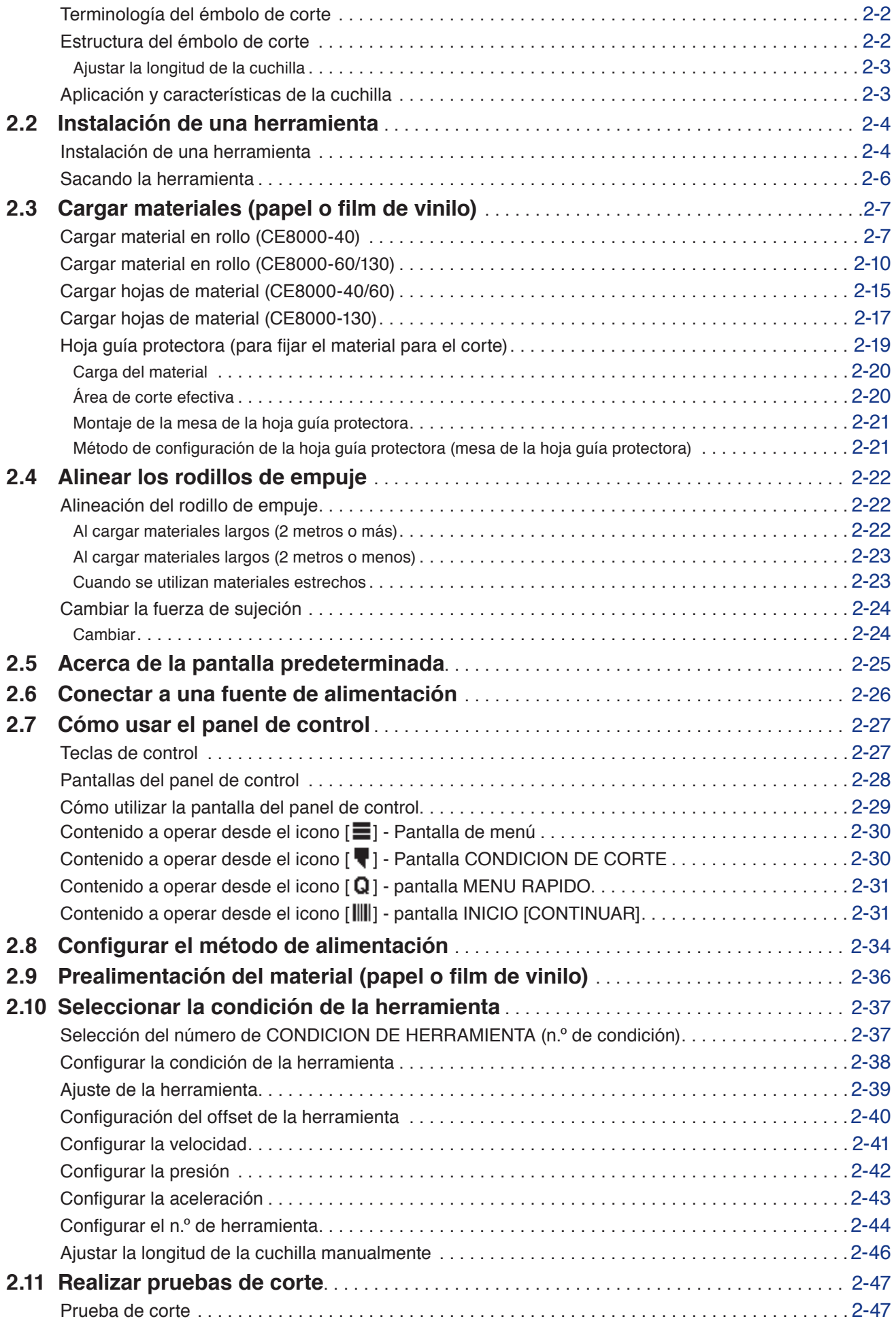

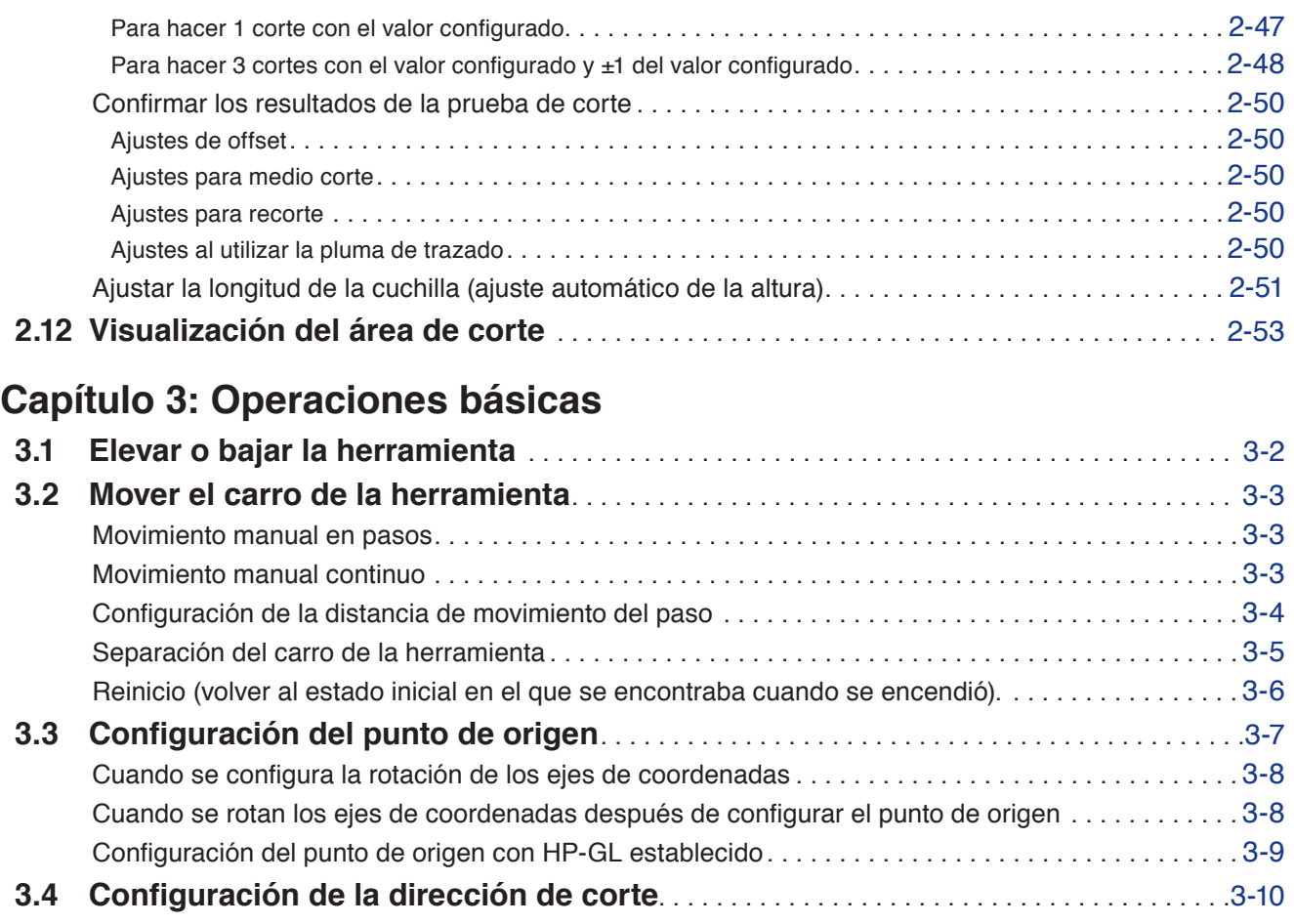

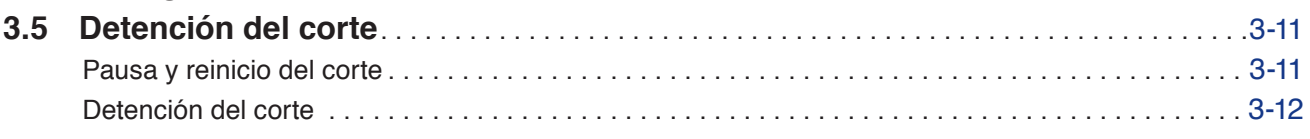

# **[Capítulo 4: Funciones prácticas](#page-94-0)**

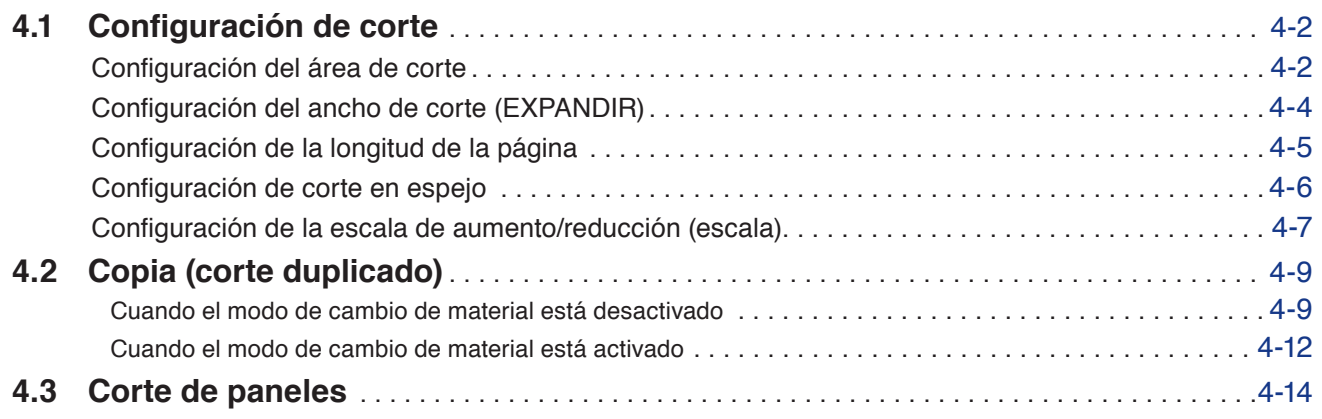

## **[Capítulo 5: ARMS \(Advanced Registration Mark Sensing System, Sistema de sensores](#page-109-0)  [avanzados de marcas de registro\)](#page-109-0)**

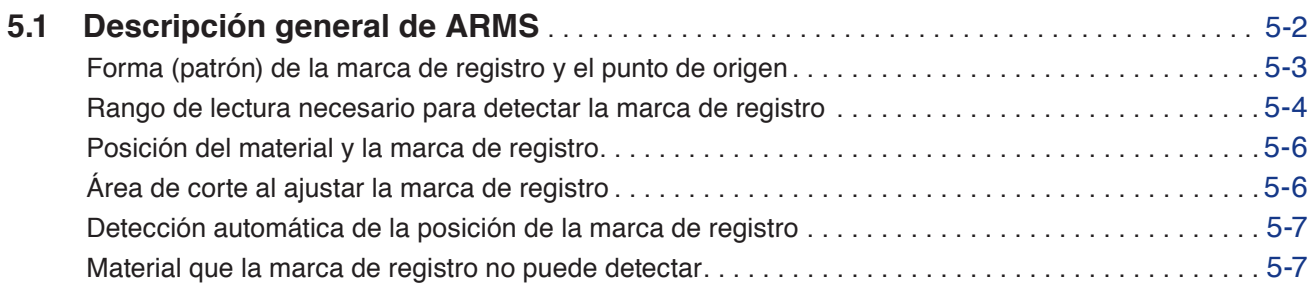

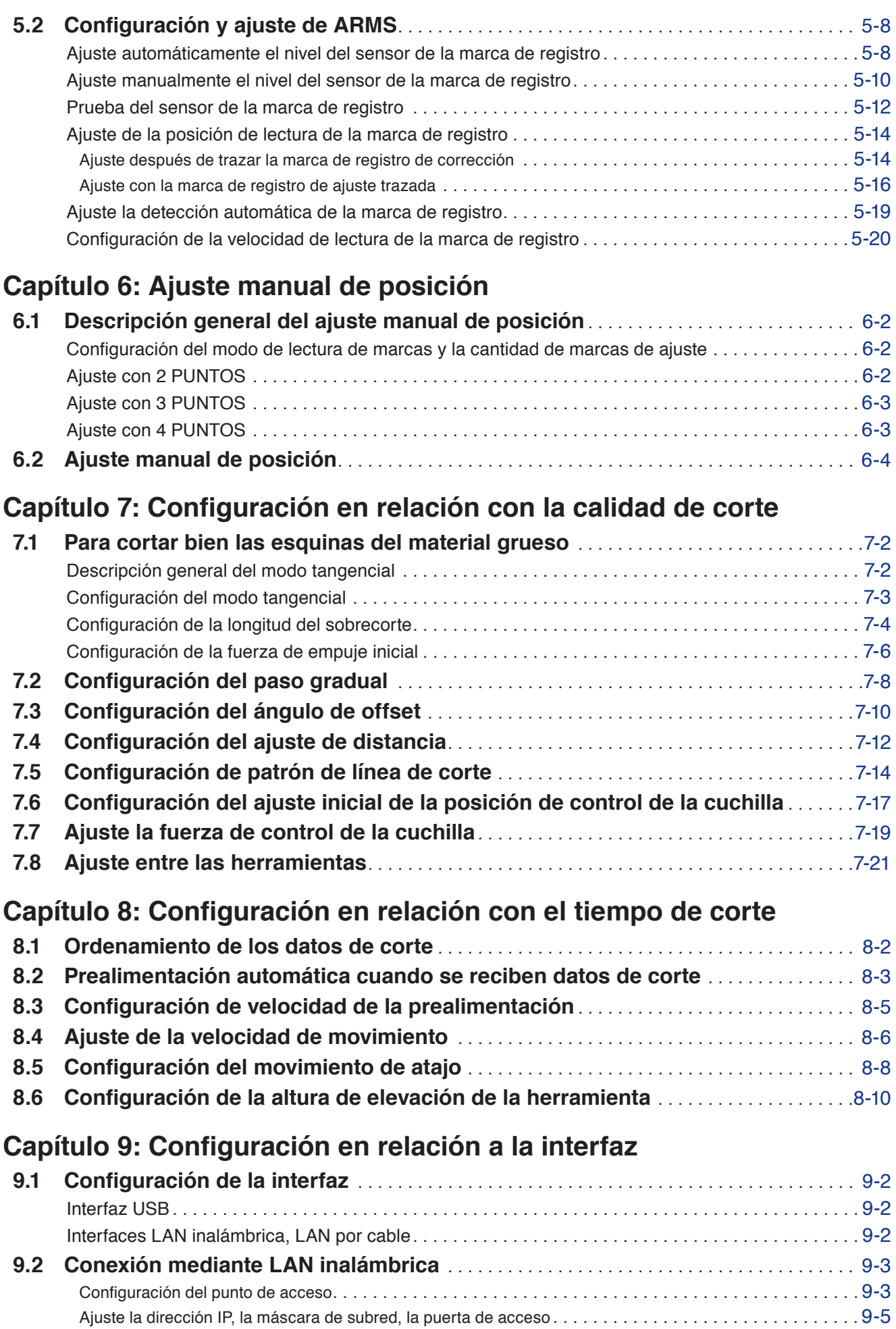

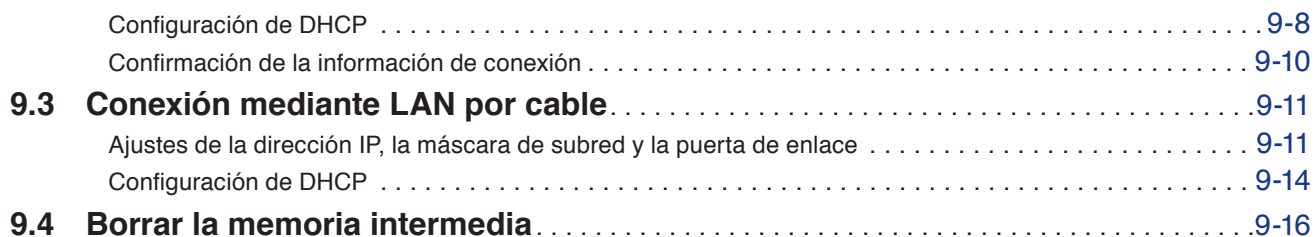

# **[Capítulo 10: Configuración en relación al entorno operativo](#page-185-0)**

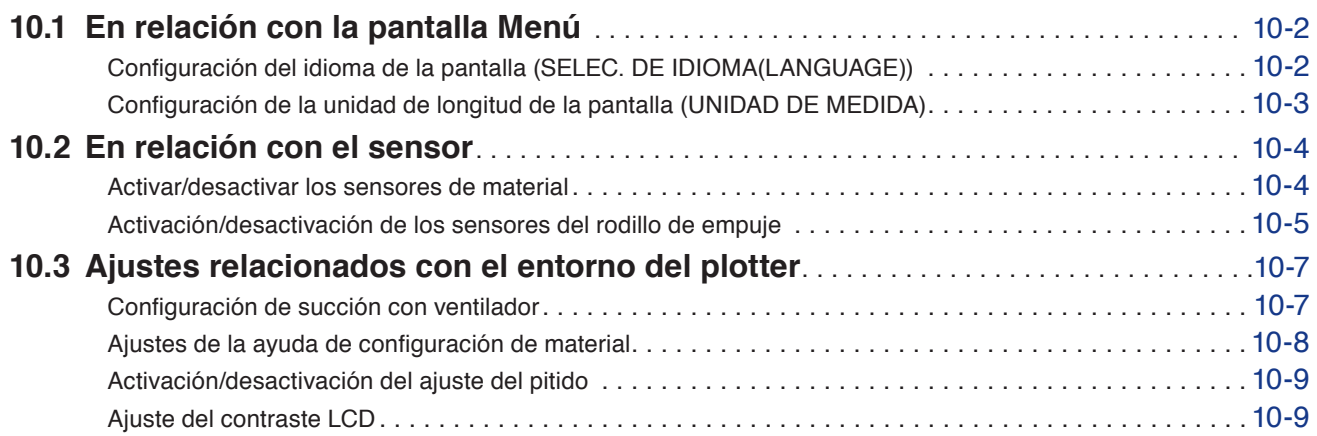

# **[Capítulo 11: Ajustes de los controles desde el ordenador](#page-195-0)**

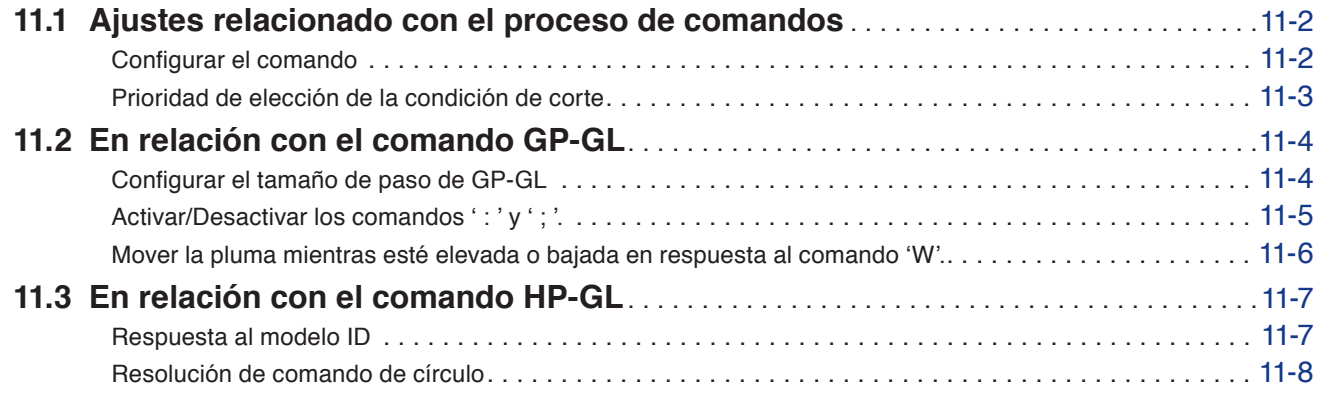

## **[Capítulo 12: Enlace de datos](#page-203-0)**

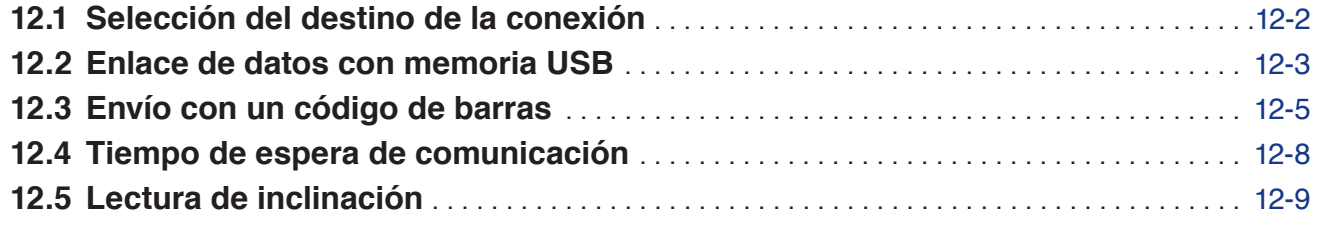

## **[Capítulo 13: Cortar con el software de aplicación suministrado](#page-212-0)**

## **[Capítulo 14: Mantenimiento](#page-213-0)**

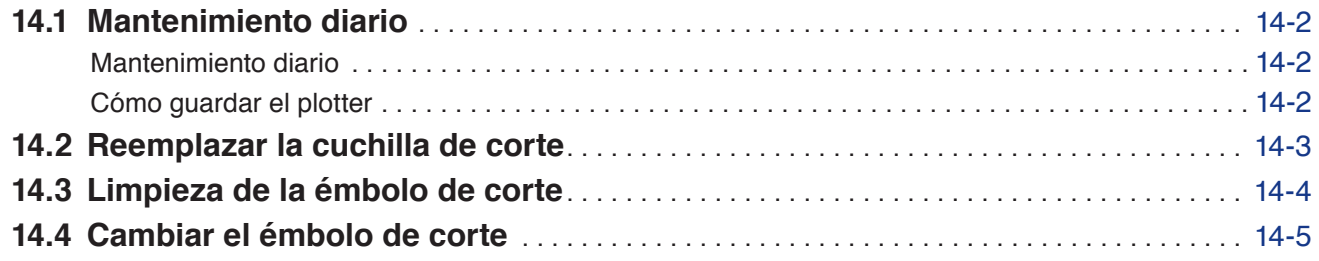

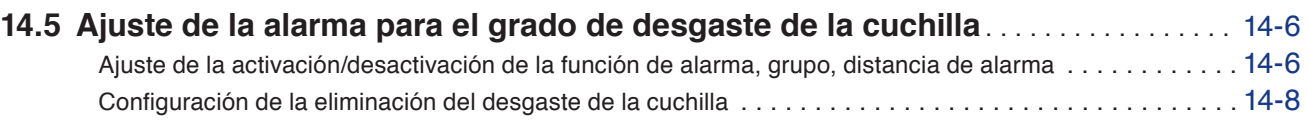

# **[Capítulo 15: Solución de problemas](#page-222-0)**

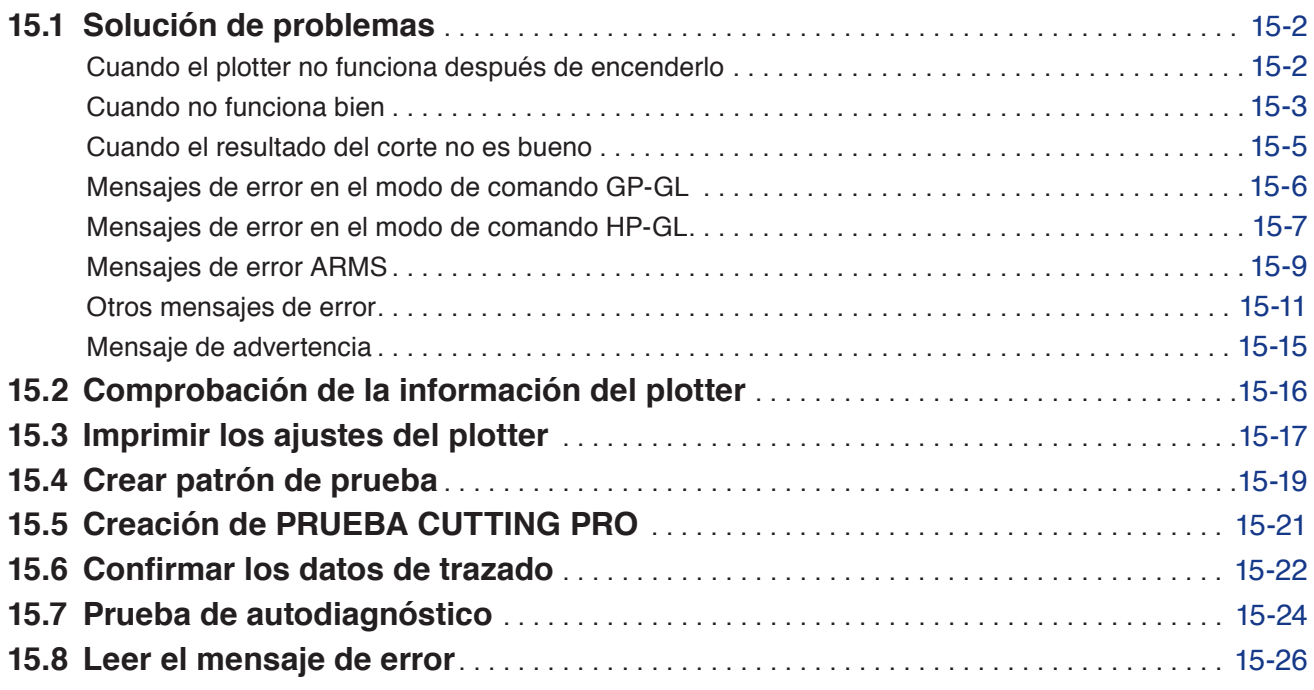

## **[Anexo](#page-249-0)**

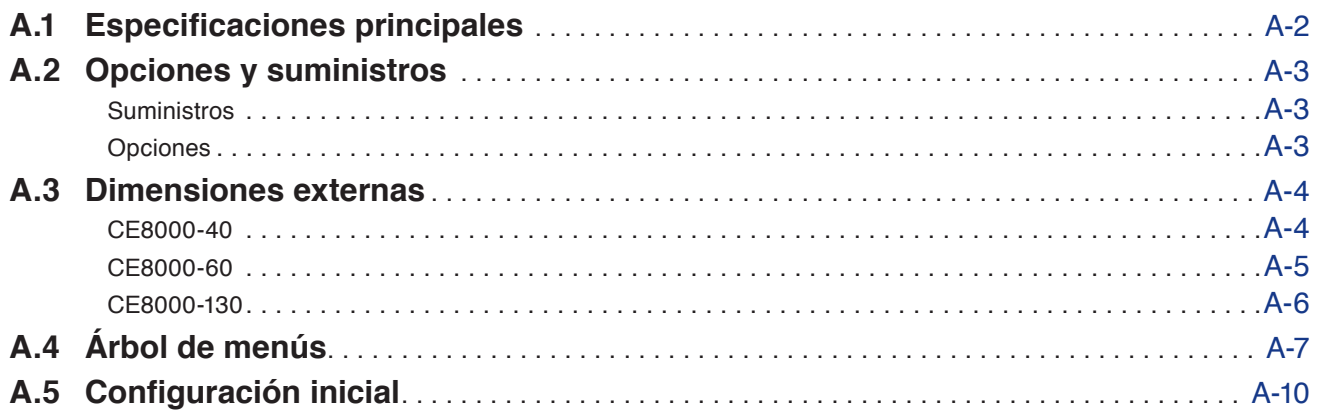

# <span id="page-15-0"></span>**Capítulo 1: Descripción del producto**

En este capítulo se explica cómo conectar este dispositivo a su ordenador.

**SECCIÓN DE ESTE CAPÍTULO**

- 1.1 [Comprobación de los accesorios](#page-16-0)
- 1.2 [Nomenclatura](#page-18-0)
- 1.3 [Montaje](#page-24-0)
- 1.4 [Conexión al ordenador](#page-27-0)

# <span id="page-16-0"></span>**1.1 Comprobación de los accesorios**

### **Accesorios**

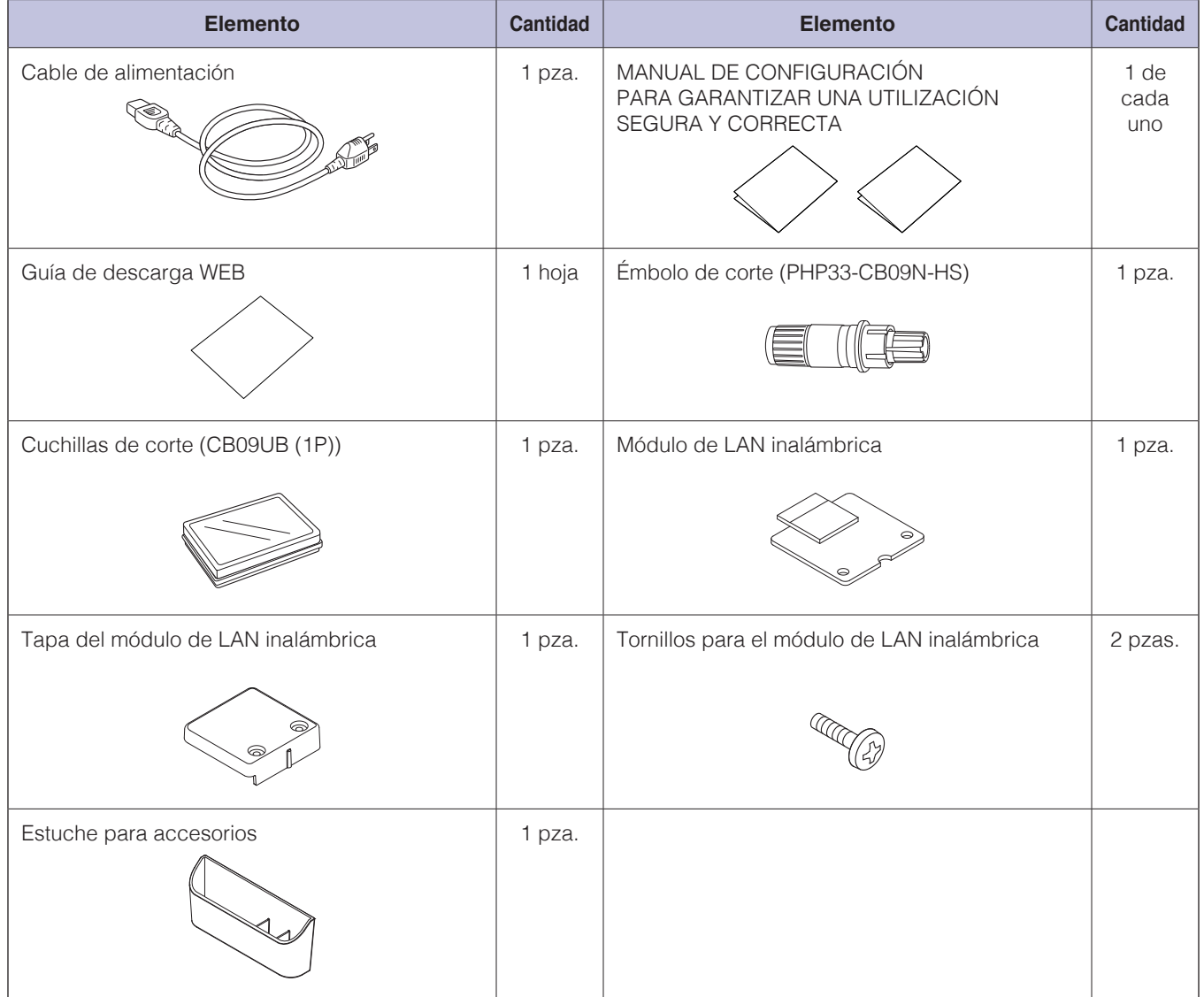

\* La caja de accesorios tiene un imán. Colóquelo en un lugar adecuado.

\* Además, pueden añadirse diferentes tipos de información.

\* Los accesorios pueden variar según la zona de venta. Para más detalles, póngase en contacto con el distribuidor en donde lo compró.

## <span id="page-17-0"></span>**Accesorios especiales**

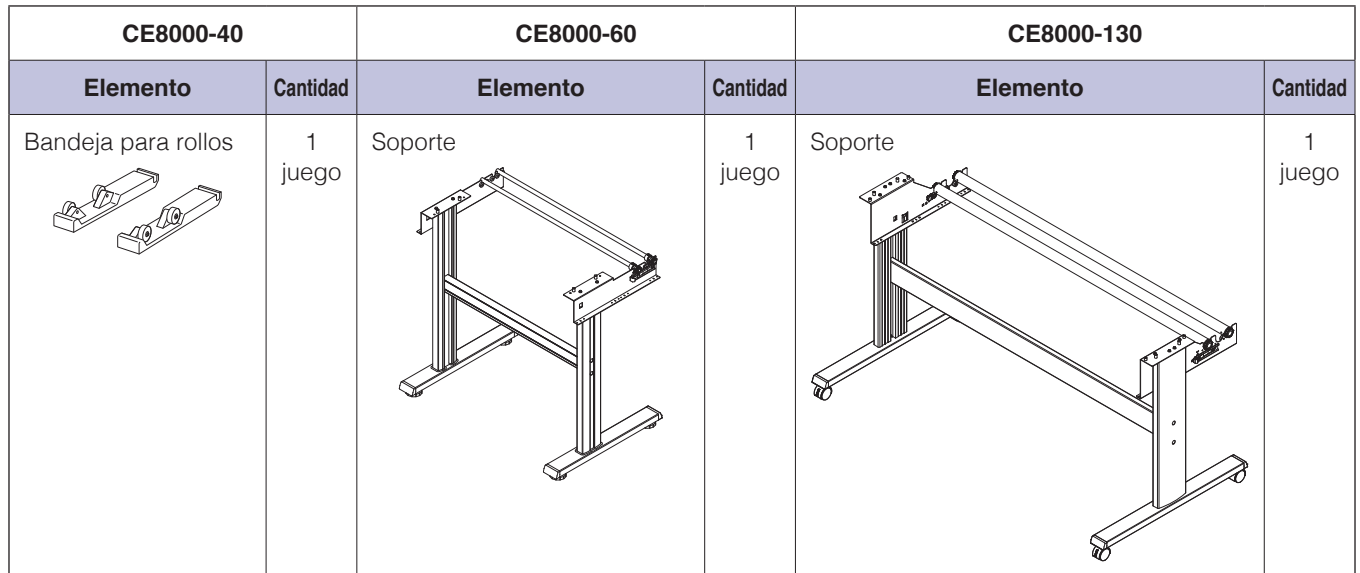

## <span id="page-18-0"></span>**Vista frontal: CE8000-40**

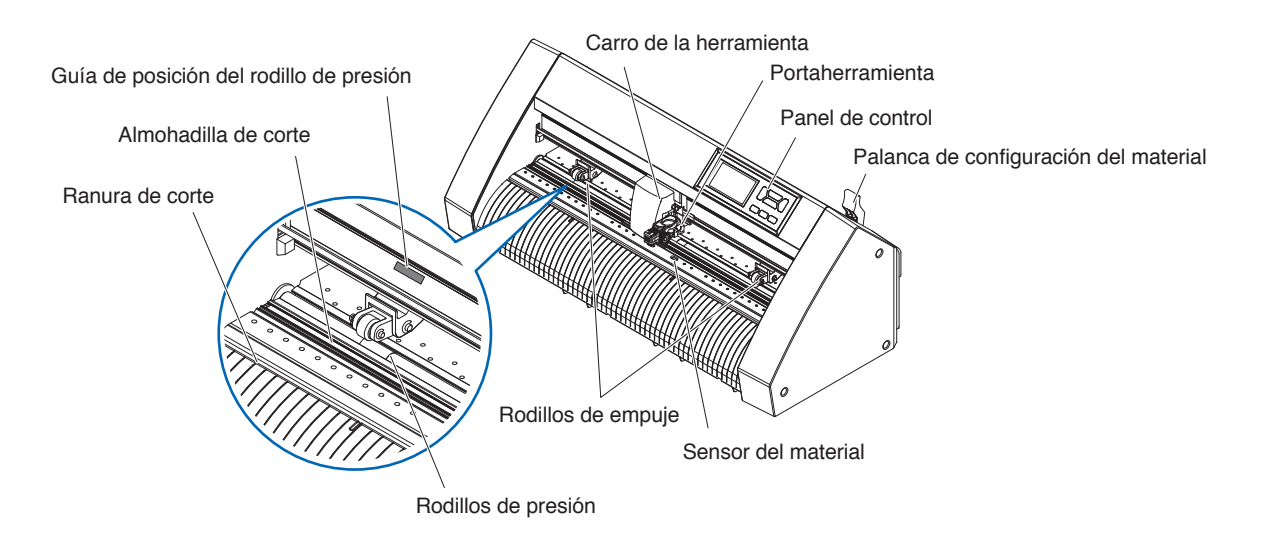

Panel de control..........................Se utiliza para acceder a diversas funciones del plotter.

#### Palanca de configuración del material

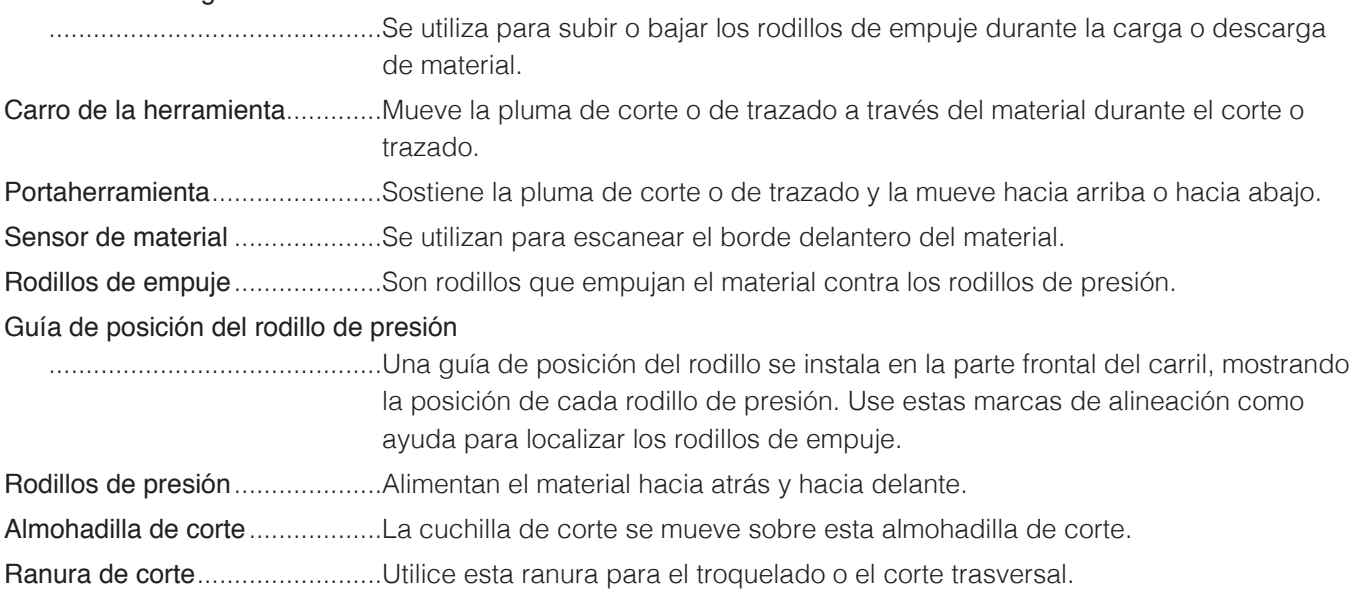

## <span id="page-19-0"></span>**Vista trasera: CE8000-40**

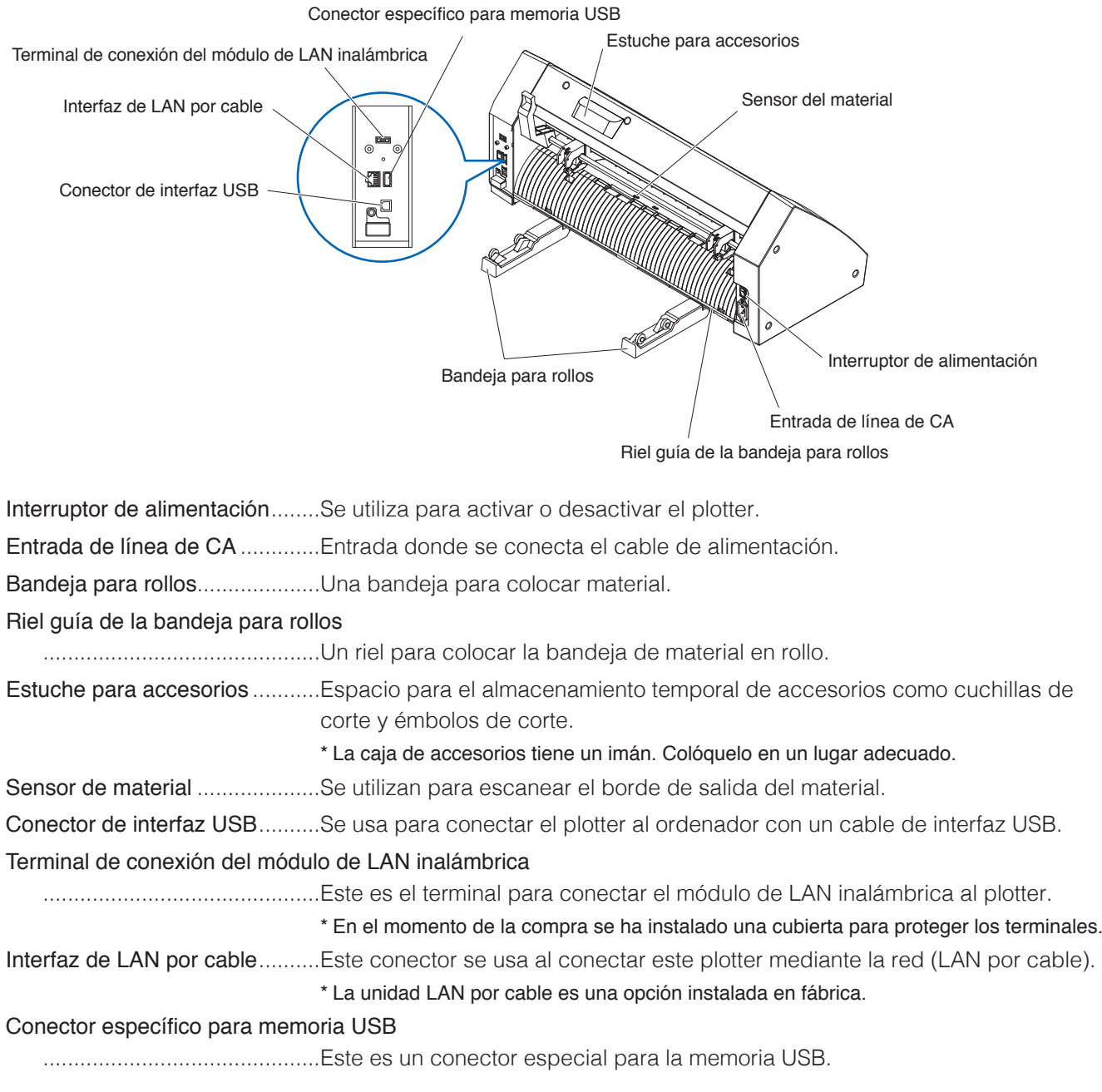

## <span id="page-20-0"></span>**Vista frontal: CE8000-60**

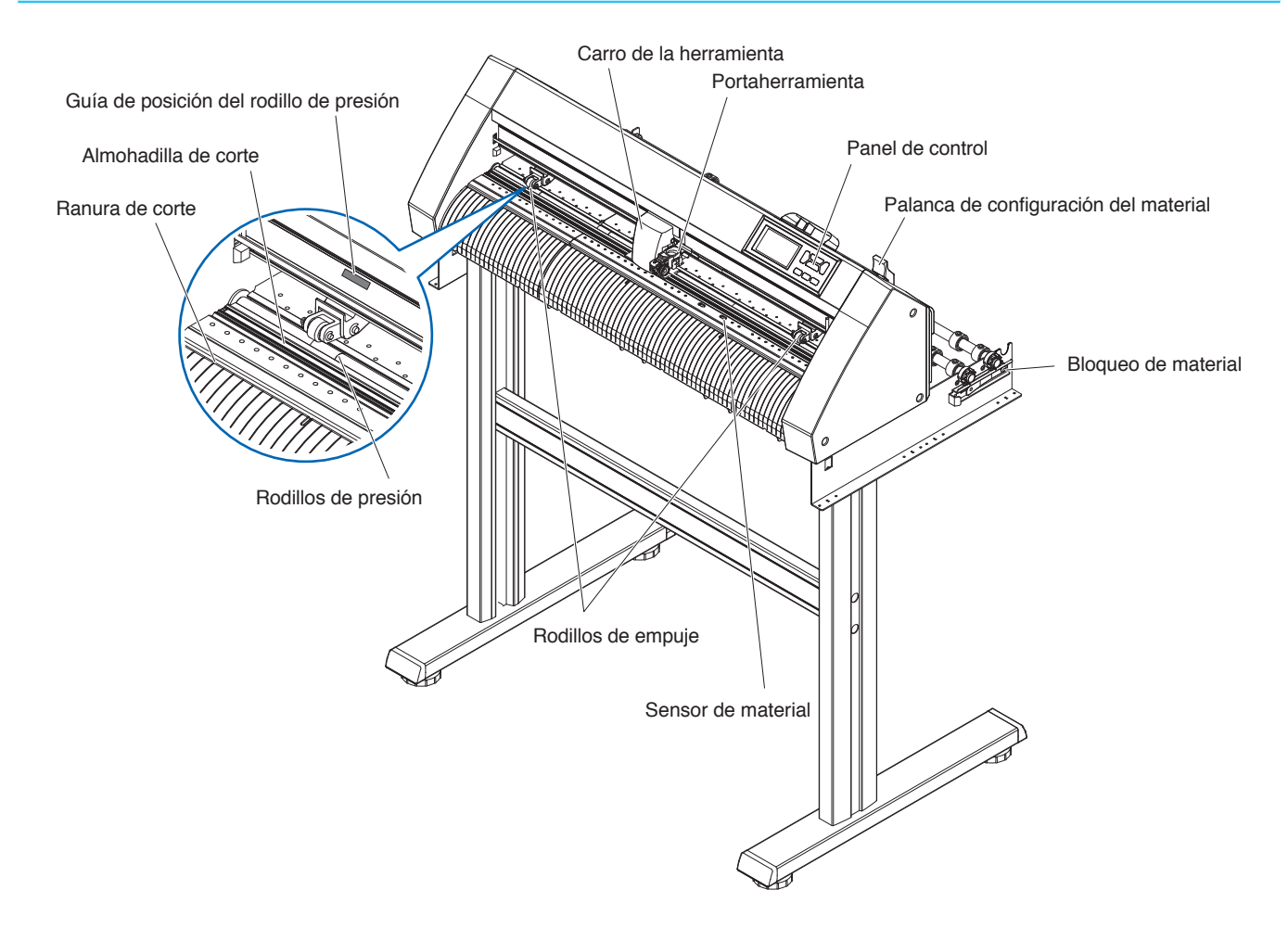

Panel de control...........................Se utiliza para acceder a diversas funciones del plotter.

#### Palanca de configuración del material

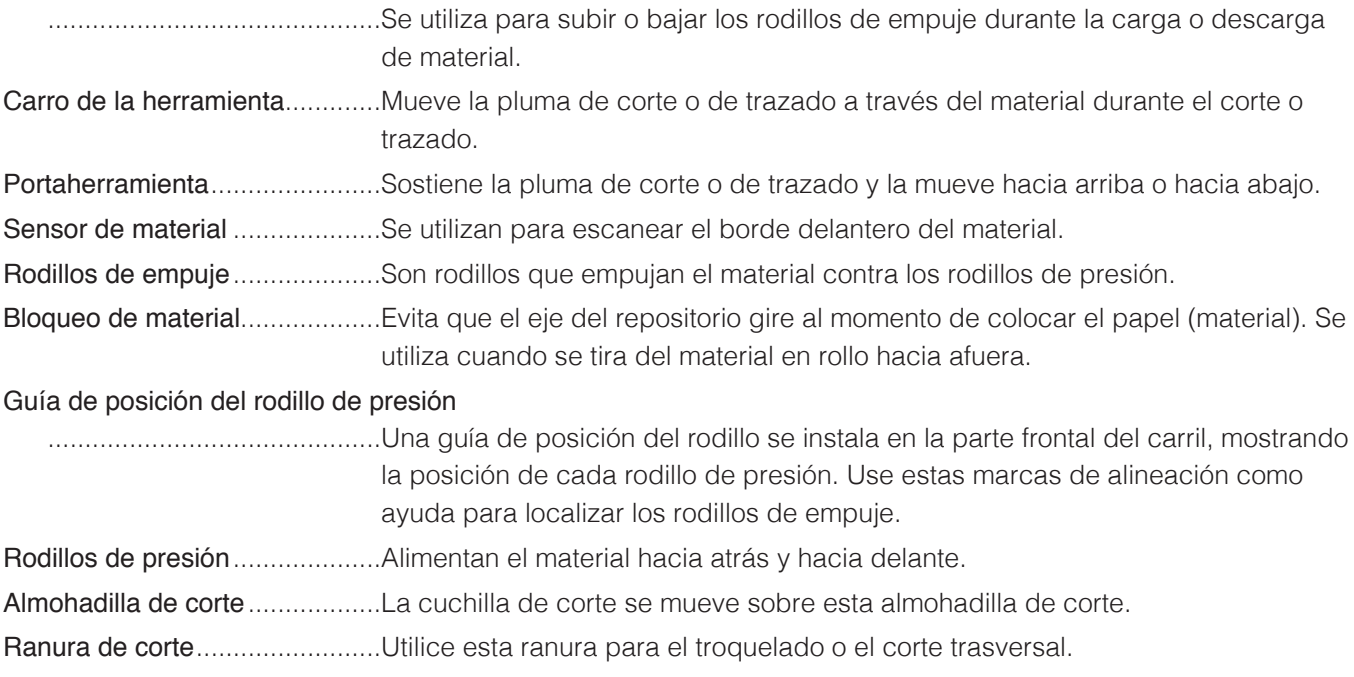

## <span id="page-21-0"></span>**Vista trasera: CE8000-60**

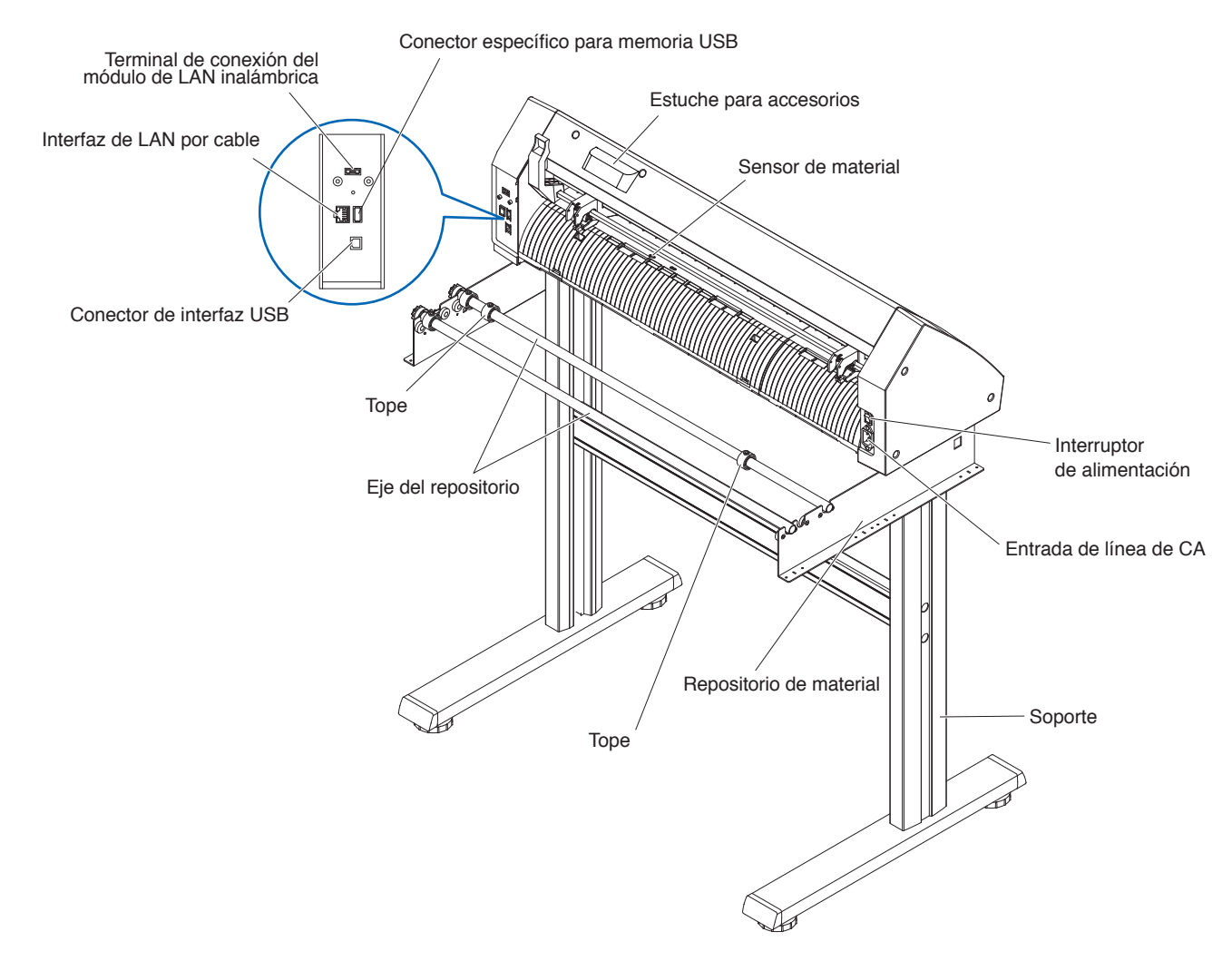

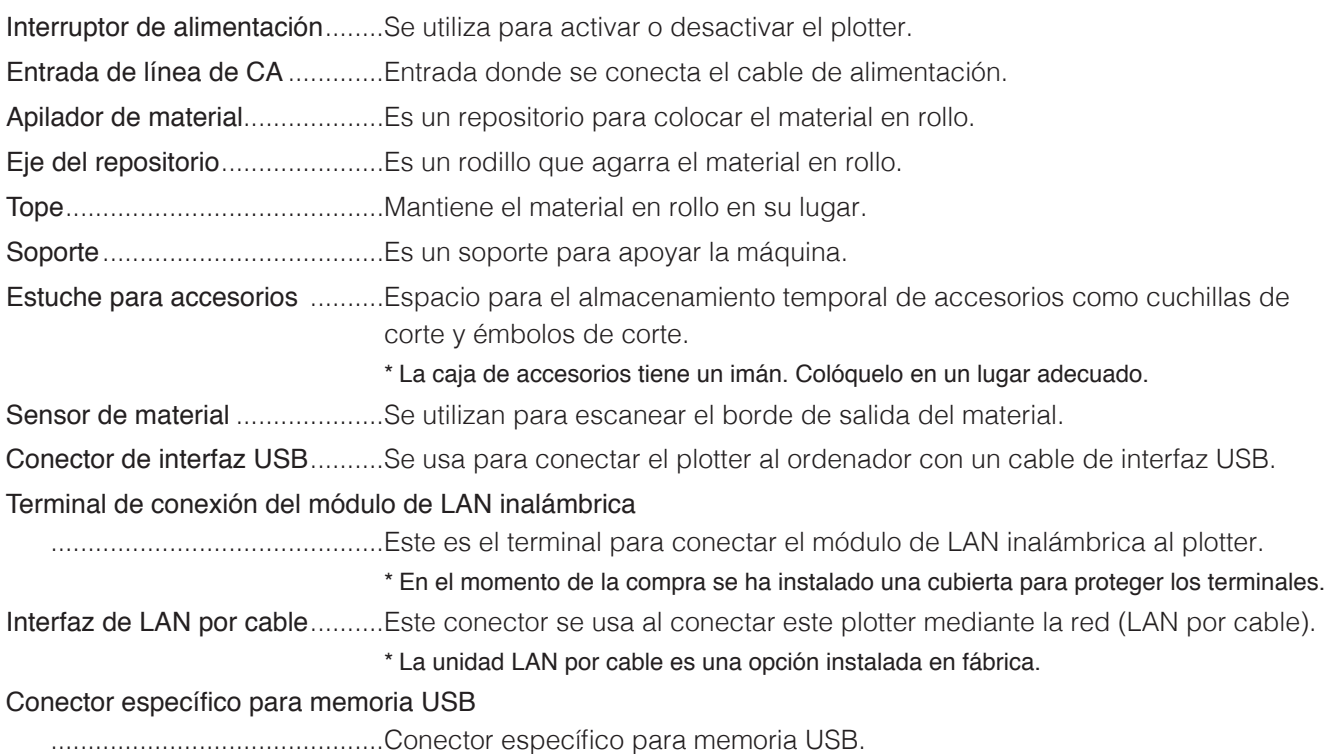

## <span id="page-22-0"></span>**Vista frontal: CE8000-130**

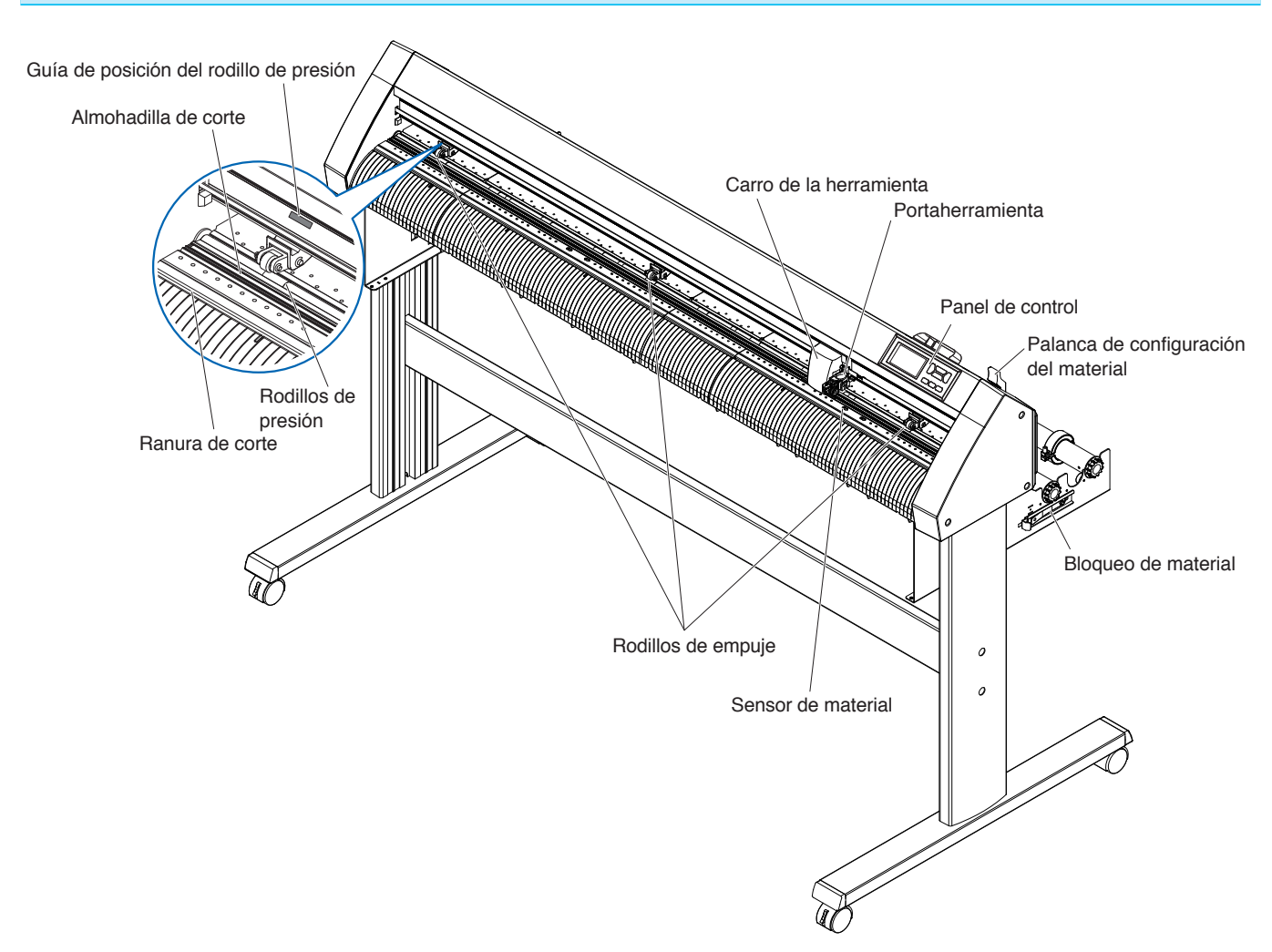

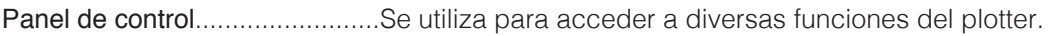

#### Palanca de configuración del material

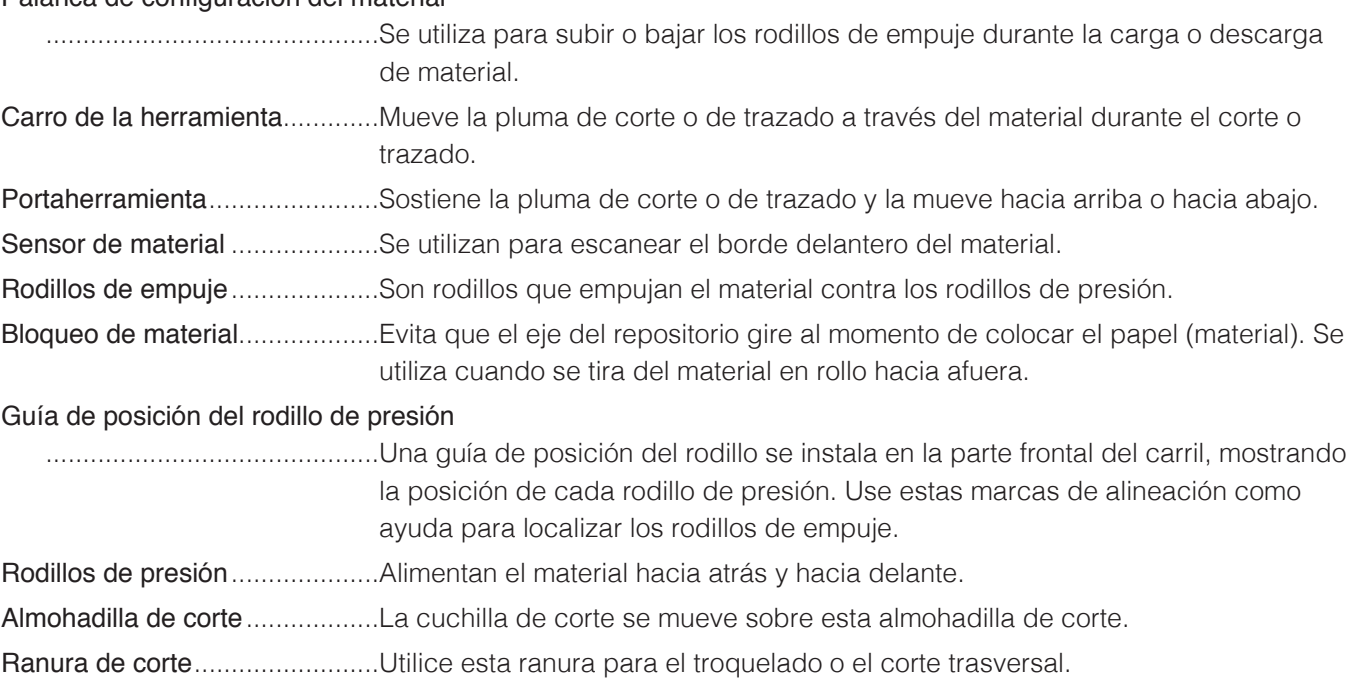

## <span id="page-23-0"></span>**Vista trasera: CE8000-130**

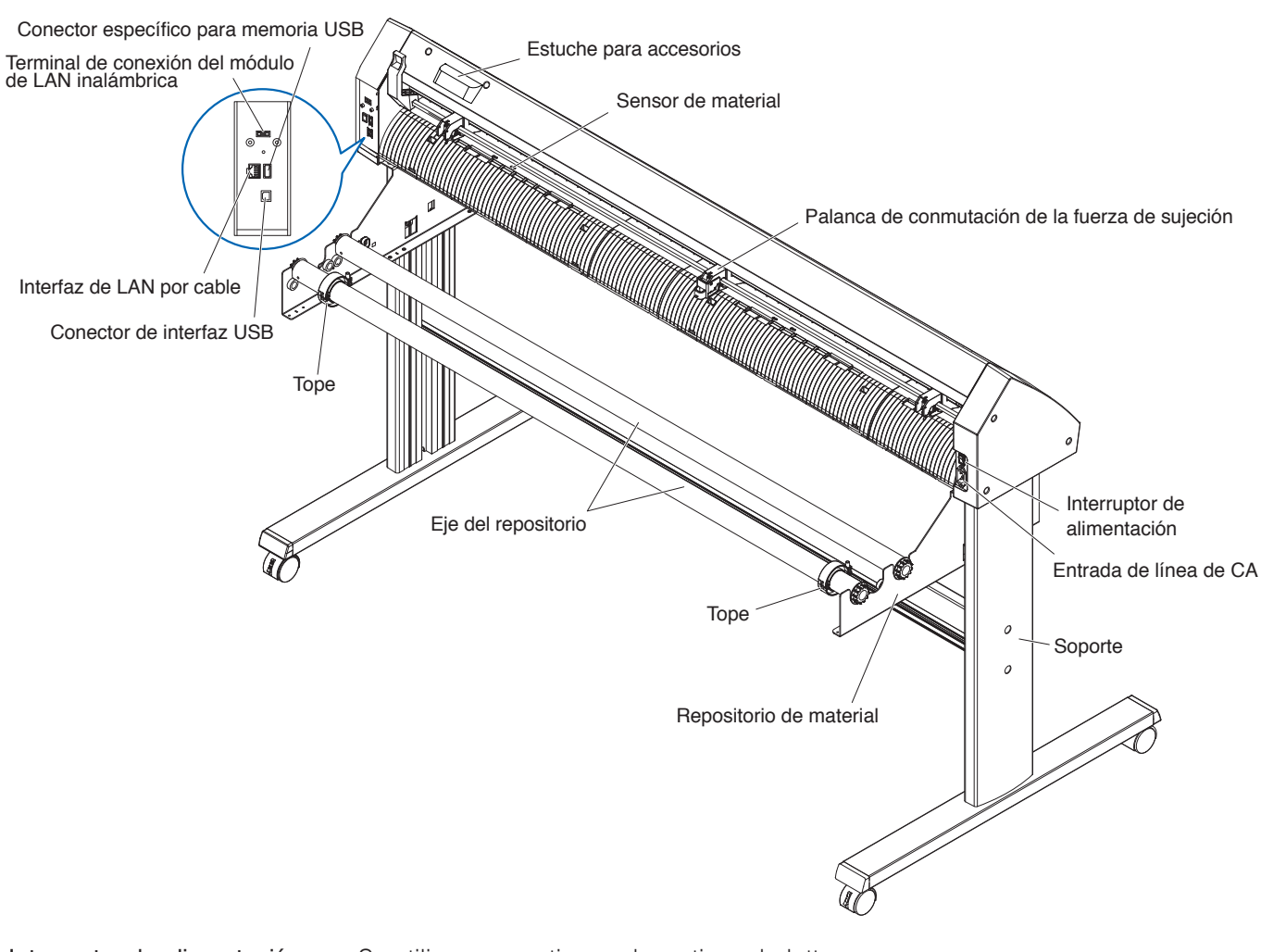

Interruptor de alimentación ........Se utiliza para activar o desactivar el plotter.

Entrada de línea de CA.............Entrada donde se conecta el cable de alimentación.

Palanca de conmutación de la fuerza de sujeción

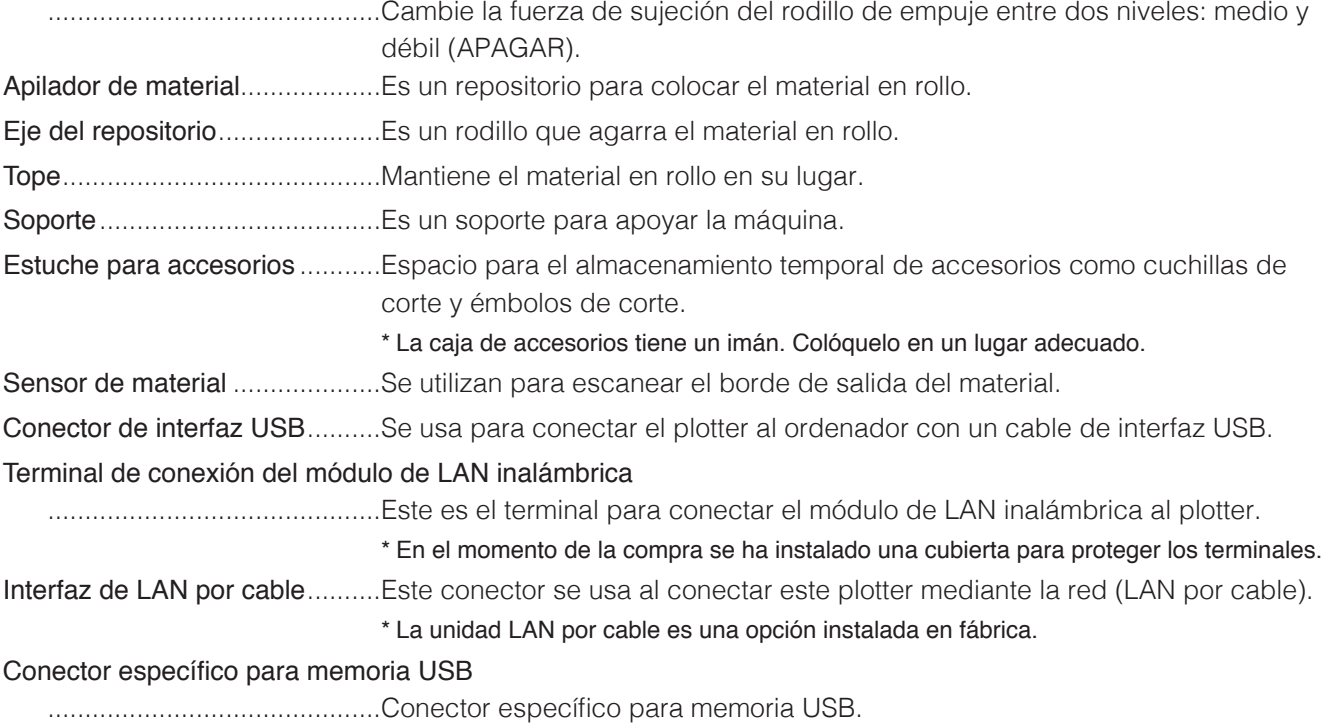

## <span id="page-24-0"></span>**Montaje de la bandeja para rollos**

#### **Montaje (CE8000-40)**

1. Inserte la bandeja para rollos en el riel guía de la bandeja en conformidad con la anchura del material a usar.

Asegúrese de que los rodillos de la bandeja estén en el exterior en ambos lados.

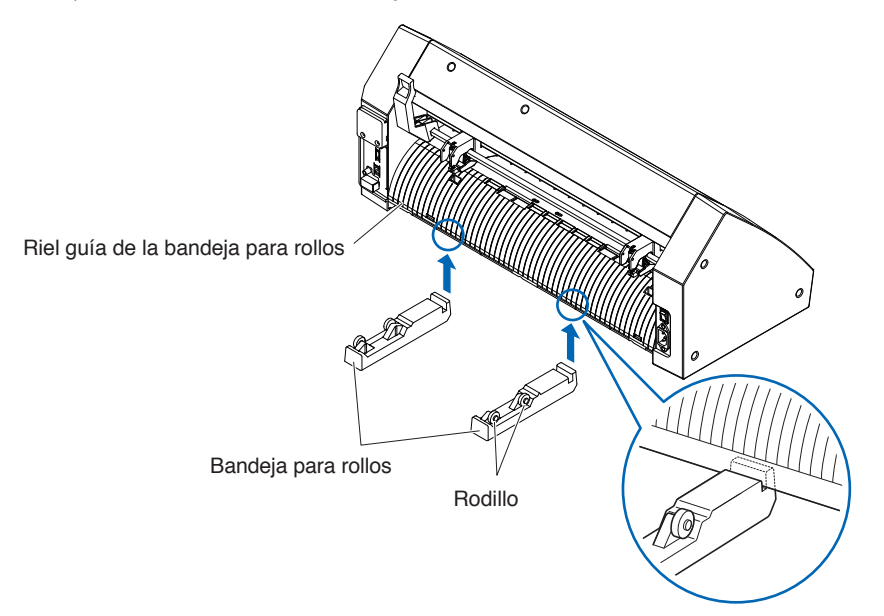

### <span id="page-25-0"></span>**Montaje de los ejes del repositorio**

#### **Montaje (CE8000-60)**

1. Coloque un tope en el eje del repositorio. (No apriete completamente los tornillos del tope).

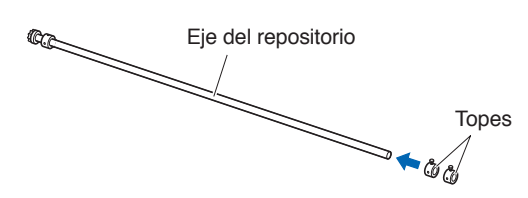

2. Coloque el extremo que tiene el engranaje del lado izquierdo de la máquina (mirando desde atrás) y luego deslice el eje del repositorio en el repositorio de material. Deslice el repositorio de material de modo que quede sujetado por el engranaje y el tope fijo. Asegúrese de que el eje del repositorio haga contacto con el rodillo. Cambie la posición de inserción del eje del repositorio trasero en conformidad con el diámetro del rollo del material a usar.

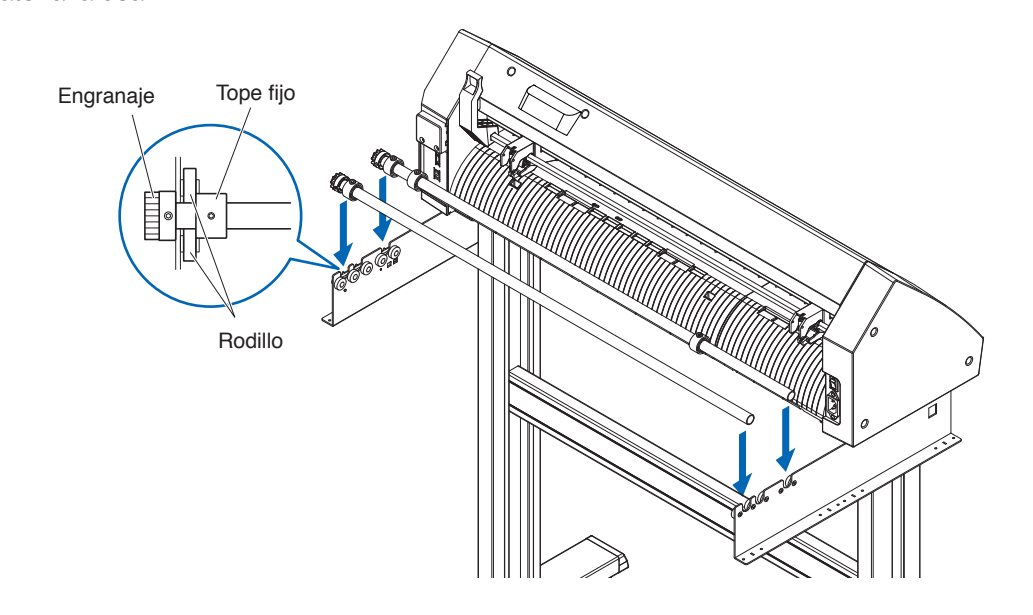

#### **Montaje (CE8000-130)**

1. Coloque un tope en el eje del repositorio. (No apriete completamente los tornillos del tope).

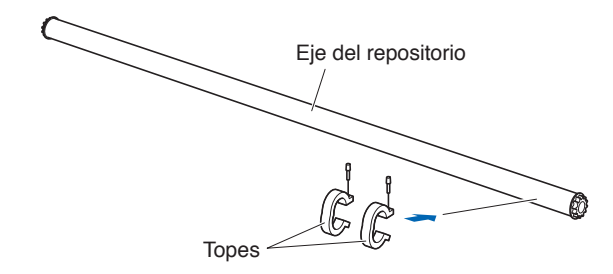

2. Deslice el eje del repositorio en el repositorio de material. Cambie la posición de inserción del eje del repositorio trasero en conformidad con el diámetro del rollo del material a usar.

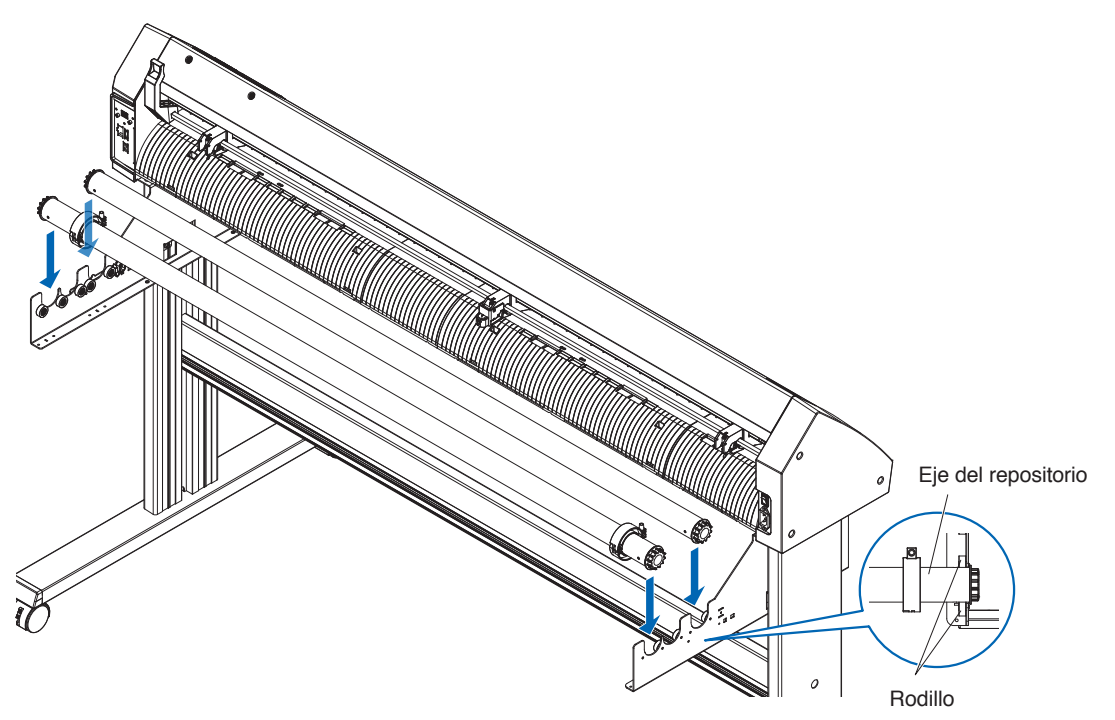

# <span id="page-27-0"></span>**1.4 Conexión al ordenador**

En esta sección se describe cómo conectar el plotter y el ordenador.

Utilice un puerto USB, una LAN inalámbrica o una LAN por cable\* para conectar el plotter a un ordenador.

El software del controlador debe estar instalado antes de la conexión.

\* La unidad LAN por cable es una opción instalada en fábrica.

## **Al usar USB/LAN por cable**

#### **Conexión**

1. Compruebe que el interruptor de alimentación esté apagado (la parte " $\circ$ " está presionada).

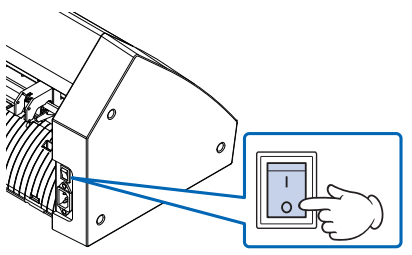

2. Conecte el plotter al ordenador con el cable de interfaz. \* Esta sección se explica en el CE8000-130.

#### **Complemento**

Consulte la sección "9.1 Configuración de la interfaz" para obtener información sobre cómo configurar la interfaz.

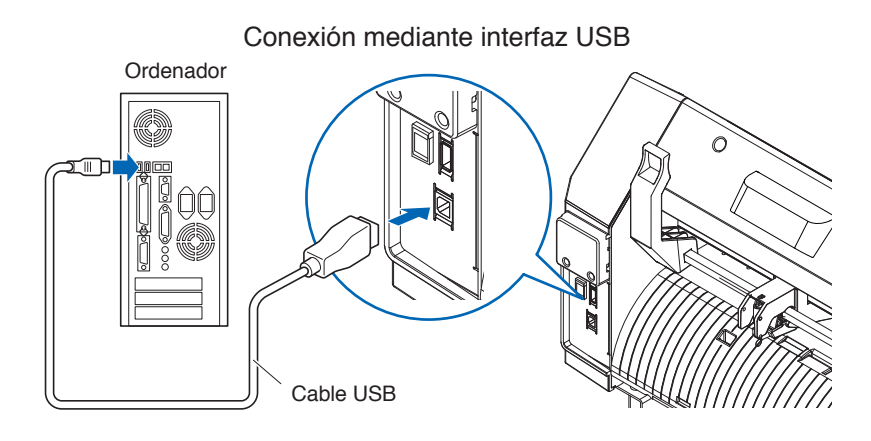

Conexión a través de la interfaz de red (LAN)

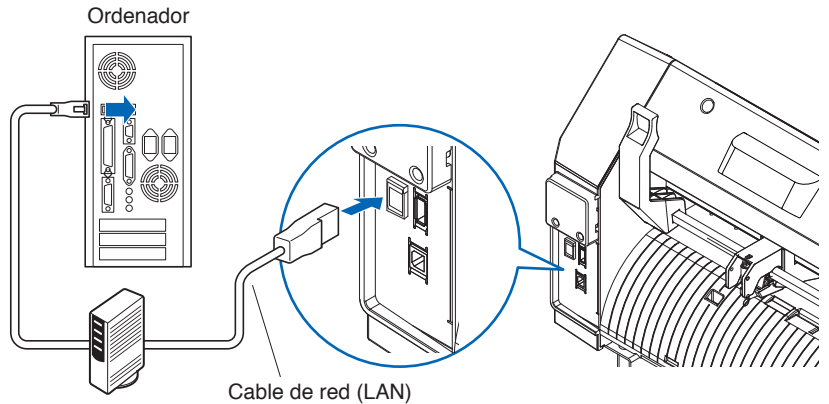

(producto comercialmente disponible)

### <span id="page-28-0"></span>**Al utilizar una LAN inalámbrica**

#### **Conexión**

1. Compruebe que el interruptor de alimentación esté apagado (la parte " $\circ$ " está presionada).

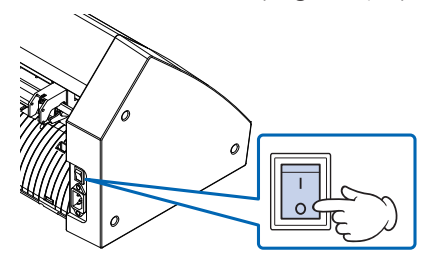

- 2. Retire la tapa del módulo de la LAN inalámbrica.
	- \* Esta sección se explica en el CE8000-130.

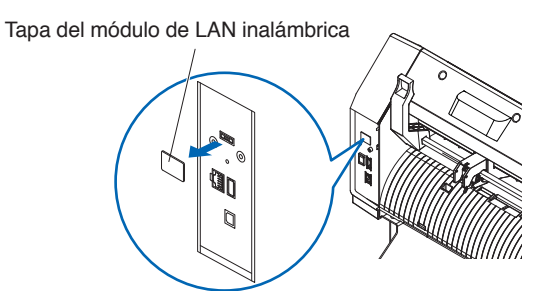

 $3.$  Instale el módulo de la LAN inalámbrica en el terminal de conexión de la LAN inalámbrica.

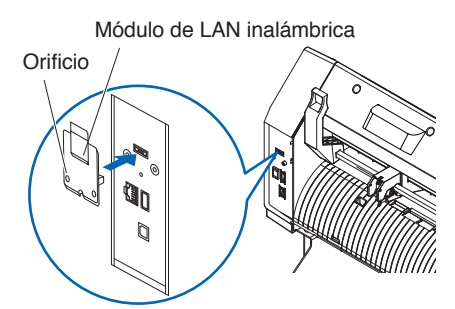

#### **Complemento**

Asegúrese de que el módulo de LAN inalámbrica esté firmemente instalado hasta el fondo.

4. Asegure la cubierta del módulo de la LAN inalámbrica y el módulo de la LAN inalámbrica con tornillos usando un destornillador Phillips.

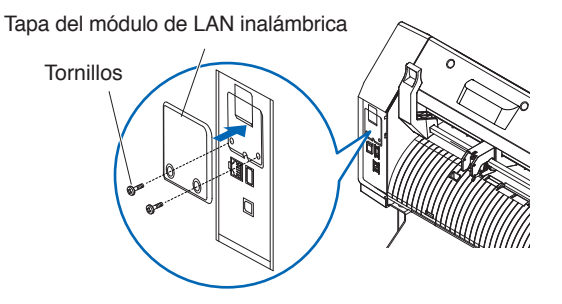

#### **Complemento**

- •Prepare su propio destornillador Phillips.
- •Para los ajustes de la LAN inalámbrica, consulte "9.2 Conexión mediante LAN inalámbrica".

# <span id="page-29-0"></span>**Capítulo 2: Prepararse para el corte**

Este capítulo describe cómo prepararse para iniciar el corte.

#### **SECCIÓN DE ESTE CAPÍTULO**

- 2.1 [Preparación del émbolo de corte](#page-30-0)
- 2.2 [Instalación de una herramienta](#page-32-0)
- 2.3 [Cargar materiales \(papel o film de vinilo\)](#page-35-0)
- 2.4 [Alinear los rodillos de empuje](#page-50-0)
- 2.5 [Acerca de la pantalla predeterminada](#page-53-0)
- 2.6 [Conectar a una fuente de alimentación](#page-54-0)
- 2.7 [Cómo usar el panel de control](#page-55-0)
- 2.8 [Configurar el método de alimentación](#page-62-0)
- 2.9 [Prealimentación del material \(papel o film de vinilo\)](#page-64-0)
- 2.10 [Seleccionar la condición de la herramienta](#page-65-0)
- 2.11 [Realizar pruebas de corte](#page-75-0)
- 2.12 [Visualización del área de corte](#page-81-0)

# <span id="page-30-0"></span>**2.1 Preparación del émbolo de corte**

Esta sección describe las estructuras y los tipos de los émbolos de corte (plumas de corte).

### **Terminología del émbolo de corte**

El plotter corta utilizando una cuchilla de corte instalada en un émbolo. Hay dos émbolos distintos para adaptarse al diámetro de la cuchilla de corte que será instalada (el émbolo de corte de φ0,9 mm está incluido como accesorio estándar). Asegúrese de instalar la cuchilla de corte en el émbolo correspondiente.

PHP33-CB09N-HS/PHP33-CB15N-HS

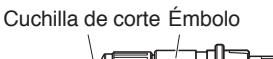

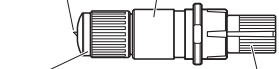

Botón de ajuste de la longitud de la cuchilla Anillo de color (Azul: Para cuchillas con diámetro de φ0,9 mm) (Rojo: Para cuchillas con diámetro de φ1,5 mm)

#### **PRECAUCIÓN**

Para evitar daños corporales, maneje las cuchillas de corte con cuidado.

### **Estructura del émbolo de corte**

#### PHP33-CB09N-HS/PHP33-CB15N-HS

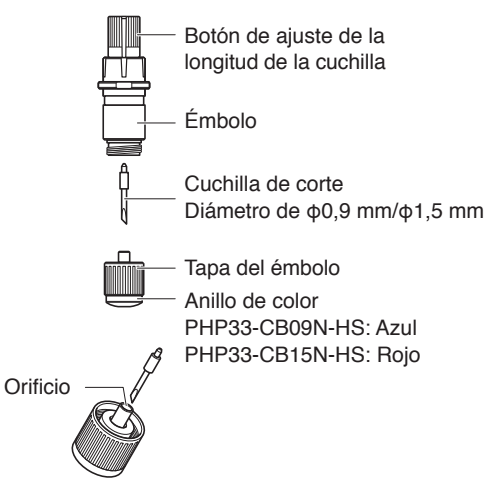

#### **PRECAUCIÓN**

Inserte completamente la cuchilla de corte recta en la tapa del émbolo.

Si la cuchilla de corte no puede introducirse en línea recta, inserte la cuchilla de corte después de presionar el puerto de inserción de la cuchilla de corte varias veces. Si no se instala correctamente, puede dañar la cuchilla de corte o el plotter.

Puerto de inserción de la cuchilla de corte

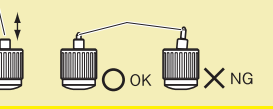

## <span id="page-31-0"></span>**Ajustar la longitud de la cuchilla**

Es necesario ajustar la longitud de la cuchilla para lograr un corte óptimo. Realice varias pruebas de corte y ajuste la longitud óptima de la cuchilla.

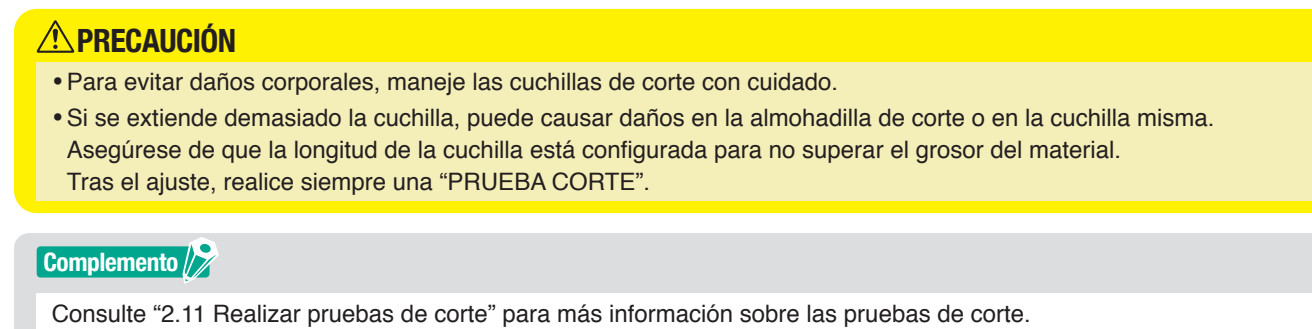

Ajuste la longitud de la cuchilla girando el botón de ajuste. Gire el botón en la dirección "A" para extender la cuchilla, o en la dirección "B" para retraerla. Al girar el botón por una unidad de escala, la cuchilla se mueve aproximadamente 0,1 mm. El giro completo del botón mueve la cuchilla aproximadamente 0,5 mm.

#### PHP33-CB09N-HS/PHP33-CB15N-HS

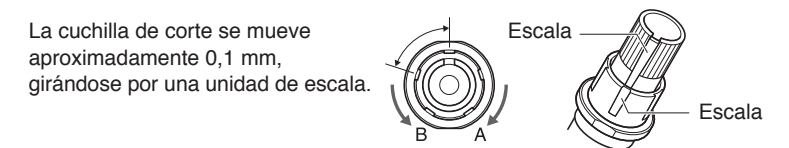

### **Aplicación y características de la cuchilla**

Seleccione la cuchilla de corte óptima y el material a cortar. Consulte el manual de la cuchilla de corte.

#### **PRECAUCIÓN**

Para evitar daños corporales, maneje las cuchillas de corte con cuidado.

# <span id="page-32-0"></span>**2.2 Instalación de una herramienta**

Fije una herramienta (émbolo de corte, pluma de corte) en el plotter.

### **Instalación de una herramienta**

Al montar la herramienta en el portaherramienta, tenga en cuenta las siguientes indicaciones.

#### **PRECAUCIÓN**

- •Nunca toque la herramienta con la alimentación activada o durante el funcionamiento; es peligroso.
- •Al manipular el portaherramienta, tenga cuidado de no lesionarse con la cuchilla de corte.

Abajo tiene una explicación usando el émbolo de corte como ejemplo.

#### **Complemento**

- •Al usar el medio corte y la pluma de corte, ponga la brida en el portaherramienta (hacia atrás) y al usar el recorte (corte con perforación), ponga la brida en el portaherramienta (hacia adelante).
- Medio corte indica que solamente se recorta el film de vinilo, dejando sin cortar la hoja de respaldo.
- •El recorte implica el corte completo del material.
- •Estructura del film de vinilo

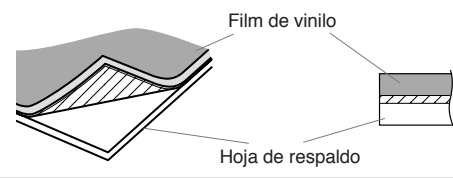

#### **Montaje**

1. Afloje el tornillo del portaherramienta.

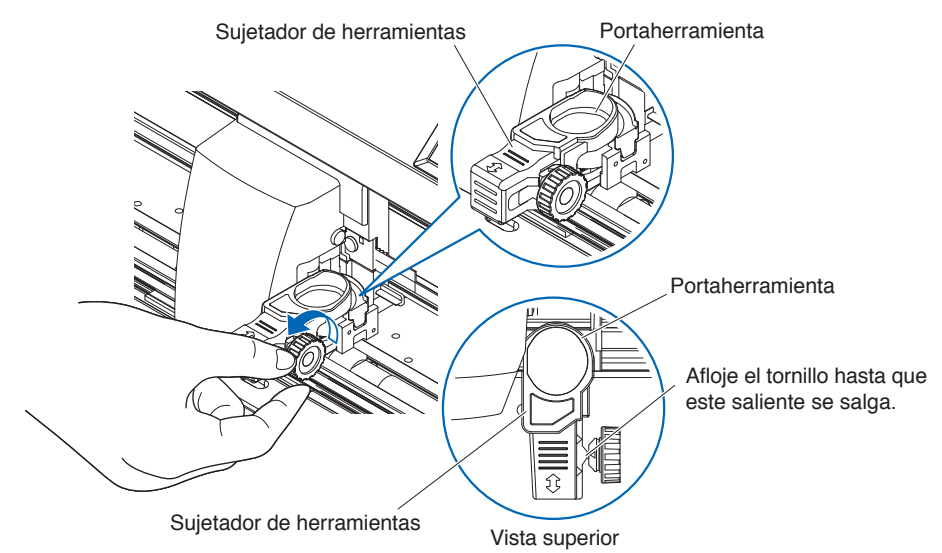

2. Mueva el sujetador de herramientas de modo que el orificio del sujetador de herramientas esté alineado con el orificio del portaherramienta.

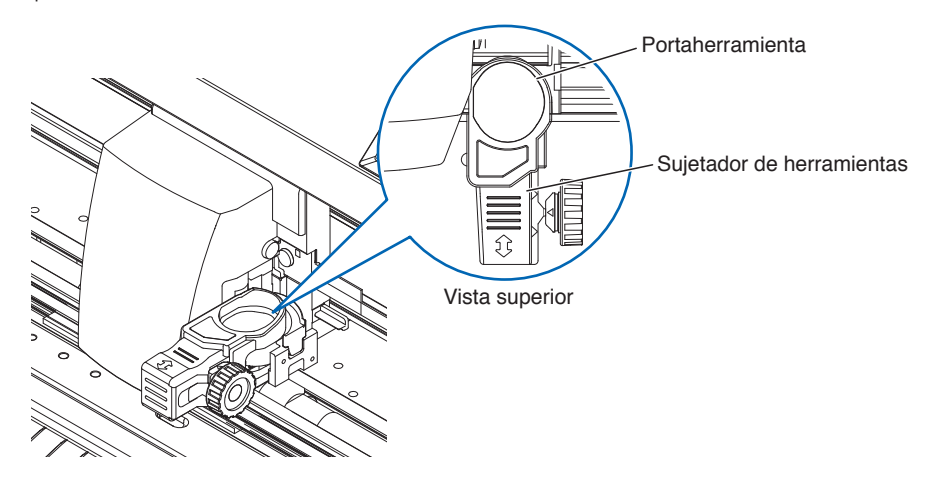

3. Mientras presiona el sujetador de herramientas hacia arriba, coloque la herramienta en el portaherramienta.

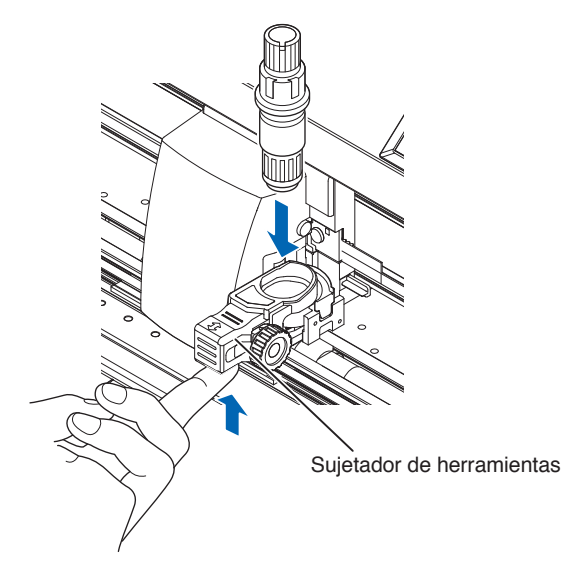

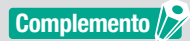

Asegúrese de que la herramienta esté colocada directamente en el portaherramienta.

<span id="page-34-0"></span>4. Mueva el sujetador de herramientas.

Al usar con medio corte y pluma, presione el sujetador de herramientas hasta que toque firmemente el lado marcha atrás.

Al usar el recorte (corte con perforación), tire del sujetador de herramientas hasta que toque firmemente el lado de avance.

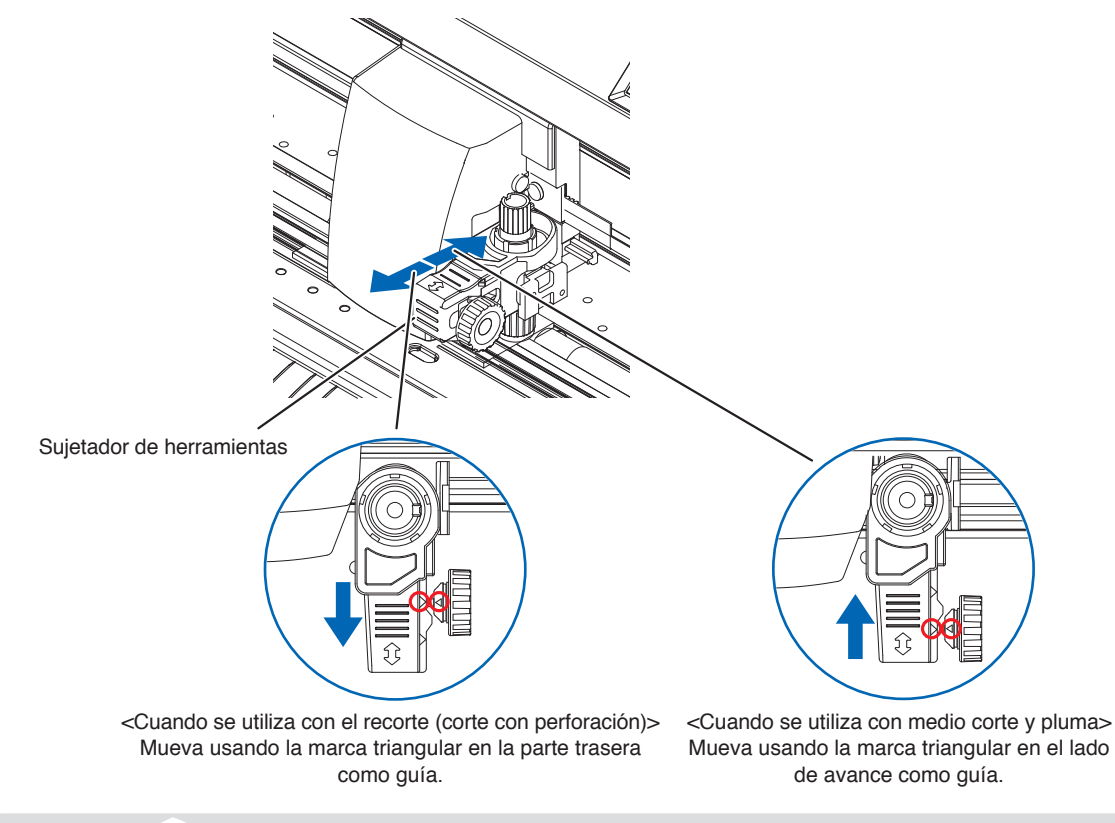

#### **Complemento**

Asegúrese de que la herramienta esté colocada directamente en el portaherramienta.

 $5.$  Apriete el tornillo del portaherramienta.

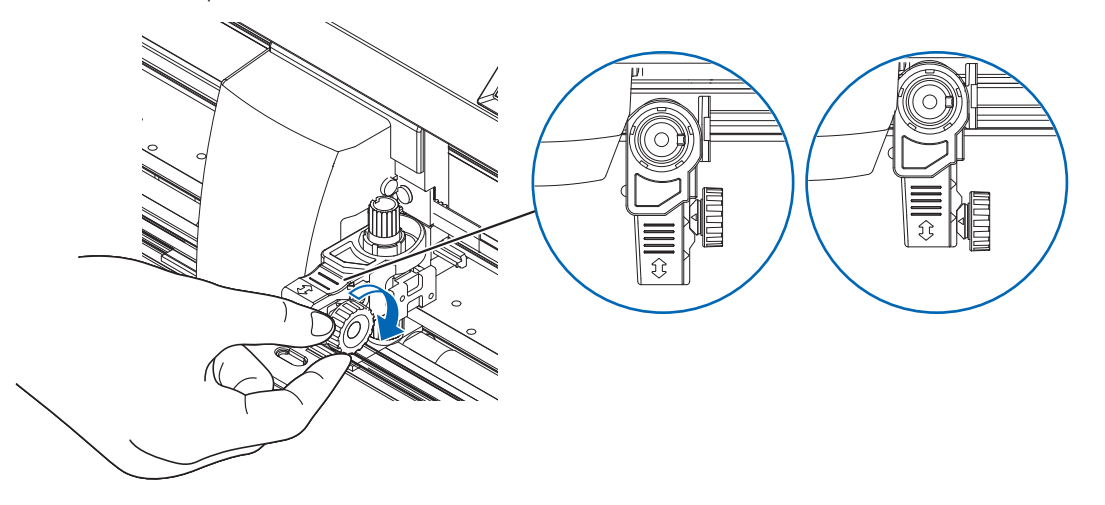

#### **Sacando la herramienta**

Para extraer la herramienta, afloje el tornillo hasta que este saliente mencionado en el paso 1 de "Instalación de la herramienta" se salga y, a continuación, extraiga la herramienta.

# <span id="page-35-0"></span>**2.3 Cargar materiales (papel o film de vinilo)**

Con el CE8000 se pueden usar tanto material en rollo como hojas de material. Cargue el material según las instrucciones proporcionadas para cada tipo de material.

Use el rodillo de presión ubicado a la derecha del material (mirando desde adelante) como punto de referencia al ajustar el material en el sensor de material. Luego ajuste el rodillo de empuje para alinearlo con el lateral del material.

- Cargar material en rollo
- Cargar hojas de material

## **Cargar material en rollo (CE8000-40)**

#### **Operación**

1. Baje la palanca de configuración del material para levantar los rodillos de empuje.

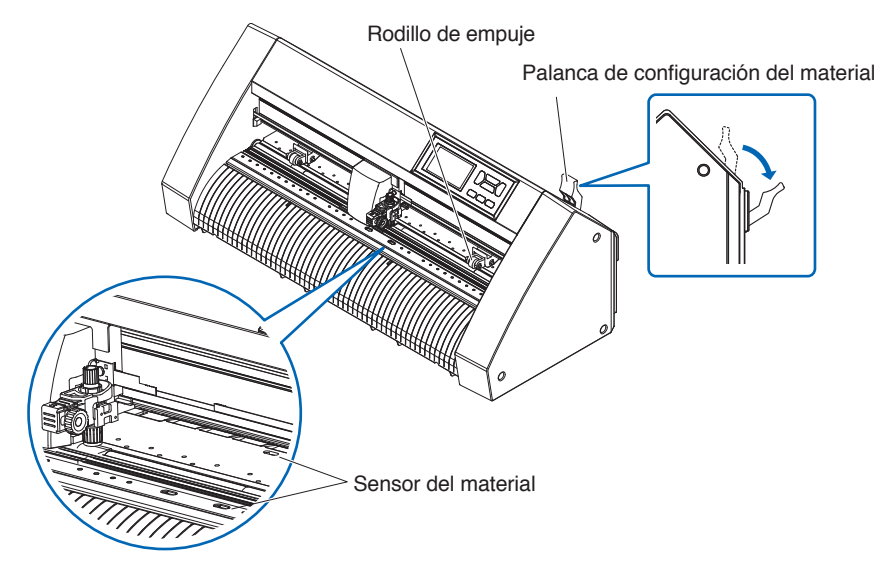

2. Coloque el material en rollo en la bandeja para material en rollo y luego empuje la punta del material en rollo hacia delante desde el lado posterior de la máquina. Asegúrese de tirarlo de tal manera que no se produzca ningún aflojamiento al extender el material en rollo.

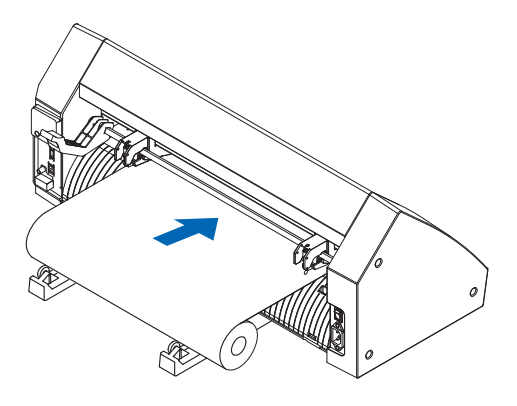
$3.$  Tire del material en rollo hacia delante hasta que el borde delantero del material en rollo cubra el sensor completamente.

Si la longitud que se extrae es demasiado larga, ajuste la longitud enrollándola hacia arriba en el lado del rollo.

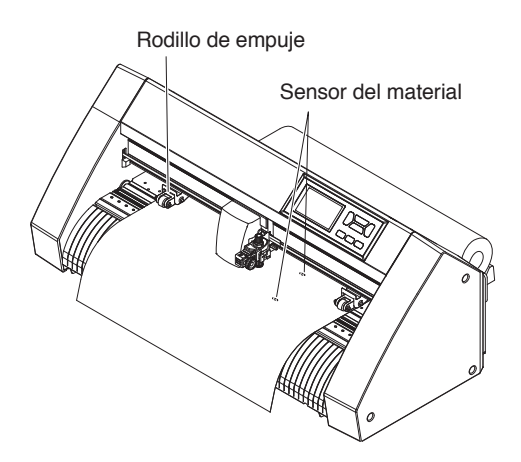

 $4.$  Coloque el material y los rodillos de empuje para adaptarse a la anchura del material. Los rodillos de empuje empujan hacia abajo de cada lado del material. Use la posición de referencia del rodillo de arrastre para asegurarse de que los rodillos de empuje están colocados arriba de los rodillos de arrastre.

Puede ajustar la fuerza de sujeción del rodillo de empuje central.

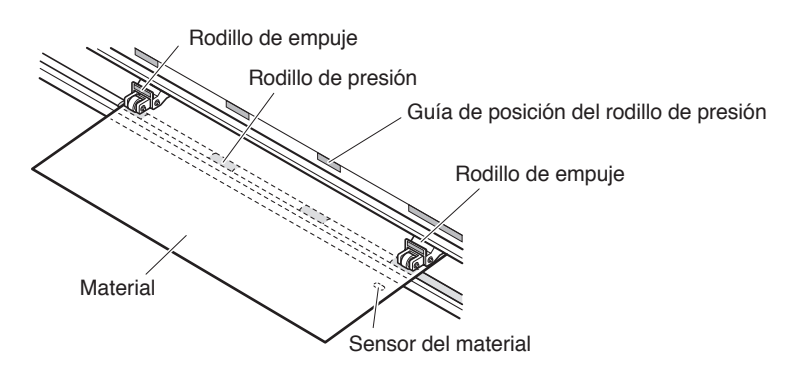

#### **Complemento**

- •El material debe ser colocado siempre sobre el sensor del material.
- •Consulte "2.4 Alinear los rodillos de empuje" para obtener información sobre la posición de los rodillos de empuje.

## **Al cargar materiales largos (2 metros o más)**

Coloque los rodillos de empuje a una distancia mínima de 15 mm adentro de los bordes del material.

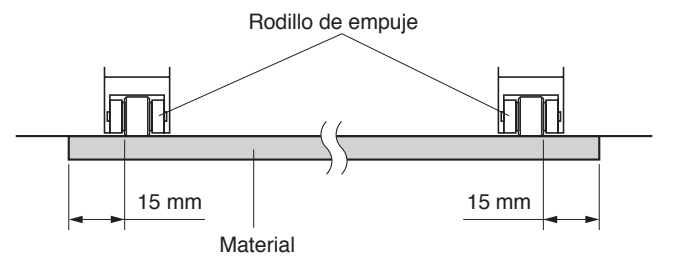

## **Al cargar materiales largos (2 metros o menos)**

Coloque los rodillos de empuje a una distancia mínima de 5 mm adentro de los bordes del material.

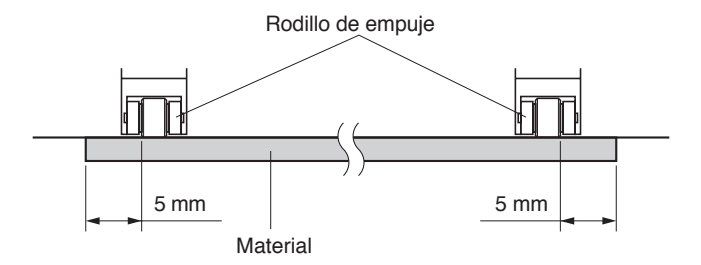

 $5.$  Estire el material hasta dejarlo tenso para asegurarse que no hay ninguna sección de material flojo en el trayecto de corte y luego levante la palanca de configuración del material para bajar los rodillos de empuje.

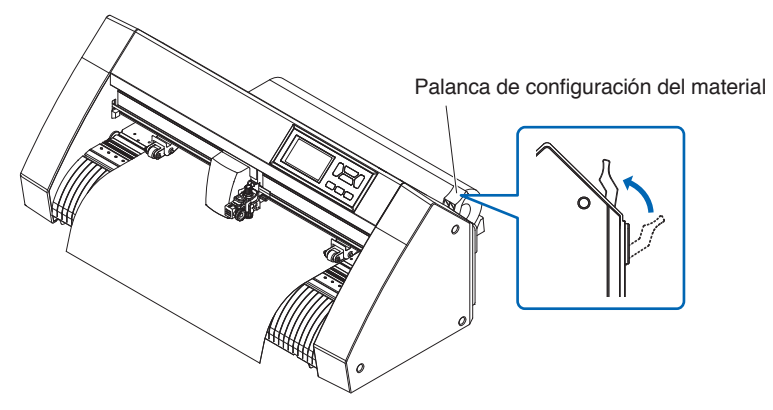

Deje la misma cantidad de holgura de material puesto que será usada para la parte posterior de la máquina.

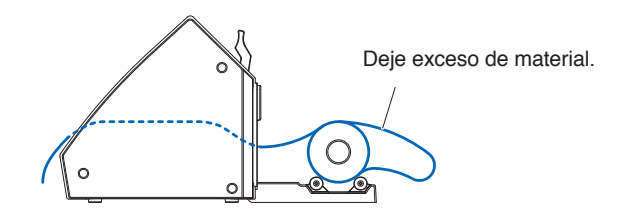

# **Cargar material en rollo (CE8000-60/130)**

Esta sección se explica en CE8000-130.

## **Operación**

1. Baje la palanca de configuración del material para levantar los rodillos de empuje.

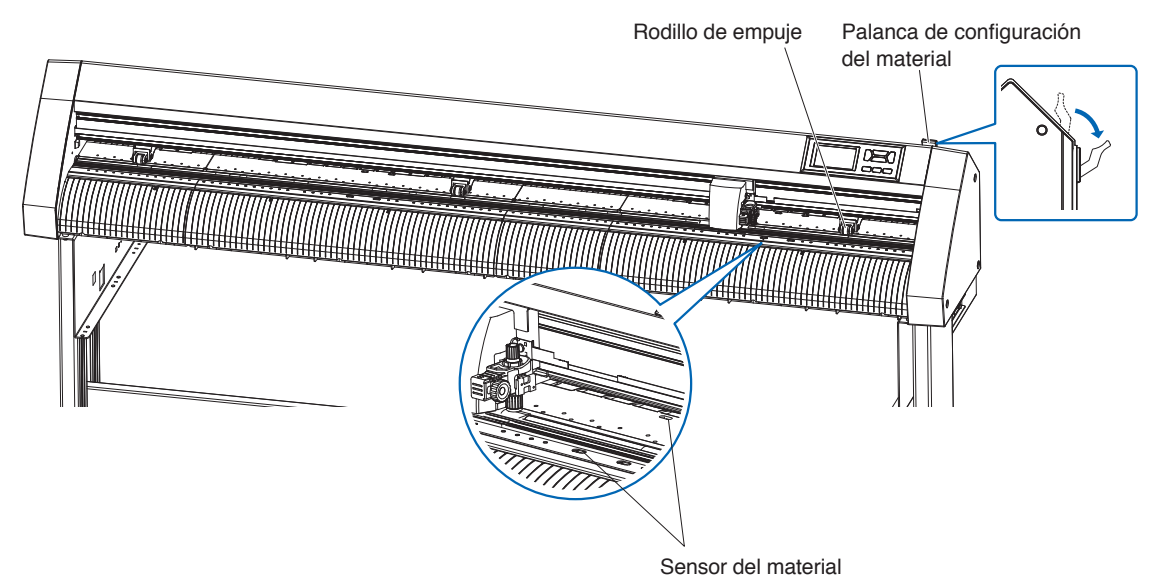

2. Ajuste el material en rollo en la parte superior del eje del repositorio y, a continuación, sujete el papel del rollo con un tope. Una vez ajustado, apriete los tornillos del tope.

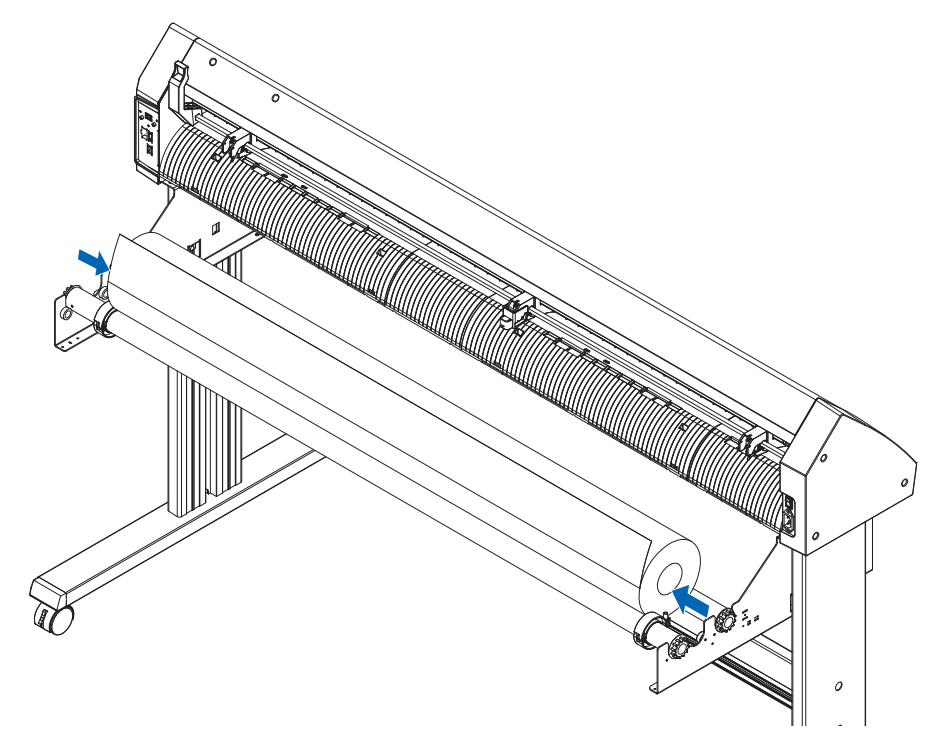

3. Empuje la punta del material en rollo hacia delante desde la parte trasera del CE8000. Asegúrese de tirarlo de tal manera que no se produzca ningún aflojamiento al extender el material en rollo.

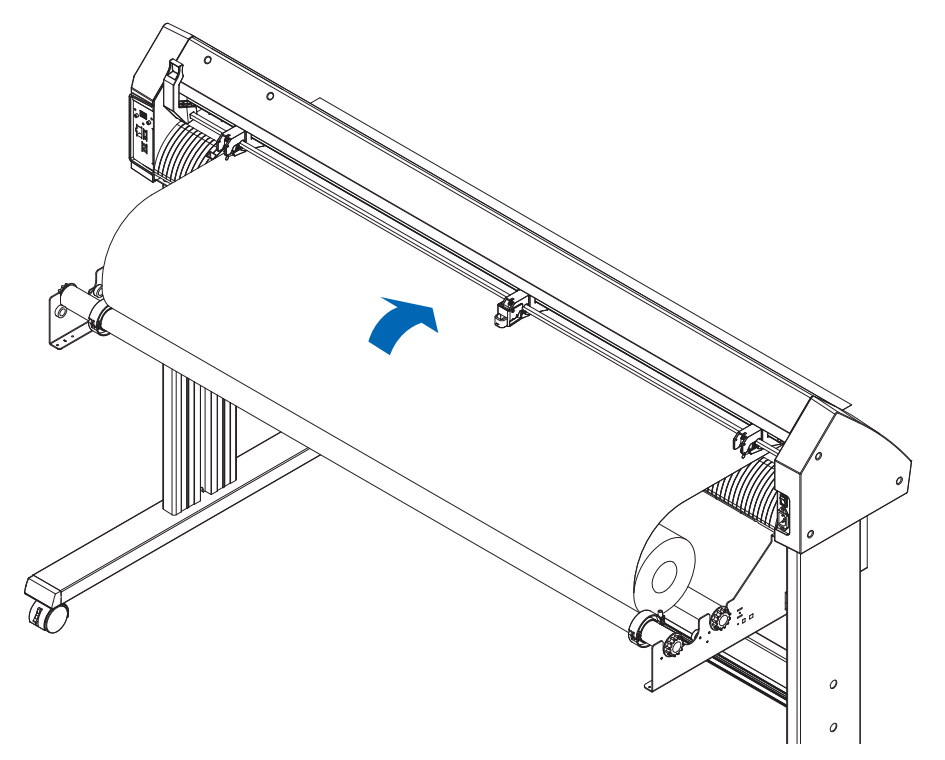

 $4.$  Bloquee el tope del material (deslícelo hacia atrás) y tire de él hacia afuera de forma uniforme de tal modo que el papel del rollo quede recto. Cargue de manera que el papel del rollo siempre se apoye en el sensor de material.

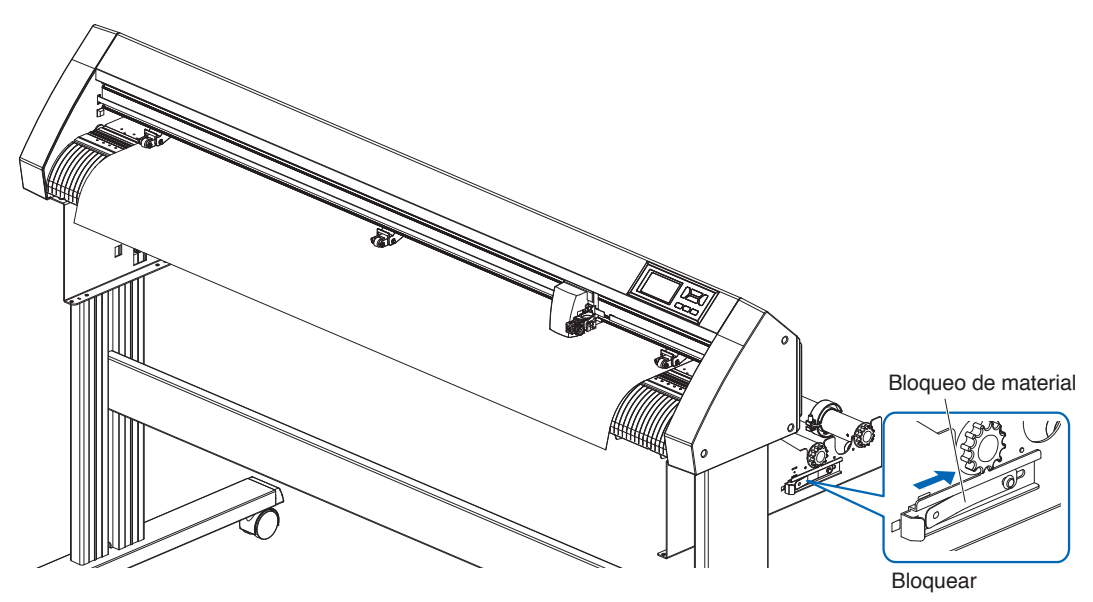

## **Complemento**

Cuando esté cortando, libere el bloqueo del tope del material (mientras tira del tope de material hacia el exterior, deslícelo hacia delante).

 $5.$  Coloque el material y los rodillos de empuje para adaptarse a la anchura del material.

## **Cuando utilice el CE8000-40/60**

Los rodillos de empuje empujan hacia abajo de cada lado del material. Use la posición de referencia del rodillo de arrastre para asegurarse de que los rodillos de empuje están colocados arriba de los rodillos de arrastre.

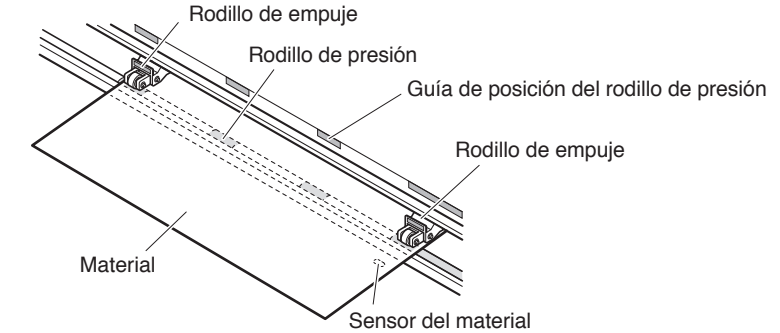

## **Complemento**

- •El material debe ser colocado siempre sobre el sensor del material.
- •Consulte "2.4 Alinear los rodillos de empuje" para obtener información sobre la posición de los rodillos de empuje.

## **Cuando utilice el CE8000-130**

Use los 3 rodillos de empuje para empujar hacia abajo el centro y los lados del material. Use la posición de referencia del rodillo de arrastre y asegúrese de que los rodillos de empuje están arriba de los rodillos de arrastre.

El rodillo de empuje central tiene la función de conmutación de la fuerza de sujeción.

#### **Complemento**

- •El material debe ser colocado siempre sobre el sensor del material.
- •Consulte "2.4 Alinear los rodillos de empuje" para obtener información sobre la posición de los rodillos de empuje y la fuerza de sujeción del rodillo de empuje.

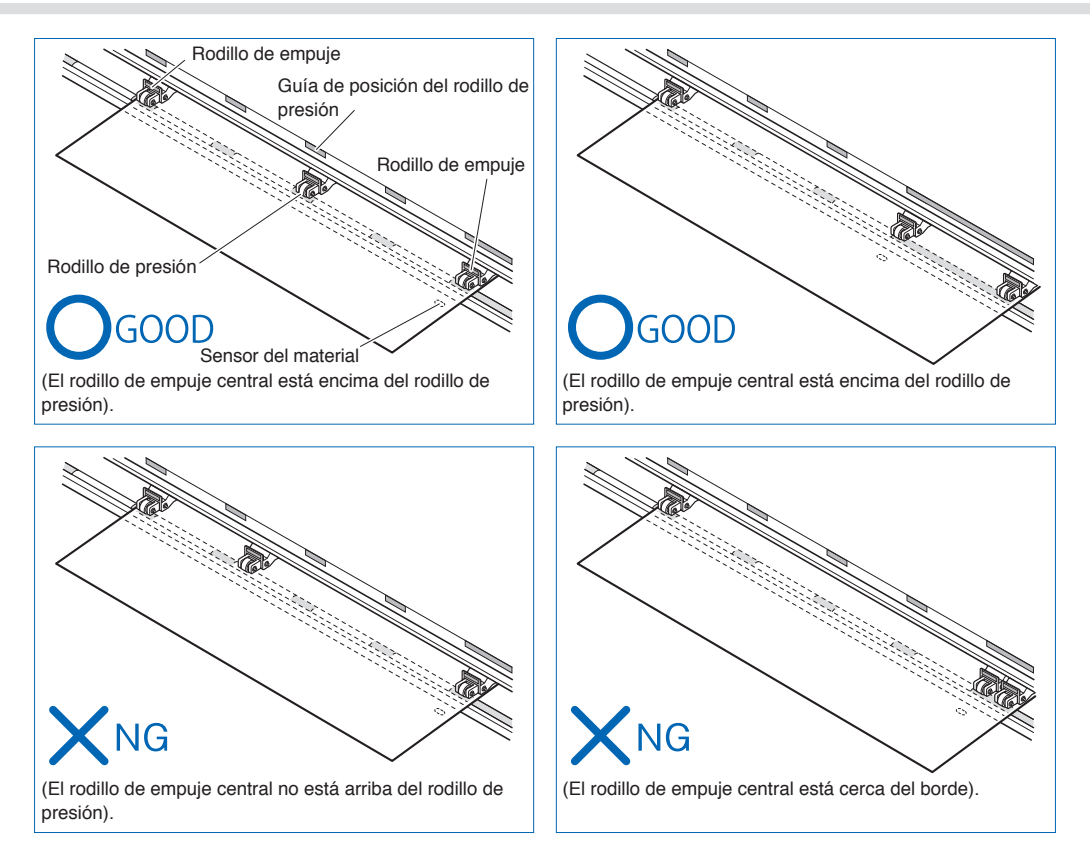

# **Al cargar materiales largos (2 metros o más)**

Coloque los rodillos de empuje a una distancia mínima de 15 mm adentro de los bordes del material.

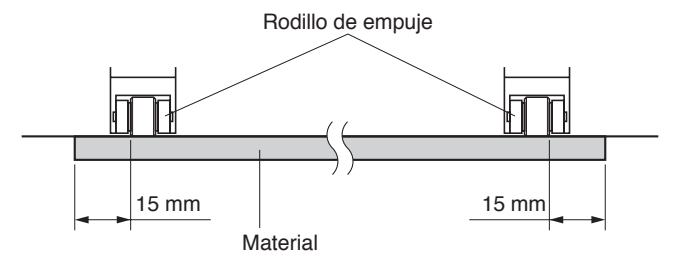

## **Al cargar materiales largos (2 metros o menos)**

Coloque los rodillos de empuje a una distancia mínima de 5 mm adentro de los bordes del material.

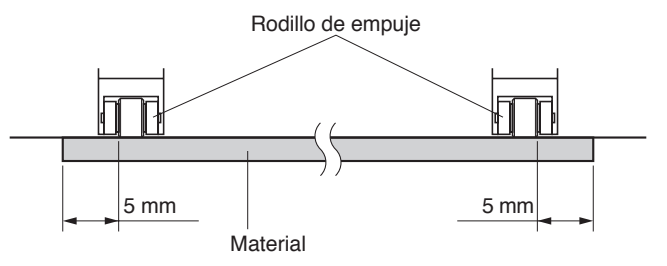

 $6.$  Estire el material hasta dejarlo tenso para asegurarse que no hay ninguna sección de material flojo en el trayecto de corte y luego levante la palanca de configuración del material para bajar los rodillos de empuje.

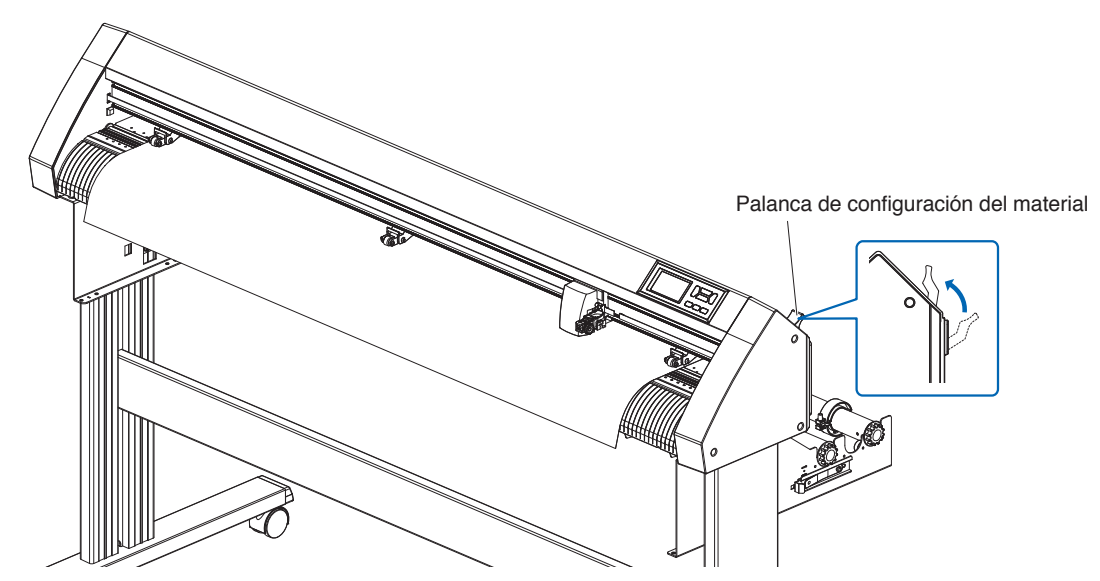

7. Libere el bloqueo del tope del material (mientras tira hacia el exterior deslizándolo hacia delante).

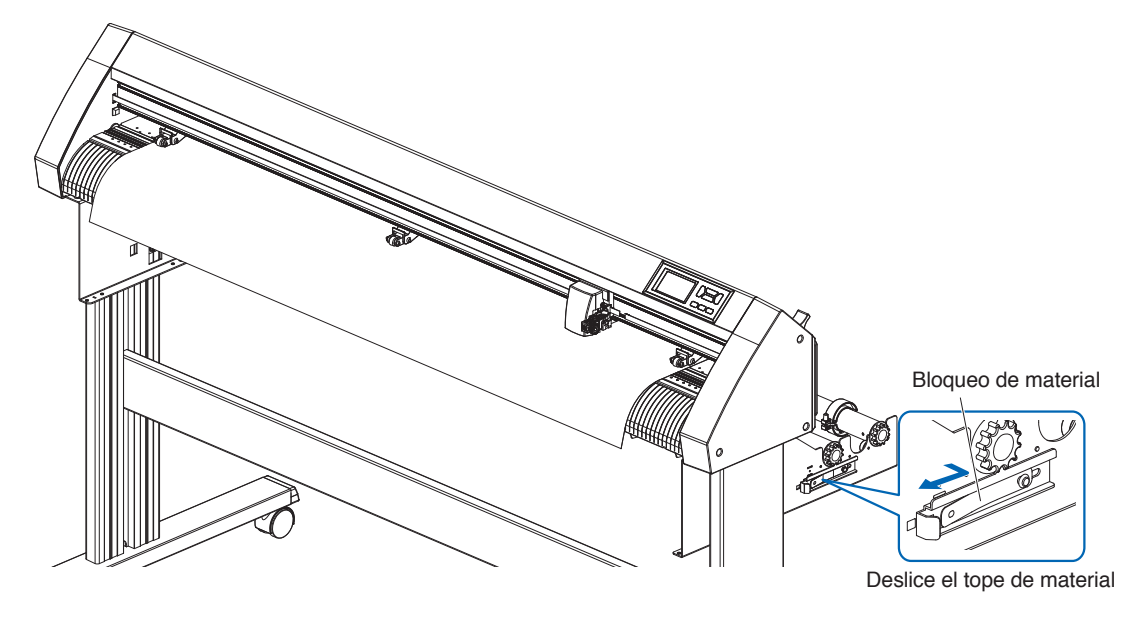

 $8.$  Cuando la palanca de ajuste está levantada (con el material sujetado por los rodillos de empuje) y el tope de material liberado, tire del material en rollo y deje un exceso flojo. Deje la misma cantidad de holgura de material puesto que será usada para la parte posterior de la máquina.

#### **Complemento**

- •Tenga cuidado al dejar el exceso de material flojo, ya que el material se puede ensuciar al tocar el suelo.
- •Durante la operación continua con el material en rollo, no afloje el material en la parte posterior del plotter de corte.

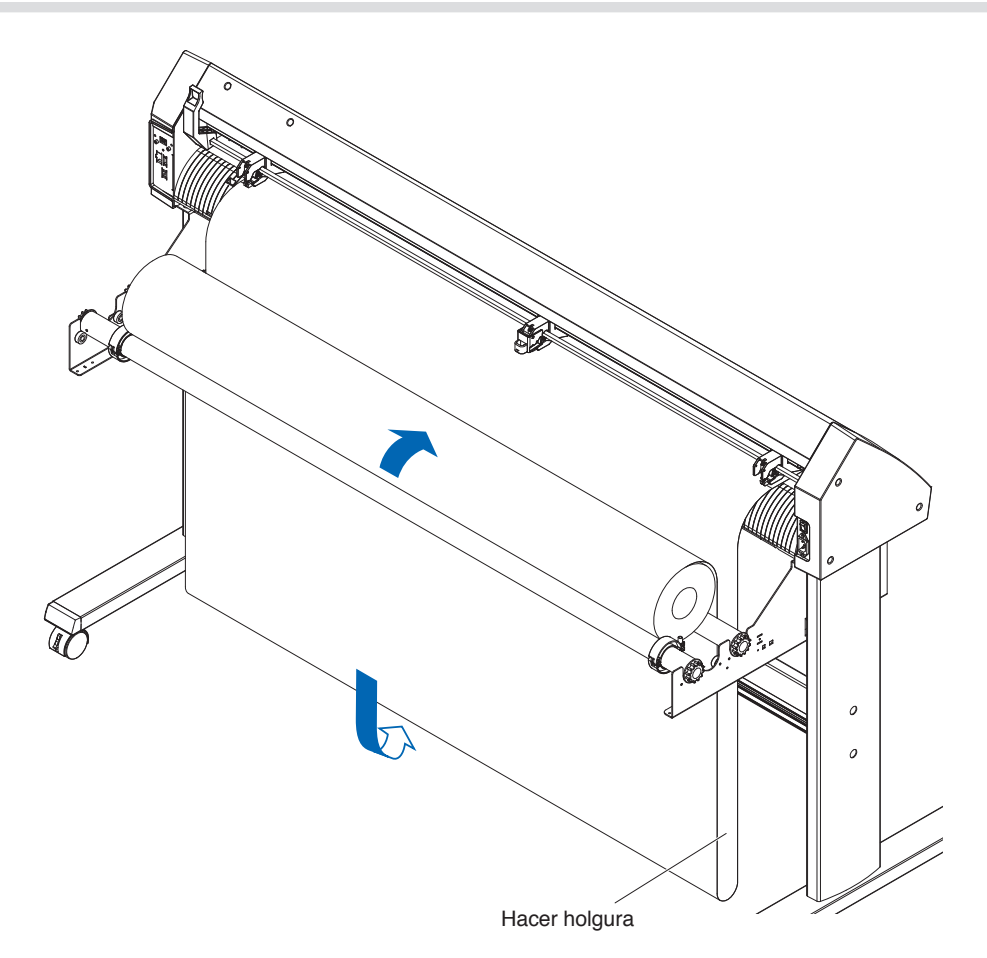

# **Cargar hojas de material (CE8000-40/60)**

Esto se explicará en CE8000-60.

## **Operación**

1. Baje la palanca de configuración del material para levantar los rodillos de empuje.

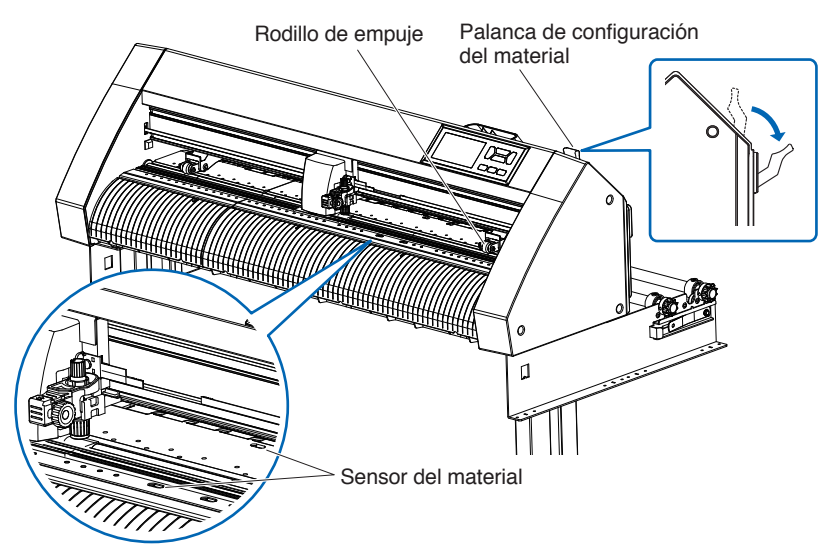

2. Coloque la hoja de material de manera que el borde derecho de la hoja quede alineados con la línea de referencia de la parte frontal.

Asegúrese de que la hoja de material cubre completamente el sensor del material.

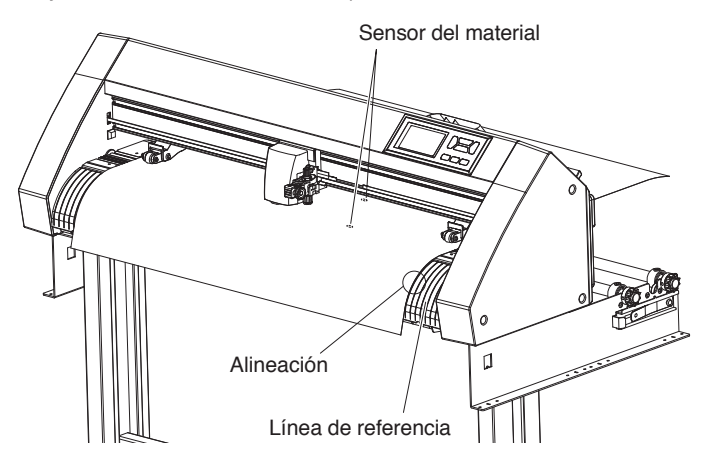

 $3.$  Coloque el material y los rodillos de empuje para adaptarse a la anchura del material. Los rodillos de empuje empujan hacia abajo de cada lado del material. Use la posición de referencia del rodillo de arrastre para asegurarse de que los rodillos de empuje están colocados arriba de los rodillos de arrastre. Puede ajustar la fuerza de sujeción del rodillo de empuje central.

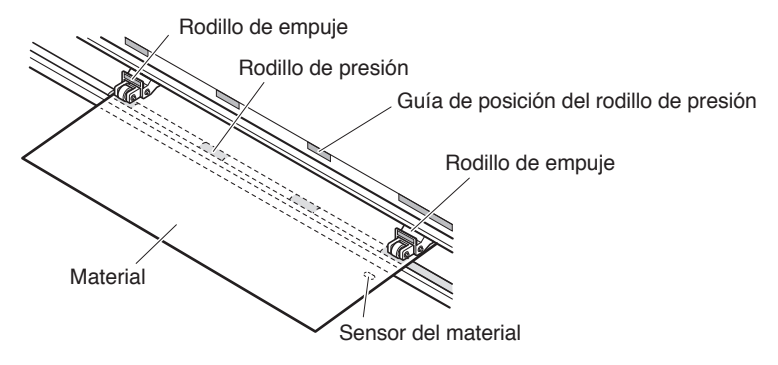

## **Complemento**

- •El material debe tener una longitud mínima de 125 mm.
- •El material debe ser colocado siempre sobre el sensor del material. (Para la ubicación del sensor de material, consulte "1.2 Nomenclatura").
- •Consulte "2.4 Alinear los rodillos de empuje" para obtener información sobre la posición de los rodillos de empuje.
- 4. Coloque la hoja de material de manera que el borde derecho de la hoja quede alineados con la línea de referencia de la parte frontal.

Estire el material hasta dejarlo tenso para asegurarse que no hay ninguna sección de material flojo en el trayecto de corte y luego levante la palanca de configuración del material para bajar los rodillos de empuje. Coloque la hoja de material de manera que los bordes del papel queden alineados con la línea de referencia de la parte frontal.

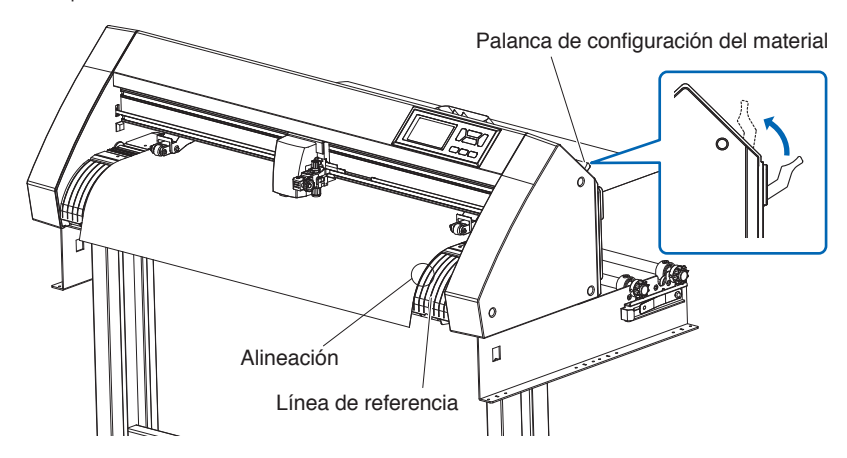

# **Cargar hojas de material (CE8000-130)**

## **Operación**

1. Baje la palanca de configuración del material para levantar los rodillos de empuje.

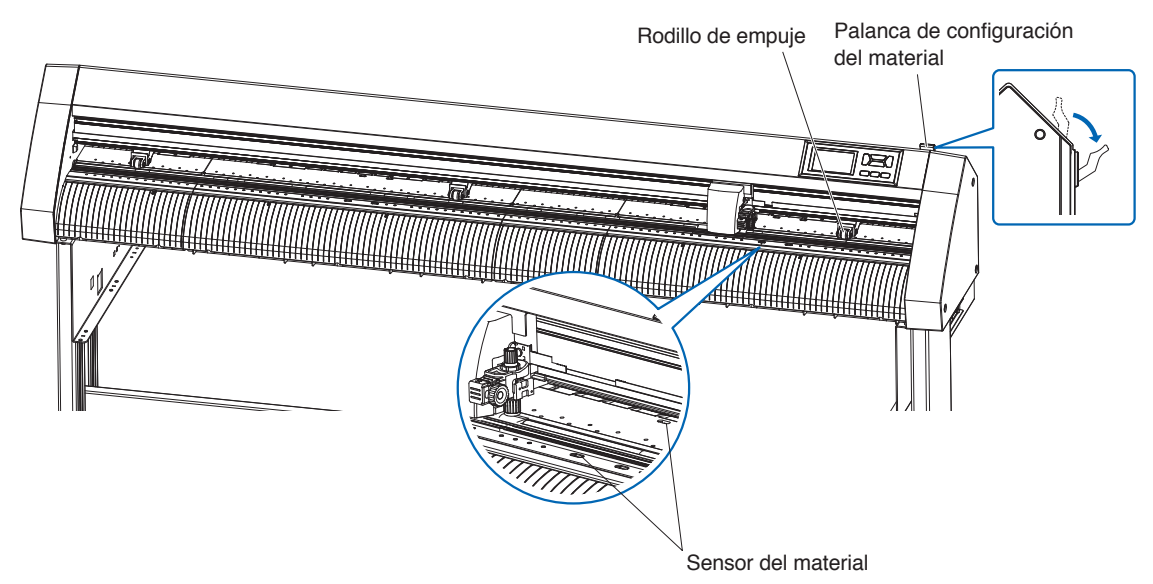

2. Coloque la hoja de material de manera que el borde derecho de la hoja quede alineados con la línea de referencia de la parte frontal.

Asegúrese de que la hoja de material cubre completamente el sensor del material.

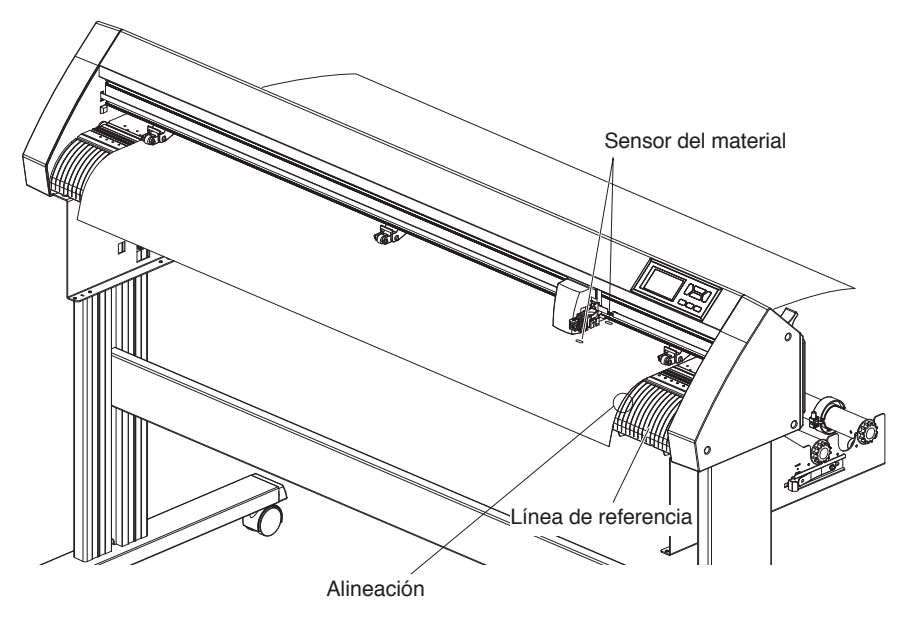

 $3.$  Coloque el material y los rodillos de empuje para adaptarse a la anchura del material. Use los 3 rodillos de empuje para empujar hacia abajo el centro y los lados del material. Use la posición de referencia del rodillo de arrastre y asegúrese de que los rodillos de empuje están arriba de los rodillos de arrastre.

**Complemento**

- •El material debe ser colocado siempre sobre el sensor del material.
- •Consulte "2.4 Alinear los rodillos de empuje" para obtener información sobre la posición de los rodillos de empuje y la fuerza de sujeción del rodillo de empuje.

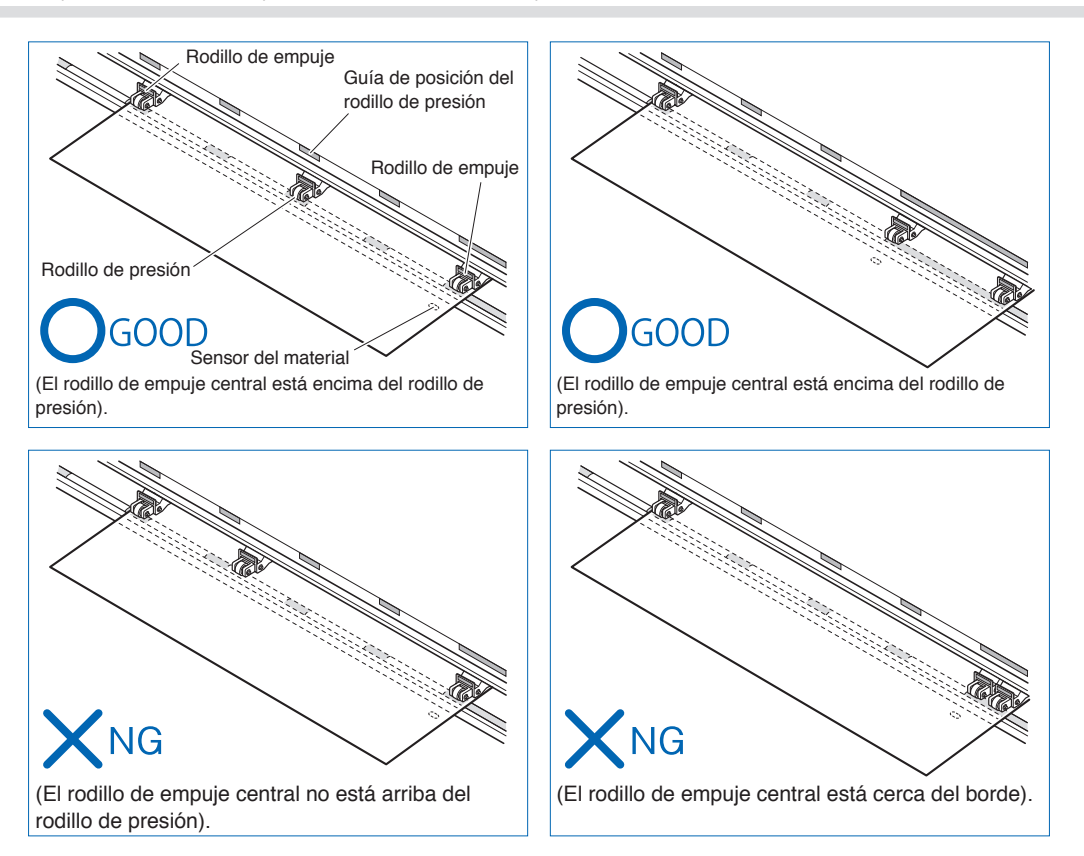

 $4.$  Coloque la hoja de material de manera que el borde derecho de la hoja quede alineados con la línea de referencia de la parte frontal.

Estire el material en rollo hasta dejarlo tenso para asegurarse de que no hay ninguna holgura en el trayecto de corte y luego levante la palanca de ajuste para fijar la posición del rodillo de empuje y del rollo de papel.

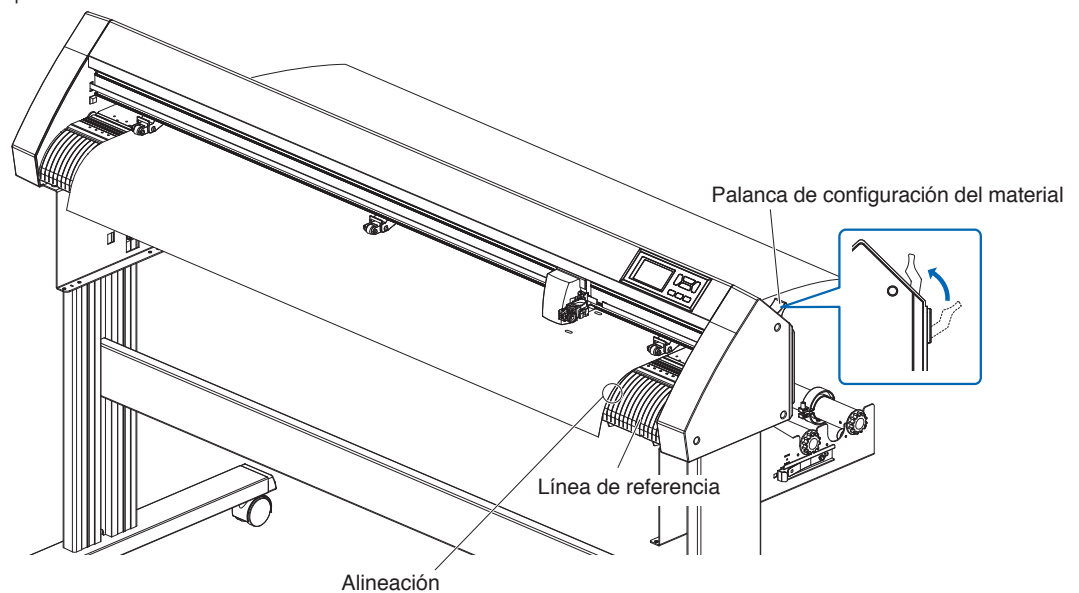

# **Hoja guía protectora (para fijar el material para el corte)**

El uso de la hoja guía protectora (CR09300-A3) permite el corte de diseños en los siguientes tipos de material:

- Materiales sin hoja de respaldo
- Materiales más pequeños que el tamaño A3
- Solo CE8000-40/60 es compatible.
- La hoja guía protectora (CR09300-A3) es un elemento opcional.

## **Precauciones de uso**

- Asegúrese de usar la hoja guía protectora al cortar alrededor del diseño impreso en el material para crear un recorte.
- La hoja guía protectora es una hoja adhesiva de múltiple uso. Sin embargo, cuando la hoja guía protectora se enrolla o el adhesivo se desgasta, ya no se puede usar. En este caso, sustitúyala con una hoja guía protectora nueva. Como referencia, sustituya la hoja guía protectora después de cortar 10 hojas. La calidad de corte al usar la misma hoja guía protectora para cortar más de 10 hojas ya no está garantizada.
- Al fijar el material en la hoja guía protectora, asegúrese de presionar firmemente el material para asegurarse de que no flote hacia arriba o que se despegue de la hoja guía protectora.
- Asegúrese de que el material adherido a la hoja guía protectora tenga muy poca curvatura. Un material arrugado puede provocar errores de lectura de la marca de registro y puede quedar atrapado en el carro de la pluma.
- Solamente fije materiales especificados por Graphtec a la hoja guía protectora. Si se usan materiales de inyección de tinta comercialmente disponibles, tenga en cuenta que el material recubierto por ambos lados no puede usarse. Si el material está recubierto en un solo lado, fije el lado no recubierto a la hoja guía protectora. Si monta el lado recubierto, la fuerza del adhesivo de la hoja guía protectora disminuye y podría quedar inutilizable.
- Si coloca papel muy suave (papel no áspero al tacto) en la hoja guía protectora, tenderá a arrugarse al extraerlo de la hoja guía protectora. Tenga cuidado cuando lo utilice.
- Cuando retire el material de la hoja guía protectora después de cortar, asegúrese de hacerlo lentamente y con cuidado.
- La superficie adhesiva de la hoja guía protectora absorbe la humedad fácilmente. Como paso de prevención, no extraiga la hoja guía protectora de su envase hasta el momento de usarla.
- Después del uso, vuelva a instalar el separador extraído de la superficie adhesiva antes del uso y, a continuación, vuelva a colocar la hoja guía protectora en su envase.
- Para optimizar el proceso de almacenaje, evite lugares con alta humedad o donde el paquete esté expuesto a luz de sol directa.
- Se pueden dar casos en los que los materiales finos, como el papel de copia, no se puedan despegar o se rompan.

# **Carga del material**

#### **Como cargar material con un ancho inferior a 297 mm**

1. Despegue el separador (amarillo) de la hoja guía protectora para exponer la superficie adhesiva. (No deseche el separador, pues se usará al volver a colocar la hoja guía protectora en su envase).

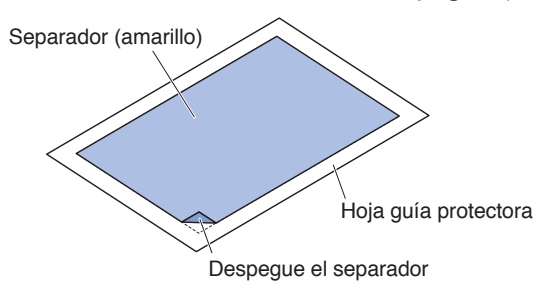

 $2.$  Fije el material para el corte en la superficie adhesiva de la hoja guía protectora, asegurándose de que los bordes del material estén alineados con los de la hoja guía protectora.

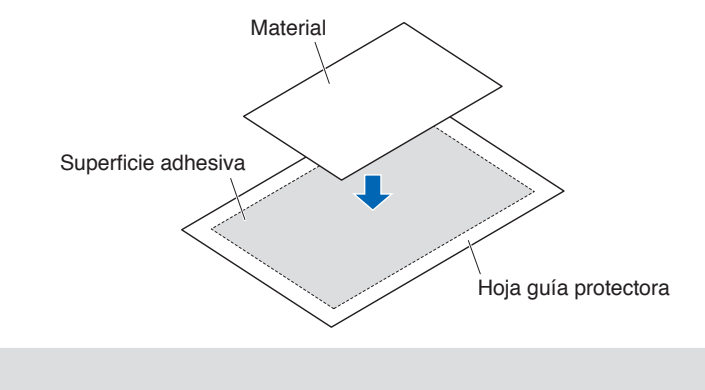

•No use materiales mas pequeños que una tarjeta postal.

•Al momento de montar el material, asegúrese de no dejar burbujas de aire o arrugas.

# **Área de corte efectiva**

**Complemento**

 $1.$  El área de corte efectiva en la hoja guía protectora se muestra en el diagrama de abajo. Cuando cargue material inferior al tamaño A3 en el plotter de corte, asegúrese de fijarlo dentro del área de corte (la superficie adhesiva). Asimismo, asegúrese de que los bordes del material estén paralelos a los bordes de la hoja guía protectora.

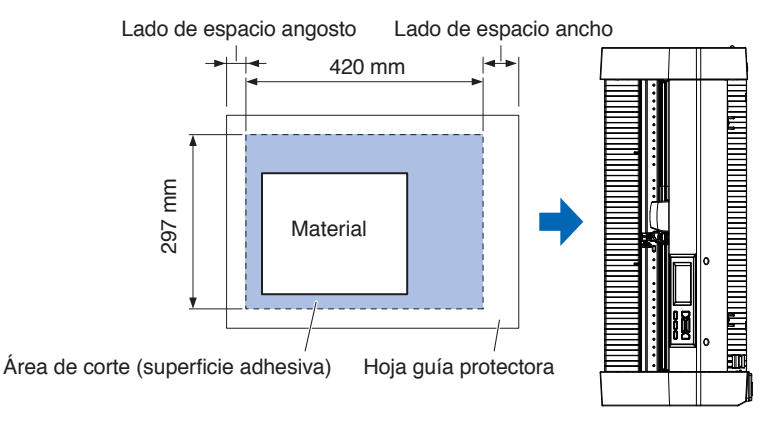

#### **Complemento**

- •El plotter reconoce el ancho de la hoja guía protectora como el área de corte. Asegúrese de cargar material del mismo tamaño que la configuración de material realizada en el software de la aplicación
- •Asegúrese de usar [ORIGEN] en el menú "MENU RAPIDO" para especificar la posición de inicio de la operación de corte.

# **Montaje de la mesa de la hoja guía protectora**

 $1.$  Coloque la mesa de la hoja guía protectora en la parte frontal y posterior del plotter de corte. Inserte el saliente debajo de la mesa de la hoja guía protectora en la parte hendida.

Para CE8000-40, inserte la parte frontal en la primera y tercera ranura desde la derecha. Alinee el lado posterior en la misma posición que el frontal.

Para CE8000-60, inserte la parte frontal en la segunda y cuarta ranura desde la derecha. Alinee el lado posterior en la misma posición que el frontal.

\* La mesa de la hoja guía protectora (OPH-A45) es un elemento opcional.

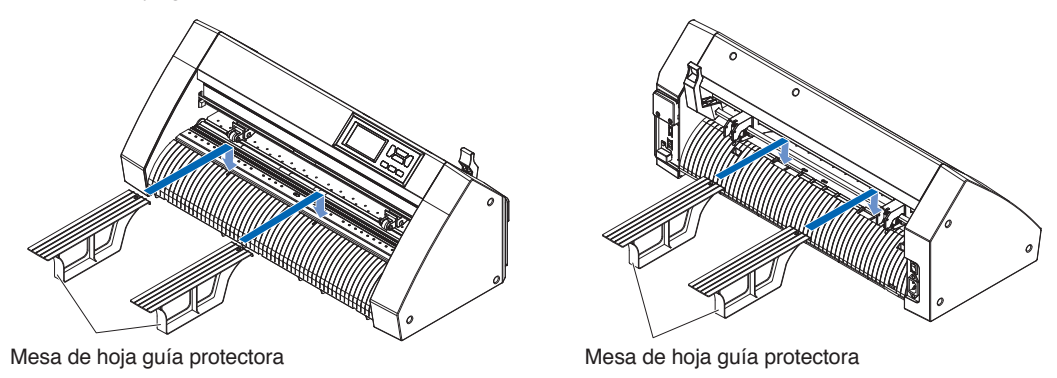

# **Método de configuración de la hoja guía protectora (mesa de la hoja guía protectora)**

1. Al ajustar la hoja guía protectora, introdúzcala de modo que el margen más estrecho (parte transparente) de la hoja guía protectora esté en la parte superior y asegúrese de que la hoja guía protectora esté delante del plotter de corte tal como muestra la imagen.

Asegúrese de que la hoja guía protectora no sobresalga por detrás del plotter de corte.

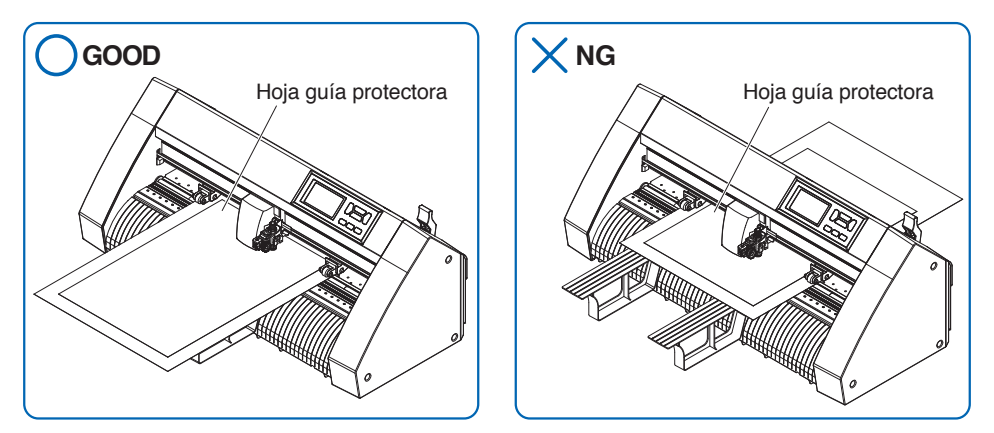

 Realice los ajustes necesarios de tal modo que el extremo derecho de la hoja guía protectora quede alineado con las líneas guía de la guía delantera.

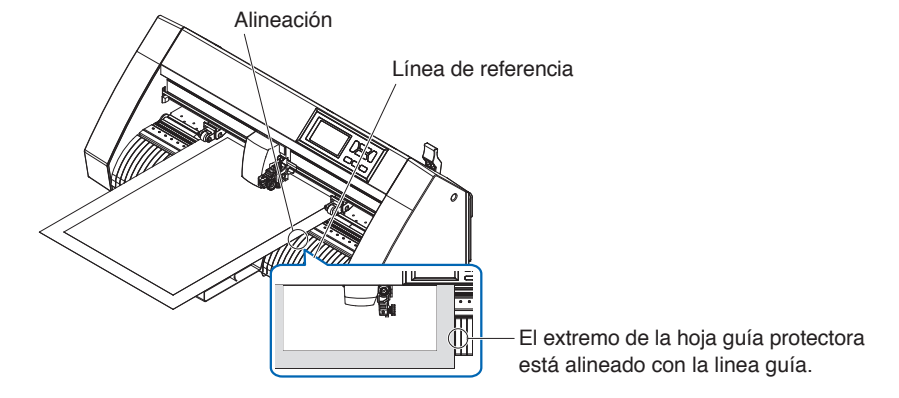

2. Cuando se levanta la palanca de ajuste, el rodillo de empuje baja y la hoja guía protectora queda fija.

# **2.4 Alinear los rodillos de empuje**

Esta sección describe cómo se alinean los rodillos de empuje.

# **Alineación del rodillo de empuje**

Coloque los rodillos de empuje derecho e izquierdo para que correspondan a la anchura del material. Ajuste la posición de los rodillos de empuje para que queden colocados arriba del material y de los rodillos de presión. Coloque los rodillos de empuje adentro de los puntos de referencia de posición del rodillo de arrastre para asegurarse de que quedan arriba de los rodillos de arrastre.

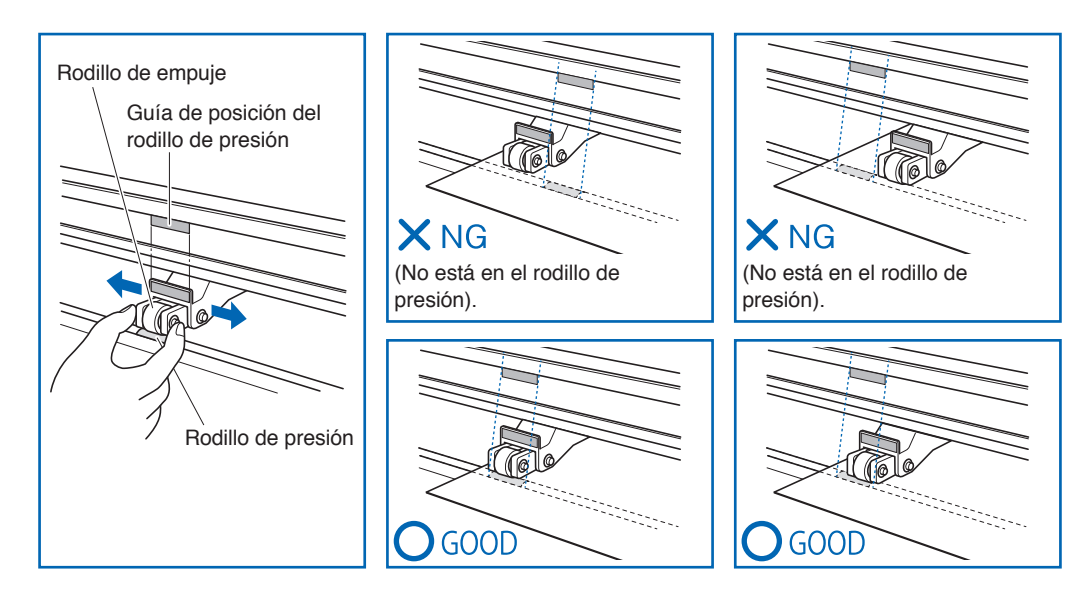

# **PRECAUCIÓN**

Para mover los rodillos de empuje, debe bajar la palanca de configuración del material.

## **Complemento**

Si aparece el mensaje [REALINEAR RODILLOS] después de ajustar el material y elevar la palanca de configuración de material, significa que el rodillo de empuje derecho no está en el rodillo de presión derecho, o que el rodillo de empuje izquierdo o central no está en el rodillo de presión correcto. Asegúrese de que todo esté configurado correctamente.

# **Al cargar materiales largos (2 metros o más)**

Coloque los rodillos de empuje a una distancia mínima de 15 mm adentro de los bordes del material.

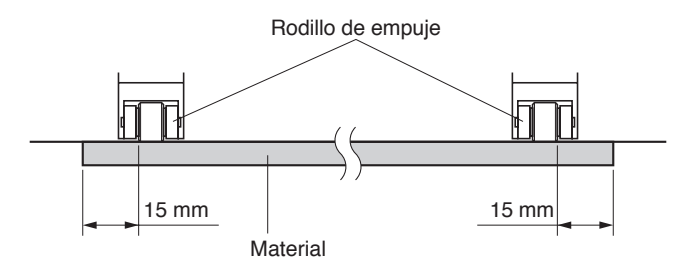

# **Al cargar materiales largos (2 metros o menos)**

Coloque los rodillos de empuje a una distancia mínima de 5 mm adentro de los bordes del material.

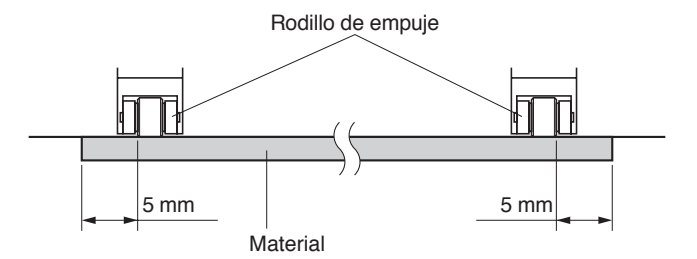

# **Cuando se utilizan materiales estrechos**

Asegúrese de que todos los rodillos de empuje se encuentran en el rodillo de presión derecho. Use la parte izquierda del rodillo de presión como punto de partida y luego coloque los rodillos de empuje de modo que queden posicionados en ambos lados del material.

La anchura del material que puede ajustarse es de 50 mm o más para CE8000-40/60 y 85 mm o más para CE8000-130.

\* Para CE8000-130, al ajustar todos los rodillos de empuje al rodillo de presión situado más a la derecha (ancho), ajuste la fuerza de sujeción del rodillo de empuje central a Baja (APAGAR).

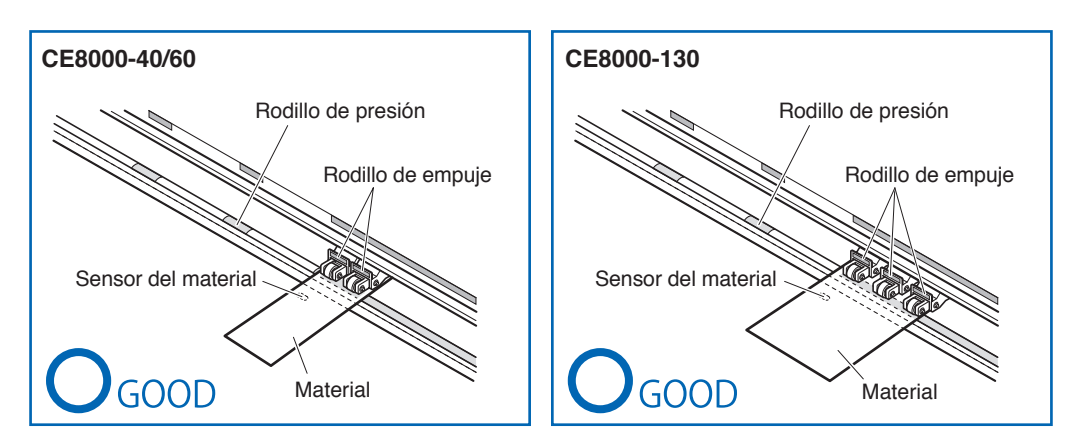

## **PRECAUCIÓN**

- •El material debe tener una longitud mínima de 125 mm en la dirección de alimentación del material.
- •El material debe ser colocado siempre sobre el sensor del material.

# **Cambiar la fuerza de sujeción**

El CE8000-130 requiere que la fuerza de sujeción del rodillo de empuje se establezca en función del ancho y el tipo de material para mantener el material en su lugar.

## **Cambiar**

- 1. Baje la palanca de ajuste del material para levantar el rodillo de empuje.
- $2.$  Cambie la fuerza de sujeción del rodillo de empuje central a Media o Baja (APAGAR) usando la palanca de cambio de la fuerza de sujeción en la parte trasera del rodillo de empuje.
- $3.$  Levante la palanca de cambio de la fuerza de sujeción para ajustarla al estado Medio y bájela para ajustarla a Baja (APAGAR).

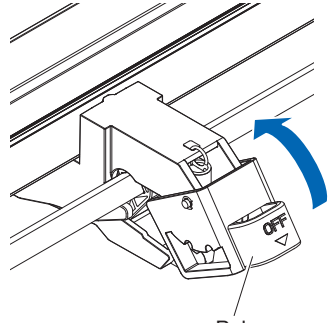

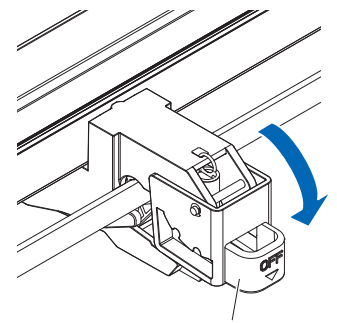

Palanca **Palanca** Palanca

Fuerza de sujeción: Media Fuerza de sujeción: Débil (APAGAR)

## **PRECAUCIÓN**

- •No se puede cambiar la fuerza de sujeción de los rodillos de empuje en ambos extremos.
- •Al cambiar la fuerza de sujeción, asegúrese de bajar la palanca de ajuste antes de cambiar.

## **Complemento**

- •El ajuste de la fuerza de sujeción debe ser Débil (APAGAR) al cortar pulsando el centro de una película muy fina, como por ejemplo la película de un coche.
- •Cambie la fuerza de sujeción en función del tipo de material.
- •Al usar el rodillo de empuje con la fuerza de sujeción ajustada en (APAGAR), ajuste "Activación/desactivación de los sensores de rodillo de empuje (SENSOR DE PUSH ROLLRS.)" en [Central desactivado]. A continuación, mueva el rodillo de empuje a una posición en la que no haya rodillo de presión.

# **2.5 Acerca de la pantalla predeterminada**

La pantalla de Ajuste inicial aparece solo cuando se enciende la máquina por primera vez tras su compra. En ella podrá ajustar el "idioma mostrado", la "unidad de medida" y la "LAN inalámbrica".

Cuando se complete el ajuste inicial, podrá seleccionar el menú desde el estado LISTO.

Consulte "2.6 Conectar a una fuente de alimentación" para más información sobre cómo encender la máquina.

## **Operación**

1. Después de encender la máquina (con el interruptor " | "), aparecerá un mensaje tras mostrarle la versión del firmware.

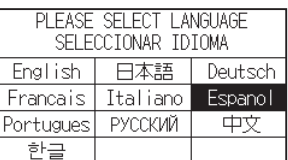

2. Pulse el idioma que desea utilizar.

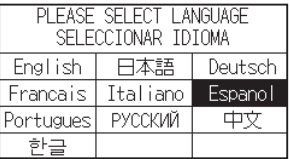

3. Pulse la unidad que desea utilizar.

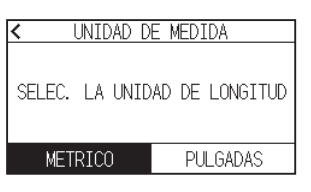

4. Seleccione si desea configurar la LAN inalámbrica.

Pulse [SÍ] para continuar con el ajuste del punto de acceso.

Para obtener más información sobre cómo configurar la LAN inalámbrica, consulte "9.2 Conexión mediante LAN inalámbrica".

Pulse [NO] para ir a la pantalla INICIO.

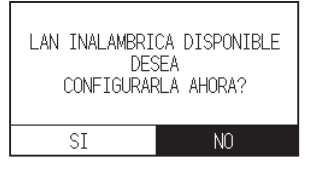

**Complemento**

Esta pantalla no se visualizará si el módulo de LAN inalámbrica no está instalado.

 $5$ . Una vez confirmados los ajustes, se visualizará la pantalla INICIO.

Cómo encender el plotter.

## **Operación**

1. Compruebe que el interruptor de alimentación está apagado. (el lado " $\circ$ " está pulsado hacia abajo)

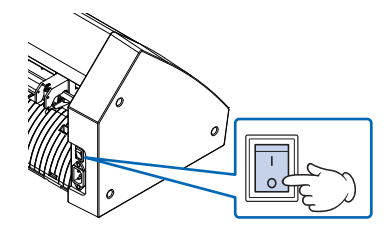

2. Conecte un extremo del cable de alimentación proporcionado a la entrada de línea de CA del CE8000 y el otro extremo a un enchufe eléctrico de voltaje nominal.

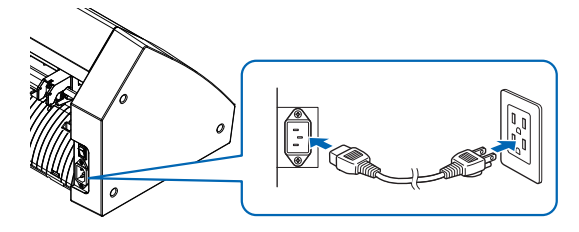

 $3.$  Encienda el CE8000 presionando el lado " | " del interruptor. Se enciende la pantalla LCD del panel de control.

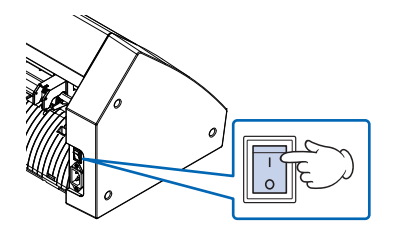

## **Complemento**

Al apagar la máquina, espere más de 20 segundos antes de volver a encenderla. De lo contrario, podría tener problemas con la pantalla.

 $4.$  Si no ha cargado el material, se muestra la versión de firmware y luego se le pide cargar material.

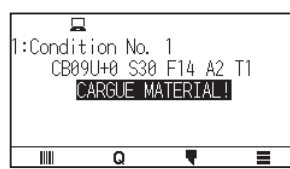

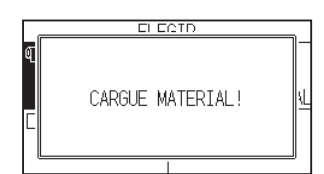

Palanca de configuración del material levantada (Rodillo de empuje levantado)

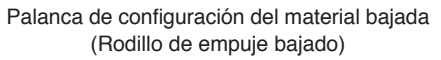

**Complemento**

La pantalla predeterminada aparecerá después de comprar la máquina. Para más información, consulte "2.5 Acerca de la pantalla predeterminada".

# **2.7 Cómo usar el panel de control**

Esta sección explica la función en el panel de control.

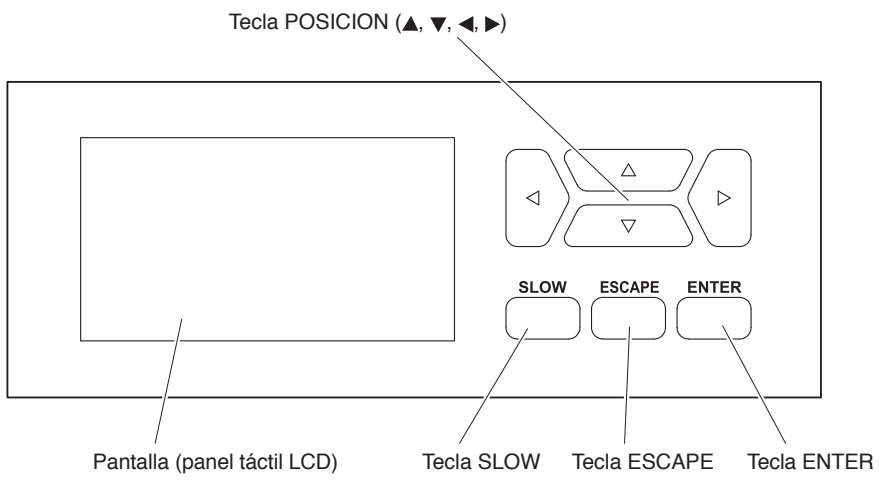

# **Teclas de control**

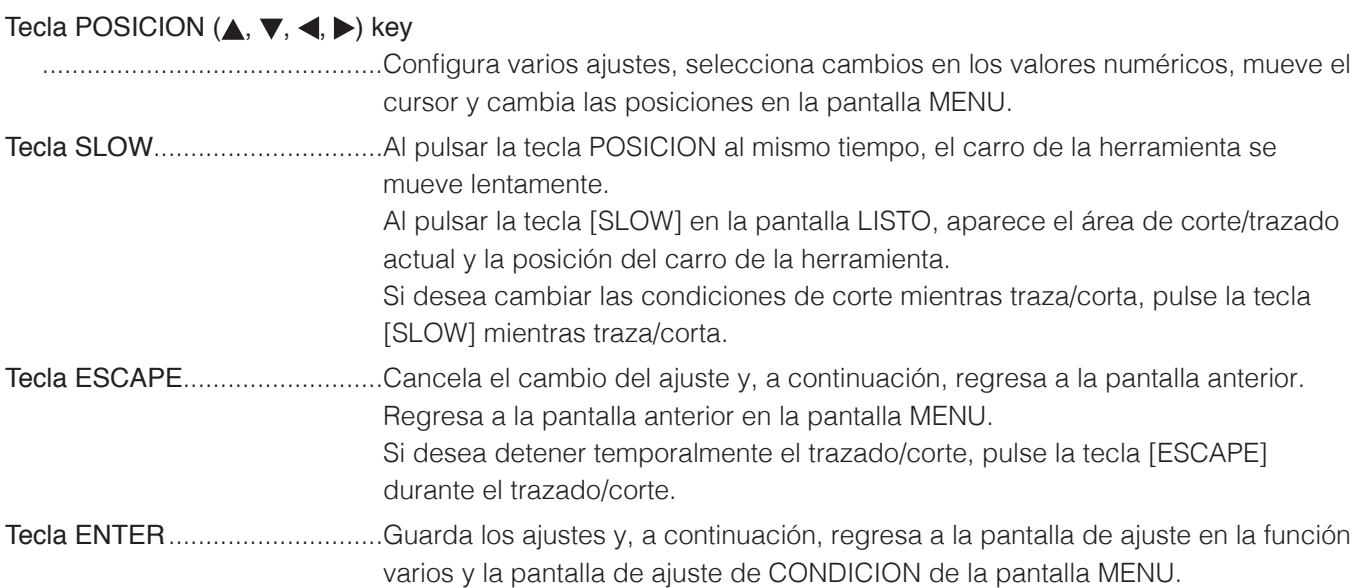

# **Pantallas del panel de control**

La información en función de la situación actual se muestra en la pantalla del panel de control.

Pantalla INICIO

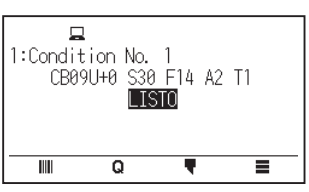

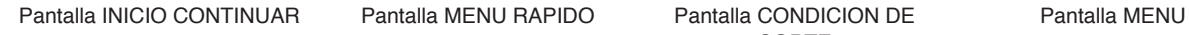

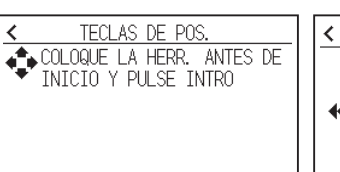

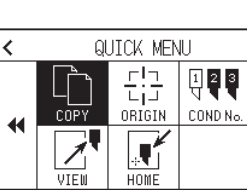

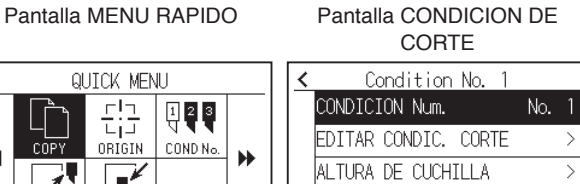

**PRUEBA CORTE** 

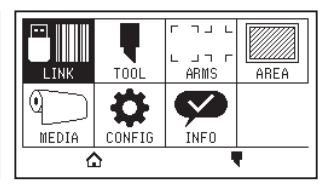

Palanca de configuración del material bajada Palanca de configuración del material levantada

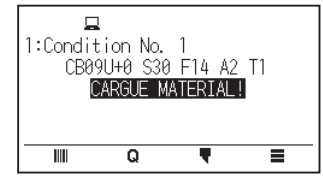

Condiciones de en uso

 $\overline{\mathbb{I}}$ 

CB09U+0 S3

 $\overline{\mathsf{Q}}$ 

 $\blacktriangleright$ 

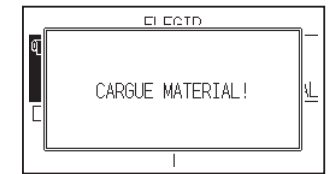

Configuración de la pantalla de estado

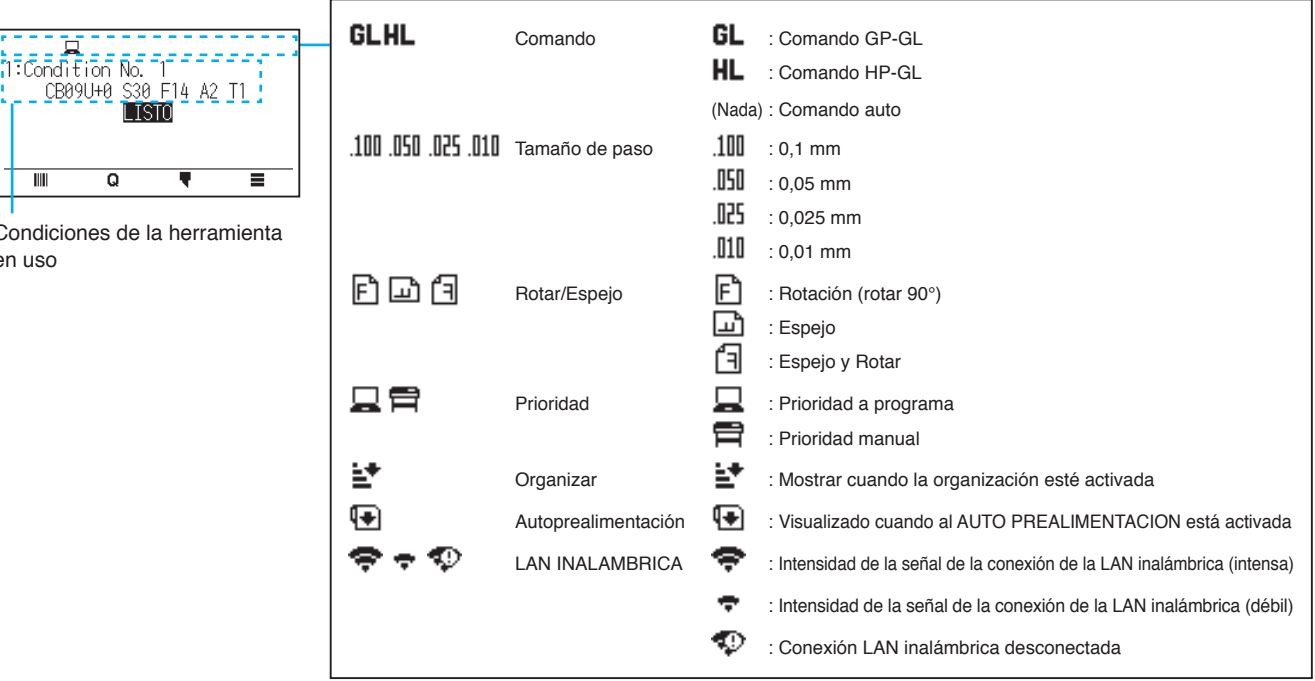

# **Cómo utilizar la pantalla del panel de control**

Puede utilizar este plotter utilizando el panel táctil o las teclas de operación.

#### **Cómo operar la pantalla INICIO (estado LISTO)**

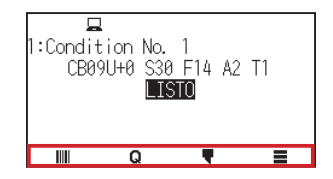

#### **Al utilizar el panel táctil**

Utilice los iconos  $[III], [Q], [\nabla]$  y  $[\nabla]$ .

## **Cuando se utilizan las teclas de operación**

Mantenga pulsada la tecla [ENTER] y pulse las teclas POSICION ( $\blacktriangleleft, \blacktriangleright$ ) para seleccionar el icono [IIII], [Q], [[ $\blacktriangledown$ ] o  $[$  $\equiv$  $].$ 

Suelte la tecla [ENTER] para desplazarse a cada menú.

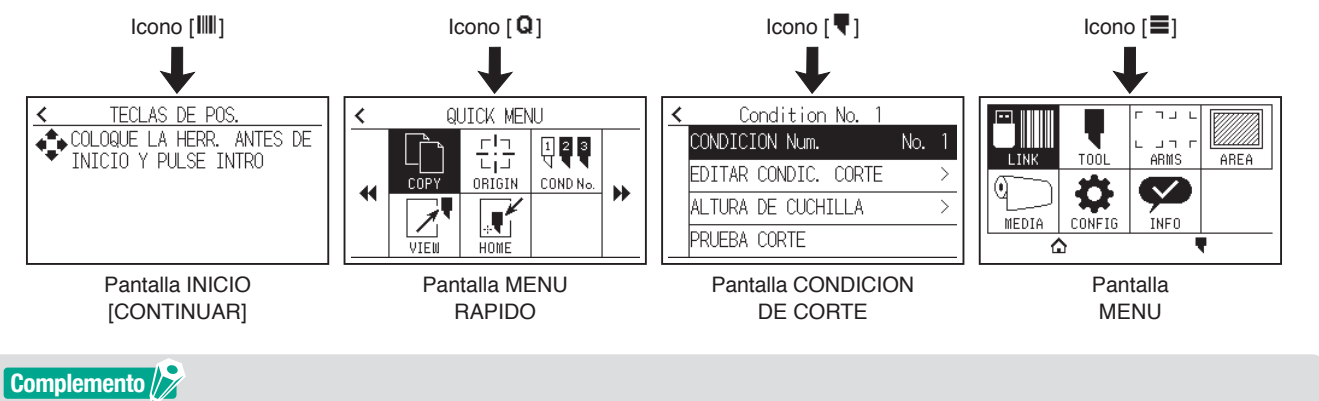

Hay pantallas distintas a la pantalla de Inicio con los iconos anteriores. Desplácese a cada menú pulsando el icono.

## **Cómo utilizar la pantalla MENU**

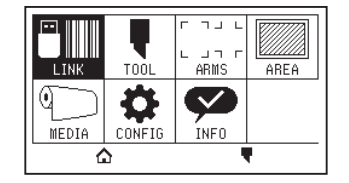

#### **Al utilizar el panel táctil**

Pulse el icono.

#### **Al utilizar las teclas de operación**

Seleccione el icono con las teclas POSICION (A,  $\nabla$ ,  $\blacktriangleleft$ ,  $\blacktriangleright$ ). Presione la tecla [ENTER].

# **Contenido a operar desde el icono [ ] - Pantalla de menú**

El contenido que se puede utilizar y ajustar desde la pantalla MENU es el siguiente.

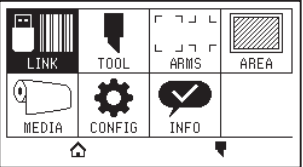

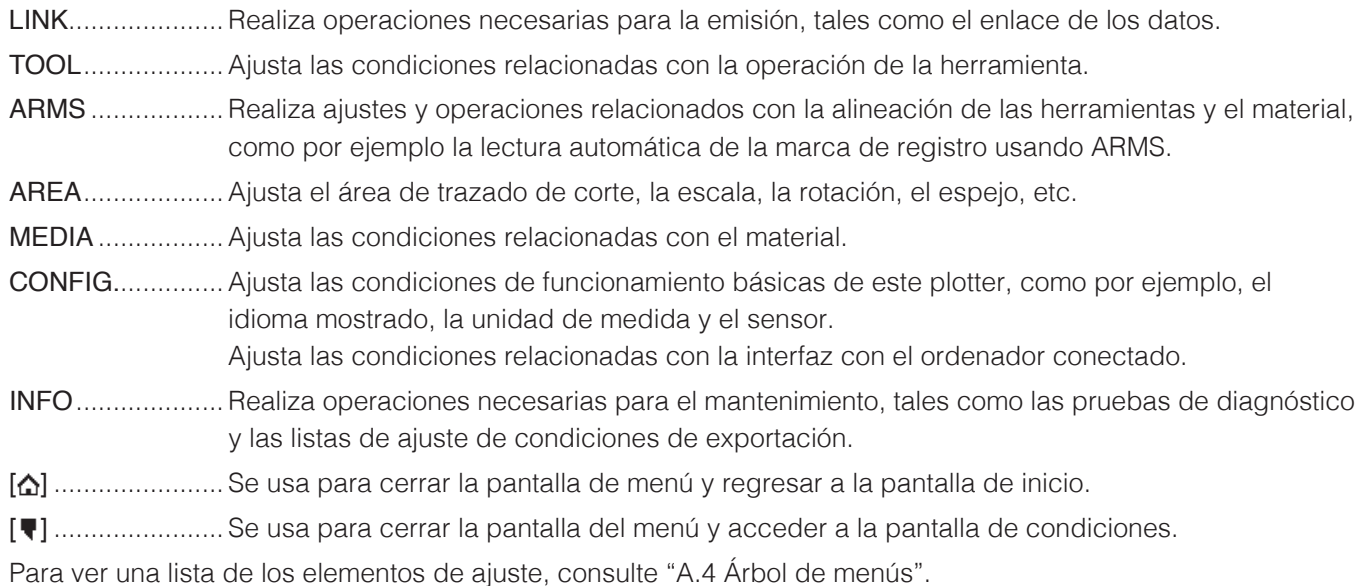

# **Contenido a operar desde el icono [ ] - Pantalla CONDICION DE CORTE**

Ajuste las condiciones de la herramienta en la pantalla CONDICION DE CORTE.

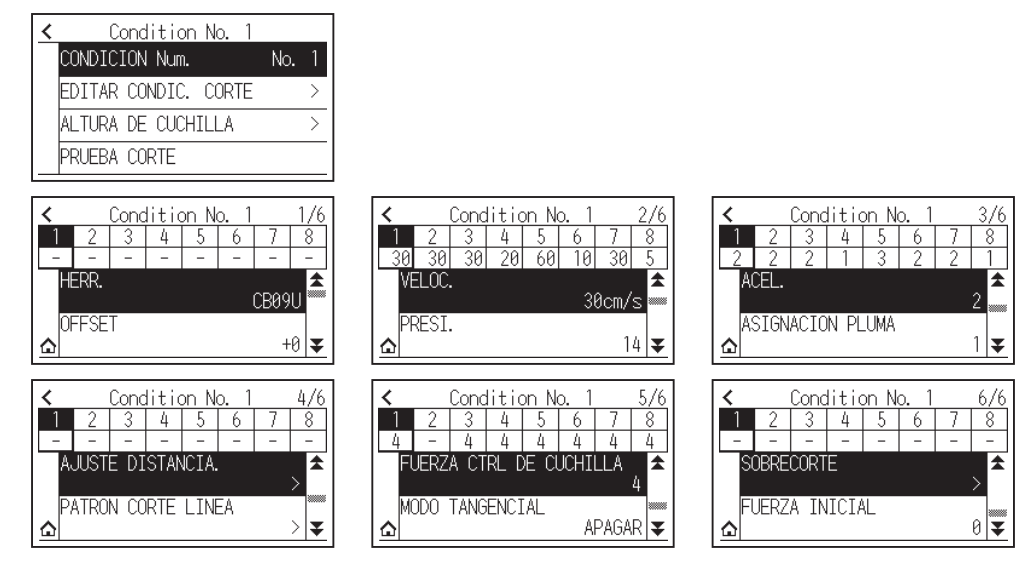

Las condiciones de la herramienta pueden guardarse asignando números de estado del 1 al 8 para cada ajuste distinto.

[ $\Delta$ ] ......................... Se usa para cerrar la pantalla de estado y regresar a la pantalla INICIO.

[ $\zeta$ ] ......................... Se usa para cerrar la pantalla CONDICION DE CORTE y regresar a la pantalla anterior.

Para más información sobre las "Condiciones de la herramienta", consulte "2.10 Seleccionar la condición de la herramienta".

# **Contenido a operar desde el icono [ ] - pantalla MENU RAPIDO**

El contenido que se puede utilizar y ajustar desde la pantalla MENU RAPIDO es el siguiente.

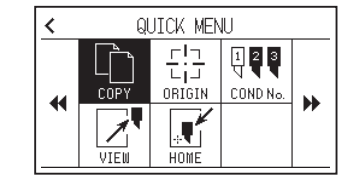

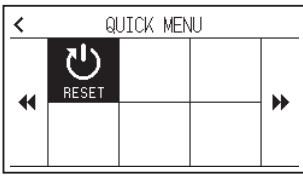

COPY .................. Copia y envía datos en la memoria intermedia.

ORIGIN ................Ajusta la posición actual de la herramienta como el punto de origen (punto de corte).

COND No. ........... Cambia el número de la condición de corte.

VIEW ................... Se aleja el carro de la herramienta.

HOME .................. El carro de la herramienta se desplaza a la posición de origen del corte.

RESET.................Regresa al estado inmediatamente posterior al encendido.

# **Contenido a operar desde el icono [ ] - pantalla INICIO [CONTINUAR]**

En la pantalla INICIO [CONTINUAR], aparece la pantalla de inicio de la operación continua.

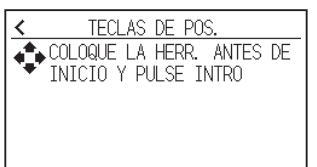

**Complemento**

La misma operación que al seleccionar [ $\blacksquare$ ] - [LINK] - [CONTINUAR]

#### **Cómo utilizar la pantalla de ajuste**

En esta sección se describe el uso de la pantalla [CONFIG. DE HERRAMIENTA] como ejemplo.

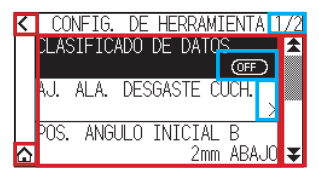

#### **Al utilizar el panel táctil**

- Retroceder un nivel hacia arriba: Pulse  $\lceil \boldsymbol{\zeta} \rceil$ .
- Regresar a la pantalla INICIO: Pulse  $[\bigcap_{i=1}^{\infty}$ .
- Regresar a la pantalla anterior: Pulse  $\left[ \triangleq \right]$ .
- Ir a la página siguiente: Pulse  $\lceil \blacktriangleright \rceil$ .
- Selección de los elementos de ajuste: Pulse cada elemento de ajuste.

#### **Al utilizar las teclas de operación**

- $\bullet$  Regresar un nivel hacia arriba: Pulse la tecla [ESCAPE] o la tecla POSICION  $\blacktriangleleft$ .
- Regresar a la pantalla INICIO: Mantenga pulsada la tecla [ENTER] y pulse la tecla POSICION (<), a continuación seleccione el icono  $[\bigcap]$ . Suelte la tecla [ENTER] para desplazarse a la pantalla INICIO.
- Regresar a la página anterior: Mantenga pulsada la tecla [SLOW] y pulse la tecla POSICION ( $\blacktriangle$ ).
- Ir a la página siguiente: Pulse la tecla [SLOW].
- Seleccionar un elemento de ajuste: Pulse la tecla POSICION (A, V) para seleccionar el elemento de ajuste y, a continuación, pulse la tecla [ENTER].

#### **Complemento**

- •"1/2" en la parte superior de la pantalla indica el número de la página.
- Los elementos de ajuste que muestren [OFF] o [ON] alternarán entre [OFF] y [ON] cada vez que pulse el elemento de ajuste (pulsación de la tecla [ENTER]).
- Los elementos de ajuste con un icono [  $\ge$  ] tienen menús debajo.

#### **Cómo utilizar las opciones**

Esta sección describe cómo usar [Config. de herramienta] - [INICIO CUCHILLA] como ejemplo.

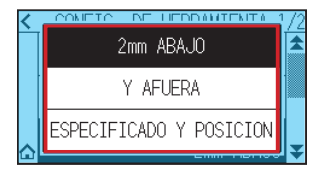

#### **Al utilizar el panel táctil**

Pulse el elemento de ajuste.

#### **Al utilizar las teclas de operación**

Seleccione el elemento usando las teclas POSICION  $($   $\bullet$ ,  $\blacktriangledown$ ). Presione la tecla [ENTER].

#### **Complemento**

Puede cancelar los ajustes pulsando fuera de la pantalla emergente de la opción o pulsando la tecla [ESCAPE].

### **Cómo operar la entrada numérica**

En esta sección se describe el uso de [CONF. DE MATERIAL] - [LONGITUD DE PAGINA] como ejemplo.

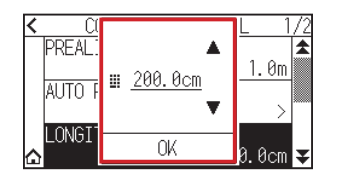

#### **Al utilizar el panel táctil**

Pulse el icono  $[\triangle] [\nabla]$  o el icono  $[\blacksquare]$ .

Cuando haya terminado de introducir los valores numéricos, pulse [OK].

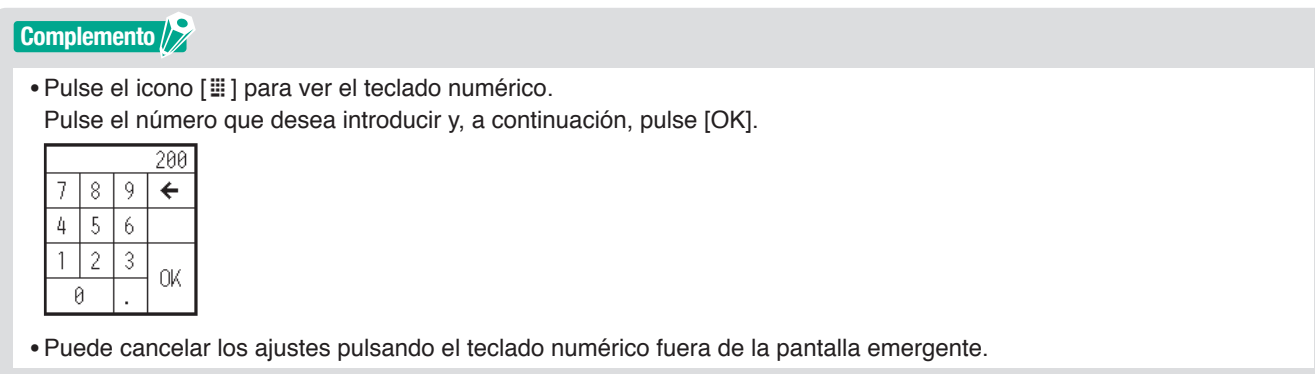

#### **Al utilizar las teclas de operación**

Pulse las teclas de POSICION (A,  $\blacktriangledown$ ) o la tecla [SLOW]. Cuando haya terminado de introducir los números, pulse la tecla [ENTER].

## **Complemento**

•Pulse la tecla [SLOW] para ver el teclado numérico. Seleccione el número que desea introducir usando las teclas POSICION (A,  $\blacktriangledown$ ,  $\blacktriangleleft$ ,  $\blacktriangleright$ ) y pulse la tecla [ENTER]. Cuando acabe de introducir los números, seleccione [OK] usando las teclas POSICION (A,  $\blacktriangledown$ ,  $\blacktriangleleft$ ,  $\blacktriangleright$ ) y pulse la tecla [ENTER].

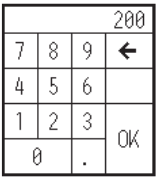

•Pulse la tecla [ESCAPE] para cancelar los ajustes.

# **2.8 Configurar el método de alimentación**

Se configura el método de alimentación del material cargado.

## **Operación**

1. Si ha cargado ya el material, aparecerá el menú TIPO MATERIAL. Seleccione el tipo de material adecuado para el material cargado.

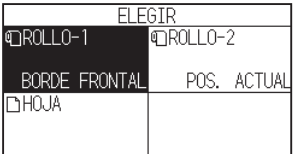

 Compruebe que el tope del material está desbloqueado (CE8000-60/CE8000-130) y luego seleccione un tipo de material en la pantalla SELECCIÓN DE MATERIAL.

\* La siguiente figura es CE8000-130.

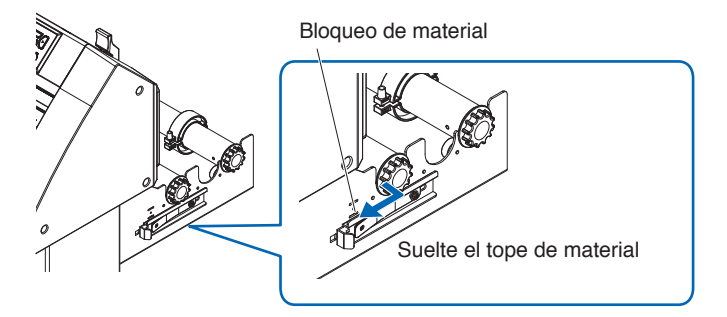

# **PRECAUCIÓN**

Antes de seleccionar el material, asegúrese de liberar el bloqueo del material.

## **Complemento**

Si vuelve a subir o bajar la palanca de configuración del material después de cargar el material, se añadirá [CONTINUAR] y podrá seleccionar el ajuste anterior.

Si usa el mismo material sin cambiar su posición, el área de corte, la posición de la pluma y el punto de origen antes de bajar la palanca de configuración del material continuarán. Si vuelve a cargar el material sin cambiar la anchura del material, puede omitir la operación de detección del ancho del material.

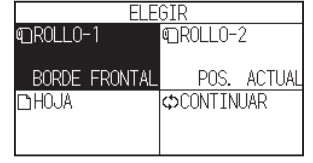

# **[ROLLO-1 BORDE FRONTAL]**

Seleccione esto cuando haya cargado un material en rollo y quiera empezar a trazar o cortar desde el borde frontal.

Se detectan la anchura y el borde frontal del material en rollo.

# **[ROLLO-2 POS. ACTUAL]**

Seleccione esto cuando haya cargado material en rollo y quiera empezar a trazar o cortar desde un punto más allá del borde frontal.

Se detecta solamente la anchura del material en rollo.

# **[HOJA]**

Seleccione esto cuando haya cargado una hoja de material. Se detectan la anchura, el borde frontal y el borde de salida de la hoja de material.

2. Después de detectar el material, el plotter está listo para recibir datos para trazar o cortar. Este estado se llama "estado LISTO" en la pantalla predeterminada.

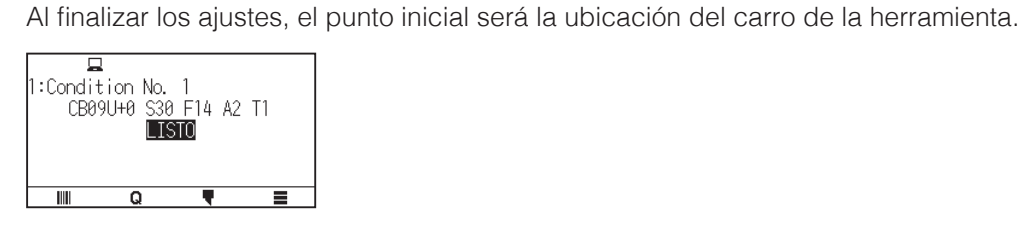

## **Complemento**

- •Al cargar el material, la succión del ventilador se activa para ayudar a cargarlo. Si desea desactivar esta función, consulte "10.3 Ajustes relacionados con el entorno del plotter".
- La pantalla siguiente aparecerá mientras se detecta el material.<br>AREA DE CORTE

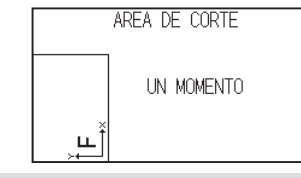

# **2.9 Prealimentación del material (papel o film de vinilo)**

La función PREALIMENTAR se utiliza para evitar que el material cargado se deslice. Esto se hace avanzando automáticamente el material por una distancia especificada e imprimiéndolo con marcas del rodillo de presión. Esta función puede ser utilizada también para adecuar materiales de amplia longitud al ambiente operativo para minimizar la expansión y contracción del material y para garantizar operaciones de alimentación de material estables.

Al realizar trazados/cortes superiores a 2 m en CE8000-60/130, asegúrese de usar una cesta (opcional).

## **Operación**

1. Pulse el icono  $[$ [ $]$ ].

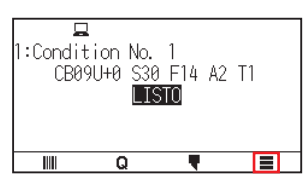

2. Pulse el icono [MEDIA].

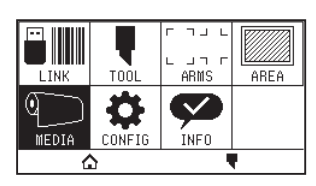

 $3.$  Pulse [PREALIMENTAR].

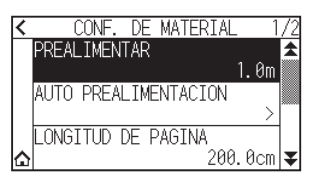

4. Especifique el valor de ajuste usando el icono  $[\triangle] [\triangledown]$  o el icono  $[\blacksquare]$ .

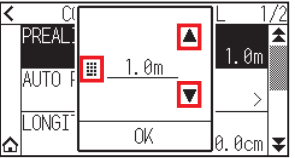

#### **Complemento**

El intervalo de ajuste es de entre 0,5 m y 50 m.

 $5.$  Confirme el ajuste y pulse [OK]. Comenzará la prealimentación.

## **Complemento**

•Cuando se realiza la prealimentación del material, aparece la siguiente pantalla. Para cancelar la prealimentación, pulse [CANCELAR].

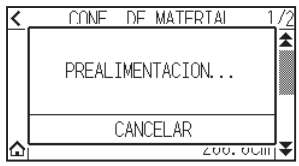

•Si selecciona "HOJA" en la alimentación del material, no se realizará la prealimentación.

# **2.10 Seleccionar la condición de la herramienta**

Ajuste "N.º CONDICION DE HERRAMIENTA (CONDICION DE CORTE)", "HERR.", "OFFSET", "VELOCIDAD", "PRESI." y "ACEL. (ACELERACION)".

Puede cambiar a los ajustes para cada uno de los 8 tipos de material predeterminados.

# **Selección del número de CONDICION DE HERRAMIENTA (n.º de condición)**

Esta sección explica cómo seleccionar el número de CONDICION DE HERRAMIENTA (n.º de condición).

## **Operación: Operación con el icono [ ]**

1. Pulse el icono  $[\nabla]$ .

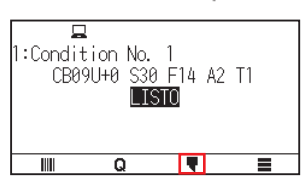

2. Pulse [CONDICION Num.].

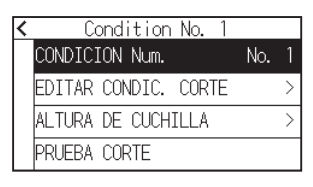

3. Use los iconos [ $\blacktriangleright$ ] y [ $\blacktriangle$ ] para ver el número de condición de la herramienta que desea usar.

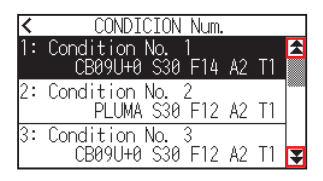

- $4.$  Pulse el número de condición de herramienta que desea usar.
- 5. Pulse el icono  $\zeta$  1.

Regresará a la pantalla INICIO.

## **Operación: Operación con el icono [ ]**

1. Pulse el icono  $\lceil \mathbf{Q} \rceil$ .

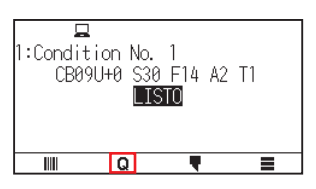

2. Pulse el icono [COND No.].

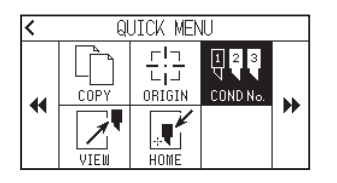

3. Use los iconos [ $\blacktriangleright$ ] y [ $\blacktriangle$ ] para ver el número de condición de la herramienta que desea usar.

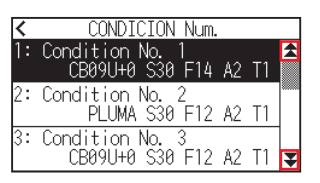

 $4.$  Pulse el número de condición de herramienta que desea usar.

Regresará a la pantalla INICIO.

## **Configurar la condición de la herramienta**

Esta sección describe cómo hacer los ajustes de la herramienta, la velocidad, la presión y la aceleración. Antes de cortar el material, debe especificar las siguientes cuatro condiciones de pluma.

- PRESI.
- VELOC.
- ACELERACION
- OFFSET

## **PRECAUCIÓN**

Si se extiende demasiado la cuchilla se pueden dañar la almohadilla de corte o la cuchilla misma. Asegúrese de que la longitud de la cuchilla está configurada para no superar el grosor del material.

#### **Condiciones de la herramienta (cuchilla de corte) para cada tipo de material**

Consulte el manual de la cuchilla de corte.

#### **Números de pieza de cuchillas, tipos de cuchillas mostrados y valores de OFFSET DE HERR.**

Consulte el manual de la cuchilla de corte.

#### **Condiciones de la pluma de referencia para la pluma de trazado**

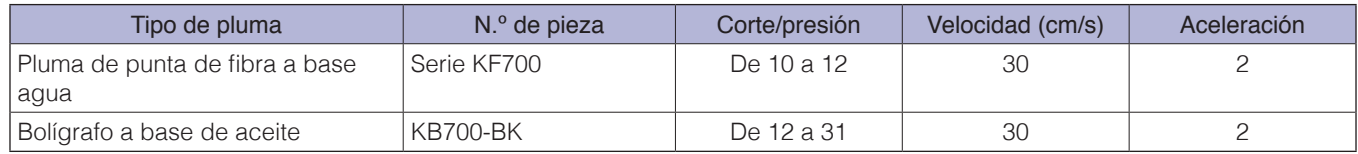

Para prolongar la vida de la pluma, ajuste la PRESI. al valor más bajo y configure la VELOC. después de comprobar que no hay líneas perceptibles u otros problemas durante el corte.

## **PRECAUCIÓN**

#### **Cómo mejorar el pelado**

Le recomendamos seguir con atención los puntos de abajo para mejorar el pelado del material.

- •Seleccione la cuchilla adecuada para la aplicación.
- Consulte el manual de la cuchilla de corte.
- •Use cuchillas que no se estén desgastadas.
- Si la cuchilla está desgastada, no realiza un corte limpio y los resultados serán difíciles de pelar.
- •Ajuste la longitud de la cuchilla y los valores de PRESI. hasta que la cuchilla deje solamente rastros en la hoja de respaldo.

Especifique un valor de PRESI. lo más bajo posible, pero asegurándose que la cuchilla sigue dejando rastros perceptibles en la hoja de respaldo.

- •Ajuste los valores de la VELOC. y de la ACELERACION al mínimo posible.
- •Pele los resultados del corte inmediatamente después de finalizarse el corte. Si se deja pasar tiempo, el adhesivo de los bordes de corte puede hacer que se peguen dichos bordes.
- •Seleccione materiales con buen pelado. Tipos de film recomendados: 3M Scotchcal Series 7725. El pelado se refiere a la eliminación de áreas de vinilo no deseadas del fondo después de cortar el material.

#### **Complemento**

•El acabado es más grueso, aunque el tiempo de corte disminuye cuando los ajustes de la velocidad y de la aceleración aumentan.

Es posible que no se logre una buena calidad del corte con materiales que retumben, especialmente materiales largos. En tales casos, reduzca los valores configurados de la velocidad y de la aceleración.

- •Cuando los valores de la velocidad y de la aceleración son más bajos, la calidad obtenida es buena, pero aumenta el tiempo del corte.
- •Si intenta ajustar la velocidad a 64 y la aceleración a 3 al mismo tiempo en CE8000-40/60, la aceleración se mostrará como "\*".

En este caso, los ajustes de la velocidad y la aceleración se activarán con los valores calculados automáticamente.

•Si el valor de la aceleración es de 2 para CE8000-130, no podrá ajustar la velocidad a 65 o más (65, 70, 71). En este caso, la aceleración se mostrará como "\*" y los ajustes de velocidad y de aceleración se activarán con los valores calculados automáticamente.

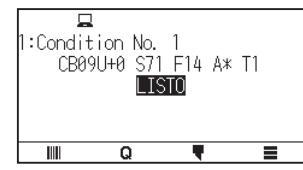

# **Ajuste de la herramienta**

Configure el tipo y el valor de la herramienta usada.

#### **Operación**

1. Pulse el icono [ $\blacksquare$ ].

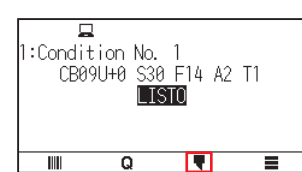

2. Pulse [EDITAR CONDIC. CORTE].

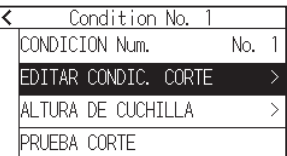

 $3.$  Pulse el número de condición de herramienta (de 1 a 8) que desea ajustar.

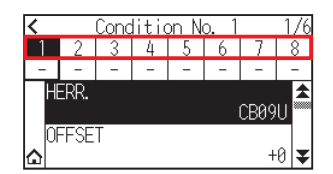

4. Pulse [HERR.].

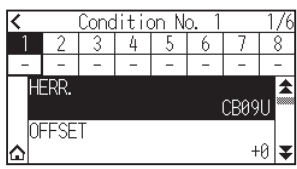

5. Utilice los iconos [ $\blacktriangledown$ ] y [ $\blacktriangle$ ] para visualizar las herramienta que desea utilizar.

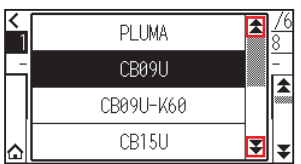

 $6.$  Pulse la herramienta que desea utilizar.

## **Complemento**

Las herramientas que puede seleccionar son [PLUMA], [CB09U], [CB09U-K60], [CB15U] y [OTRO].

7. Pulse el icono  $[\triangle]$ .

Regresará a la pantalla INICIO.

# **Configuración del offset de la herramienta**

Esta sección describe cómo ajustar el offset de la herramienta que desea utilizar.

## **Operación**

1. Pulse el icono  $[\nabla]$ .

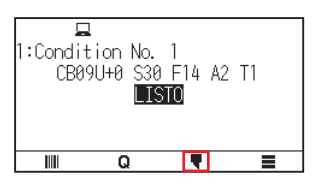

2. Pulse [EDITAR CONDIC. CORTE].

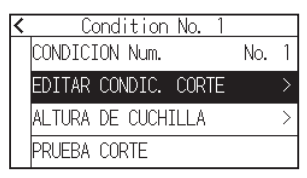

 $3.$  Pulse el número de condición de herramienta (de 1 a 8) que desea ajustar.

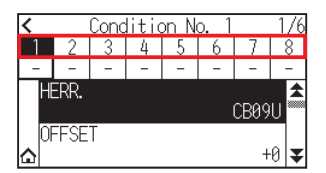

4. Pulse [OFFSET].

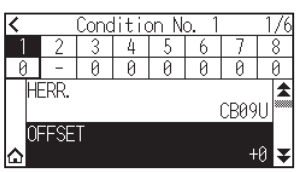

5. Especifique el valor de ajuste usando el icono  $[\triangle] [\triangledown]$  o el icono  $[\blacksquare]$ .

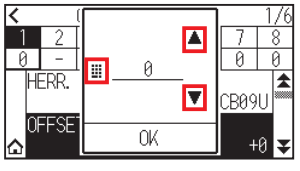

**Complemento**

•¿Qué es el offset?

Ajusta la diferencia entre la punta de la cuchilla en el émbolo y el centro del émbolo. Hay valores estándar de ajuste para cada tipo de cuchilla de corte. Los ajustes precisos serán aplicados a los valores estándar mencionados aquí. (Los ajustes se realizarán con el valor estándar 0). No es necesario ajustar el offset si en las opciones de la herramienta ha seleccionado "PLUMA". (no se muestra)

- •Guía de ajuste del offset Consulte el Manual de la cuchilla de corte
- •El intervalo ajustable con una herramienta distinta de [OTRO] es de [-5] a [+5]. El intervalo ajustable en [OTRO] es de [+1] a [+45].
- $6.$  Confirme el ajuste y pulse [OK].
- 7. Pulse el icono  $[\triangle]$ .

Regresará a la pantalla INICIO.

# **Configurar la velocidad**

Esta sección explica cómo ajustar la velocidad a usar.

## **Operación**

1. Pulse el icono  $\sqrt{\bullet}$  1.

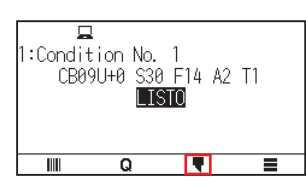

2. Pulse [EDITAR CONDIC. CORTE].

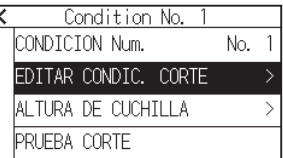

 $3.$  Pulse el icono  $\lbrack \blacktriangledown \rbrack$ .

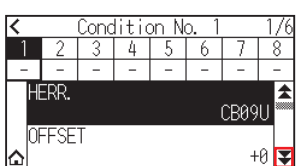

4. Pulse el número de condición de herramienta (de 1 a 8) que desea ajustar.

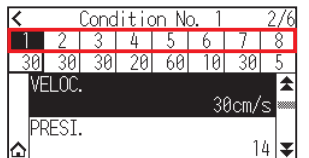

# **5.** Pulse [VELOC.].

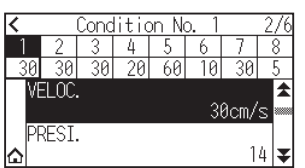

6. Especifique el valor de ajuste usando el icono  $[\triangle] [\triangledown]$  o el icono  $[\square]$ .

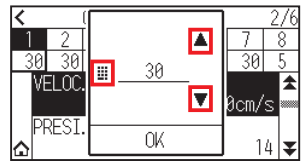

## **Complemento**

El intervalo ajustable varía en función del modelo. CE8000-40: De 1 a 10 (en incrementos de 1 cm/s), de 10 a 60 (en incrementos de 5 cm/s), 64 CE8000-60: De 1 a 10 (en incrementos de 1 cm/s), de 10 a 60 (en incrementos de 5 cm/s), 64 CE8000-130: De 1 a 10 (en incrementos de 1 cm/s), de 10 a 70 (en incrementos de 5 cm/s), 71

- 7. Confirme el ajuste y pulse [OK].
- 8. Pulse el icono  $\Omega$ .

Regresará a la pantalla INICIO.

# **Configurar la presión**

Esta sección explica cómo ajustar la presión a usar.

## **Operación**

1. Pulse el icono  $\lceil \cdot \rceil$ .

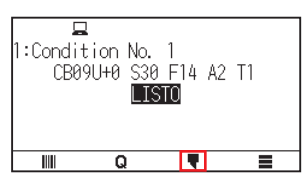

2. Pulse [EDITAR CONDIC. CORTE].

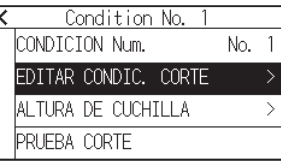

3. Pulse el icono  $\lceil \cdot \cdot \rceil$ .

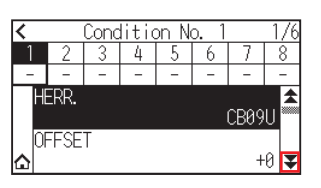

4. Pulse el número de condición de herramienta (de 1 a 8) que desea ajustar.

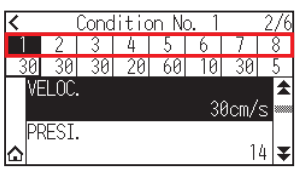

5. Pulse [PRESI.].

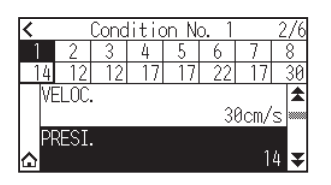

6. Especifique el valor de ajuste usando el icono  $[\triangle] [\triangledown]$  o el icono  $[\square]$ .

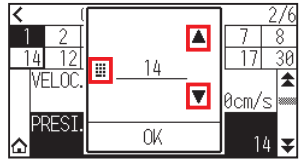

## **Complemento**

Puede ajustar el intervalo de configuración entre 1 y 38.

- 7. Confirme el ajuste y pulse [OK].
- 8. Pulse el icono  $[\triangle]$ . Regresará a la pantalla INICIO.

# **Configurar la aceleración**

Esta sección explica cómo ajustar la aceleración a usar.

## **Operación**

1. Pulse el icono  $[\nabla]$ .

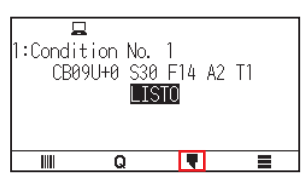

2. Pulse [EDITAR CONDIC. CORTE].

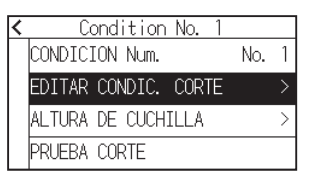

**3.** Pulse dos veces el icono  $[\overline{\mathbf{F}}]$ .

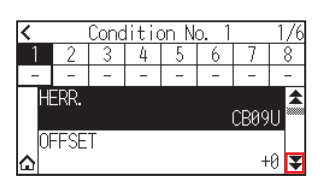
4. Pulse el número de condición de herramienta (de 1 a 8) que desea ajustar.

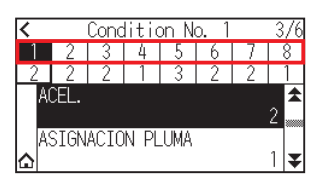

5. Pulse [[ACEL. (aceleración)]].

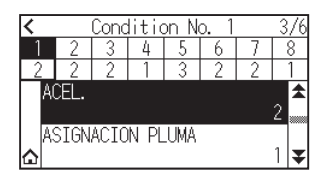

6. Especifique el valor de ajuste usando el icono  $[\triangle] [\triangledown]$  o el icono  $[\square]$ .

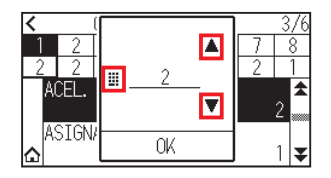

```
Complemento
```

```
El intervalo ajustable varía en función del modelo.
CE8000-40: De 1 a 3
CE8000-60: De 1 a 3
CE8000-130: De 1 a 2
```
- 7. Confirme el ajuste y pulse [OK].
- 8. Pulse el icono  $[\triangle]$ .

Regresará a la pantalla INICIO.

## **Configurar el n.º de herramienta**

Esta sección explica cómo asignar el número de herramienta a usar.

#### **Operación**

1. Pulse el icono  $\lceil \cdot \rceil$ .

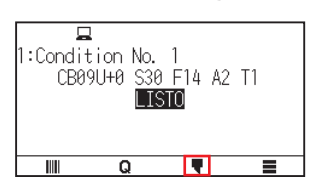

2. Pulse [EDITAR CONDIC. CORTE].

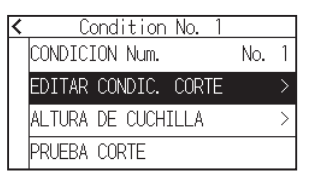

3. Pulse dos veces el icono  $\left[\right. \blacktriangleright \right]$ .

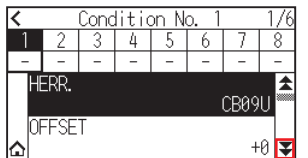

4. Pulse el número de condición de herramienta (de 1 a 8) que desea ajustar.

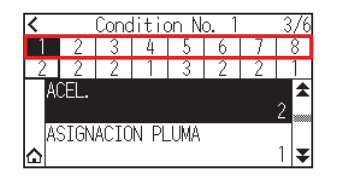

5. Pulse [ASIGNACION PLUMA].

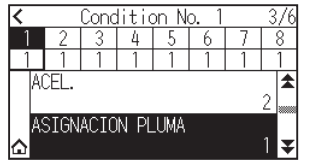

**Complemento**

Puede ajustar a 1 o 3.

 $6.$  Pulse el número de herramienta que desea utilizar.

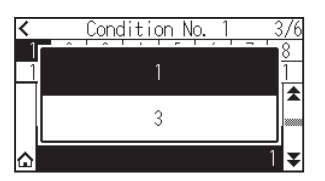

7. Pulse el icono  $[\triangle]$ .

Regresará a la pantalla INICIO.

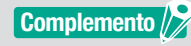

•Número de herramienta y posición de instalación

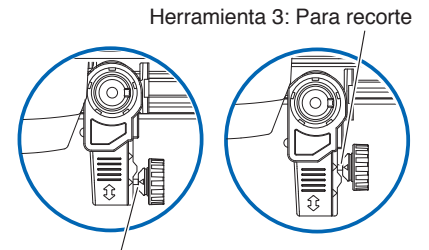

Herramienta 1: Para medio corte/pluma de plotter

Herramienta 1: Al usar una herramienta instalada detrás del portaherramienta

- Herramienta 3: Al usar una herramienta instalada delante del portaherramienta
- •Para más información sobre cómo instalar la herramienta, consulte "2.2 Instalación de una herramienta".

## **Ajustar la longitud de la cuchilla manualmente**

El corte óptimo se logra solamente si se configura la longitud de la cuchilla según el material usado y el tipo de cuchilla empleada.

Después de configurar la longitud de la cuchilla manualmente, haga ajustes adicionales realizando pruebas de corte.

#### **PRECAUCIÓN**

- •Para evitar daños corporales, maneje las cuchillas de corte con cuidado.
- •Si se extiende demasiado la cuchilla se pueden dañar la almohadilla de corte o la cuchilla misma. Asegúrese de que la longitud de la cuchilla está configurada para no superar el grosor del material.

#### **Complemento**

Consulte "2.11 Realizar pruebas de corte" para más información sobre las pruebas de corte.

#### **Operación**

 $1.$  Proceda a alinear la punta de la pluma de corte y hágala tocar la superficie del material.

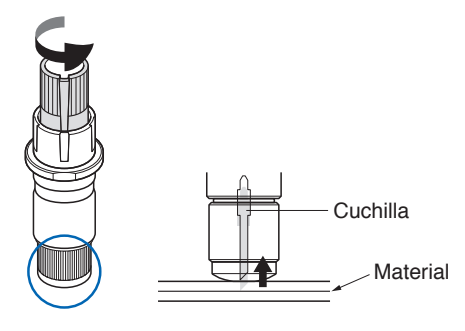

 $2.$  Extienda la cuchilla gradualmente hasta alcanzar el grosor del material.

La longitud óptima de la cuchilla no excede el grosor combinado del film y de la hoja de respaldo, pero supera el grosor del film.

Intente cortar el film y haga los ajustes necesarios para que quede solo un corte ligero en la hoja de respaldo. Si la hoja de respaldo se corta completamente, reduzca la longitud de la cuchilla y, si el film no se corta completamente, aumente la longitud de la cuchilla.

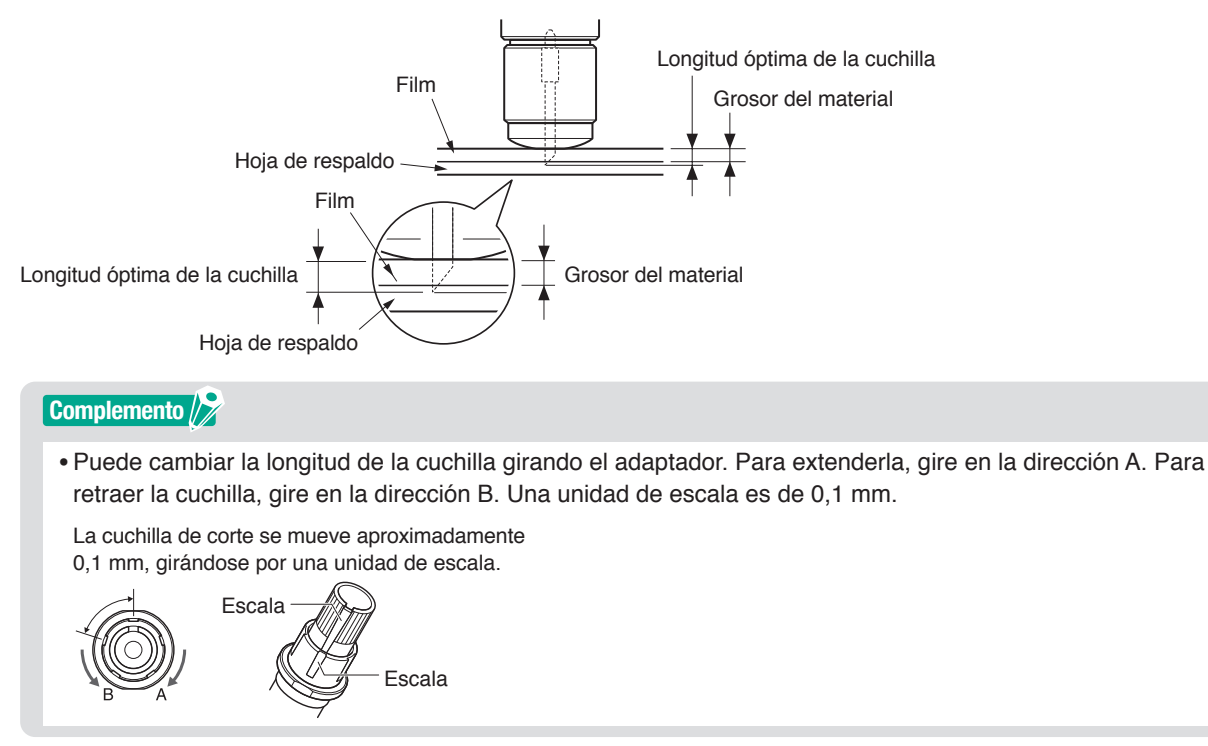

# **2.11 Realizar pruebas de corte**

Se pueden realizar pruebas de corte después de configurar los ajustes de la herramienta, la velocidad, la presión y la aceleración necesarios para asegurarse de que las condiciones de corte seleccionadas producen los resultados deseados. Compruebe cuán profundo es el corte de la cuchilla dentro del material y cómo se cortan las esquinas. Si los resultados no son satisfactorios, ajuste los distintos valores de configuración y repita las pruebas de corte hasta lograr ajustes óptimos.

## **Prueba de corte**

Aquí puede cortar un patrón de prueba en los valores actuales o hacer tres pruebas agregando valores de ±1. Seleccione el método adecuado a su situación y realice una prueba de corte.

## **Para hacer 1 corte con el valor configurado**

#### **Operación**

- 1. Cargue el material que desee cortar.
- 2. Pulse el icono  $\sqrt{\phantom{a}}$  1.

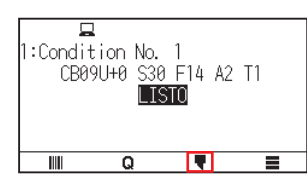

3. Pulse [PRUEBA CORTE].

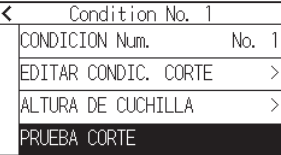

4. Pulse [PRUEBA CORTE].

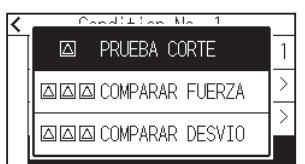

 $5.$  Presione las teclas POSICION ( $\blacktriangle, \blacktriangledown, \blacktriangleleft, \blacktriangleright$ ) para mover el carro de la herramienta a la posición deseada para la prueba

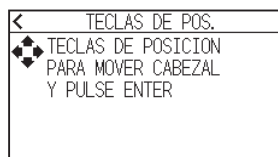

#### **Complemento**

El carro de la herramienta se moverá más lentamente cuando se presione la tecla [SLOW] simultáneamente con la tecla POSICION.

 $6.$  Presione la tecla [ENTER].

Se corta 1 patrón de prueba de corte.

#### **PRECAUCIÓN**

Al pulsar la tecla [ENTER], el carro de la herramienta empieza a moverse, así que tenga cuidado de no lesionarse con la cuchilla de corte.

- 7. Compruebe los resultados del corte de prueba.
- 8. Pulse la tecla [ACEPTER] o [ENTER].

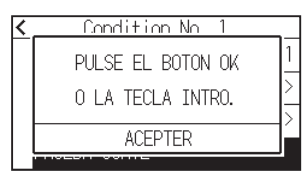

9. Pulse cualquier posición fuera de la opción (parte azul).

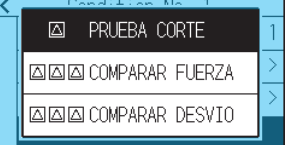

10. Pulse el icono  $\leq$ ].

Regresará a la pantalla INICIO.

## **Para hacer 3 cortes con el valor configurado y ±1 del valor configurado**

#### **Operación**

- 1. Cargue el material que desee cortar.
- 2. Pulse el icono  $\sqrt{\phantom{a}}$ ].

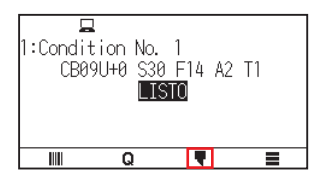

3. Pulse [PRUEBA CORTE].

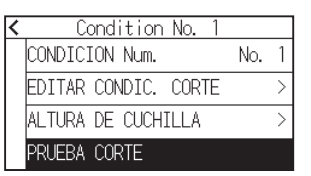

 $4.$  Si desea realizar una prueba de presión de corte, pulse [COMPARAR FUERZA]. Si desea realizar una prueba de offset, pulse [COMPARAR DESVIO].

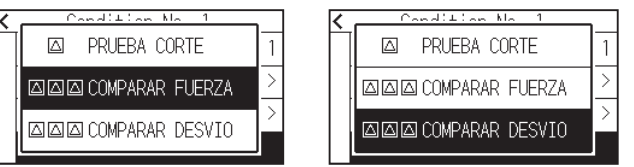

5. Presione las teclas POSICION ( $\blacktriangle, \blacktriangledown, \blacktriangleleft, \blacktriangleright$ ) para mover el carro de la herramienta a la posición deseada para la prueba de corte.

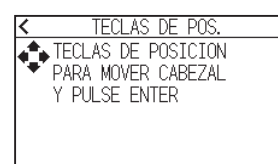

#### **Complemento**

El carro de la herramienta se moverá más lentamente cuando se presione la tecla [SLOW] simultáneamente con la tecla POSICION.

- $6.$  Presione la tecla [ENTER].
	- Si realiza [COMPARAR FUERZA], los tres patrones de la prueba de corte se cortarán con la fuerza de corte aumentada o disminuida por 1 en función de la fuerza de corte actual.
	- Si realiza [COMPARAR DESVIO], los tres patrones de la prueba de corte se cortarán con el valor de offset aumentado o disminuido por 1 en función del valor de offset actual.

#### **PRECAUCIÓN**

Al pulsar la tecla [ENTER], el carro de la herramienta empieza a moverse, así que tenga cuidado de no lesionarse con la cuchilla de corte.

#### **Complemento**

El patrón de prueba de corte tiene el orden de corte y la fuerza de corte o el valor de aumento/reducción de offset mostrados en la siguiente figura.

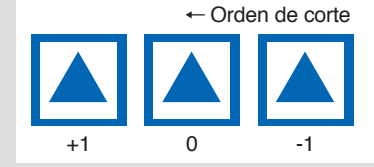

- 7. Compruebe los resultados del corte de prueba.
- $8.$  Pulse la tecla [ACEPTER] o [ENTER].

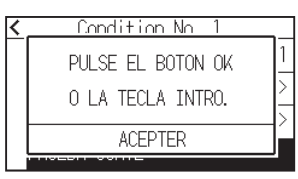

 $9.$  Pulse cualquier posición fuera de la opción (parte azul).

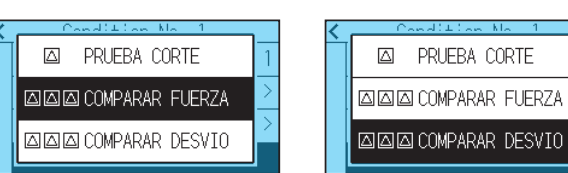

10. Pulse el icono  $\lceil \zeta \rceil$ .

Regresará a la pantalla INICIO.

### **Confirmar los resultados de la prueba de corte**

Confirme los resultados de la prueba de corte y ajuste para lograr el valor óptimo. Repita la prueba de corte y los ajustes hasta lograr un corte óptimo.

## **Ajustes de offset**

Verifique las esquinas de los triángulos y rectángulos. Consulte "Configurar la condición de la herramienta" y ajuste el valor de offset si la esquina no se corta o se corta demasiado.

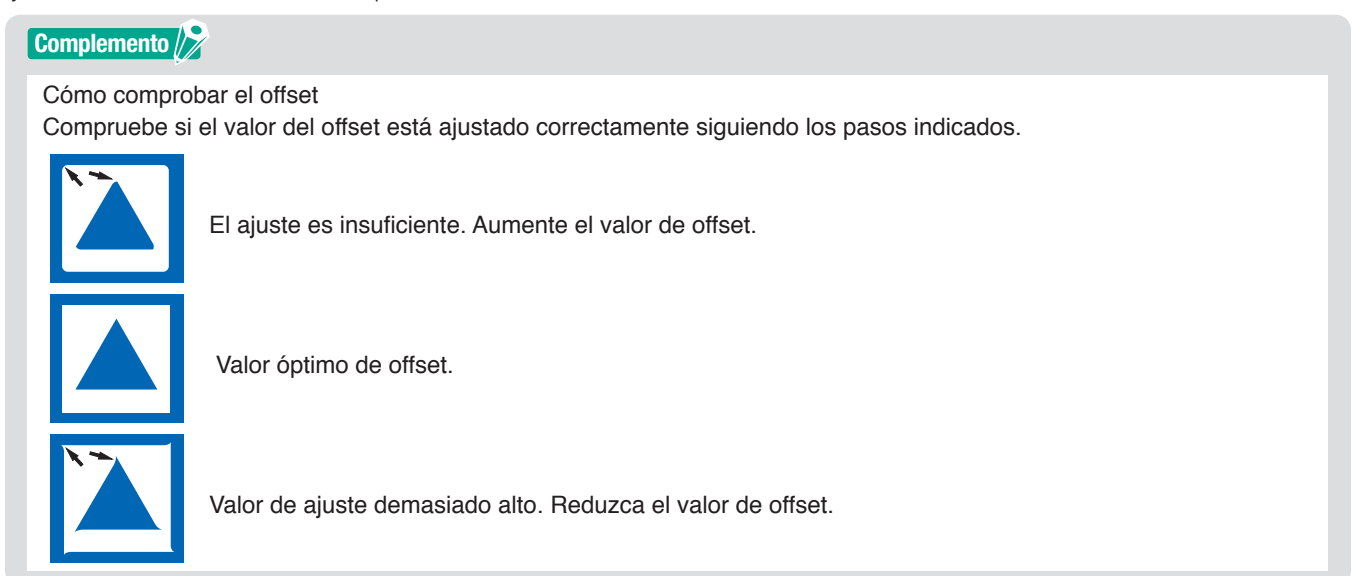

## **Ajustes para medio corte**

Limpie el área triangular y haga los ajustes necesarios para que corte ligeramente la hoja de respaldo. Si la cuchilla penetra la hoja de respaldo, el valor de PRESI. es demasiado alto o la punta de la cuchilla está extendida demasiado. Si en la hoja de respaldo quedan solamente algunos rastros de la cuchilla, entonces el valor de PRESI. es demasiado bajo o la punta de la cuchilla no ha sido extendida suficientemente.

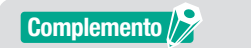

Consulte "Ajustar la longitud de la cuchilla" y "Configurar la presión" y ajuste los valores.

## **Ajustes para recorte**

Ajuste para cortar completamente el material.

Si el material no se corta completamente, entonces el valor de PRESI. es demasiado bajo o la punta de la cuchilla de corte no ha sido extendida suficientemente.

Consulte "Ajustar la longitud de la cuchilla" y "Configurar la presión" y ajuste los valores.

## **Ajustes al utilizar la pluma de trazado**

Ajuste PRESI. de modo que no queden líneas perceptibles. Para prolongar la vida de la pluma, ajuste PRESI. al valor mínimo sin notar líneas perceptibles. Consulte "Configurar la presión" o configure PRESI.

## **Ajustar la longitud de la cuchilla (ajuste automático de la altura)**

Debe realizar varias pruebas de corte para confirmar el valor óptimo de la longitud de la cuchilla. Sin embargo, si se emplea la función de ajuste de la longitud de la cuchilla, se puede configurar con facilidad la longitud óptima.

#### **Complemento**

La altura medida es simplemente una aproximación. Después de intentar cortar el material real, ajuste la longitud de la cuchilla con precisión.

Para un ajuste más preciso, utilice una lupa (PM-CT-001: opción).

#### **Operación**

- 1. Coloque en el plotter el material para la prueba de corte.
- 2. Presione las teclas POSICION ( $\blacktriangle, \blacktriangledown, \blacktriangle, \blacktriangleright$ ) para mover el carro de la herramienta en la posición deseada para realizar el ajuste de la longitud de la cuchilla.
- 3. Pulse el icono  $\lceil \cdot \rceil$  en la pantalla INICIO.

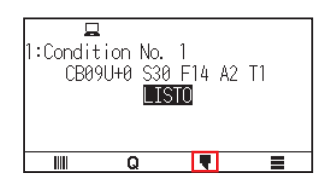

4. Pulse [ALTURA DE CUCHILLA].

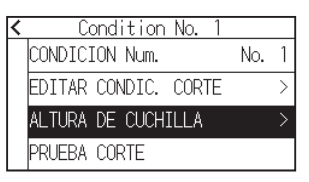

 $5.$  Siguiendo las instrucciones, gire a la izquierda el botón de ajuste de la longitud para retraer completamente la cuchilla.

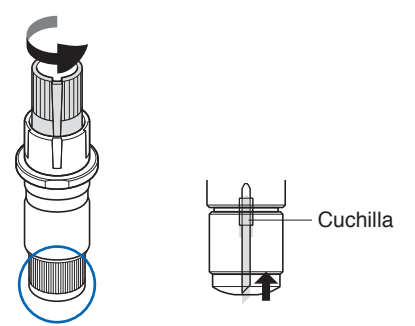

#### **Complemento**

Consulte "2.1 Preparación del émbolo de corte" para más detalles sobre el botón de ajuste de la longitud de la cuchilla.

 $6.$  Coloque el émbolo de corte en la parte trasera del portaherramienta.

#### **Complemento**

Se puede ajustar solamente la pluma de corte fijada en la parte trasera del portaherramienta. No se aplica a la parte delantera del portaherramienta.

## 7. Pulse [COMIENZO].

La herramienta se mueve hacia abajo/arriba y mide la altura.

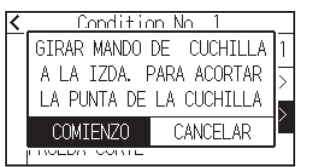

8. Pulse [OBJETIVO].

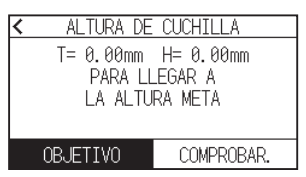

9. Especifique el valor objetivo usando el icono  $[\triangle] [\triangledown]$  o el icono  $[\blacksquare]$ .

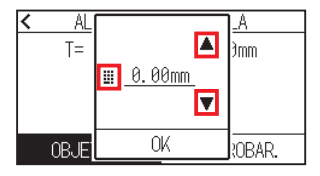

- 10. Confirme el ajuste y pulse [OK].
- 11. Pulse [COMPROBAR.].

Puede calcular la altura moviendo la herramienta hacia arriba y hacia abajo.

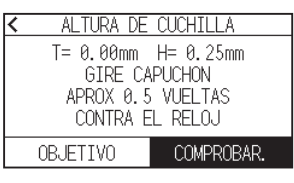

#### **Complemento**

"T" es el valor objetivo de la longitud de la cuchilla y "H" es la altura actual de la cuchilla (cantidad). Si gira el botón de ajuste de la longitud de la cuchilla, aparecerá el número de giros y la dirección.

12. Gire el botón de ajuste de longitud de la cuchilla y configure la longitud de la cuchilla de corte. La longitud actual de la cuchilla aparece al presionar [COMPROBAR], así que ajuste la longitud de la cuchilla hasta que corresponda al grosor del material.

### **PRECAUCIÓN**

Según el tipo de material, la cuchilla podría penetrar el material, imposibilitando la medición correcta.

13. Pulse dos veces el icono  $\leq$ ]. Regresará a la pantalla INICIO. Compruebe el área de corte.

#### **Operación**

1. Pulse la tecla [SLOW] en la pantalla INICIO.

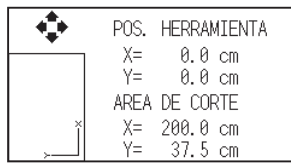

### **Complemento**

La [POS. HERRAMIENTA] indica la posición actual de la herramienta en el área de corte.

2. Suelte la tecla [SLOW].

Regresará a la pantalla INICIO.

# **Capítulo 3: Operaciones básicas**

Este capítulo describe los métodos básicos para operar el plotter de forma manual.

## **SECCIÓN DE ESTE CAPÍTULO**

- 3.1 [Elevar o bajar la herramienta](#page-83-0)
- 3.2 [Mover el carro de la herramienta](#page-84-0)
- 3.3 [Configuración del punto de origen](#page-88-0)
- 3.4 [Configuración de la dirección de corte](#page-91-0)
- 3.5 [Detención del corte](#page-92-0)

# <span id="page-83-0"></span>**3.1 Elevar o bajar la herramienta**

Esta es una función para elevar o bajar la herramienta.

#### **Operación**

1. Pulse el icono  $[$ .

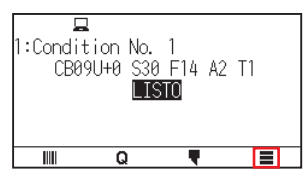

2. Pulse [TOOL].

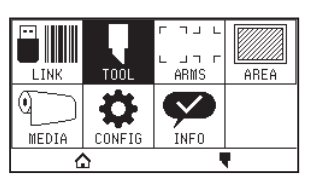

 $3.$  Pulse el icono  $\lbrack \blacktriangledown \rbrack$ .

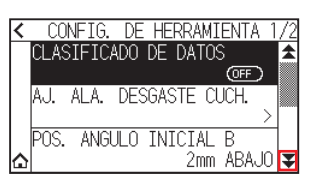

 $4.$  Pulse [HERR. SUBIR/BAJAR]. La herramienta sube o baja cada vez que se pulsa [HERR. SUBIR/BAJAR].

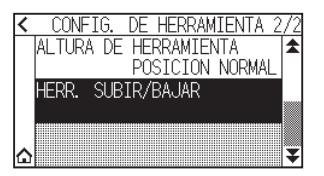

5. Pulse el icono  $[\triangle]$ .

Regresará a la pantalla INICIO.

## <span id="page-84-0"></span>**3.2 Mover el carro de la herramienta**

El carro de la herramienta puede moverse manualmente mediante la tecla POSICION. También se puede mover el carro de la herramienta al punto de origen o moverlo una distancia determinada para mantenerlo alejado.

### **Movimiento manual en pasos**

Se puede mover en pasos cuando la pantalla muestra "LISTO" o si se muestra la tecla POSICION  $(A, \nabla, \blacktriangleleft, \blacktriangleright)$ .

#### **Operación**

- 1. Pulse una vez la tecla POSICION  $($ ,  $\blacktriangledown,$   $\triangleleft,$   $\rangle$ ) para mover en la dirección deseada.
	- El carro de la herramienta o el material se moverán 1 paso en la dirección de la tecla POSICION pulsada.

**Complemento**

- Se moverá en pasos cada vez que se presione la tecla POSICION  $(A, \nabla, \blacktriangleleft, \blacktriangleright).$
- •Puede cambiarse la distancia de movimiento de los pasos. Consulte "3.2 Mover el carro de la herramienta".

## **Movimiento manual continuo**

Se puede mover continuamente de forma manual cuando la pantalla muestra "LISTO" o si se muestran las teclas POSICION  $(A, \nabla, \blacktriangleleft, \blacktriangleright).$ 

#### **Operación**

1. Mantenga pulsada la tecla POSICION ( $\blacktriangle, \blacktriangledown, \blacktriangleleft, \blacktriangleright$ ) para continuar moviendo en la dirección deseada. El carro de la herramienta o el material se mueven continuamente en la dirección de la tecla POSICION presionada.

#### **Complemento**

El carro de la herramienta se moverá más lentamente cuando se presione la tecla [SLOW] simultáneamente con la tecla POSICION.

2. Suelte la tecla POSICION  $(A, \nabla, \blacktriangleleft, \blacktriangleright).$ 

El movimiento del carro de la herramienta o los medios se detendrán.

## **Configuración de la distancia de movimiento del paso**

Los parámetros de configuración de la dirección de corte se determinan por la distancia de la dirección de corte.

#### **Operación**

1. Pulse el icono  $[$ [ $]$ ].

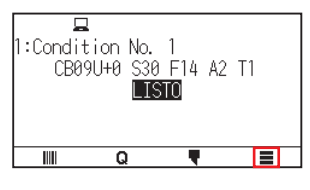

2. Pulse [CONFIG].

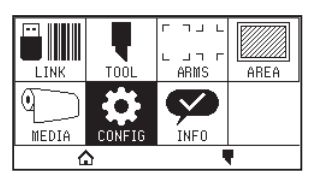

3. Pulse [GENERAL].

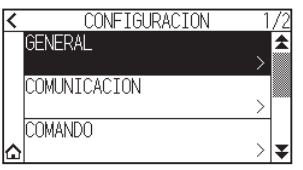

4. Pulse el icono  $\lbrack \blacktriangleright \rbrack$ .

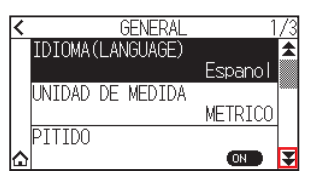

5. Pulse [MOVIMIENTO PASO].

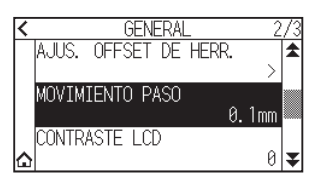

 $6.$  Pulse el movimiento de paso que desea utilizar.

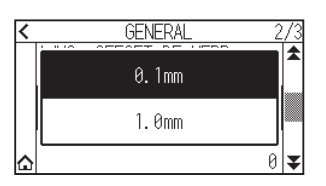

#### **Complemento**

El valor que se elija aquí será la distancia de movimiento para el movimiento del paso.

7. Pulse el icono  $[\triangle]$ .

Regresará a la pantalla INICIO.

## **Separación del carro de la herramienta**

<Al usar material en rollo>: Vista desde arriba

Es posible mover el carro de la herramienta a la derecha y hacia arriba.

Esto hace más fácil confirmar los resultados del corte si se lleva a cabo esta operación después de efectuar el corte.

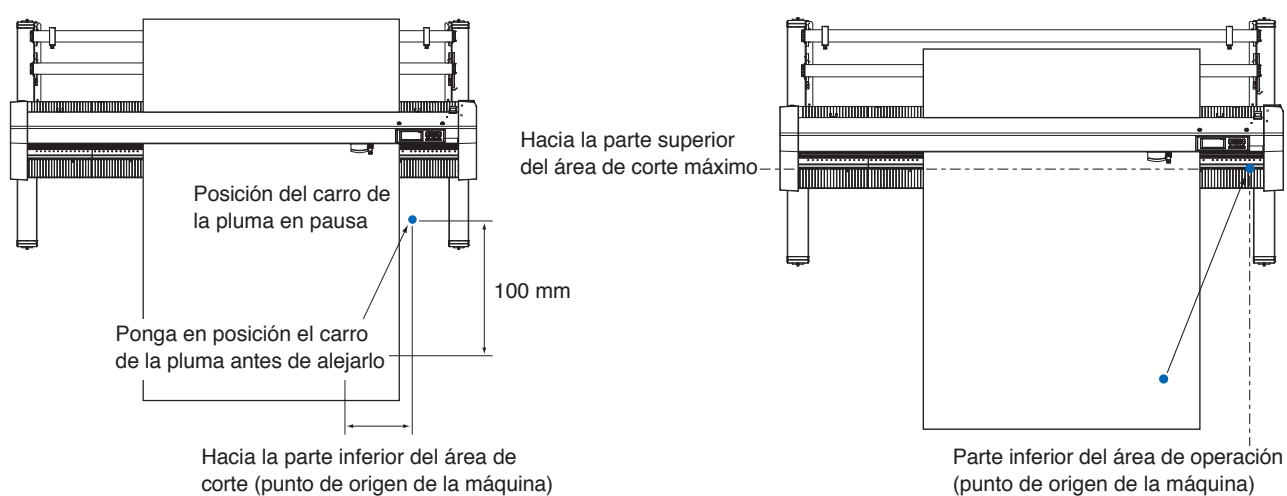

#### **Operación**

1. Pulse el icono  $[Q]$ .

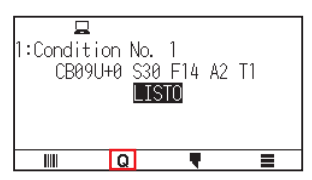

2. Pulse [VIEW].

El carro de la herramienta se separará.

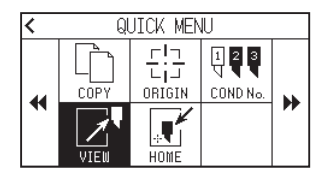

3. Pulse [HOME].

El carro de la herramienta se moverá al punto de origen.

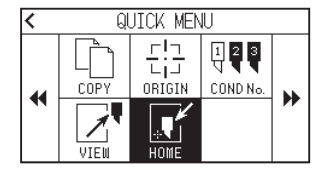

## **Reinicio (volver al estado inicial en el que se encontraba cuando se encendió).**

Vuelva al estado inicial en el que se encontraba cuando se encendió.

#### **Operación**

1. Pulse el icono  $[Q]$ .

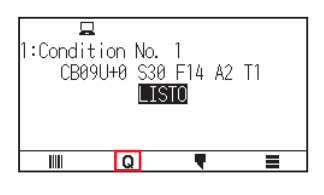

2. Pulse el icono  $[\blacktriangleright]$ .

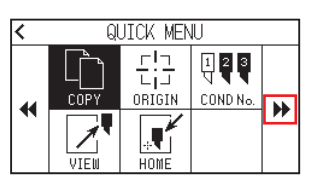

3. Pulse [RESET].

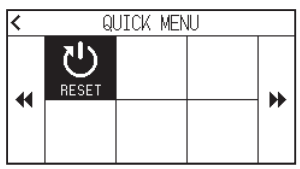

4. Pulse [SI].

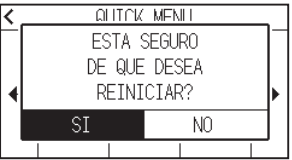

# <span id="page-88-0"></span>**3.3 Configuración del punto de origen**

El punto donde comienza el trazado se denomina punto de origen. El punto de origen puede establecerse en cualquier ubicación.

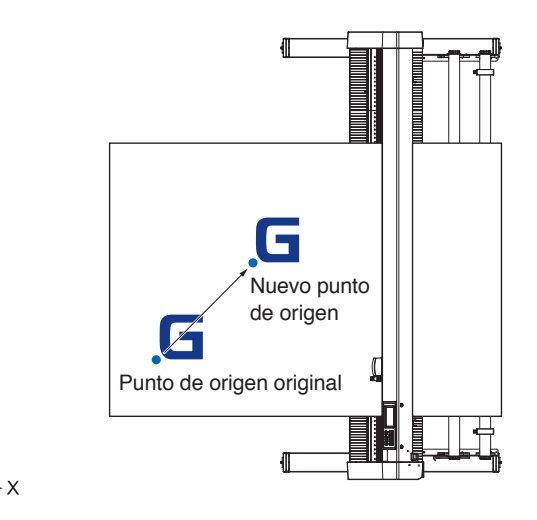

#### **Cómo establecer la posición actual en el nuevo punto de origen**

- 1. Mueva la herramienta al nuevo punto de origen pulsando las teclas POSICION ( $\triangle$ ,  $\blacktriangledown$ ,  $\blacktriangleleft$ ,  $\blacktriangleright$ ) cuando se encuentre en el estado LISTO.
- 

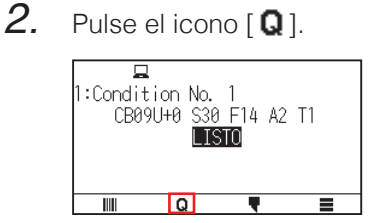

3. Pulse [ORIGIN].

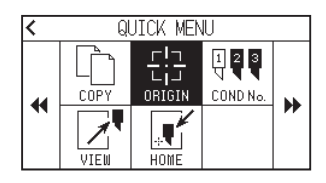

4. Se muestra el mensaje "NUEVO PUNTO DE ORIGEN!" durante unos segundos en la pantalla.

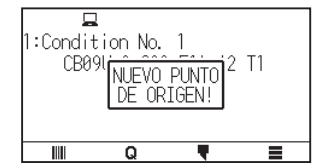

## **Cuando se configura la rotación de los ejes de coordenadas**

Si se mueve el punto de origen cuando los ejes de coordenadas están rotados, se moverá el punto de origen como se muestra a continuación.

#### **Complemento**

Consulte "3.4 Configuración de la dirección de corte" para obtener información sobre la rotación de los ejes de coordenadas.

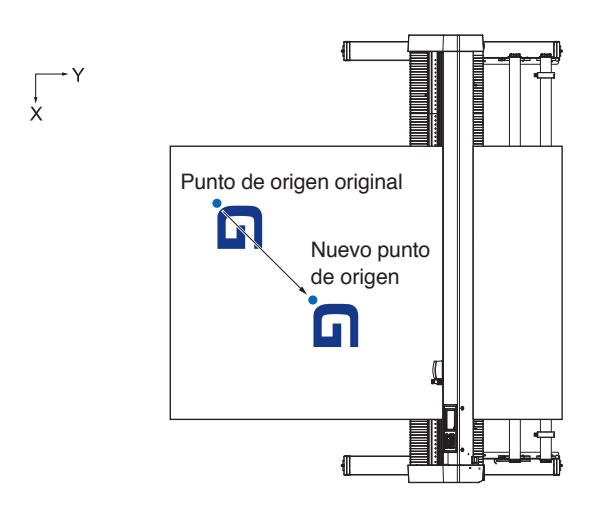

## **Cuando se rotan los ejes de coordenadas después de configurar el punto de origen**

El punto de origen se inicializará como se muestra a continuación si se rotan las coordenadas después de mover el punto de origen.

La distancia "a" se mantendrá, pero la distancia "b" se inicializará.

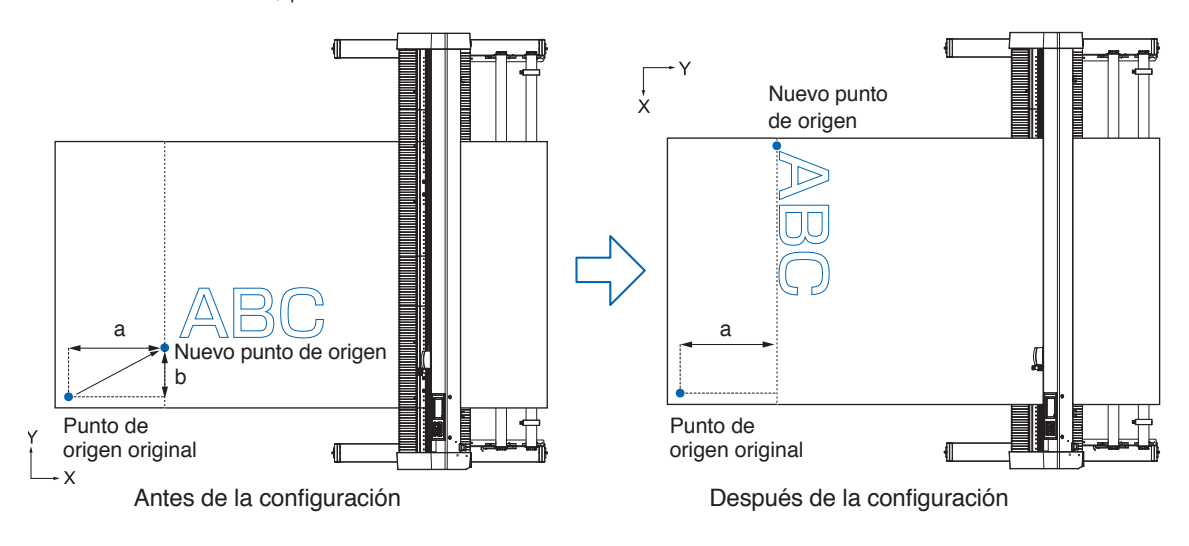

#### **Complemento**

- •Para usar el movimiento del punto de origen y la rotación de los ejes de coordenadas juntos, siempre rote los ejes de coordenadas primero y luego mueva el punto de origen.
- •El valor de coordenada que se muestra después de configurar el nuevo punto de origen es una distancia a partir del nuevo punto de origen.

## **Configuración del punto de origen con HP-GL establecido**

Al usar el comando HP-GL, el punto de origen será fijado para la parte inferior izquierda o el centro del área de corte.

**Complemento**

- •Al utilizar el comando GP-GL, esta configuración no afecta a la operación.
- •Consulte "Capítulo 11 Ajustes de los controles desde el ordenador" para obtener información sobre el ajuste de COMANDO.

#### **Operación**

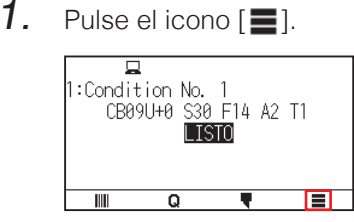

2. Pulse [CONFIG].

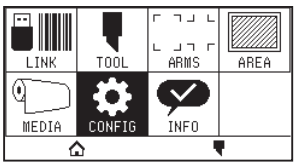

3. Pulse [COMANDO].

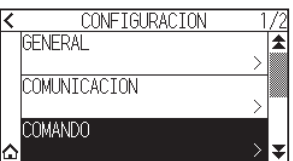

4. Pulse [HP-GL PUNTO DE ORIGEN].

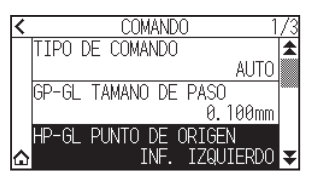

 $5.$  Pulse la posición de origen que desea utilizar.

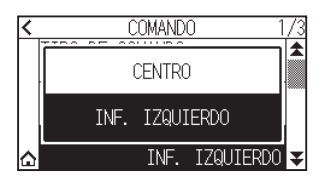

6. Pulse el icono  $[\Delta]$ .

Regresará a la pantalla INICIO.

## <span id="page-91-0"></span>**3.4 Configuración de la dirección de corte**

Rote los ejes de coordenadas para cambiar la dirección de corte.

#### **Complemento**

La configuración de rotación se guardará aunque se apague la energía.

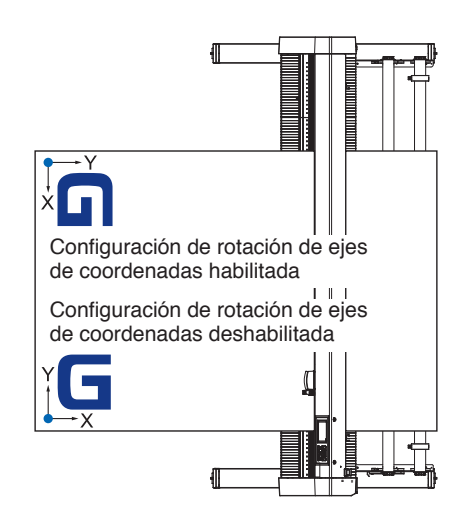

#### **Operación**

1. Pulse el icono  $[$ .

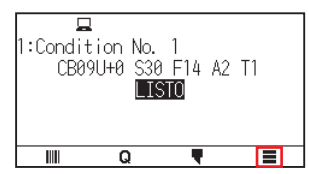

2. Pulse [AREA].

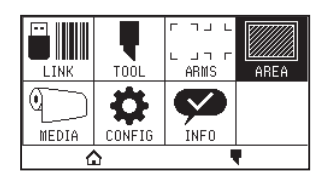

3. Pulse [ROTAR] para ajustarlo en [ON]. Para cancelar, ajústelo en [OFF].

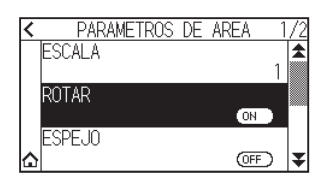

- 4. Compruebe los ajustes y pulse el icono  $[\bigcap_{i=1}^{\infty}$ .
- $5.$  El carro de la herramienta se mueve a la posición de coordenadas configurada.

## <span id="page-92-0"></span>**3.5 Detención del corte**

Dejará de cortar durante la operación.

Se muestra el menú en la pantalla del panel de control cuando está detenido. Es posible elegir continuar o detener la operación.

También es posible intercambiar o reiniciar el material mientras está detenido.

## **Pausa y reinicio del corte**

#### **Operación**

1. Pulse la tecla [PARAR] o [ESCAPE].

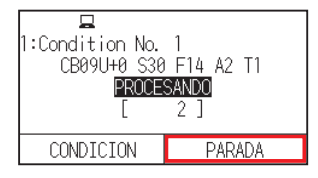

2. Lleve a cabo la operación necesaria, como cambiar el material.

#### **Complemento**

No se produce ningún efecto en la selección del tipo de material cuando la palanca de configuración del material se mueve hacia arriba y abajo con el corte pausado. También es posible intercambiar o reiniciar el material.

3. Pulse [REANUDAR TRABAJO].

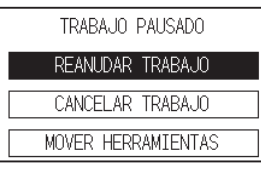

#### **Complemento**

Pulse [CANCELAR TRABAJO] para cancelar el corte.

## **Detención del corte**

#### **Operación**

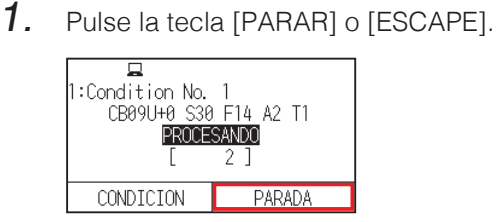

2. Pulse [CANCELAR TRABAJO].

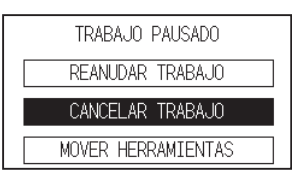

**Complemento**

El corte se reanuda al pulsar [REANUDAR TRABAJO].

 $3.$  Confirme si la transferencia de datos del ordenador se ha detenido y presione la tecla [SI, LIMPIAR].

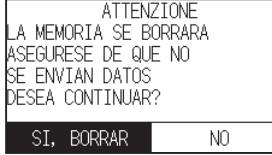

La memoria intermedia se borrará y regresará a la pantalla INICIO.

#### **Complemento**

- •Si pulsa [NO], volverá a la pantalla de interrupción de trabajo sin limpiar la memoria intermedia.
- •Al vaciar la memoria intermedia, asegúrese de que la transferencia de datos se ha detenido. Si borra la memoria intermedia durante la transferencia de datos, el proceso comenzará desde el medio de los datos, lo cual puede causar una operación anómala.

# **Capítulo 4: Funciones prácticas**

Este capítulo describe las funciones prácticas del plotter.

## **SECCIÓN DE ESTE CAPÍTULO**

- 4.1 [Configuración de corte](#page-95-0)
- 4.2 [Copia \(corte duplicado\)](#page-102-0)
- 4.3 [Corte de paneles](#page-107-0)

## <span id="page-95-0"></span>**4.1 Configuración de corte**

Es posible configurar parámetros como el área y el ancho del corte, la longitud de la página, el corte en espejo, aumento, disminución, etc.

## **Configuración del área de corte**

El punto de origen se configurará en la parte inferior izquierda del AREA una vez que se establezca el AREA. Es posible establecer el punto de origen en el centro cuando se selecciona HP-GL. Mueva el punto de origen para cambiar la posición de corte.

#### **Complemento**

Consulte "3.3 Configuración del punto de origen" para mover el punto de origen y el punto de origen mediante el comando HP-GL.

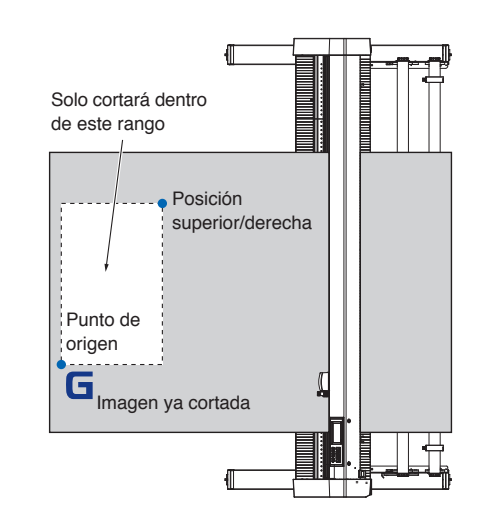

#### **Operación**

1. Pulse el icono  $[$   $\equiv$   $]$ .

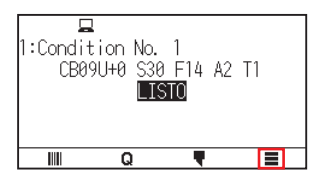

2. Pulse [AREA].

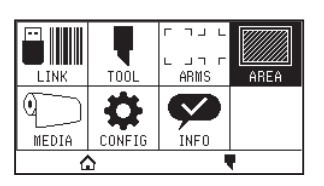

3. Pulse el icono  $\lbrack \mathbf{\Psi} \rbrack$ .

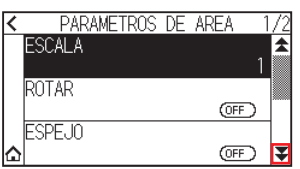

### 4. Pulse [AREA].

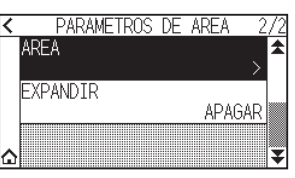

5. Pulse [MOV. HER.].

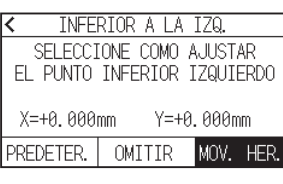

**Complemento** 

- •El valor de coordenadas que se muestra aquí es la distancia del punto original al carro de la herramienta.
- •Pulse [PREDETER.] si el área de corte no cambia.
- 6. Presione las teclas POSICION ( $\blacktriangle, \blacktriangledown, \blacktriangle, \blacktriangleright$ ) y mueva el carro de la herramienta a la posición que debe ser la parte inferior izquierda del ÁREA de corte.

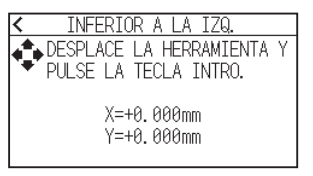

- 7. Pulse la tecla [ENTER] cuando el carro de la herramienta esté en la posición correcta.
- $8.$  Pulse [MOV. HER.].

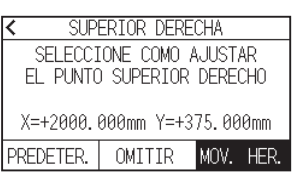

9. Pulse las teclas POSICION ( $\blacktriangle, \blacktriangledown, \blacktriangle, \blacktriangleright$ ) y mueva el carro de la herramienta a la posición superior derecha del área de corte.

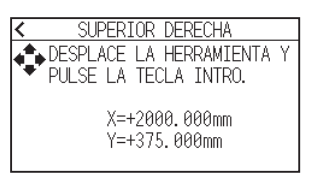

#### **Complemento**

Ajuste el rango de corte X e Y para las áreas con los puntos superior derecho e inferior izquierdo a al menos 10 mm.

Aparecerá un mensaje de error para las áreas que sean demasiado pequeñas. Deberá reiniciar los ajustes para los puntos superior derecho e inferior izquierdo.

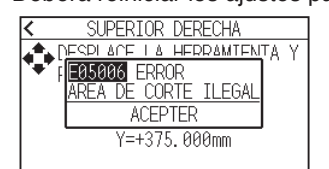

- 10. Pulse la tecla [ENTER] cuando el carro de la herramienta esté en la posición correcta.
- 11. Pulse el icono  $\Omega$ .

Regresará a la pantalla INICIO.

## **Configuración del ancho de corte (EXPANDIR)**

Ajuste el ancho del área de corte.

La configuración predeterminada es en el extremo interno de los rodillos de empuje.

Puede ajustarse arriba 10 mm fuera (valor positivo).

La configuración afectará a ambos extremos, haciendo que el cambio en el ancho total sea el doble de valor establecido.

## **PRECAUCIÓN**

No ajuste el "INICIO CUCHILLA" del ajuste de la herramienta en "Y AFUERA" al ajustar el valor de configuración en más de 8 mm. La cuchilla podría dañarse moviendo el carro fuera del material en este estado.

#### **Complemento**

- •Si el valor se establece, se puede cortar por encima de la posición de los rodillos de empuje, pero los rodillos de empuje pasan en el lugar del corte, creando la posibilidad de un ingreso incorrecto en la máquina, según el material.
- •Establezca el ancho del área de corte y luego envíe los datos de corte al plotter. Los datos de corte de la memoria intermedia se borrarán cuando se cambie el ancho del área de corte.

#### **Operación**

1. Pulse el icono  $[$ [ $]$ ].

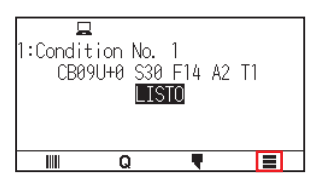

2. Pulse la tecla [AREA].

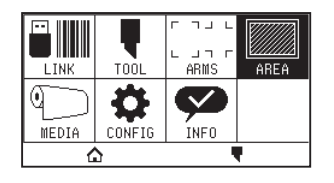

 $3.$  Pulse el icono  $\lbrack \blacktriangledown \rbrack$ .

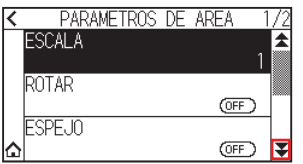

4. Pulse [EXPANDIR].

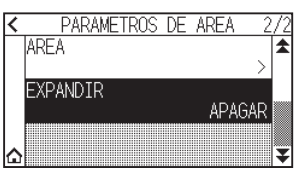

5. Especifique el valor de ajuste usando el icono  $[\triangle]$   $[\blacktriangledown]$  o el icono  $[\blacksquare]$ .

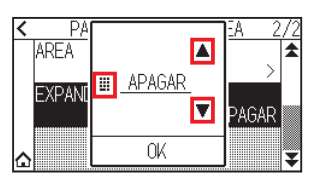

#### **Complemento**

- •Si el valor de configuración se establece en un ajuste distinto de OFF (0,0 mm), la dirección de transferencia del área de corte también se expandirá 5 mm hacia adelante.
- •El rango de configuración es de 1,0 mm a 10,0 mm, o OFF (0,0 mm).
- $6.$  Confirme el ajuste y pulse [OK].
- 7. Pulse el icono  $[\Delta]$ .

Regresará a la pantalla INICIO.

## **Configuración de la longitud de la página**

Ajuste la longitud de una página cuando utilice material en rollo.

Si los datos de corte son superiores a la longitud de la página establecida, solamente se cortará la parte que encaje dentro de la longitud de la página establecida, y la parte que exceda no se cortará.

#### **Complemento**

- La configuración predeterminada de la longitud de la página es de 2 m para CE8000-40 y 5 m para CE8000-60/130. Verifique la configuración de la longitud de la página al cortar longitudes largas.
	- \* Asegúrese de utilizar la cesta (opción) al cortar objetos de más de 2 m para CE8000-60/CE8000-130.
- La garantía de calidad de la expulsión de la página aumenta hasta 2 m para CE8000-40 y hasta 5 m para CE8000- 60/130.
- (Depende del material especificado por Graphtec y las condiciones de configuración).
- –Use la cesta (opción).
- –Use 3M Scotchcal serie 7725.
- –Ajuste la velocidad por debajo de 30 y la aceleración por debajo de 2.
- –Efectúe la prealimentación para la cantidad que se debe utilizar antes del corte.
- –Deje el material en el entorno en el que se utilizará durante un período adecuado si la desviación de la temperatura y la humedad es grande.
- –Configure ambos rodillos de empuje al menos 15 mm dentro del borde de los medios.
- •Establezca la tensión lateral del material uniforme cuando configure el material al cortar una longitud larga. El material puede desprenderse de los rodillos mientras se corta si no es uniforme.
- •Retire la cantidad que desea utilizar antes de cortar cuando utilice material en rollo.
- •Para reducir el movimiento del material, lleve a cabo la prealimentación de toda la longitud que deba cortarse. (consulte "Prealimentación del material (papel o film de vinilo)")

La prealimentación también puede realizarse automáticamente durante la recepción de los datos.

(Consulte "Prealimentación automática cuando se reciben datos de corte").

- \* La prealimentación estabilizará la carga aclimatando los medios y quitando el exceso.
- •Esta configuración se guardará aunque se apague la energía.

#### **Operación**

1. Pulse el icono  $[$ .

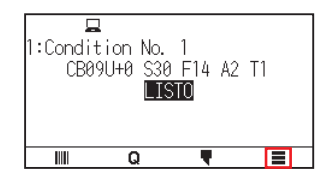

## 2. Pulse [MEDIA].

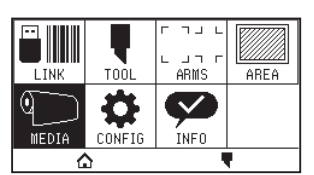

3. Pulse [LONGITUD DE PAGINA].

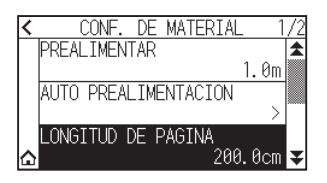

4. Especifique el valor de ajuste usando el icono  $[\Box]$   $[\nabla]$  o el icono  $[\Box]$ .

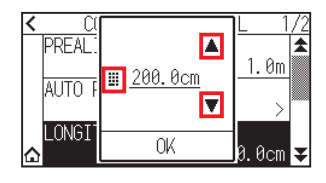

#### **Complemento**

El rango de configuración es de 20,0 cm a 5000,0 cm.

- 5. Confirme el ajuste y pulse [OK].
- 6. Pulse el icono  $[\Delta]$ . Regresará a la pantalla INICIO.

## **Configuración de corte en espejo**

Puede cortar invirtiendo la posición de origen de corte y los ejes de coordenadas.

#### **Complemento**

Esta configuración se guardará aunque se apague la energía.

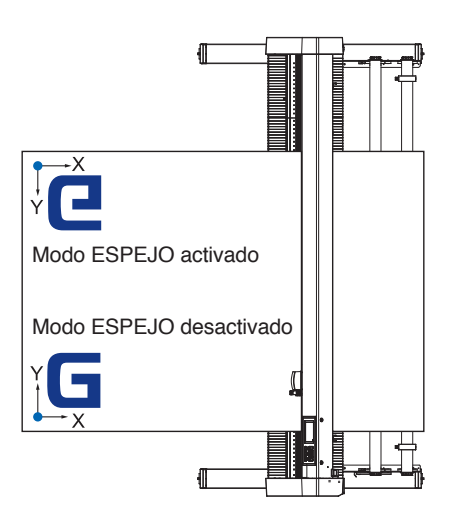

#### **Operación**

1. Pulse el icono  $[$ [ $]$ ].

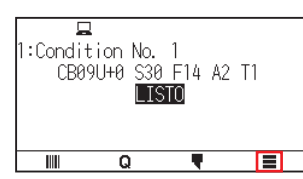

2. Pulse la tecla [AREA].

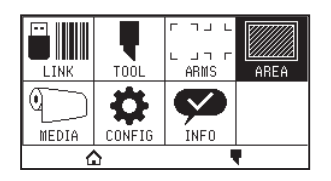

3. Pulse [ESPEJO] para ajustarlo en [ON]. Para cancelar, ajústelo en [OFF].

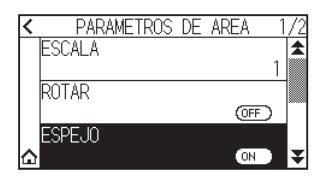

4. Compruebe los ajustes y pulse el icono  $[\bigtriangleup]$ . Regresará a la pantalla INICIO.

## **Configuración de la escala de aumento/reducción (escala)**

Se puede aumentar o reducir el corte.

#### **Complemento**

Esta configuración se guardará aunque se apague la energía.

#### **Operación**

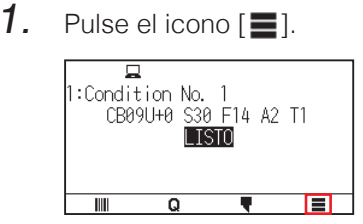

2. Pulse la tecla [AREA].

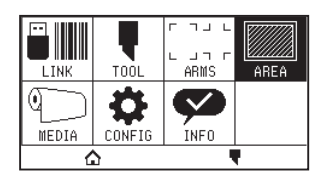

3. Pulse [ESCALA].

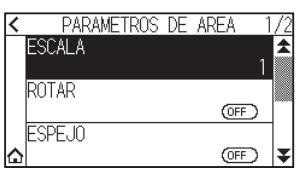

4. Visualice la escala que se va a utilizar usando los iconos  $\lbrack \bigstar \rbrack$  y  $\lbrack \bigstar \rbrack$ .

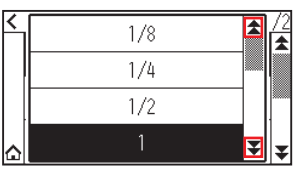

## **Complemento**

Los valores que pueden configurarse son 1/8, 1/4, 1/2, 1, 2, 3, 4, 5, 6, 7 y 8.

- 5. Pulse la escala que desea utilizar.
- 6. Pulse el icono  $[\Delta]$ .

Regresará a la pantalla INICIO.

## <span id="page-102-0"></span>**4.2 Copia (corte duplicado)**

Repite el corte el número de veces especificado utilizando los datos de corte retenidos en la memoria intermedia.

#### **Complemento**

- •No envíe nuevos datos al plotter mientras se esté realizando la copia. Se borrarán los datos de corte de la memoria intermedia.
- •Se borrarán los datos de corte anteriores y se almacenarán los datos nuevos como datos de corte si se envían nuevos datos antes de transcurridos 10 segundos o más a partir del momento en que se termina de efectuar el corte.
- •No se pueden copiar datos si ocupan más de 1,6 MB, porque no es posible almacenarlos en la memoria intermedia del plotter.
- La memoria intermedia que puede utilizarse para la copia disminuirá si activa la clasificación de datos. Desactive la clasificación de datos si necesita copiar cortes con muchos datos. Consulte "8.1 Ordenamiento de los datos de corte" para más información sobre cómo clasificar los datos.
- •Si los datos de corte originales que se deben copiar comienzan separados del punto de origen, el corte copiado también comenzará separado del punto de origen.

Para evitar el desperdicio de espacio, cree los datos de corte cerca del punto de origen.

•Al copiar utilizando un código de barras de rollo de papel, asegúrese de escanear el código de barras en el borde de entrada.

## **Cuando el modo de cambio de material está desactivado**

La copia se lleva a cabo en el siguiente orden.

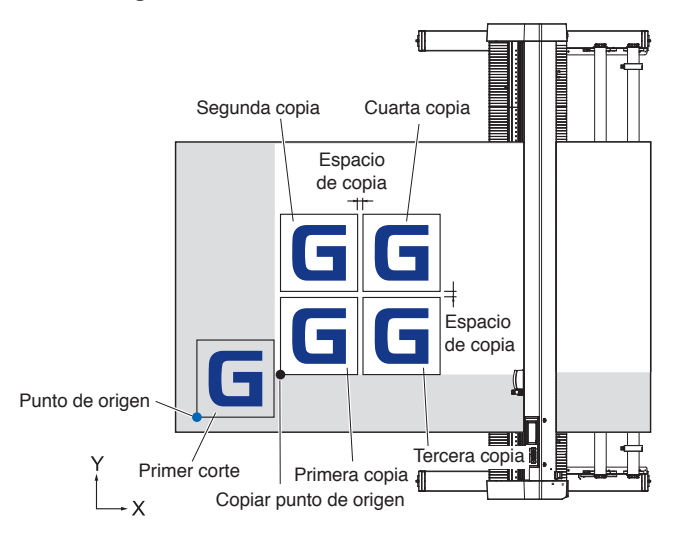

La copia al ajustar ESPEJO se realiza en el orden siguiente.

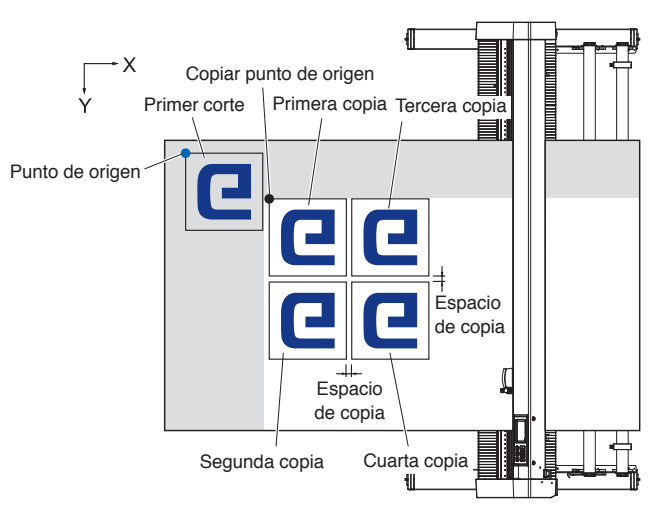

La copia al ajustar ROTACIÓN DE LOS EJES DE COORDENADAS se realiza en el siguiente orden.

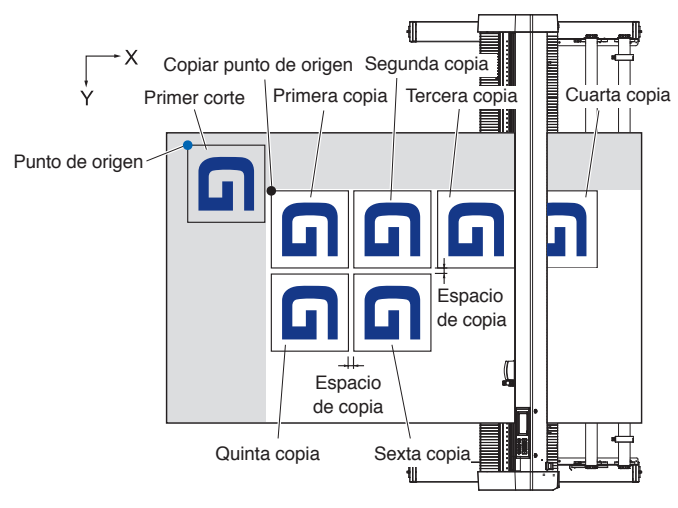

#### **Operación**

- **1.** Trace (corte) el dato que desee copiar. Los datos de corte se almacenan en la memoria intermedia.
- 2. Pulse las teclas POSICION ( $\blacktriangle, \blacktriangledown, \blacktriangleleft, \blacktriangleright$ ) y mueva el carro de la herramienta a la posición de copiado.
- $3.$  Pulse el icono [ $\Omega$ ].

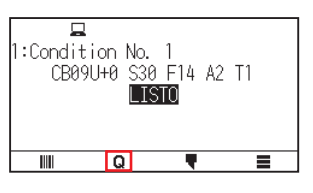

4. Pulse [COPY]

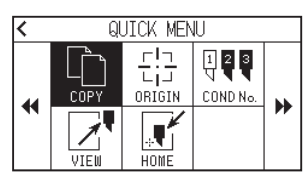

#### **Complemento**

- •Se muestra el mensaje "SIN DATOS PARA COPIAR EN LA MEMORIA BUF.!" (No hay datos para copiar en la memoria intermedia) si no hay datos en la memoria intermedia.
- •Si se envían demasiados datos desde la memoria intermedia, se mostrará el mensaje "¡La memoria intermedia del modo de copia está llena!".
- •Si los datos que deben copiarse son mayores que el área de corte, se mostrará el mensaje "COPIA IMPOSIBLE MARCO MUY PEQUENO!". Amplíe el área de corte o cargue un material que pueda asegurar un área de corte suficiente.
- 5. Pulse [MODO CAMBIO MATER.] para ajustar en [OFF].

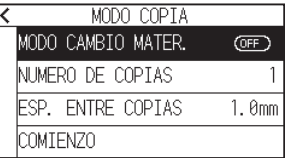

6. Pulse [NUMERO DE COPIAS].

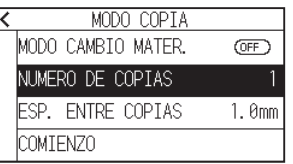

7. Especifique el valor de ajuste usando el icono  $[\triangle] [\blacktriangledown]$  o el icono  $[\square]$ .

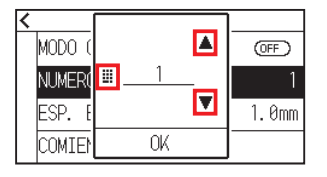

#### **Complemento**

- •Pueden establecerse tantas copias como quepan en el material colocado en la impresora.
- •El valor inicial de la cantidad de copias siempre es 1.
- $8.$  Confirme el ajuste y pulse [OK].
- 9. Pulse [ESP. ENTRE COPIAS].

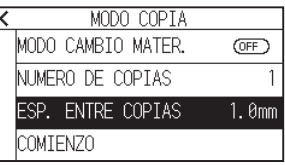

#### **Complemento**

El intervalo de copia puede configurarse con MODO CAMBIO MATER. desactivado.

10. Especifique el valor de ajuste usando el icono  $[\triangle] [\triangledown]$  o el icono  $[\blacksquare]$ .

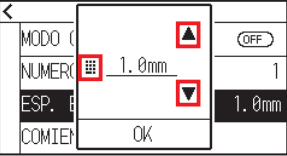

**Complemento**

- •El rango de configuración es de 1,0 mm a 10,0 mm.
- •Esta configuración se mantiene incluso después de apagar la energía.
- 11. Confirme el ajuste y pulse [OK].

### 12. Pulse [COMIENZO].

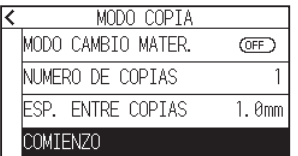

13. Pulse [SI].

Comenzará la copia.

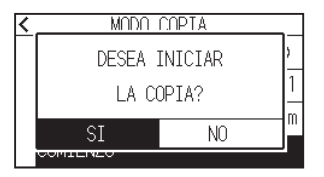

#### **Complemento**

- Los datos de corte se almacenan aunque se cambie el material.
- •Puede copiarse muchas veces hasta que se borre la memoria intermedia.

## **Cuando el modo de cambio de material está activado**

El mensaje Cambio de material aparece siempre que se agregue un corte único en modo Cambio de material. Si se elige cambiar el material, se detectará el material instantáneamente y se pasará al área de copia.

#### **Operación**

- 1. Cree un dato que desee copiar. Los datos de corte se almacenan en la memoria intermedia.
- 2. Pulse el icono  $[Q]$ .

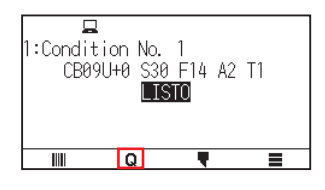

3. Pulse [COPY].

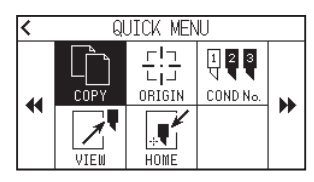

#### **Complemento**

•Si se activa MODO CAMBIO MATER. se mostrará el mensaje CAMBIAR MATERIAL después de todos los cortes.

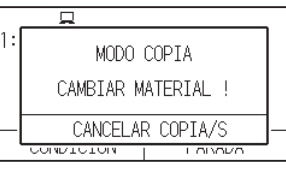

Pulsar [CANCELAR COPIA/S] detendrá la copia y regresará a la pantalla INICIO.

- •Al cambiar el material, la selección del material se elegirá a partir de la opción que se seleccionó antes de copiar.
- •Si no hay datos en la memoria intermedia, se mostrará el mensaje "SIN DATOS PARA COPIAR EN LA MEMORIA BUF.!". Envíe los datos de corte.
- •Si se envían demasiados datos desde la memoria intermedia, se mostrará "BUFFER DE COPIAS A SU MAXIMO ESPACIO!".
- •Si los datos a copiar son mayores que el área de corte, se mostrará "COPIA IMPOSIBLE MARCO MUY PEQUENO!". Amplíe el área de corte o cargue un material que pueda asegurar un área de impresión suficiente.
- 4. Pulse [MODO CAMBIO MATER.] para ajustarlo en [ON].

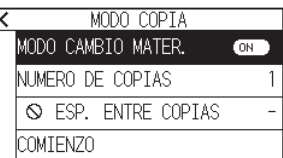

5. Pulse [NUMERO DE COPIAS].

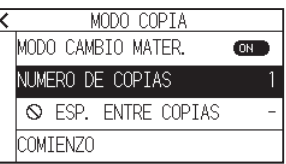

6. Especifique el valor de ajuste usando el icono  $[\triangle] [\blacktriangledown]$  o el icono  $[\square]$ .

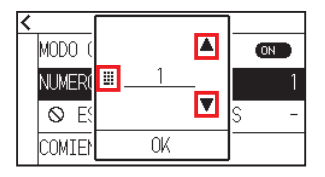

**Complemento**

Puede ajustar el intervalo de configuración entre 1 y 100.

- 7. Confirme el ajuste y pulse [OK].
- 8. Pulse [COMIENZO].

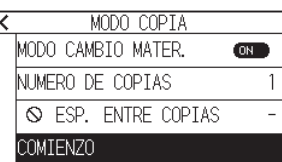

9. Pulse [SI].

Comenzará la copia.

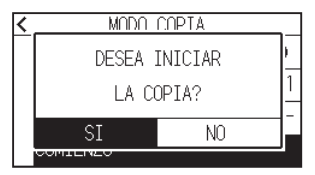

10. Si el número de copias es de 2 o más, sustituya el material una vez finalizada la primera copia.

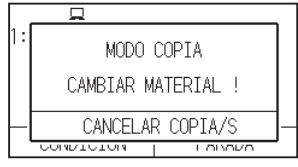

11. Pulse la tecla [ACEPTER] o [ENTER] después de sustituir el material.

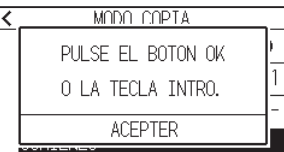

12. Comience la copia de la segunda hoja. Repita esta acción el número especificado de veces.

#### **Complemento**

Los datos de corte se almacenan aunque se cambie el material. Puede copiarse muchas veces hasta que se borre la memoria intermedia.

## <span id="page-107-0"></span>**4.3 Corte de paneles**

Para evitar las desviaciones del material largo, utilice el corte de paneles al cortar.

#### •Cuando Corte de paneles esté activado, la máquina comenzará dividiendo la longitud de partición y continuará cortando hasta que aparezca una de las siguientes pausas de datos. Cuando finalice la primera área particionada, la máquina pasará a la siguiente área y repetirá este proceso hasta que se hayan cortado todas las áreas. •Pausas de datos: (1) No se envían datos durante un par de segundos después de terminar el corte. (Atraso) (2) Se configura un comando relacionado con la colocación de material. (comandos GP-GL: F, FS; comandos HP-GL: AF, AH, PG) (3) HP-GL: SP0, NR, GP-GL: J0, SO. (4) Cuando aparecen comandos de las pausas de datos (2) y (3), la tarea de ese comando comenzará cuando haya terminado el Corte de paneles. •El Corte de paneles continuará para cada conjunto de datos cuando un comando causa una pausa de datos, aunque se envíen varios conjuntos de datos antes de que termine el corte (aunque haya varios conjuntos de datos de Corte de paneles en la memoria intermedia del plotter). •Cuando el Corte de paneles y la transferencia automática de material están activados al mismo tiempo, la máquina ignorará la configuración de longitud de trasferencia automática de material y continuará trabajando con la prioridad de longitud de partición más los comandos de un par de minutos atrás (con huellas). •Si el Corte de paneles está activado y las marcas de registro no se verán, no se podrán cambiar las copias, la carga inicial ni el área de corte. **Complemento**

- •El Corte de paneles no puede efectuarse cuando un archivo de datos cause que la memoria intermedia esté llena. Asegúrese de enviar siempre datos que no superen el tamaño de la memoria intermedia.
- •Esta configuración se guardará aunque se apague la energía.

#### **Operación**

1. Pulse el icono  $[$   $\equiv$   $]$ .

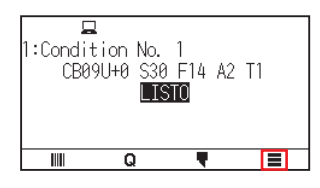

2. Pulse [MEDIA].

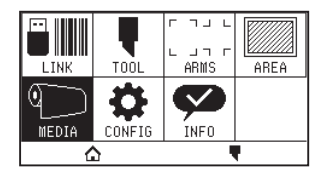

3. Pulse el icono  $\left[\right.$ .

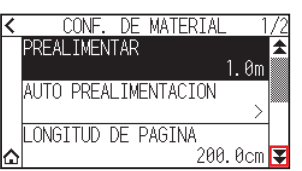

4. Pulse [CORTE DE PANELES].

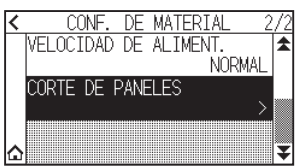
5. Pulse [HABILITAR FUNCION] para ajustarlo en [ON]. Para cancelar, ajústelo en [OFF].

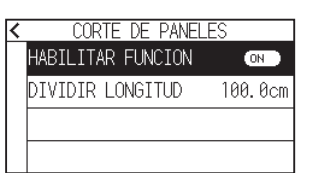

6. Pulse [DIVIDIR LONGITUD].

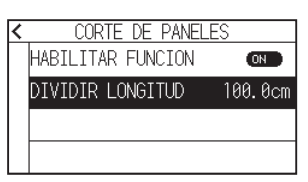

7. Especifique el valor de ajuste usando el icono  $[\triangle] [\triangledown]$  o el icono  $[\square]$ .

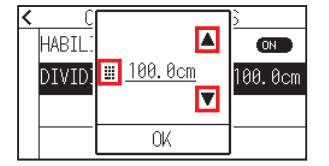

#### **Complemento**

El rango de configuración es de 1,0 cm a 2.000,0 cm.

- 8. Confirme el ajuste y pulse [OK].
- 9. Pulse el icono  $\leq$ ].
- 10. Pulse el icono  $[\triangle]$ .

# **Capítulo 5: ARMS (Advanced Registration Mark Sensing System, Sistema de sensores avanzados de marcas de registro)**

Este capítulo describe en términos generales el sistema ARMS (Advanced Registration Mark Sensing System) y cómo configurar y utilizar el ARMS.

# **SECCIÓN DE ESTE CAPÍTULO**

- 5.1 [Descripción general de ARMS](#page-110-0)
- 5.2 [Configuración y ajuste de ARMS](#page-116-0)

# <span id="page-110-0"></span>**5.1 Descripción general de ARMS**

El sistema ARMS (Advanced Registration Mark Sensing System) es una función para leer la marca de registro trazada en el material mediante sensores.

Con ARMS puede ajustar la inclinación de los ejes y la distancia con 2 PUNTOS o 3 PUNTOS. Puede modificarse con 2 ejes de pandeo de ajuste además del ajuste con los ejes (inclinación) y el ajuste de distancia con 4 PUNTOS.

Al cortar el contorno de la figura impresa y al volver a cortar medios, es posible lograr cortes/trazado de alta precisión utilizando el sistema ARMS para ajustar teniendo en cuenta las discrepancias en la posición de impresión.

Es posible llevar a cabo un ajuste de múltiples marcas de registro o un ajuste del área de segmentación conectando con el software de la aplicación en el ordenador. Consulte las guías de operación del software de la aplicación para ver información sobre la función de ajuste de la marca de registro en conexión con el software de la aplicación.

La precisión de lectura de la marca de registro cuando la máquina está leyendo una marca de registro designada tiene un margen de 0,3 mm.

Tome nota de lo siguiente durante la lectura de marcas de registro.

- Forma (patrón) de la marca de registro y el punto de origen (punto de corte)
- Rango de lectura necesario para detectar la marca de registro
- Posición del material y la marca de registro
- Área de corte al ajustar la marca de registro
- Detección automática de la posición de la marca de registro
- Material que la marca de registro no puede detectar

# **Forma (patrón) de la marca de registro y el punto de origen**

Las formas (patrones) de la marca de registro que el plotter puede leer son de los siguientes 4 tipos.

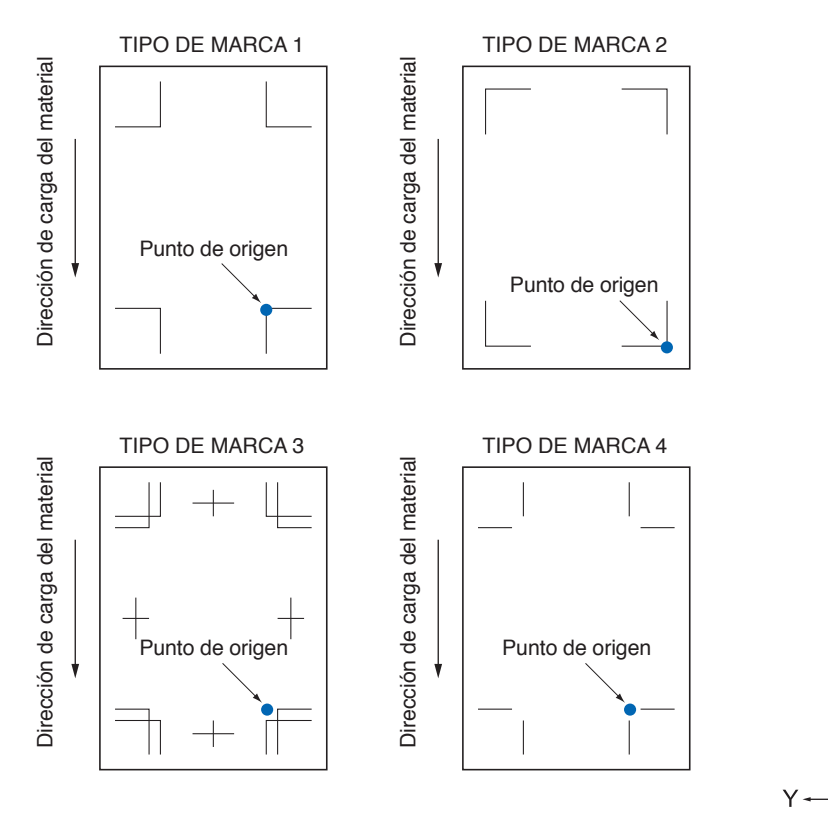

## **Complemento**

•Cree la marca de registro como datos de plotter con el software de la aplicación. El patrón de la marca de registro 3 y 4 debe crearse usando Adobe Illustrator.

 $\frac{\mathsf{X}}{\mathsf{I}}$ 

- •Cree la marca de registro de acuerdo con las siguientes condiciones.
- –El espesor de la línea es de 0,3 a 1,0 mm.
- –El tamaño de la marca de registro es de 5 a 20 mm (consulte la sección "Configuración del tamaño de la marca de registro").
- –Utilice los patrones 1, 2, 3 o 4 para la forma de la marca de registro.
- –Cree la marca de registro con una sola línea y especifique el espesor necesario de la línea. No puede utilizarse una línea doble.
- •El corte de paneles debe estar apagado.

# **Rango de lectura necesario para detectar la marca de registro**

El rango del carro de la herramienta y el movimiento del material necesario para leer la marca de registro es el siguiente.

No imprima en el área sombreada que se muestra en la siguiente figura.

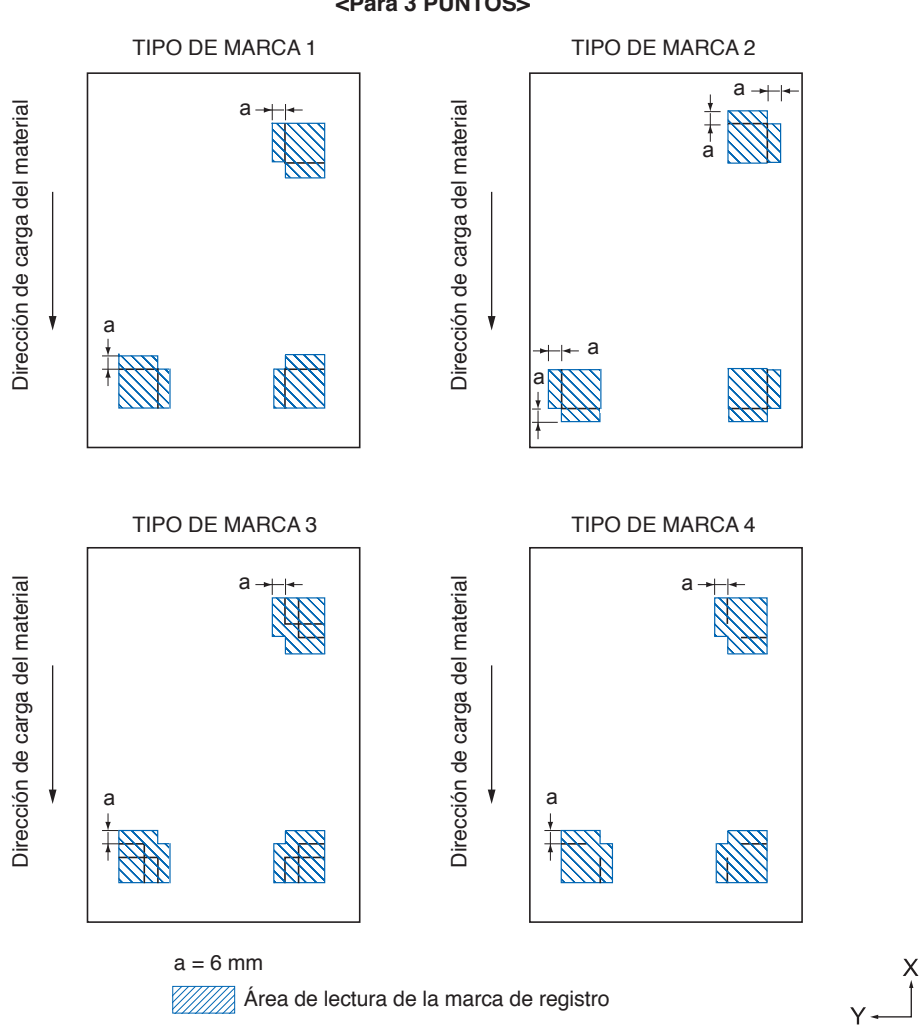

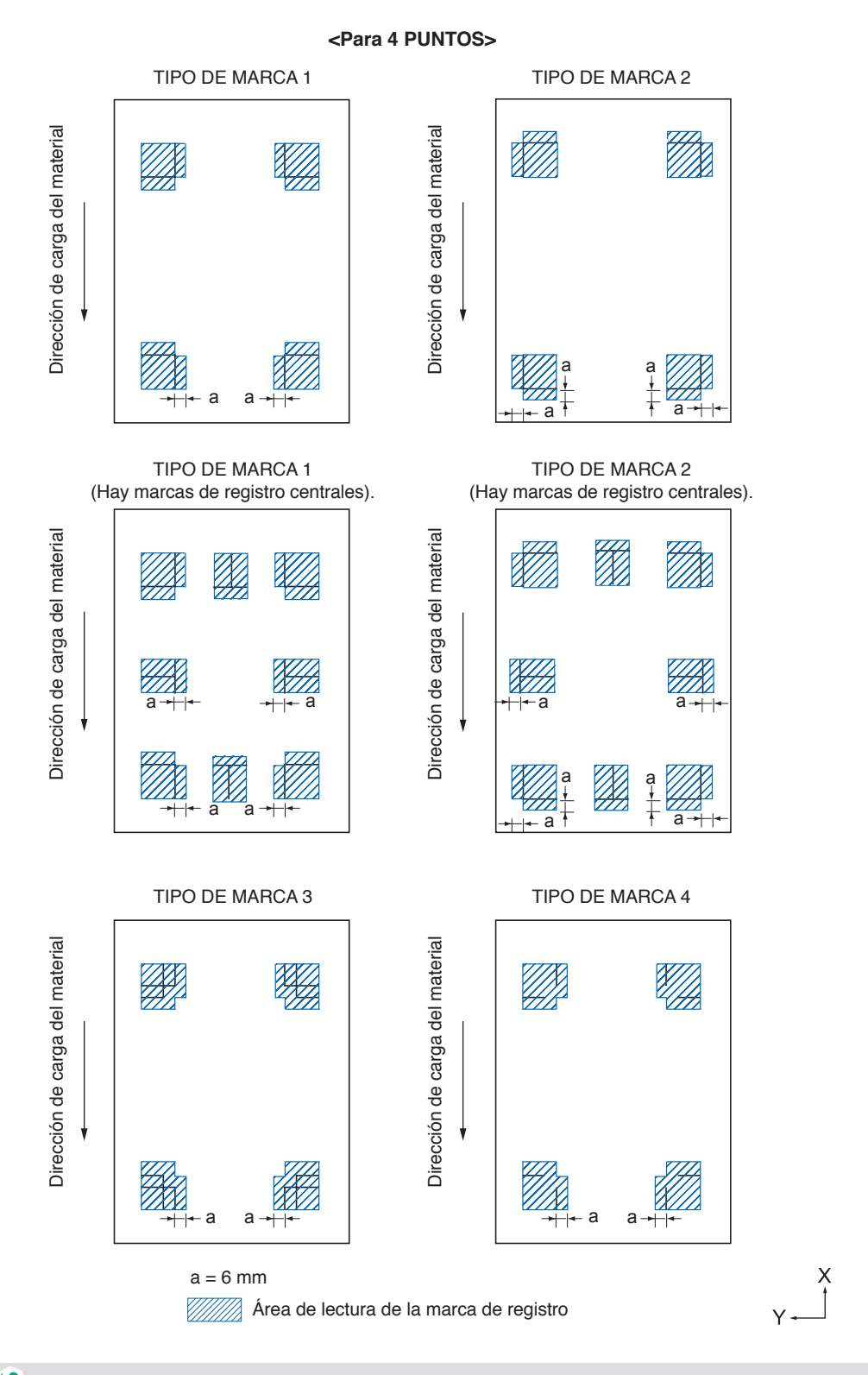

#### **Complemento**

- Limpie el polvo o los objetos extraños del material. El polvo o los objetos extraños pueden leerse por error como marcas de registro.
- •Trace la marca de registro en contraste fácil de escanear como, por ejemplo, con líneas negras sobre fondo blanco. Ajuste la detección automática de la posición de la marca de registro en OFF si necesita utilizar papel de color o satinado. (Consulte "Ajuste la detección automática de la marca de registro")

# **Posición del material y la marca de registro**

Coloque la marca de registro separada del borde del papel para leer la marca de registro. Asegúrese de que el rodillo de empuje quede fuera de la marca de registro. Dibuje la marca de registro como se muestra en la siguiente imagen.

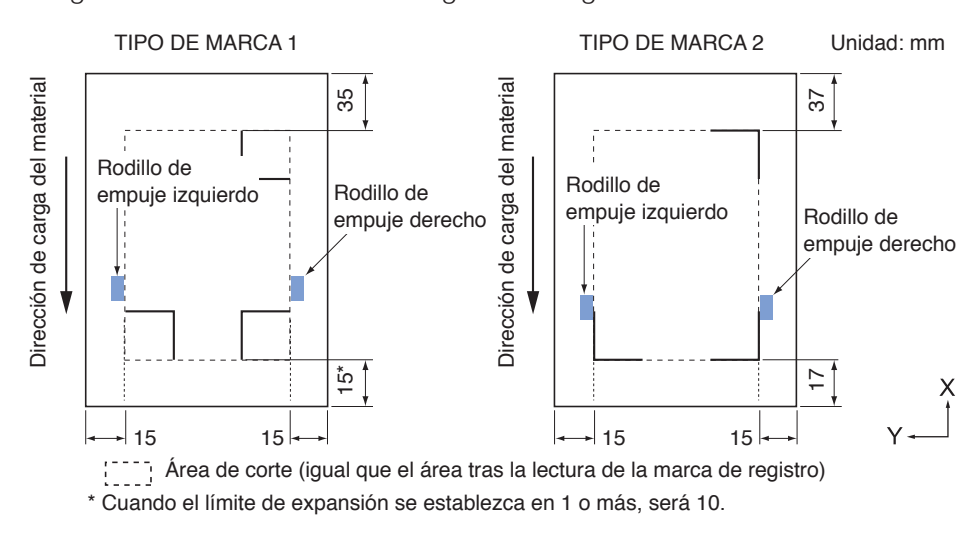

# **Área de corte al ajustar la marca de registro**

Incluso al ajustar marcas de registro se puede cortar hasta la parte exterior de la marca de registro (área de corte).

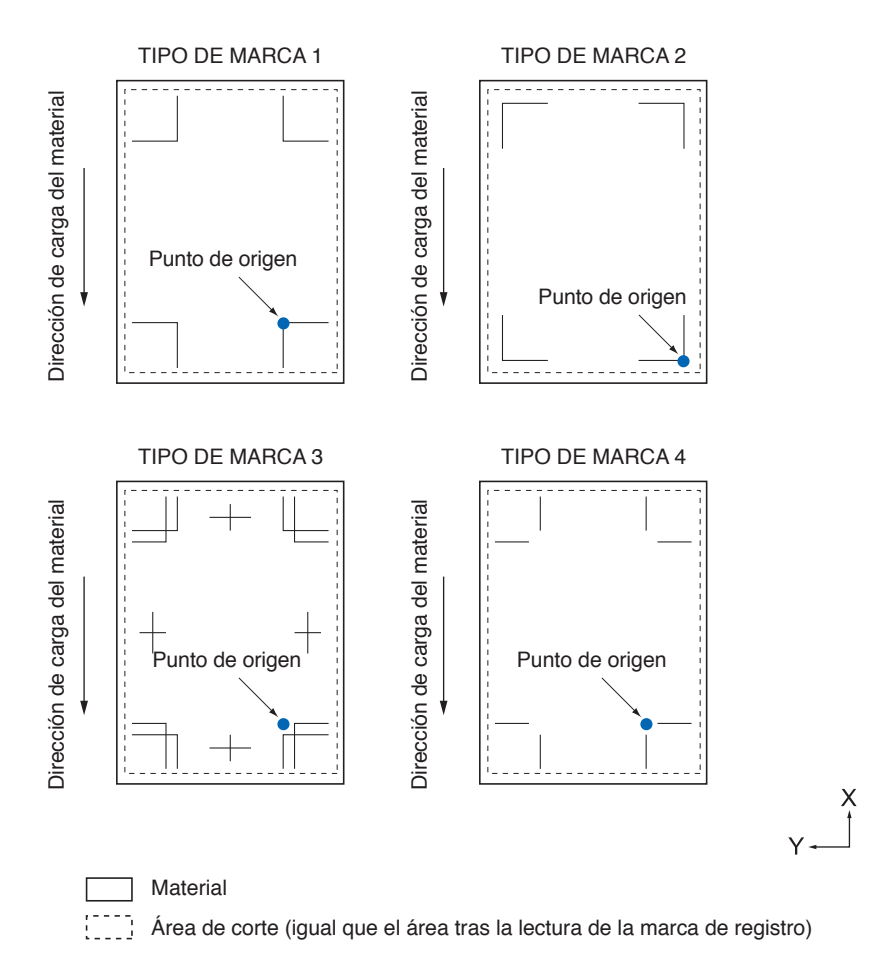

# **Detección automática de la posición de la marca de registro**

Se detecta la marca de registro dentro de una zona A desde la posición de inicio de escaneado de la marca de registro (posición de herramienta).

Cuando la marca de registro no se detecta dentro de la zona A, se detecta dentro de la zona B. Solamente cuando la marca de registro está en la zona A o B puede reconocerse como marca.

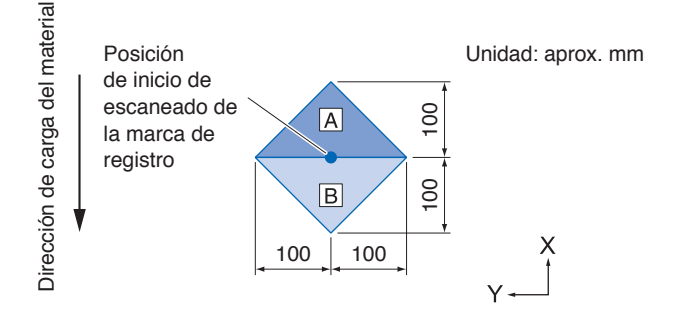

# **Material que la marca de registro no puede detectar**

Es posible que sea difícil leer las marcas de registro siguientes, en función de las condiciones del material.

- Material transparente
- Las líneas de las marcas de registro están borrosas
- Material que no se convierte en un color esperado debido al color del fondo después de la impresión
- Material doblado
- La superficie está sucia
- Material laminado (en función del tipo y condición del laminado)

Si utiliza material que no tiene marcas de registro impresas en negro sobre fondo blanco, desactive la detección automática de la posición de la marca de registro. (Consulte "Ajuste la detección automática de la marca de registro")

# <span id="page-116-0"></span>**5.2 Configuración y ajuste de ARMS**

Esta sección describe los ajustes y la configuración necesaria para leer correctamente la marca de registro con ARMS.

- Ajuste automáticamente el nivel del sensor de la marca de registro
- Ajuste manualmente el nivel del sensor de la marca de registro
- Prueba del sensor de la marca de registro
- Ajuste de la posición de lectura de la marca de registro
- Ajuste la detección automática de la marca de registro
- Configuración de la velocidad de lectura de la marca de registro

# **Ajuste automáticamente el nivel del sensor de la marca de registro**

Ajuste automáticamente el nivel del sensor que escanea las marcas de registro (valor del umbral para distinguir entre el color del fondo del material y la línea de la marca de registro).

El sensor se ajusta para escanear la marca de registro trazada con una línea negra en un fondo blanco. Vuelva a ajustar el nivel de escaneado del sensor en función del color y el brillo del material.

Si el ajuste automático resulta difícil debido a las propiedades de la superficie del material, ajuste el nivel de escaneado del sensor manualmente.

## **Operación**

 $1.$  Imprima un patrón de marca de registro estándar (TIPO DE MARCA). (Se puede utilizar MARCA TIPO 1 o MARCA TIPO 2).

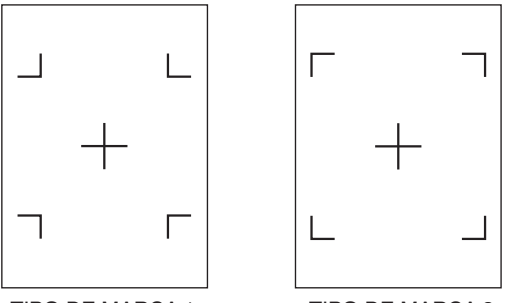

TIPO DE MARCA 1 TIPO DE MARCA 2

### **Complemento**

- •Para el patrón de ajuste de nivel, utilice el que tiene el color de la marca de registro y la anchura de la línea de la marca de registro trazados en el material que se va a utilizar.
- •Descargue los patrones de marca de registro estándar de nuestro sitio web.

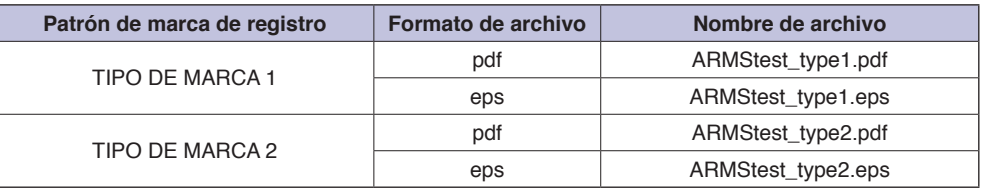

- 2. Carque el material impreso en el plotter.
- $3.$  Pulse el icono [ $\equiv$ ].

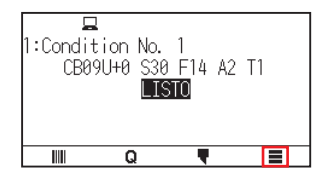

4. Pulse [ARMS].

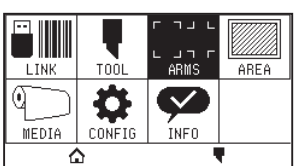

5. Pulse [AJUSTE DEL SENSOR].

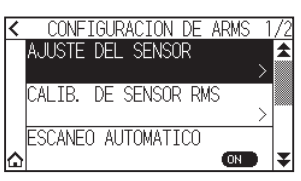

6. Pulse [AJ. NIVEL DEL SENSOR].

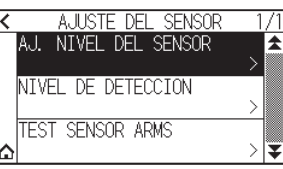

7. Pulse [SCANEAR].

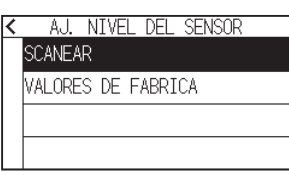

## **Complemento**

Pulse [VALORES DE FABRICA] para ajustar el nivel del sensor en el valor inicial.

8. Pulse las teclas POSICION ( $\blacktriangle, \blacktriangledown, \blacktriangle, \blacktriangleright$ ) para mover la herramienta a la posición de inicio de escaneado.

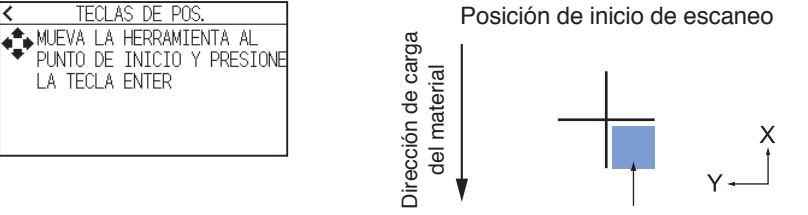

Alinee la herramienta a esta área

9. Confirme la posición de la herramienta y pulse la tecla [ENTER]. La cruz se escaneará y se ajustará el nivel de escaneado.

### **Complemento**

• Si la cruz no puede escanearse, se mostrará un mensaje de error.<br> $K$  AJ, NIVEL DEL SENSOR

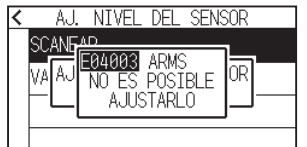

- •En función del estado del material, es posible que no escanee correctamente incluso después del ajuste. Si la operación de detección no finaliza con normalidad, consulte "6.2 Ajuste manual de posición".
- 10. Pulse el icono  $\leq$  ].
- 11. Pulse el icono  $[\triangle]$ .

# **Ajuste manualmente el nivel del sensor de la marca de registro**

Ajuste manualmente el nivel del sensor que escanea las marcas de registro (valor del umbral para distinguir entre el color del fondo del material y la línea de la marca de registro).

El sensor se ajusta para escanear la marca de registro trazada con una línea negra en un fondo blanco. Ajuste el nivel de escaneado del sensor en función del color y el brillo del material.

## **Operación**

1. Pulse el icono  $[$ .

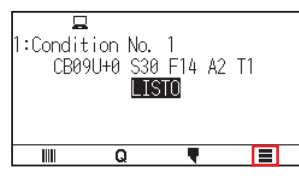

2. Pulse [ARMS]

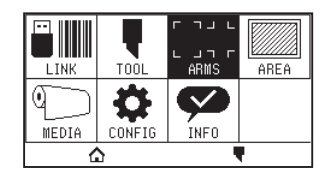

 $3.$  Pulse [AJUSTE DEL SENSOR].

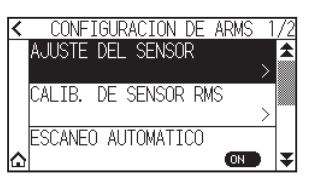

4. Pulse [NIVEL DE DETECCION].

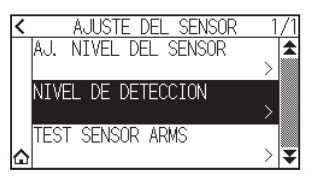

### **Complemento**

- •Para el nivel de detección, especifique el porcentaje de la diferencia del nivel de la señal entre el color de fondo del material y la marca de registro a establecer como el umbral.
- •Ajuste el nivel para la marca de registro de detección mientras se desplaza en la dirección X (dirección de avance del material) para X, y el nivel de detección para la marca de registro de detección mientras se desplaza en la dirección Y (dirección del movimiento del carro de la herramienta) para Y.
- •En los casos siguientes, las marcas de registro pueden escanearse aumentando el valor.
- –Cuando el color del material y el color de la marca de registro son similares.
- –Cuando la marca de registro supera la posición.
- •En los casos siguientes, las marcas de registro pueden escanearse disminuyendo el valor.
- –Cuando se escanea una posición sin marca de registro.
- –Cuando se escanean pliegues o suciedad en la superficie del material.

## 5. Pulse [X].

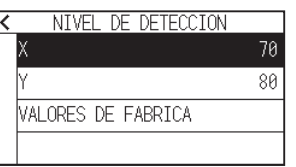

6. Especifique el valor de ajuste usando el icono  $[\triangle] [\blacktriangledown]$  o el icono  $[\square]$ .

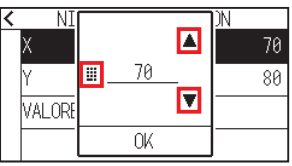

**Complemento**

Puede ajustar el intervalo de configuración entre 30 y 90.

- 7. Confirme el ajuste y pulse [OK].
- **8.** Pulse [Y].

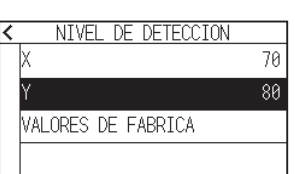

9. Especifique el valor de ajuste usando el icono  $[\triangle] [\triangledown]$  o el icono  $[\blacksquare]$ .

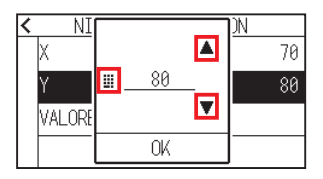

## **Complemento**

Puede ajustar el intervalo de configuración entre 30 y 90.

- 10. Confirme el ajuste y pulse [OK].
- 11. Pulse el icono  $\leq$ ].
- 12. Pulse el icono  $[\Delta]$ .

# **Prueba del sensor de la marca de registro**

Si sigue habiendo una diferencia en el trazado/corte, incluso después de llevar a cabo un ajuste usando la marca de registro, es posible verificar si hay un problema con la marca de registro en sí misma o con la aplicación comprobando la posición de la marca de registro trazada.

#### **Operación**

 $1.$  Imprima la marca de registro estándar. (Se puede utilizar MARCA TIPO 1 o MARCA TIPO 2).

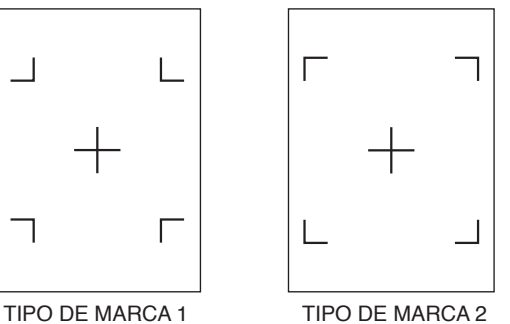

# **Complemento**

- •Si desea probar el TIPO DE MARCA 1, imprima la "PLANILLA DE PRUEBA 1", y si desea probar el TIPO DE MARCA 2, imprima la "PLANILLA DE PRUEBA 2".
- •Descargue los patrones de marca de registro estándar de nuestro sitio web.

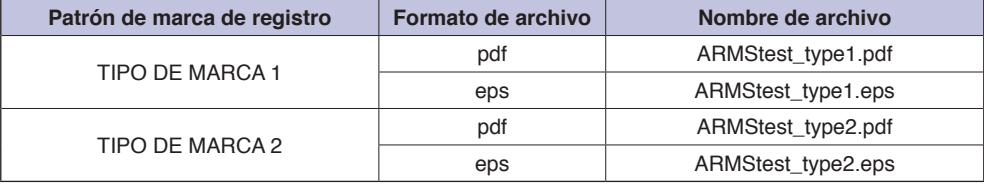

- 2. Cargue el material impreso en el plotter.
- 3. Pulse el icono  $[$ [ $]$ ].

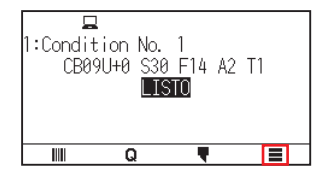

4. Pulse [ARMS].

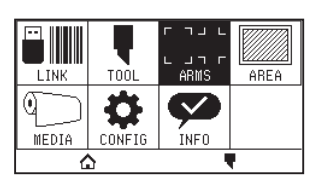

5. Pulse [AJUSTE DEL SENSOR].

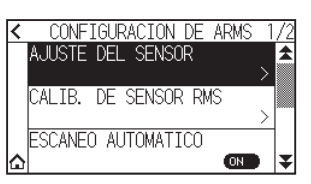

6. Pulse [TEST SENSOR ARMS].

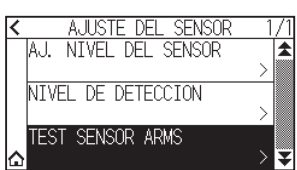

7. Pulse el tipo de marca de registro que desea utilizar.

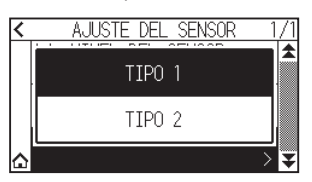

8. Pulse la tecla POSICION ( $\blacktriangle, \blacktriangledown, \blacktriangle, \blacktriangleright$ ) para mover la herramienta al área de inicio de escaneo de la marca de registro.

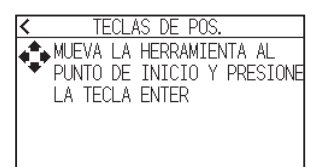

Área de inicio de lectura de la marca de registro

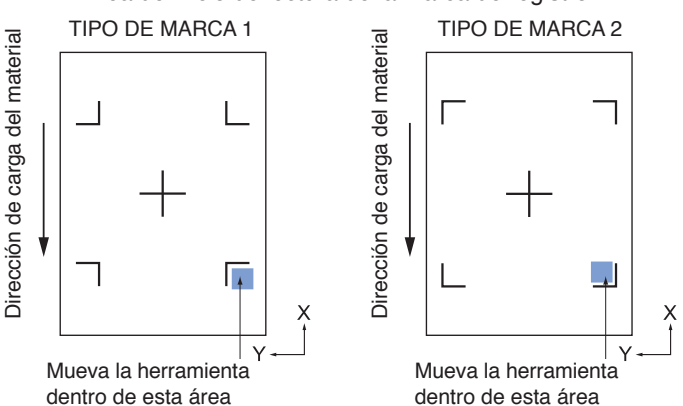

**9.** Confirme la posición de la herramienta y pulse la tecla [ENTER].

El plotter detectará automáticamente la marca de registro y cortará la cruz.

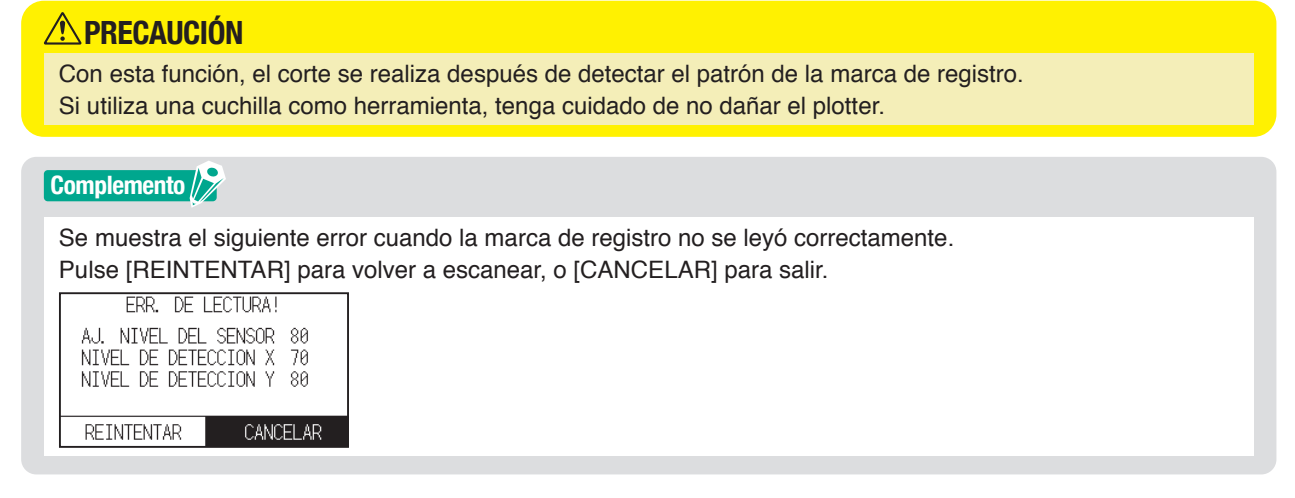

- 10. Confirme el resultado del corte.
	- Consulte "Ajuste de la posición de lectura de la marca de registro" y ajuste la posición de corte si se ha desplazado.

Consulte "Ajuste automáticamente el nivel del sensor de la marca de registro" arriba y realice los ajustes necesarios si no puede escanear las marcas de registro.

# **Ajuste de la posición de lectura de la marca de registro**

El sensor de lectura de la marca de registro está colocado lejos de la punta de la herramienta. Por lo tanto, es necesario ajustar los valores de coordenadas de la marca de registro leída de modo que coincida con la posición de trazado.

Si la marca de registro ya está marcada en el material, lea esa marca de registro, trace otra marca de registro en la misma posición y mida la diferencia entre ambas. Esta diferencia se ingresa como un valor de ajuste. Si no hay marcas de registro en el material, trace una marca de registro primero, lea esa marca de registro, trace otra marca de registro y mida la diferencia entre ambas. Esta diferencia se ingresa como un valor de ajuste. Al usar material y herramientas para uso real, la precisión de ajuste será mayor.

# **Ajuste después de trazar la marca de registro de corrección**

Esta sección describe el procedimiento de ajuste de la posición de lectura de la marca de registro si no existe una marca de registro en el material.

### **Complemento**

Consulte "Ajuste con la marca de registro de ajuste trazada" si hay una marca de registro en el material.

#### **Operación**

- 1. Cargue el material blanco en el plotter.
- 2. Ajuste la pluma de punta de fibra a base de agua (negra) en la parte trasera del portaherramienta.

#### **Complemento**

- •Compruebe si la pluma con punta de fibra a base de agua está arañada.
- La pluma de fibra a base de agua es un artículo opcional.
- **3.** Pulse el icono  $[\equiv]$ .

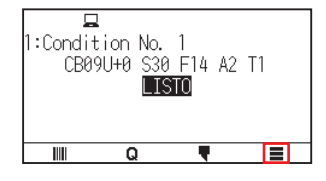

4. Pulse [ARMS].

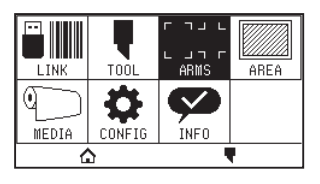

 $5.$  Pulse [CALIB. DE SENSOR RMS.].

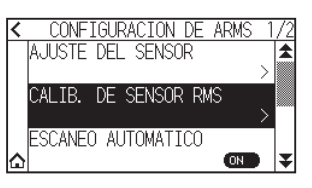

 $6.$  Pulse [DIBUJAR].

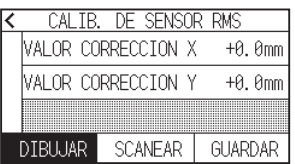

7. Pulse las teclas POSICION  $(A, \nabla, \blacktriangleleft, \blacktriangleright)$  y mueva la herramienta a la posición para crear la marca de registro (la posición en la que no se imprime nada)

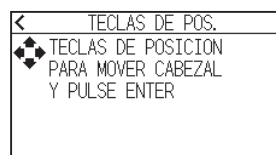

8. Presione la tecla [ENTER].

Se crea una marca de registro de ajuste y luego regresa a la pantalla CALIB. DE SENSOR RMS.

9. Pulse [SCANEAR].

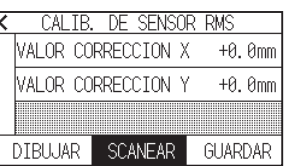

10. Pulse las teclas POSICION ( $\blacktriangle, \blacktriangledown, \blacktriangle, \blacktriangleright$ ) para mover la herramienta a la posición de inicio de escaneado.

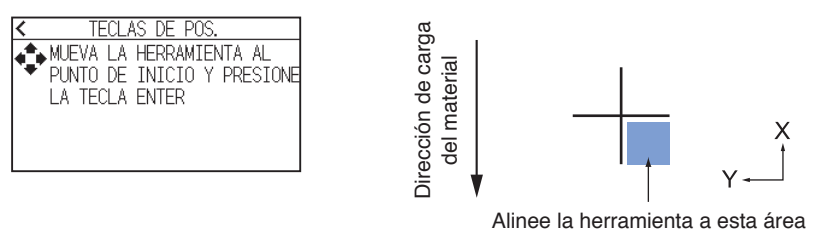

11. Compruebe la posición de la herramienta y pulse la tecla [ENTER]. Después de escanear las marcas de registro, trace las marcas de registro para compararlas. Cuando se complete el trazado, regresará a la pantalla CALIB. DE SENSOR RMS.

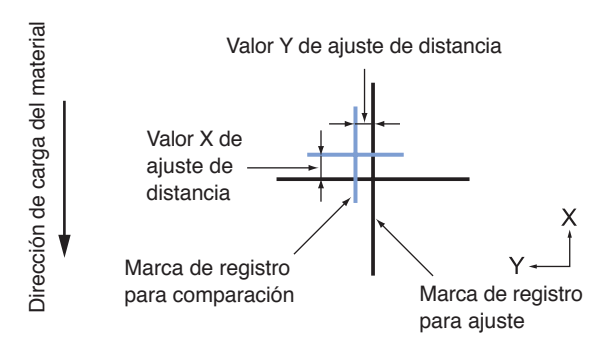

12. Usando la marca de registro trazada en el paso 8, mida la distancia de cuánto debe moverse la marca de registro de ajuste para que ambas se superpongan y registre el valor. Como ejemplo, en la figura anterior del paso 11, debe moverse en direcciones negativas tanto para X como para Y, así que ambos valores de ajuste serán negativos.

### **Complemento**

La posición de la marca de registro se mide en el centro de la línea.

13. Pulse el [VALOR CORRECCION X].

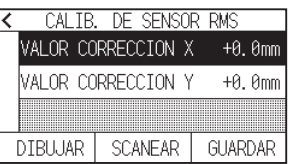

14. Especifique el valor de ajuste usando el icono  $\lceil \cdot \cdot \rceil$  o el icono  $\lceil \cdot \cdot \rceil$ . Introduzca el valor de X medido en el paso 12.

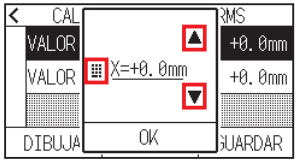

**Complemento**

El rango de configuración es de -3,0 mm a +3,0 mm.

- 15. Confirme el ajuste y pulse [OK].
- 16. Pulse [VALOR CORRECCION Y].

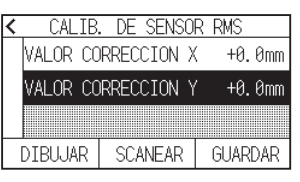

17. Especifique el valor de ajuste usando el icono  $\Box$   $\triangledown$  o el icono  $\Box$  ]. Introduzca el valor de Y medido en el paso 12.

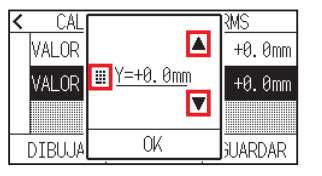

#### **Complemento**

El rango de configuración es de -3,0 mm a +3,0 mm.

- 18. Confirme el ajuste y pulse [OK].
- 19. Pulse [GUARDAR].
- 20. Pulse el icono  $\Omega$ .

Regresará a la pantalla INICIO.

## **Ajuste con la marca de registro de ajuste trazada**

Esta sección explica el procedimiento cuando las marcas de registro necesarias para ajustar la posición de escaneado de la marca de registro ya están trazadas en el material.

#### **Complemento**

Consulte "Ajuste después de trazar la marca de registro de corrección" si no hay ninguna marca de registro.

### **Operación**

- 1. Cargue el material con las marcas de registro para el ajuste.
- 2. Pulse el icono  $[$ [ $]$ ].

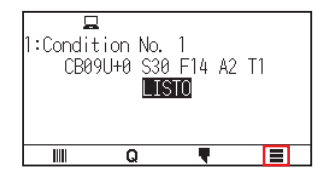

3. Pulse [ARMS].

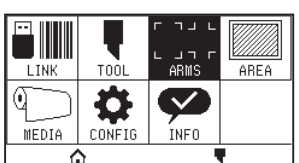

4. Pulse [CALIB, DE SENSOR RMS.].

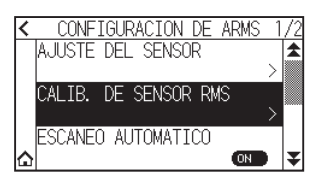

5. Pulse [SCANEAR].

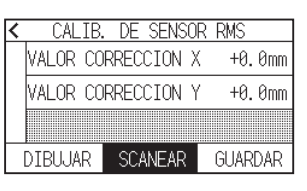

6. Pulse las teclas POSICION ( $\blacktriangle, \blacktriangledown, \blacktriangleleft, \blacktriangleright$ ) para mover la herramienta a la posición de inicio de escaneado.

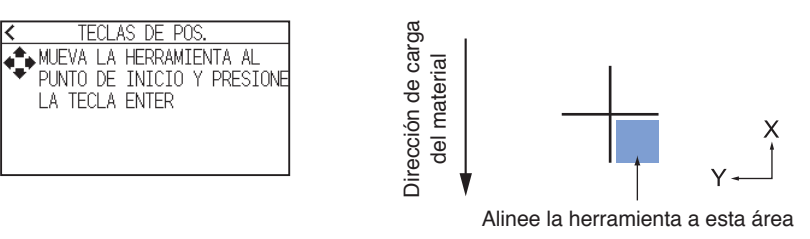

7. Compruebe la posición de la herramienta y pulse la tecla [ENTER].

Después de escanear las marcas de registro, trace las marcas de registro para compararlas. Cuando se complete el trazado, regresará a la pantalla CALIB. DE SENSOR RMS.

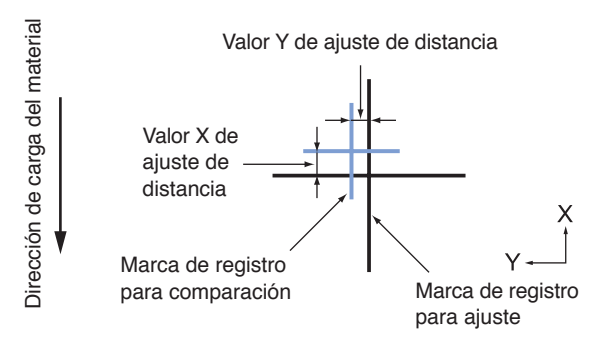

 $8.$  En función de la marca de registro escaneada, mida cuánto debe moverse la marca de registro de ajuste para que ambas se superpongan y registre el valor. Como ejemplo, en la figura anterior del paso 7, debe moverse en direcciones negativas tanto para X como para Y, así que ambos valores de ajuste serán negativos.

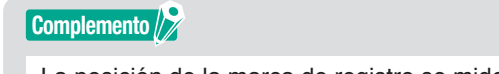

La posición de la marca de registro se mide en el centro de la línea.

9. Pulse el [VALOR CORRECCION X].

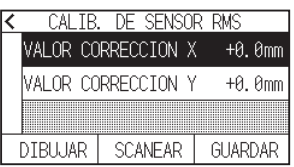

10. Especifique el valor de ajuste usando el icono  $\Box$   $\triangledown$  o el icono  $\Box$  ]. Introduzca el valor de X medido en el paso 7.

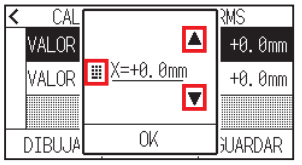

## **Complemento**

El rango de configuración es de -3,0 mm a +3,0 mm.

- 11. Confirme el ajuste y pulse [OK].
- 12. Pulse [VALOR CORRECCION Y].

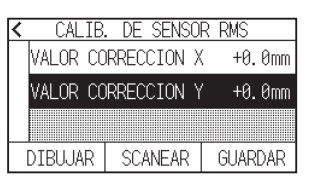

13. Especifique el valor de ajuste usando el icono  $\Box$   $\nabla$  o el icono  $\Box$  ]. Introduzca el valor de Y medido en el paso 7.

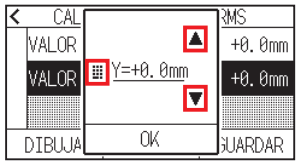

**Complemento**

El rango de configuración es de -3,0 mm a +3,0 mm.

- 14. Confirme el ajuste y pulse [OK].
- 15. Pulse [GUARDAR].
- 16. Pulse el icono  $\Omega$ .

# **Ajuste la detección automática de la marca de registro**

Al activar la detección automática de la marca de registro, si la posición actual de la herramienta se encuentra cerca de la posición de la primera marca de registro (punto 1) en el momento de la detección automática de la marca de registro, la marca de registro se lee automáticamente sin moverse a la posición de inicio de escaneado de la herramienta. Si se ajusta en desactivado, esta operación no se llevará a cabo.

## **Complemento**

Si la posición actual de la herramienta está separada de la primera marca de registro, la detección puede demorar mucho tiempo y pueden producirse errores debidos a que no puede detectar nada.

## **Operación**

1. Pulse el icono  $[$ [ $]$ ].

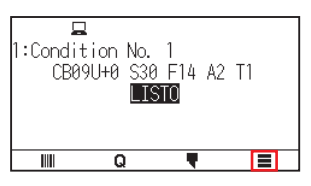

2. Pulse [ARMS].

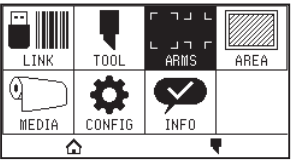

3. Pulse [ESCANEO AUTOMATICO] para ajustarlo en [ON]. Para cancelar, ajústelo en [OFF].

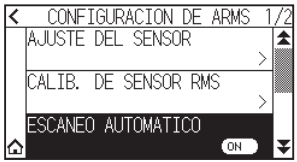

4. Pulse el icono  $[\triangle]$ .

# **Configuración de la velocidad de lectura de la marca de registro**

Se ajusta la velocidad del carro de la herramienta y el material para escanear la marca de registro. Es posible que no pueda leer las marcas de registro o la diferencia puede agrandarse cuando la velocidad sea demasiado rápida, pero el tiempo de lectura es mayor si la velocidad es demasiado lenta. Ajuste el valor de configuración considerando el equilibrio.

Si la marca de registro no se puede escanear o el error es grande, establecer un valor bajo (más lento) podría mejorar la lectura.

## **Operación**

1. Pulse el icono  $[$ [ $]$ ].

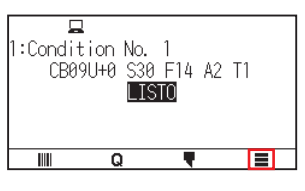

2. Pulse [ARMS].

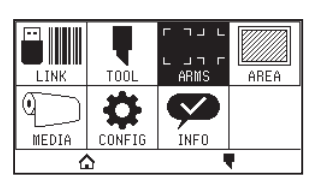

3. Pulse el icono  $\lbrack \blacktriangleright \rbrack$ .

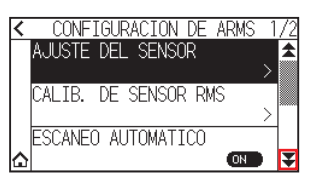

4. Pulse [VELOCIDAD DE ESCANEO].

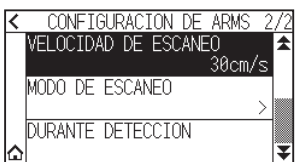

5. Especifique el valor de ajuste usando el icono  $[ \blacktriangle ] [\blacktriangledown ]$  o el icono  $[ \blacksquare ]$ .

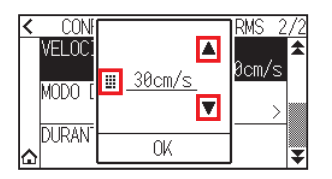

#### **Complemento**

El intervalo de configuración es de 1 cm/s y 30 cm/s.

- $6.$  Confirme el ajuste y pulse  $[OK]$ .
- $7.$  Pulse el icono  $\Omega$ .

# **Capítulo 6: Ajuste manual de posición**

Este capítulo describe como alinear manualmente material y las posiciones de la herramienta.

**SECCIÓN DE ESTE CAPÍTULO**

- 6.1 [Descripción general del ajuste manual de posición](#page-130-0)
- 6.2 [Ajuste manual de posición](#page-132-0)

# <span id="page-130-0"></span>**6.1 Descripción general del ajuste manual de posición**

Con el ajuste manual de posición, se ajusta la inclinación de los ejes mediante las marcas de ajuste de 2 PUNTOS, 3 PUNTOS o 4 PUNTOS (puntos de presión o marcas de registro) como estándar. También puede ingresarse la distancia entre cada punto a fin de ajustar la distancia.

Mueva la punta de cada herramienta al punto correspondiente.

Utilice el material impreso (marcas de presión o marcas de registro) necesarios para obtener los ejes XY y el punto de origen.

#### **Complemento**

Si desea realizar con precisión los puntos de coincidencia de arriba, use la función ARMS.

## **Configuración del modo de lectura de marcas y la cantidad de marcas de ajuste**

Para llevar a cabo el ALINEAMIENTO EJE, ajuste el MODO DE ESCANEO en "ALINEAMIENTO EJE". Seleccione la cantidad de marcas de registro (marcas de ajuste) entre 2 PUNTOS, 3 PUNTOS o 4 PUNTOS cuando se establece el parámetro MODO DE ESCANEO como "ALINEAMIENTO EJE". La posición de cada marca de ajuste es la siguiente.

## **Ajuste con 2 PUNTOS**

El ajuste con 2 PUNTOS lee dos marcas de registro alineadas en la dirección de transporte del material, donde el ajuste se efectúa midiendo la inclinación del eje y la distancia entre las marcas de registro. Este ajuste es el ajuste de 1 eje (ajuste de inclinación).

Si el material cargado tiene la inclinación que se muestra a continuación, la posición de la marca de registro leída está desplazada con respecto a la posición en la que debería estar. Pueden ajustarse la inclinación y la distancia comparando estos valores de coordenadas.

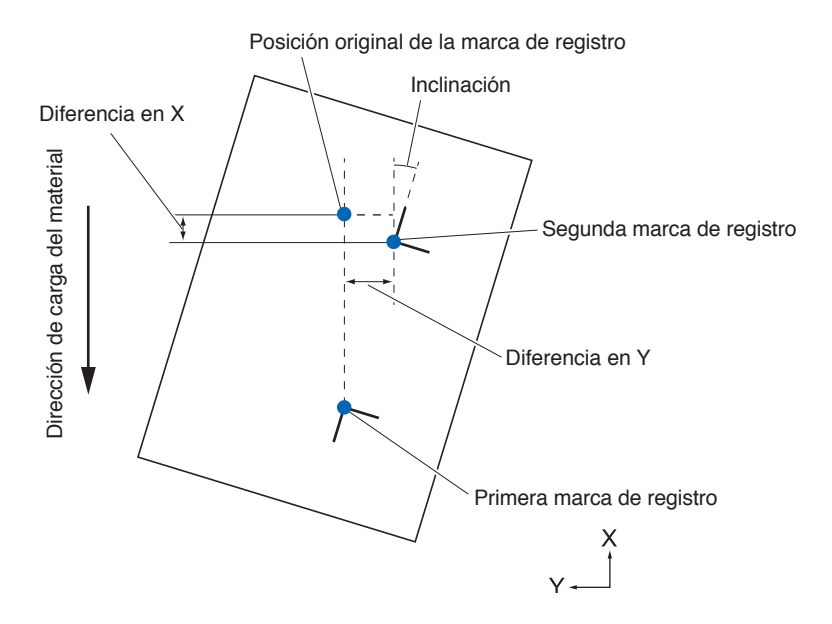

## **Ajuste con 3 PUNTOS**

El ajuste con 3 PUNTOS lee 3 marcas de registro, como se muestra a continuación, donde el ajuste se efectúa midiendo la inclinación de los ejes X e Y, y la distancia entre las marcas de registro (dirección horizontal y vertical). Este ajuste se denomina ajuste de 2 ejes (ajuste de la inclinación).

Si el material cargado tiene la inclinación que se muestra a continuación, la posición de la marca de registro leída está desplazada con respecto a la posición en la que debería estar. Pueden ajustarse la inclinación y la distancia comparando estos valores de coordenadas.

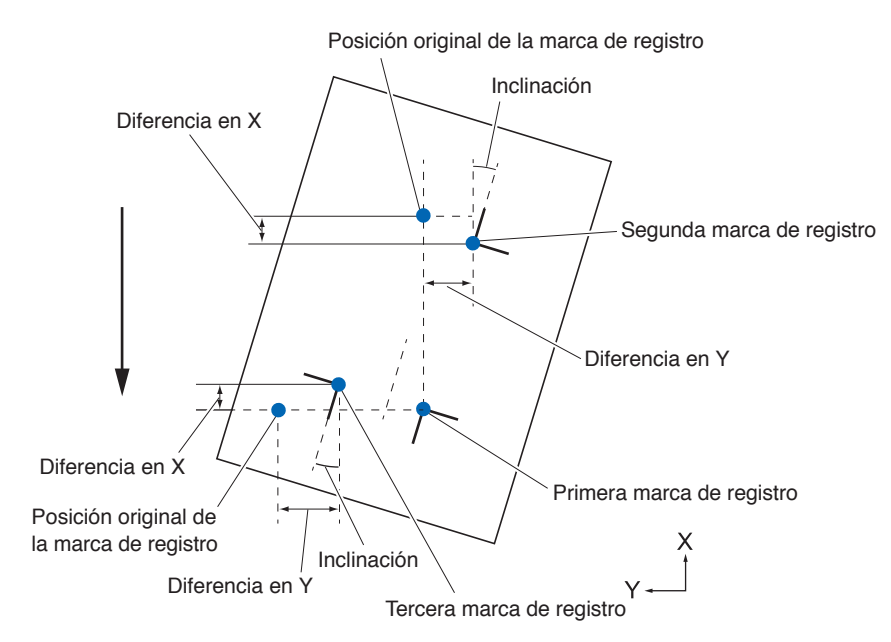

# **Ajuste con 4 PUNTOS**

El ajuste con 4 PUNTOS lee 4 marcas de registro en las esquinas, donde el ajuste se efectúa midiendo la inclinación de los ejes X e Y, y la distancia entre todas las marcas de registro. Lleva a cabo un ajuste de pandeo de 2 ejes, además del ajuste de los 2 ejes (inclinación) y el ajuste de distancia, de modo que puede efectuar el ajuste con mayor precisión que los demás métodos.

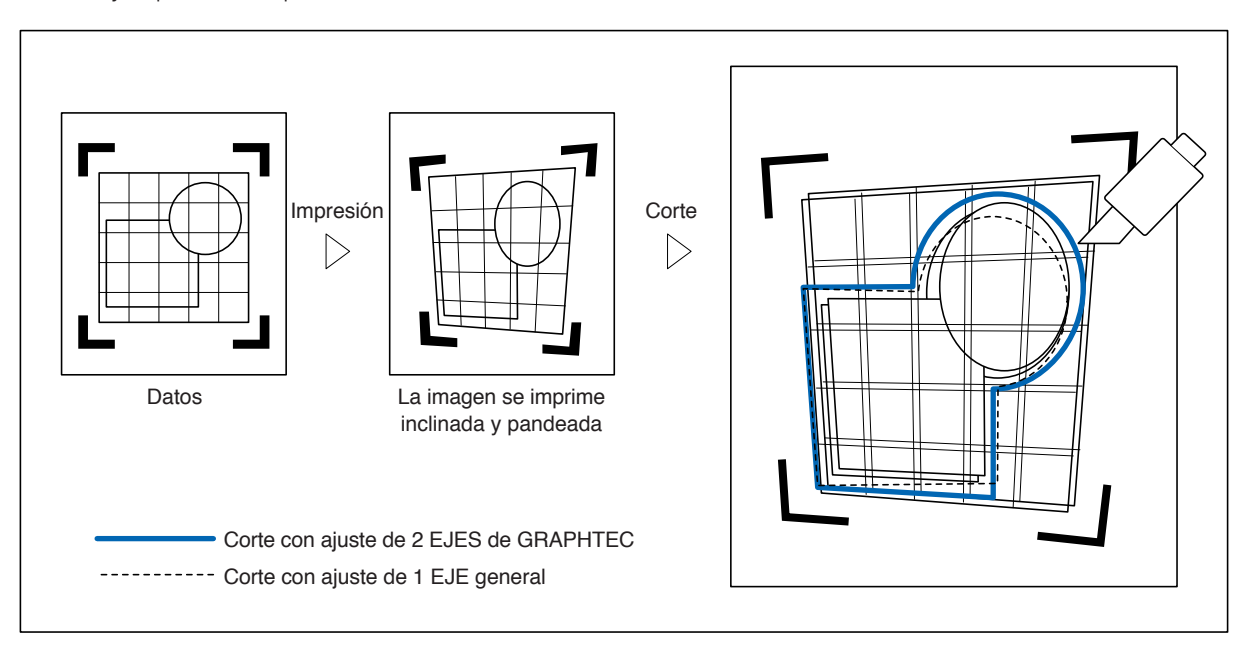

# <span id="page-132-0"></span>**6.2 Ajuste manual de posición**

En esta sección se describe el método de ajuste manual de posición.

#### **Complemento**

- •El ajuste se borrará si lleva a cabo cualquier de las siguientes tareas.
- –Establecer un nuevo punto de origen.
- –Volver a colocar el material.
- –Configurar la rotación o el modo en espejo. (La rotación o el modo en espejo deben configurarse antes del ajuste de los ejes)
- En este caso, el ajuste de ejes se convertirá de acuerdo con la rotación o el modo en espejo.
- •Cuando la inclinación del eje sea demasiado grande para configurar el primer y el segundo punto, el primer y el tercer punto, el tercer y el cuarto punto, o bien el segundo y el cuarto punto, se mostrará el mensaje "ERROR DE EJE! FAVOR REINTENTAR". Después de colocar el material de modo que la inclinación sea menor, lleve a cabo las operaciones de ajuste.
- •El ajuste del eje se borrará cuando el punto 1 y el punto 2 se establezcan en el mismo punto.

## **Operación**

1. Cargue el material en el cual se imprimen los patrones de la marca de registro.

## **Complemento**

Confirme que el rodillo de empuje quede firme sobre el material, dentro del rango de movimiento del material. Este ajuste se basa en la suposición de que el material está ligeramente inclinado. Si la inclinación del material es demasiado grande, puede caerse.

- 2. Coloque un émbolo de corte o una pluma en el portaherramienta.
- 3. Pulse el icono  $[$   $\equiv$   $]$ .

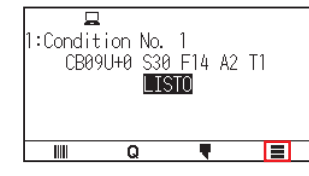

4. Pulse [ARMS].

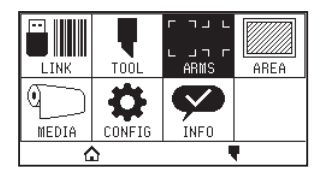

 $5.$  Pulse el icono [ $\blacktriangledown$ ].

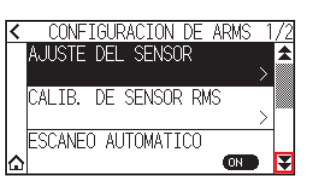

 $6.$  Pulse [MODO DE ESCANEO].

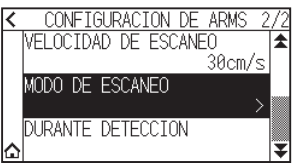

7. Pulse [MODO LECTURA MARCA].

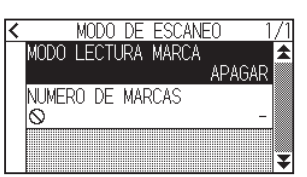

8. Pulse [ALINEAMIENTO EJE].

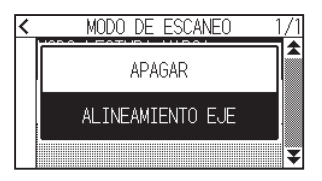

**9.** Pulse [NUMERO DE MARCAS].

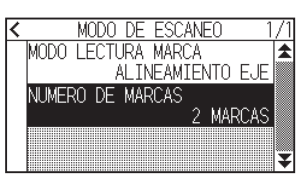

10. Pulse el número de puntos que desea utilizar.

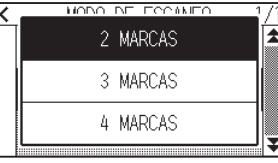

## **Complemento**

Consulte lo siguiente para más información sobre los ajustes que se llevan a cabo al hacer coincidir la posición manual.

- •Coincidencia de 2 puntos, [Parámetros del "Punto 1"] [Parámetros del "Punto 2"] [Parámetros del "Punto de origen del ajuste de eje"] [Finalizar]
- •Coincidencia de 3 puntos, [Parámetros del "Punto 1"] [Parámetros del "Punto 2"] [Parámetros del "Punto 3"] [Parámetros de la "Distancia entre los Puntos 1-2"] [Parámetros de la "Distancia entre los Puntos 1-3"] [Parámetros del "Punto de origen de ajuste de los ejes"] [Finalizar]
- •Coincidencia de 4 puntos, [Parámetros del "Punto 1"] [Parámetros del "Punto 2"] [Parámetros del "Punto 3"] [Parámetros del "Punto 4"] [Parámetros de la "Distancia entre los Puntos 1-2"] [Parámetros de la "Distancia entre los Puntos 1-3"] [Parámetros del "Punto de origen de ajuste de los ejes"] [Finalizar]

# 11. Pulse el icono  $\leq$ ].

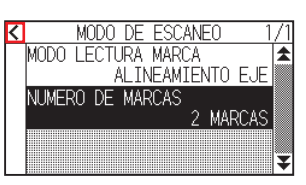

12. Pulse [DURANTE DETECCION].

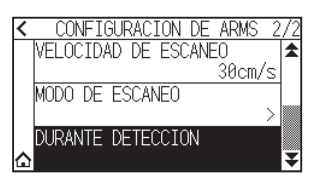

13. Pulse la tecla POSICION ( $\blacktriangle, \blacktriangledown, \blacktriangle, \blacktriangleright$ ) para moverla a la posición de la marca de ajuste.

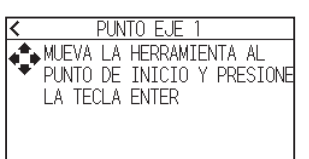

### **Complemento**

El carro de la herramienta se moverá más lentamente cuando se presione la tecla [SLOW] simultáneamente con la tecla POSICION.

- 14. Confirme la posición de la herramienta y pulse la tecla [ENTER].
	- Ajuste los puntos de ajustes 2 a 4 del mismo modo. (El número de puntos de ajuste varía en función del ajuste de [NUMERO DE MARCAS]).

Cuando se completa la especificación del punto de ajuste, se mostrará la pantalla DISTANCIA.

15. Pulse el número o el icono  $\left[\mathop{\text{III}}\nolimits\right]$ .

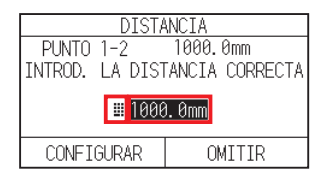

#### **Complemento**

- La distancia medida se muestra en la línea superior de la pantalla de entrada DISTANCIA. A continuación se muestra el valor de entrada (inicialmente, el mismo que el valor medido).
- •Si no se cambia el valor de entrada, asumirá que no hay diferencia entre la distancia medida y la distancia de los datos.
- 16. Especifique el valor de ajuste usando el icono  $\Box$   $\triangledown$  o el icono  $\Box$  ].

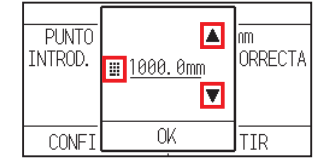

- 17. Confirme el ajuste y pulse [OK].
- 18. Pulse [CONFIGURAR].

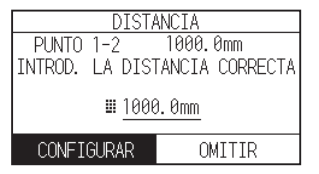

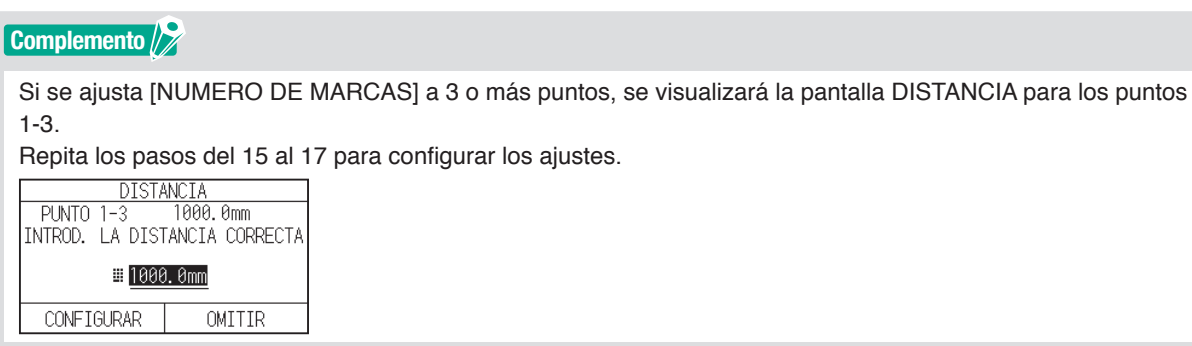

19. Pulse las teclas POSICION  $(A, \nabla, 4)$  y mueva el carro de la herramienta al punto de origen.

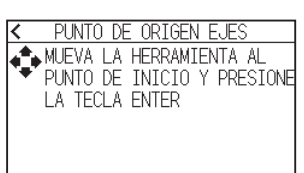

**Complemento**

Solo se visualiza cuando [NUMERO DE MARCAS] está ajustado en 2 PUNTOS o 3 PUNTOS.

- 20. Confirme la posición de la herramienta y pulse la tecla [ENTER].
- 21. Pulse el icono  $[\Delta]$ .

# **Capítulo 7: Configuración en relación con la calidad de corte**

Al momento de realizar el corte, puede suceder que en ocasiones no sea posible realizar un corte ideal y se produzcan fluctuaciones en las líneas, deformaciones en las esquinas o queden secciones sin cortar debido a las características del material (espesor, dureza, etc.) o la forma de las cuchillas. Puede ajustar la velocidad de movimiento y la presión de la herramienta y el método de control para evitar estos problemas. En este capítulo se describe la configuración en relación con la calidad del corte.

## **SECCIÓN DE ESTE CAPÍTULO**

- 7.1 [Para cortar bien las esquinas del material grueso](#page-137-0)
- 7.2 [Configuración del paso gradual](#page-143-0)
- 7.3 [Configuración del ángulo de offset](#page-145-0)
- 7.4 [Configuración del ajuste de distancia](#page-147-0)
- 7.5 [Configuración de patrón de línea de corte](#page-149-0)
- 7.6 [Configuración del ajuste inicial de la posición de](#page-152-0)  [control de la cuchilla](#page-152-0)
- 7.7 [Ajuste la fuerza de control de la cuchilla](#page-154-0)
- 7.8 [Ajuste entre las herramientas](#page-156-0)

# <span id="page-137-0"></span>**7.1 Para cortar bien las esquinas del material grueso**

# **Descripción general del modo tangencial**

Al cortar material, la cuchilla debe mirar en la dirección del corte. La punta de la cuchilla tiene la forma que se muestra a fin de que la cuchilla quede mirando en la dirección del corte incluso al cortar líneas curvas o esquinas. La punta de la cuchilla está desplazada en relación al eje de rotación de la cuchilla (OFFSET DE HERR.). La cuchilla girará automáticamente y quedará mirando en la dirección de corte cuando se mueva el carro de la herramienta, porque se la obliga a moverse del centro de rotación, y la punta de la cuchilla encuentra resistencia en el material.

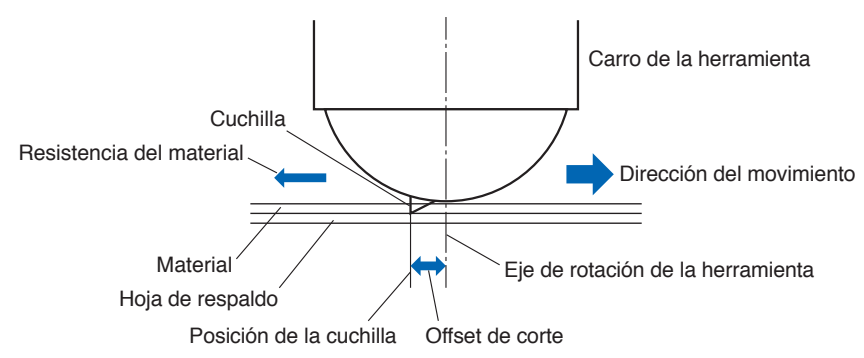

La punta de la cuchilla se hunde en el material con un espesor de 0,3 mm o superior y esto hace que sea difícil rotar la cuchilla. Especialmente en el caso de las esquinas, donde se unen dos líneas rectas, el corte es muy difícil porque no es posible rotar libremente.

El modo tangencial es un método de control para cortar esquinas de forma precisa en el lugar donde se unen dos líneas rectas.

Con el modo tangencial, se hace avanzar la cuchilla para que haga un sobrecorte en las esquinas antes de elevar la herramienta. Luego se la baja a una posición ligeramente adelantada con respecto a la siguiente líneas y se comienza a cortar con un ligero sobrecorte.

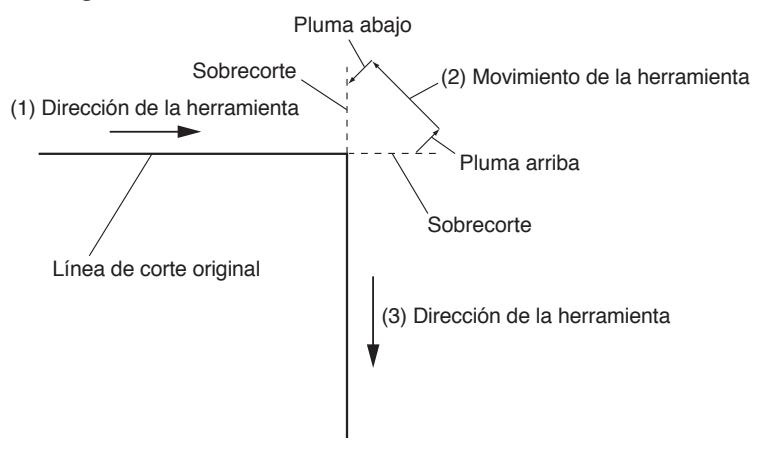

Hay 2 modos de modo tangencial.

- Modo 1: Hace sobrecortes en los puntos de inicio y fin, así como las esquinas con ángulos agudos, a fin de eliminar las secciones sin cortar. Asimismo, se mueve la cuchilla de corte a la superficie del material durante el corte cuando se la rota de forma significativa, asegurando un buen corte que no se ve afectado por la dureza o el espesor del material.
- Modo 2: Hace sobrecortes en los puntos de inicio y fin únicamente. Asimismo, la cuchilla de corte rota en la superficie del material únicamente durante la posición inicial de corte. El Modo 2 utiliza un control de corte más simple que el Modo 1 y ofrece un tiempo de corte menor.

La longitud de los sobrecortes mediante el modo tangencial puede configurarse de forma independiente para el principio y el fin de la línea.

# **Configuración del modo tangencial**

Habilitado (Modo 1 y Modo 2) y desactivado del modo tangencial pueden ajustarse individualmente para cada condición de herramienta de la núm. 1 a la 8.

## **Operación**

1. Pulse el icono  $\sqrt{\bullet}$ ].

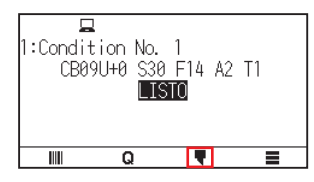

2. Pulse [EDITAR CONDIC. CORTE].

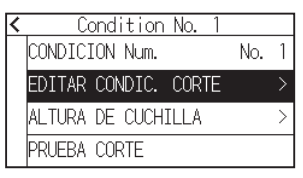

3. Pulse el icono  $[\overline{\mathbf{y}}]$  cuatro veces.

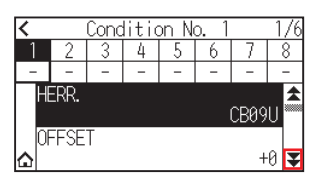

4. Pulse el número de condición de herramienta (de 1 a 8) que desea ajustar.

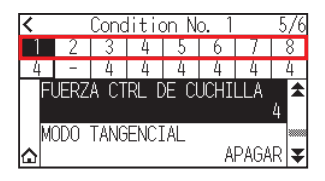

5. Pulse [MODO TANGENCIAL].

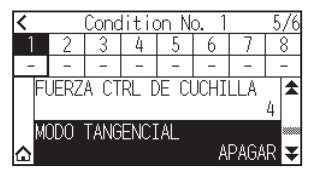

 $6.$  Pulse el modo que desea utilizar.

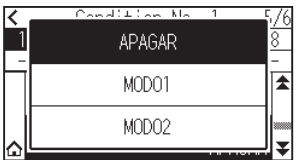

7. Pulse el icono  $[\triangle]$ . Regresará a la pantalla INICIO.

# **Configuración de la longitud del sobrecorte**

Configure la longitud del sobrecorte con el modo tangencial.

## **Operación**

1. Pulse el icono  $[\nabla]$ .

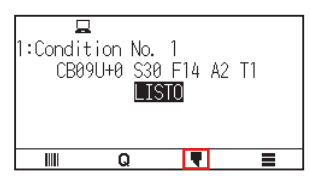

2. Pulse [EDITAR CONDIC. CORTE].

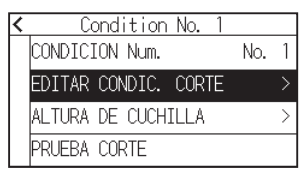

3. Pulse el icono  $\left[\rightleftarrows\right]$  cinco veces.

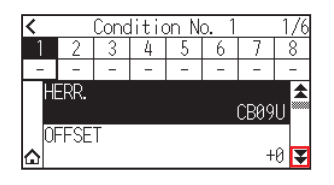

4. Pulse el número de condición de herramienta (de 1 a 8) que desea ajustar.

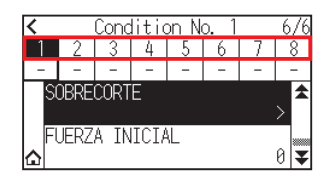

5. Pulse [SOBRECORTE].

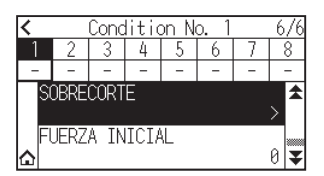

**Complemento**

Se habilita cuando se ajusta el modo Tangencial.

6. Pulse [INICIO].

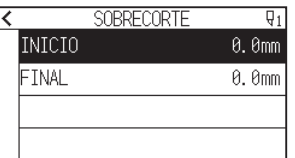

7. Especifique el valor de ajuste usando el icono  $[\triangle] [\blacktriangledown]$  o el icono  $[\blacksquare]$ .

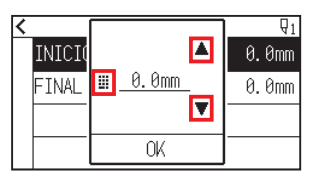

**Complemento**

El rango de configuración es de 0,0 mm a 0,9 mm.

- 8. Confirme el ajuste y pulse [OK].
- 9. Pulse [FINAL].

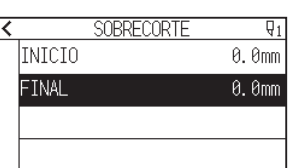

10. Especifique el valor de ajuste usando el icono  $[\Box]$   $[\nabla]$  o el icono  $[\Box]$ .

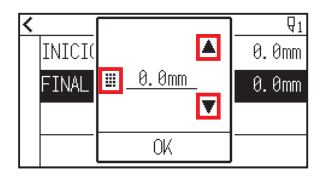

### **Complemento**

El rango de configuración es de 0,0 mm a 0,9 mm.

- 11. Confirme el ajuste y pulse [OK].
- 12. Pulse el icono  $\leq$  ].
- 13. Pulse el icono  $[\Delta]$ .

# **Configuración de la fuerza de empuje inicial**

El parámetro de fuerza de empuje inicial entra en efecto cuando se selecciona el modo tangencial.

El modo tangencial generalmente se utiliza para cortar material grueso. Con película gruesa, se necesita tiempo adicional para que la cuchilla de corte penetre completamente en el material, incluso cuando se aplica la fuerza de corte necesaria.

La operación de corte comienza antes de que la cuchilla de corte haya penetrado completamente en el material y esto hace que queden secciones sin cortar.

Cuando se especifica la fuerza de empuje inicial, ésta se utiliza como fuerza de corte inmediatamente después de bajar la herramienta cuando se selecciona el modo tangencial. Esto permite que la cuchilla de corte penetre rápidamente en el material. (Por ejemplo, si la fuerza de corte es de 25 y la fuerza de empuje inicial es de 4, la fuerza de corte aplicada inmediatamente después de bajar la pluma será de 29). El límite superior de la suma de este valor es de 38.

### **Operación**

1. Pulse el icono [ $\blacksquare$ ].

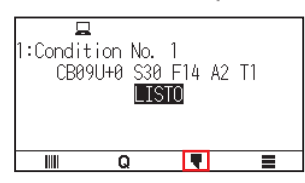

2. Pulse [EDITAR CONDIC. CORTE].

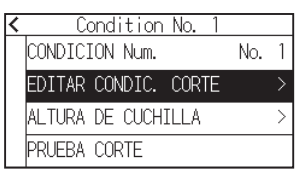

3. Pulse el icono  $\lceil \blacktriangledown \rceil$  cinco veces.

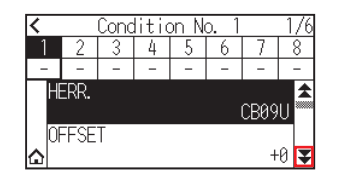

 $4.$  Pulse el número de condición de herramienta (de 1 a 8) que desea ajustar.

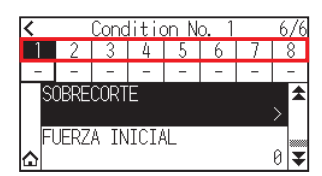

 $5.$  Pulse [FUERZA INICIAL].

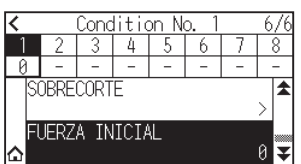

6. Especifique el valor de ajuste usando el icono  $[\triangle] [\blacktriangledown]$  o el icono  $[\Box]$ .

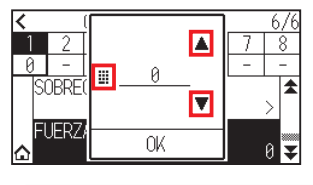

**Complemento**

Puede ajustar el intervalo de configuración entre 0 y 20.

- 7. Confirme el ajuste y pulse [OK].
- $8.$  Pulse el icono  $\Omega$ .

# <span id="page-143-0"></span>**7.2 Configuración del paso gradual**

Si hay líneas muy cortas en la curva, es posible que no se logre un corte limpio y en las líneas curvas. Cuando se utiliza el parámetro TAMANO DE PASO, se corta en las unidades del valor especificado, lo que permite controlar las líneas cortas con determinada longitud. Esto tiene como resultado una rotación estable de la cuchilla y proporciona una calidad de corte superior.

El rango de configuración de TAMANO DE PASO es de 0 a 20.

La longitud real de TAMANO DE PASO es su valor multiplicado por la distancia establecida en el parámetro "TAMANO DE PASO".

## **Complemento**

- •Esta configuración se guardará aunque se apague la energía.
- •Si el valor configurado es demasiado grande, es posible que la imagen de corte no sea la deseada. Se recomienda configurarlo en "1" para el uso normal.

## **Operación**

1. Pulse el icono  $[$   $\equiv$   $]$ .

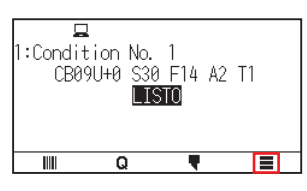

2. Pulse [CONFIG].

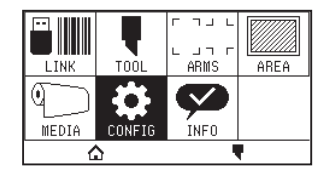

3. Pulse el icono  $\lbrack \mathbf{\Psi} \rbrack$ .

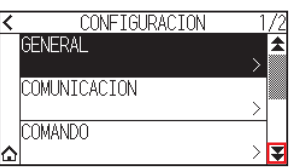

4. Pulse [CALIDAD DE CORTE].

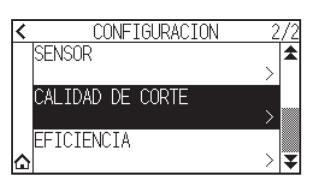

5. Pulse [TAMANO DE PASO].

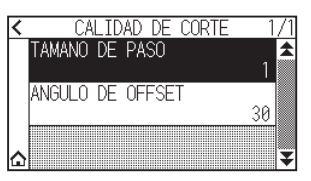
6. Especifique el valor de ajuste usando el icono  $[\triangle] [\blacktriangledown]$  o el icono  $[\Box]$ .

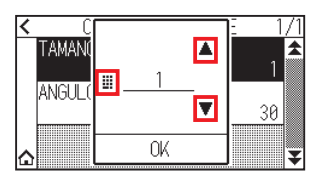

**Complemento**

Puede ajustar el intervalo de configuración entre 0 y 20.

- 7. Confirme el ajuste y pulse [OK].
- $8.$  Pulse el icono  $\Omega$ .

# **7.3 Configuración del ángulo de offset**

El CE8000 analiza los datos de corte y controla el ángulo de la punta de la cuchilla de corte si el cambio en los ángulos de la esquina es grande.

Se aplica control de ángulo si hay un cambio de ángulo mayor que el ángulo especificado como ángulo de referencia.

El tiempo de corte disminuye si se configura un valor grande para el ANGULO DE OFFSET, ya que únicamente se aplicará control de la cuchilla cuando haya ángulos con un cambio de ángulo grande, ahorrando tiempo y reduciendo el tiempo de corte general. No obstante, si se configura un valor demasiado grande, no se aplicará un control de ángulo suficiente y el resultado del corte puede ser distinto a lo previsto. Configure el ángulo de referencia con un valor equilibrado.

### **Complemento**

Esta configuración se mantiene incluso después de apagar la energía.

### **Operación**

1. Pulse el icono  $[$   $]$ .

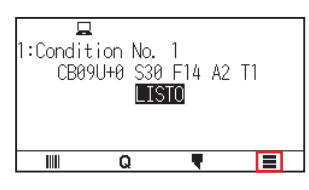

2. Pulse [CONFIG]

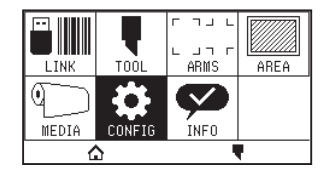

3. Pulse el icono  $\mathbf{Z}$ ].

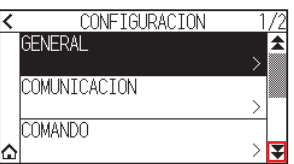

4. Pulse [CALIDAD DE CORTE].

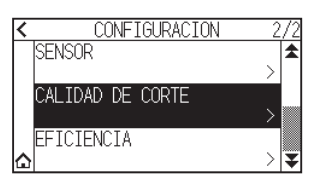

 $5.$  Pulse [ANGULO DE OFFSET].

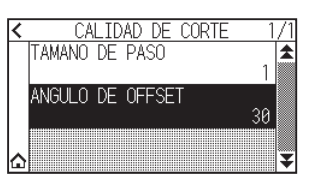

6. Especifique el valor de ajuste usando el icono  $[\triangle] [\blacktriangledown]$  o el icono  $[\Box]$ .

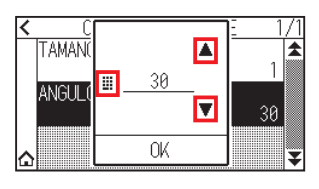

**Complemento**

Puede ajustar el intervalo de configuración entre 0 y 60.

- 7. Confirme el ajuste y pulse [OK].
- $8.$  Pulse el icono  $\Omega$ .

## **7.4 Configuración del ajuste de distancia**

El valor del parámetro AJUSTE DE DISTANCIA corrige cualquier desviación en la longitud del corte o los segmentos de líneas trazadas, que se produce según los medios que se utilicen.

El valor del parámetro AJUSTE DE DISTANCIA para la desviación se especifica como un porcentaje de la distancia total. Por ejemplo, una configuración de +0,05 % ajusta la distancia de 2 m (2000 mm) por 2000 x 0,05 % = 1 mm, con un resultado de 2001 mm. AJUSTE DE DISTANCIA puede especificarse para cada CONDICION No..

### **Complemento**

Esta configuración se guardará aunque se apague la energía.

### **Operación**

1. Pulse el icono  $[\nabla]$ .

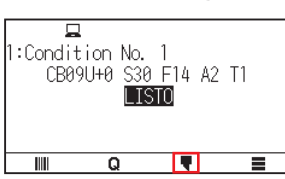

2. Pulse [EDITAR CONDIC. CORTE].

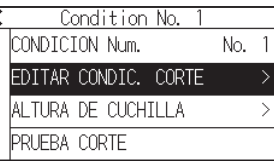

3. Pulse el icono  $\left[\rightleftarrow$ ] tres veces.

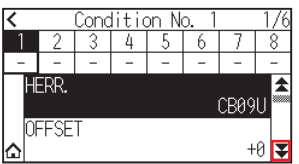

4. Pulse el número de condición de herramienta (de 1 a 8) que desea ajustar.

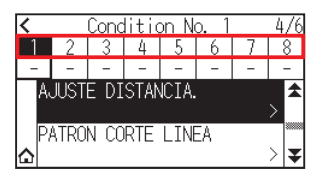

5. Pulse [AJUSTE DE DISTANCIA].

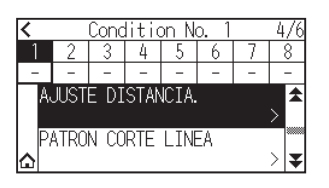

 $6.$  Pulse [HABILITAR FUNCION] para ajustar en [ON]. Para cancelar, ajústelo en [OFF].

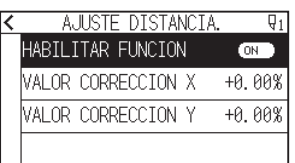

7. Pulse el [VALOR CORRECCION X].

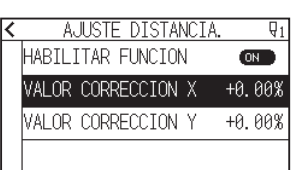

8. Especifique el valor de ajuste usando el icono  $[\triangle] [\blacktriangledown]$  o el icono  $[\square]$ .

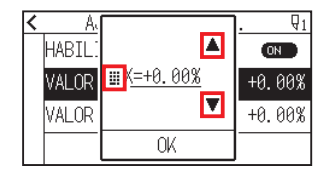

### **Complemento**

El intervalo de configuración es del -2,00 % al +2,00 %.

- 9. Confirme el ajuste y pulse [OK].
- 10. Pulse [VALOR CORRECCION Y].

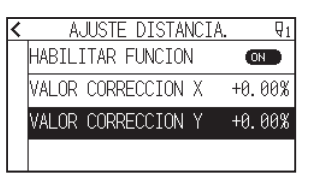

11. Especifique el valor de ajuste usando el icono  $[\Box]$   $[\nabla]$  o el icono  $[\Box]$ .

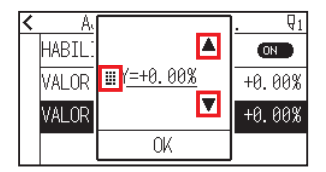

### **Complemento**

El intervalo de configuración es del -2,00 % al +2,00 %.

- 12. Confirme el ajuste y pulse [OK].
- 13. Pulse el icono  $\zeta$ ].
- 14. Pulse el icono  $[\triangle]$ .

## **7.5 Configuración de patrón de línea de corte**

Para evitar que el material cortado se caiga mientras trabaja, puede cambiar la línea de corte a las líneas perforadas.

Hay 8 patrones distintos de líneas perforadas, del 0 al 7, y la ratio de partes cortadas y sin cortar es distinta para cada uno. La parte sin cortar se vuelve más corta con un valor más pequeño, lo que hace más fácil separar las partes cortadas.

Cada vez que la máquina corte 8 mm, la herramienta subirá la siguiente distancia o la PRESI. (presión de corte) se reducirá para evitar cortar.

- Patrón 0: 0,15 mm Patrón 1: 0,20 mm Patrón 2: 0,25 mm Patrón 3: 0,30 mm
	-
- Patrón 4: 0,35 mm Patrón 5: 0,40 mm Patrón 6: 0,45 mm Patrón 7: 0,50 mm
- 

Además de los 8 patrones anteriores, se proporciona "OFF" que corta por la línea continua sin patrón de perforación y "USUARIO" donde el usuario puede especificar un patrón único.

Asimismo, puede ajustarse el procesamiento de las partes no perforadas configurando "ACC. SEPARACION". Pueden configurarse los parámetros de patrón perforado para cada número de condición.

### **Complemento**

- •Normalmente, utilícelo con el valor predeterminado OFF. Así se cortará con una línea sólida.
- •Al cortar según el patrón de perforación (con excepción del apagado), use el portaherramienta (avance). Consulte "2.2 Instalación de una herramienta" para obtener instrucciones de uso detalladas.
- •Hacer un corte (recorte) con un patrón perforado en lugar de un corte de película normal (medio corte) puede dañar la almohadilla de corte y la calidad de un corte normal. Asegúrese de usar un portaherramienta (hacia atrás).
- •Reemplazar una almohadilla de corte dañada al hacer un corte con perforación con el uso del portaherramienta (hacia atrás) requerirá una tarifa de servicio.
- •Si el número de la herramienta se cambia entre 1 y 3 usando el comando desde el ordenador, aparecerá el siguiente mensaje.

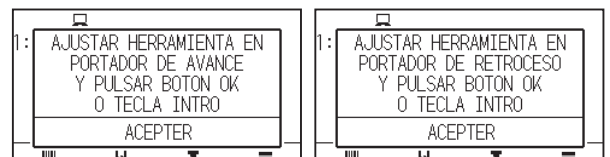

Siga las instrucciones del mensaje.

•El corte del patrón de perforación se acorta 5 mm del lado +X (dorso del material).

### **Operación**

1. Pulse el icono  $[\nabla]$ .

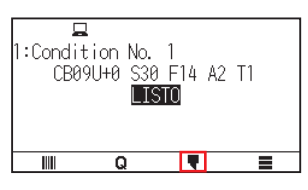

2. Pulse [EDITAR CONDIC. CORTE].

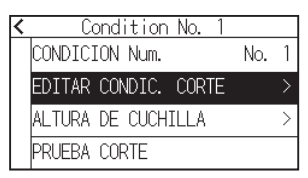

3. Pulse el icono  $[\blacktriangleright]$  tres veces.

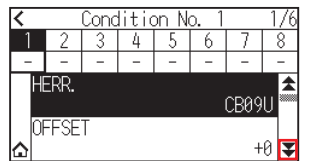

4. Pulse el número de condición de herramienta (de 1 a 8) que desea ajustar.

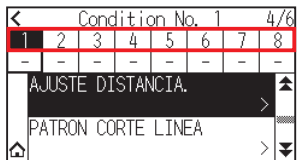

5. Pulse [PATRON CORTE LINEA].

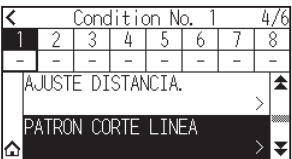

6. Pulse [TIPO No.].

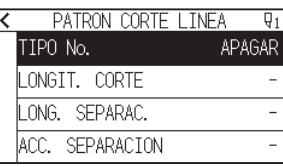

7. Visualice el TIPO No. que desea utilizar usando los iconos  $\lbrack \blacklozenge \rbrack$  y  $\lbrack \blacktriangle \rbrack$ .

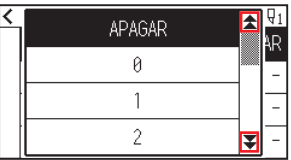

- 8. Pulse el Tipo No. que desea utilizar.
- 9. Pulse [ACC. SEPARACION].

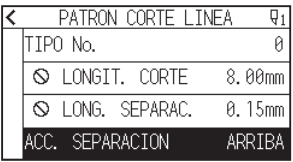

10. Especifique el valor de ajuste usando el icono  $[\Box]$   $[\nabla]$  o el icono  $[\Box]$ .

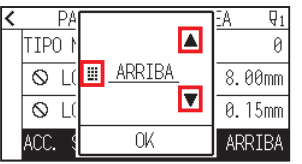

### **Complemento**

- •El rango de configuración es 1 a 38 o "ARRIBA".
- •El valor que se establezca aquí será la fuerza de corte para la parte sin cortar de las líneas perforadas. Se elevará la herramienta cuando se configure como "ARRIBA".
- •Normalmente, ingrese un valor menor al del parámetro PRESI. para que sea un medio corte.
- 11. Confirme el ajuste y pulse [OK].
- 12. Si selecciona "USUARIO" en el paso 7, ajuste [LONGIT. CORTE] y [LONG. SEPARAC.]. Siga los pasos 10 a 11 para esta operación.

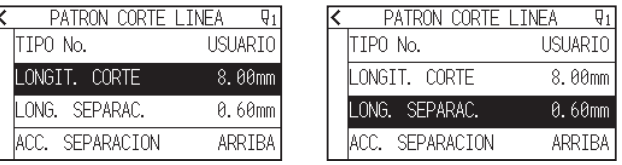

### **Complemento**

- •Si en el paso 7 se seleccionan los TIPO No. 0 a 7, únicamente se muestran las opciones CORTE L (longitud de corte) y ARRIBA L (longitud ARRIBA), y no es posible cambiarlas.
- •El rango de configuración posible para la opción CORTE L es de 0,01 mm a 500,0 mm.
- •El rango de configuración posible para la opción ARRIBA L es de 0,01 mm a 10,0 mm.
- 13. Pulse el icono  $\zeta$ ].
- 14. Pulse el icono  $[\Delta]$ .

# **7.6 Configuración del ajuste inicial de la posición de control de la cuchilla**

Después de conectar la energía y cambiar los parámetros de condición de la pluma, apoye la cuchilla en el material y ajuste su dirección. Debe establecerse la posición inicial de control de la cuchilla para asegurarse de que el área no esté dañada y de que la cuchilla haga contacto con el material correctamente.

Si se selecciona un valor "2mm ABAJO", se cambiará la posición inicial de control de la cuchilla a 2 mm debajo del punto de inicio de corte (2 mm desde el borde del punto desde el cual se girará el material).

Al seleccionar "Y AFUERA", se inicializará la configuración inicial de la dirección de la cuchilla fuera del área de corte.

Al seleccionar "ESPECIFICADO Y POSICION" se inicializará la configuración inicial de la dirección de la cuchilla en la posición fijada en la dirección Y establecida.

\* Cuando se establece un material más estrecho que la posición Y establecida, será el valor máximo de Y.

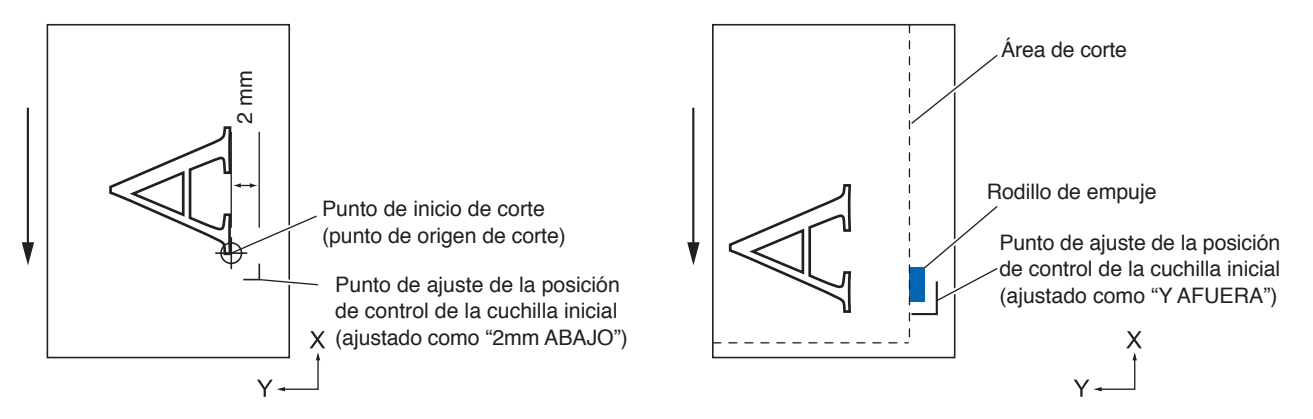

### **PRECAUCIÓN**

Seleccionar [Y AFUERA] y luego cambiar la configuración de expansión a un dígito positivo (8 mm ARRIBA) puede dañar la almohadilla de corte.

### **Operación**

1. Pulse el icono  $\equiv$ 1.

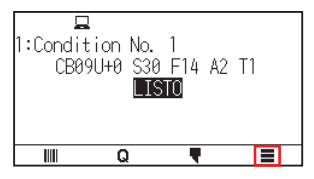

2. Pulse [TOOL].

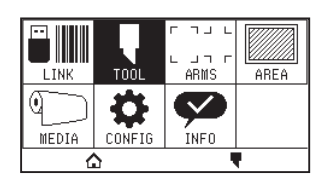

3. Pulse [POS. ANGULO INICIAL B].

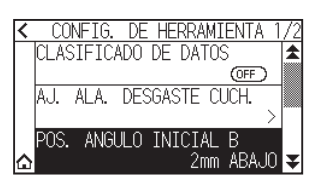

4. Pulse la posición de inicialización de la cuchilla que desea utilizar.

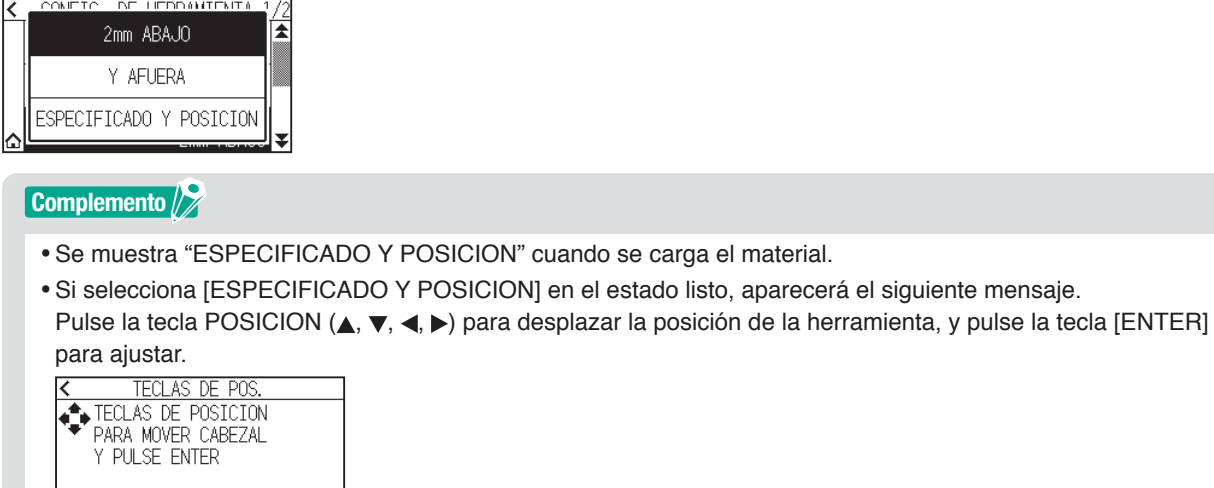

 $5.$  Pulse el icono  $\Omega$ .

# **7.7 Ajuste la fuerza de control de la cuchilla**

La operación para cortes livianos se lleva a cabo antes de la operación de corte real, para alinear la cuchilla hacia la dirección de corte.

Se debe aplicar una PRESI. inferior en comparación con un corte normal, por lo que es posible configurar una PRESI. menor con como FUERZA CTRL DE CUCHILLA.

El parámetro FUERZA CTRL DE CUCHILLA se utiliza para controlar la rotación de la cuchilla con el modo tangencial además de controlar la dirección de la cuchilla al comienzo del corte.

### **Operación**

1. Pulse el icono  $\lceil \cdot \rceil$ .

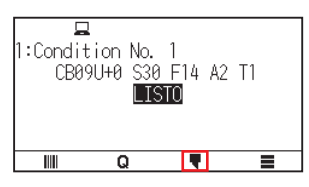

2. Pulse [EDITAR CONDIC. CORTE].

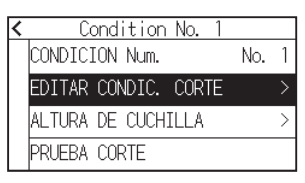

3. Pulse el icono  $\lceil \blacktriangledown \rceil$  cuatro veces.

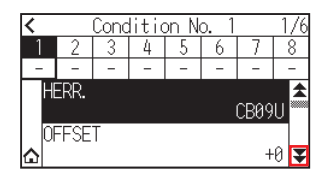

4. Pulse el número de condición de herramienta (de 1 a 8) que desea ajustar.

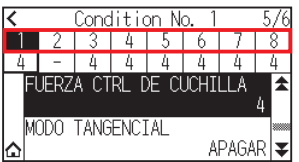

5. Pulse [FUERZA CTRL DE CUCHILLA].

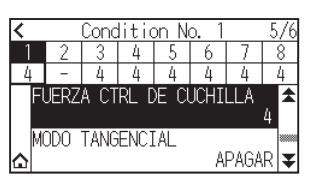

6. Especifique el valor de ajuste usando el icono  $[\triangle]$   $[\blacktriangledown]$  o el icono  $[\square]$ .

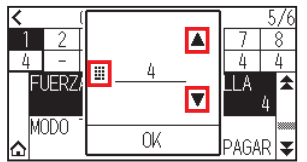

#### **Complemento**

Puede ajustar el intervalo de configuración entre 1 y 38.

- 7. Confirme el ajuste y pulse [OK].
- 8. Pulse el icono  $[\triangle]$ . Regresará a la pantalla INICIO.

# **7.8 Ajuste entre las herramientas**

En caso de que exista desalineación entre las herramientas, puede corregir la desalineación mediante el uso de esta función.

En caso de que exista desalineación en el corte/trazado entre la herramienta 1 (herramienta instalada en la parte trasera del portaherramienta) y la herramienta 3 (herramienta instalada en la parte delantera del portaherramienta), puede corregirla introduciendo el valor de corrección.

### **Complemento**

Ajuste "ASIGNACION PLUMA" de la condición de la herramienta 1 en 1 y ajuste "HERR." en Pluma. Ajuste "ASIGNACION PLUMA" de la condición de la herramienta 2 en 3 y ajuste "HERR." en Cuchilla

### **Operación**

1. Pulse el icono  $[$   $]$ .

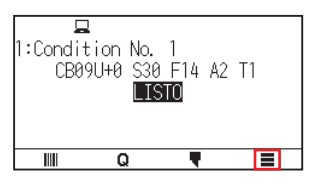

2. Pulse [CONFIG].

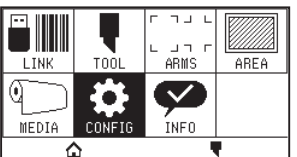

3. Pulse [GENERAL].

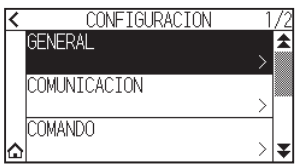

4. Pulse el icono  $\lbrack \mathbf{\Psi} \rbrack$ .

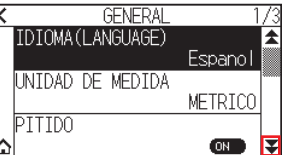

5. Pulse [AJUS. OFFSET DE HERR.].

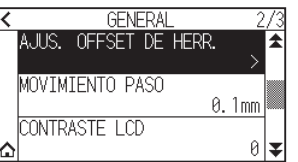

 $6.$  Pulse [DIBUJAR].

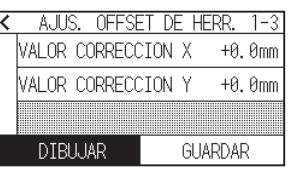

7. Pulse las teclas POSICION  $(A, \nabla, \blacktriangleleft, \blacktriangleright)$  para mover el carro de la herramienta y el material a la posición en la que se corte el patrón de prueba.

Muévala dentro de un área de corte superior a 50 mm en ambos ejes X e Y.

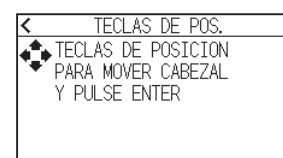

#### **Complemento**

Pulsar las teclas POSICION y [SLOW] al mismo tiempo mueve el carro de la herramienta lentamente.

- 8. Confirme la posición de la herramienta y pulse la tecla [ENTER]. Usando el émbolo de pluma (herramienta 1), trace una marca "+". A continuación, utilizando el émbolo de pluma (herramienta 3), trace una marca "+". Cuando el trazado haya finalizado, se visualizará la pantalla AJUS. OFFSET DE HERR.
- $9.$  Usando la "+" trazada con el émbolo de pluma (herramienta 1) como referencia, mida cuánto se desvía el corte "+" con el émbolo de corte (herramienta 3). (Por ejemplo, en el caso que se muestra en la figura, se desvía en la dirección -X/dirección +Y, por lo tanto, introduzca  $X = +$ \* mm, Y = - \* mm).

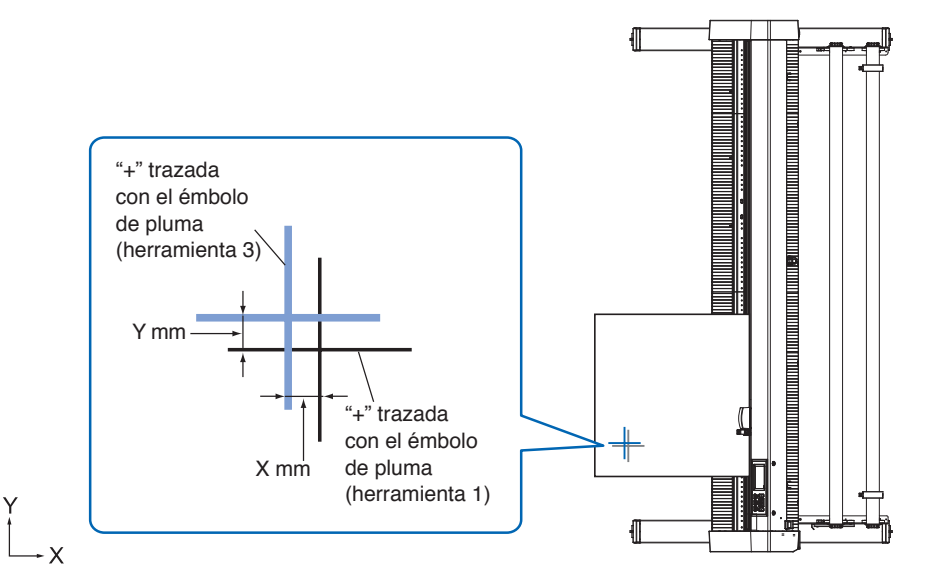

10. Pulse el [VALOR CORRECCION X].

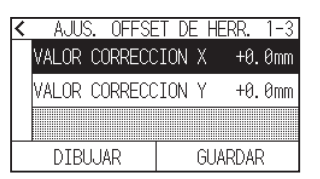

11. Especifique el valor de ajuste usando el icono  $\Box$   $\Box$  o el icono  $\Box$   $\Box$ .

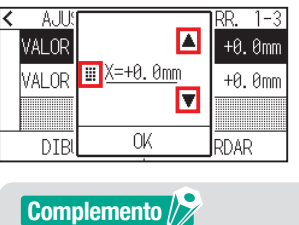

El rango de configuración es de -3,0 mm a +3,0 mm.

- 12. Confirme el ajuste y pulse [OK].
- 13. Pulse [VALOR CORRECCION Y].

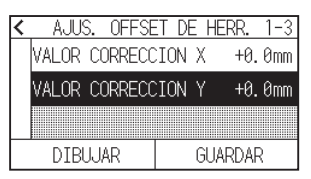

14. Especifique el valor de ajuste usando el icono  $[\Box]$   $[\nabla]$  o el icono  $[\Box]$ .

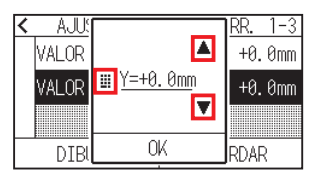

### **Complemento**

El rango de configuración es de -3,0 mm a +3,0 mm.

- 15. Confirme el ajuste y pulse [OK].
- 16. Repita los pasos del 6 al 14 hasta que la desalineación entre las dos herramientas se corrija.
- 17. Pulse [GUARDAR].

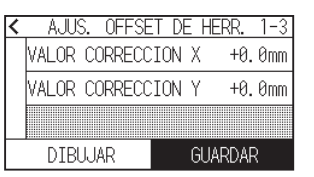

- 18. Pulse el icono  $\zeta$ ].
- 19. Pulse el icono  $\Omega$ .

# **Capítulo 8: Configuración en relación con el tiempo de corte**

Además de este capítulo, hay parámetros que afectan el tiempo de corte en las siguientes secciones.

### **SECCIÓN DE ESTE CAPÍTULO**

- 8.1 [Ordenamiento de los datos de corte](#page-160-0)
- 8.2 [Prealimentación automática cuando se reciben](#page-161-0)  [datos de corte](#page-161-0)
- 8.3 [Configuración de velocidad de la prealimentación](#page-163-0)
- 8.4 [Ajuste de la velocidad de movimiento](#page-164-0)
- 8.5 [Configuración del movimiento de atajo](#page-166-0)
- 8.6 [Configuración de la altura de elevación de la](#page-168-0)  [herramienta](#page-168-0)

# <span id="page-160-0"></span>**8.1 Ordenamiento de los datos de corte**

Al ordenar los datos de corte/trazado, el corte se realiza de modo que la cantidad de movimiento en la dirección de alimentación del material y el tiempo de cambio de la herramienta se reducen al mínimo, por lo que la operación de corte mejora de manera eficiente.

Esta función organiza de modo que la cantidad de movimiento en la dirección de avance del material se minimiza, de modo que es efectiva para trazar datos en donde la herramienta se sube a la posición de corte y se mueve aquí y allí.

### **Complemento**

- •El ordenamiento comenzará el proceso después de que todos los datos se almacenen en la memoria intermedia, de modo que demora cierto tiempo en comenzar el corte.
- •Es posible que el ordenamiento no sea efectivo para los datos que se han creado de forma eficiente.
- •Si los datos ya están ordenados mediante el software para PC, el proceso puede ser más rápido si se desactiva el ordenamiento del plotter.

### **Operación**

1. Pulse el icono  $[$   $\equiv$   $]$ .

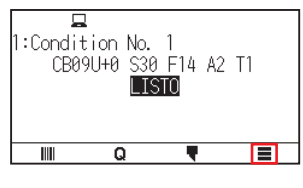

2. Pulse [TOOL]

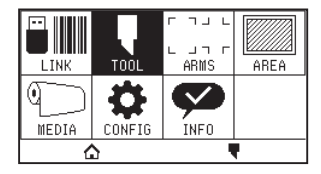

3. Pulse [CLASIFICADO DE DATOS] para ajustar en [ON]. Para cancelar, ajústelo en [OFF].

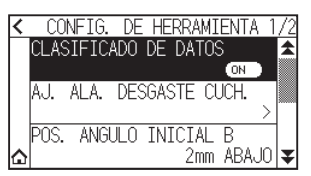

4. Pulse el icono  $[\triangle]$ .

Regresará a la pantalla INICIO.

#### **Complemento**

Al activar el ajuste, se visualizará una marca [ $\leq$ ] en la parte superior de la pantalla.

# <span id="page-161-0"></span>**8.2 Prealimentación automática cuando se reciben datos de corte**

Es posible alimentar e invertir el material automáticamente en cierto grado especificado cuando el plotter recibe los datos de corte.

Puede llevarse a cabo una "prealimentación" automática para evitar que se mueva el material.

Asimismo, el material se desenrollará del rollo antes del corte cuando se vaya a usar material en rollo.

### **Complemento**

- La configuración de parámetro AUTO PREALIMENTACION cuando se reciben datos de corte se mantiene aunque se desactive la energía.
- La configuración de la longitud de AUTO PREALIMENTACION no está vinculada a la configuración de la longitud de la página. Cambie la configuración de longitud de la página si el área de corte será larga.
- •Si se reciben datos y se lleva a cabo una transferencia automática de medios una vez, aunque se vuelvan a recibir datos (corte en la misma área), no se llevará a cabo la transferencia automática de material.

#### **Operación**

1. Pulse el icono  $[$  $\equiv$  1.

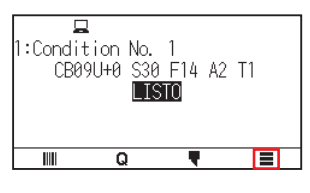

2. Pulse [MEDIA].

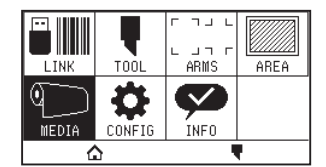

3. Pulse [AUTO PREALIMENTACION].

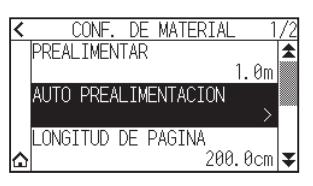

4. Pulse [HABILITAR FUNCION] para ajustarlo en [ON]. Para cancelar, ajústelo en [OFF].

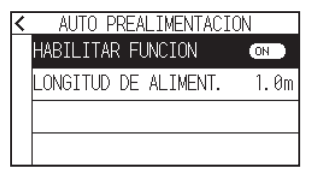

 $5.$  Pulse [LONGITUD DE ALIMENT.].

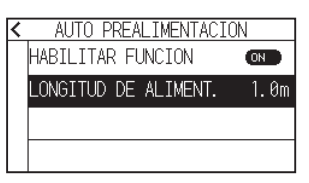

6. Especifique el valor de ajuste usando el icono  $[\triangle] [\blacktriangledown]$  o el icono  $[\Box]$ .

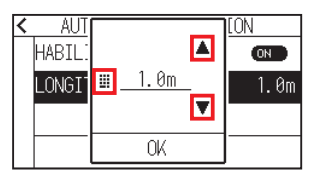

### **Complemento**

•Puede seleccionar el intervalo entre 0,5 m y 50,0 m.

- La longitud de avance puede establecerse en unidades de 0,1 m.
- 7. Confirme el ajuste y pulse [OK].
- 8. Pulse el icono  $\zeta$ ].
- $9.$  Pulse el icono  $\Omega$ .

Regresará a la pantalla INICIO.

## **Complemento**

Al activar el ajuste, se visualizará una marca [[+]] en la parte superior de la pantalla.

# <span id="page-163-0"></span>**8.3 Configuración de velocidad de la prealimentación**

Ajuste la velocidad de avance del material como la alimentación (transporte de material) del material automático de los datos de corte/trazado recibidos.

Ajuste la velocidad de alimentación en "LENTO" si el material se desplaza durante la prealimentación al usar material pesado o resbaladizo. Normalmente está configurada como "NORMAL".

### **Complemento**

Esta configuración se guardará aunque se apague la energía.

### **Operación**

1. Pulse el icono  $[$   $\equiv$  1.

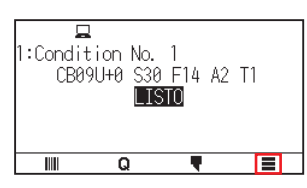

2. Pulse [MEDIA].

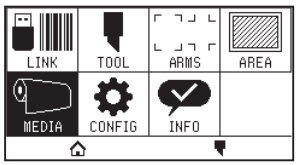

3. Pulse el icono  $\mathfrak{g}$ .

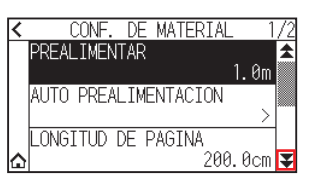

4. Pulse [VELOCIDAD DE ALIMENT.].

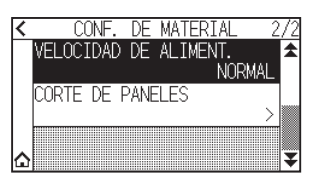

 $5.$  Pulse la velocidad de alimentación que desea usar.

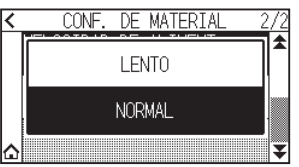

6. Pulse el icono  $[\triangle]$ .

## <span id="page-164-0"></span>**8.4 Ajuste de la velocidad de movimiento**

La velocidad de movimiento es la velocidad a la que se mueve la herramienta al elevarse (estado herramienta arriba).

El tiempo total de corte se hace más corto si se configura el parámetro VELOCIDAD DE MOVIMIENTO a una velocidad rápida, aunque la velocidad de la herramienta cuando está cortando (abajo) esté configurada a una velocidad baja para material difícil de cortar (duro o con mucha adherencia).

### **Complemento**

Esta configuración se guardará aunque se apague la energía.

### **Operación**

1. Pulse el icono  $[$ .

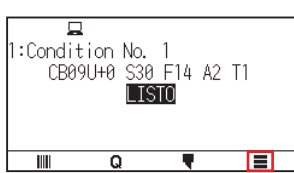

2. Pulse [CONFIG].

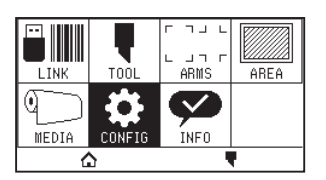

3. Pulse el icono  $\mathbf{z}$ ].

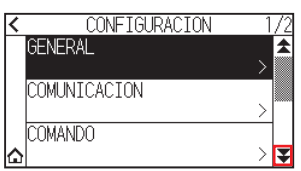

4. Pulse [EFICIENCIA].

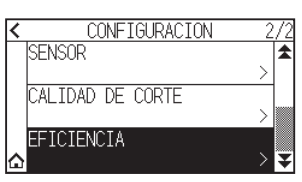

5. Pulse [VELOCIDAD DE MOVIMIENTO].

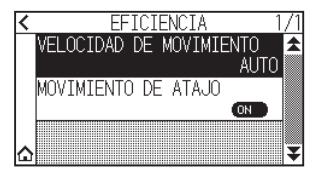

6. Use los iconos  $[\blacktriangleright]$  y  $[\triangle]$  para visualizar la [VELOCIDAD DE MOVIMIENTO] que se va a utilizar.

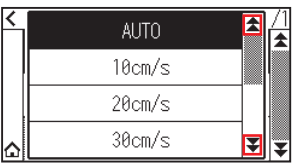

### **Complemento**

- •Puede ajustar en AUTO, 10 cm/s, 20 cm/s, 30 cm/s, 40 cm/s, 50 cm/s o 60 cm/s.
- •Será la misma velocidad a la que baja la herramienta si se selecciona la opción AUTO.
- 7. Pulse la velocidad de movimiento que desea utilizar.
- 8. Pulse el icono  $[\triangle]$ .

## <span id="page-166-0"></span>**8.5 Configuración del movimiento de atajo**

Cuando el plotter recibió información de las coordenadas para moverse con la herramienta arriba continuamente desde un ordenador conectado, puede ajustar si moverá cada coordenada por turnos o directamente a la coordenada final usando "MOVIMIENTO DE ATAJO".

Existen los siguientes 2 ajustes para "MOVIMIENTO DE ATAJO".

- OFF: Si se reciben varias coordenadas de manera continua, se moverá a cada una en el orden en el que se reciben.
- ON: Si se reciben varias coordenadas de manera continua, se moverá directamente a la última coordenada recibida.

Puede reducirse el tiempo de corte/trazado si se lo configura como "ON", en caso de que el tiempo que se demora en mover la herramienta elevada sea excesivo.

#### **Complemento**

Esta configuración se guardará aunque se apague la energía.

### **Operación**

1. Pulse el icono  $[$ [ $]$ ].

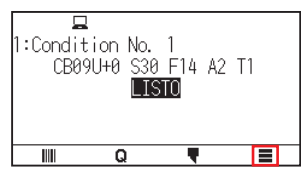

2. Pulse [CONFIG].

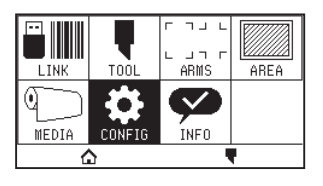

3. Pulse el icono  $\mathbf{z}$ ]

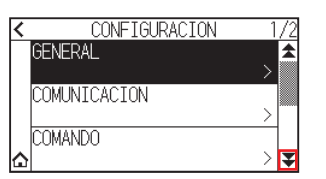

 $4.$  Pulse [EFICIENCIA].

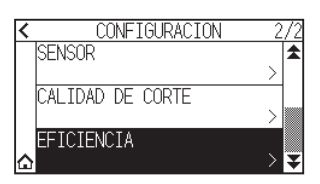

 $5.$  Pulse [MOVIMIENTO DE ATAJO] para ajustarlo en [ON]. Para cancelar, ajústelo en [OFF].

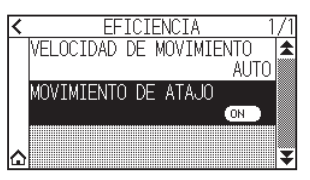

6. Pulse el icono  $[\Delta]$ . Regresará a la pantalla INICIO.

## <span id="page-168-0"></span>**8.6 <sup>C</sup>onfiguración de la altura de elevación de la herramienta**

La ALTURA DE HERRAMIENTA es la altura de la posición de la herramienta cuando la herramienta se eleva. Si el material es grueso, ajuste en "POSICION ALTA". Por regla general, ajuste en "POSICION NORMAL".

### **Complemento**

Esta configuración se guardará aunque se apague la energía.

### **Operación**

1. Pulse el icono  $[$ [ $]$ ].

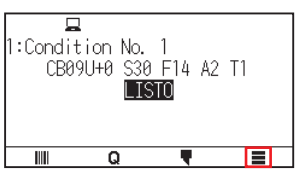

2. Pulse [HERR.].

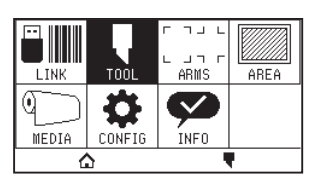

3. Pulse el icono  $\lbrack \blacktriangledown \rbrack$ .

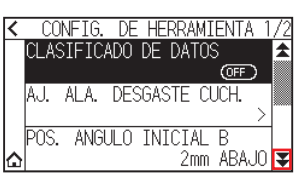

4. Pulse [ALTURA DE HERRAMIENTA].

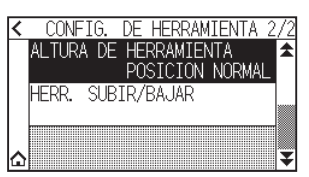

 $5.$  Pulse la altura de la herramienta que desee utilizar.

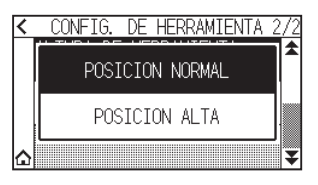

6. Pulse el icono  $[\triangle]$ .

# **Capítulo 9: Configuración en relación a la interfaz**

En este capítulo se describe la configuración en relación a la interfaz.

## **SECCIÓN DE ESTE CAPÍTULO**

- 9.1 [Configuración de la interfaz](#page-170-0)
- 9.2 [Conexión mediante LAN inalámbrica](#page-171-0)
- 9.3 [Conexión mediante LAN por cable](#page-179-0)
- 9.4 [Borrar la memoria intermedia](#page-184-0)

# <span id="page-170-0"></span>**9.1 Configuración de la interfaz**

En esta sección se describe cómo configurar la interfaz.

El plotter tiene interfaces USB, LAN inalámbrica y LAN por cable\*, y estas interfaces se cambian automáticamente.

Si los datos de corte/trazado se envían desde múltiples interfaces, el plotter comenzará a cortar/trazar desde los primeros datos recibidos.

Para usar las interfaces en este plotter, necesitará instalar el software del controlador en el PC.

\* La unidad LAN por cable es una opción instalada en fábrica.

## **Interfaz USB**

Para usar la interfaz USB, debe estar instalado el software del controlador en el ordenador. Consulte el MANUAL DE CONFIGURACIÓN para instalar el software del controlador.

### **PRECAUCIÓN**

- •No puede garantizarse la operación en los siguientes casos:
- –Cuando el plotter está conectado a un concentrador USB o a un puerto de extensión.
- –Cuando el plotter está conectado a un ordenador modificado o fabricado por el usuario.
- –Al usar un controlador distinto del diseñado específicamente para CE8000.
- •Notas al usar la interfaz USB 3.0
- Puesto que algunos ordenadores equipados con una interfaz USB 3.0 no son compatibles con la interfaz USB 2.0 o posterior, tendrá que comprobarlo.
- •No lleve a cabo las siguientes acciones:
- –No conecte o desconecte el cable USB durante la instalación del controlador USB en el ordenador.
- –No conecte o desconecte el cable USB cuando el ordenador o el plotter están llevando a cabo la rutina de inicialización. No desconecte el cable USB dentro de los 5 segundos posteriores a la conexión.
- –No desconecte el cable durante la transferencia de datos.
- •Utilice un cable USB compatible con USB 2.0 (Hi-Speed) con una longitud inferior a 3 m.

## **Interfaces LAN inalámbrica, LAN por cable**

Para usar la interfaz de LAN inalámbrica o LAN por cable, deberá configurar su ordenador y tener un entorno que le permita conectar el ordenador a una red. Igualmente, apague temporalmente la función de cortafuegos o cambie sus ajustes.

Si apaga la función de cortafuegos, desconecte su red de Internet.

## **PRECAUCIÓN**

- •Para conectarse mediante LAN, necesitará un cable de red, un concentrador de red y un enrutador de LAN inalámbrica. Adquiéralos por separado.
- La configuración de la red depende de su entorno. Para obtener información más detallada, consulte el manual del equipo o consulte con el fabricante o con el administrador de red.
- •Ethernet está en conformidad con 10BASE-T/100BASE-TX. Compruebe el entorno de su red.
- La LAN inalámbrica estándar es compatible con 802.11 b/g/n (2,4 GHz). No es compatible con bandas de 5 GHz tales como 802.11a.

## <span id="page-171-0"></span>**9.2 Conexión mediante LAN inalámbrica**

Configure los ajustes durante la conexión usando la LAN inalámbrica.

\* Si no instala el módulo de LAN inalámbrica, [ ] aparecerá en el menú y no podrá abrir los elementos de ajuste.

Al conectarse mediante LAN inalámbrica, ajuste los siguientes elementos.

- Configuración del punto de acceso
- Entrada de la dirección IP
- Entrada de la máscara de subred
- Entrada de la puerta de enlace
- Configuración de DHCP

## **Configuración del punto de acceso**

Los ajustes del punto de acceso dependen de la configuración del dispositivo de la red y de su entorno. Para más información, consulte el manual de su dispositivo o con el administrador de la red.

### **Operación**

1. Pulse el icono  $[$ .

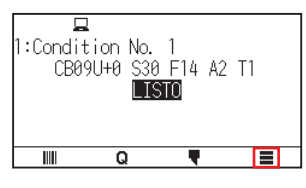

2. Pulse [CONFIG].

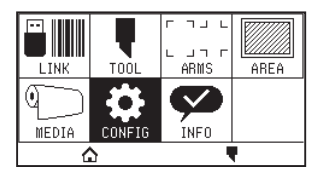

3. Pulse [COMUNICACION].

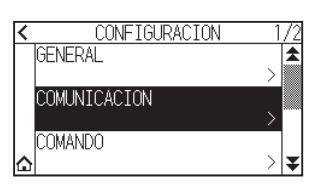

4. Pulse el icono [LAN INALAMBRICA].

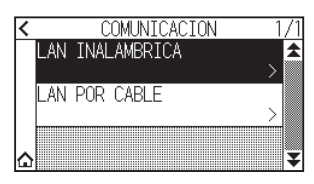

 $5.$  Pulse [LAN INALAMBRICA] para ajustarlo en [ON]. Para cancelar, ajústelo en [OFF].

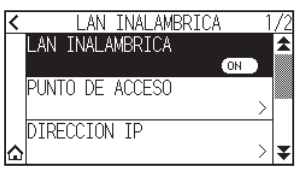

### 6. Pulse [PUNTO DE ACCESO].

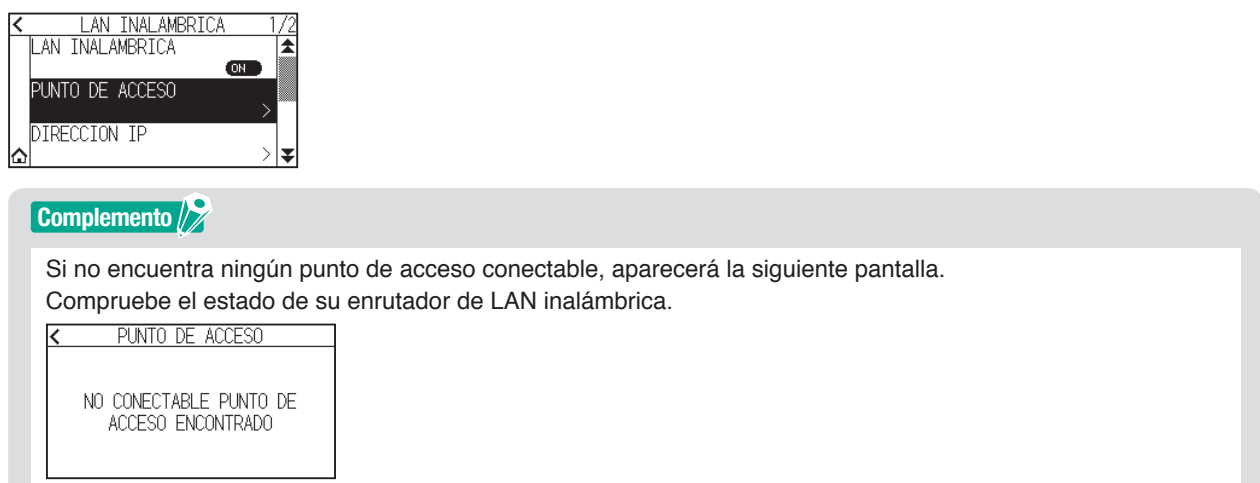

7. Use los iconos  $[\blacktriangleright]$  y  $[\triangleq]$  para mostrar el punto de acceso a usar.

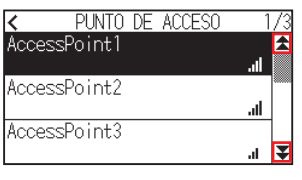

### **Complemento**

Si el punto de acceso al que desea conectarse no aparece indicado, pulse [ $\zeta$ ] para regresar a la pantalla anterior y, a continuación, pulse de nuevo [PUNTO DE ACCESO] para actualizar el punto de acceso.

- 8. Pulse el punto de acceso que desea usar.
- 9. Introduzca la clave de cifrado para el punto de acceso que desea usar.

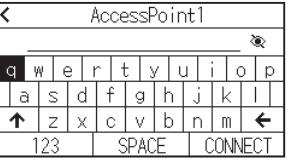

### **Complemento**

- Pulse el botón [1] para cambiar entre mayúsculas y minúsculas.
- •Al pulsar el botón [123], podrá cambiar el tipo de carácter en el orden de letras, números, símbolos y hexadecimales.
- •Si introduce una o más letras, números o símbolos, no podrá cambiar a hexadecimales.
- •Si introduce uno o más caracteres hexadecimales, no podrá cambiar a letras, números o símbolos.
- •Al introducir hexadecimales, el número de caracteres debe ser un número par.
- Pulse el botón [  $\gtrless$  ] para mostrar u ocultar (\*) la cadena de la clave de cifrado.
- La clave de cifrado se guarda para los dos últimos puntos de acceso a los que se haya conectado.

10. Confirme la información introducida y pulse [CONECTAR].

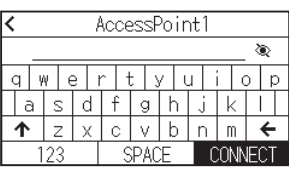

### **Complemento**

Si se muestra un mensaje de error, compruebe el contenido del mensaje de error y vuelva a configurar los ajustes.

11. Pulse [SI].

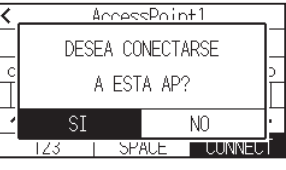

### **Complemento**

Al conectarse a un punto de acceso, aparecerá una marca de verificación a la derecha del nombre del punto de acceso.

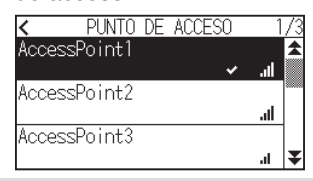

- 12. Pulse el icono  $\zeta$ ].
- 13. Pulse el icono  $\Lambda$ ].

Regresará a la pantalla INICIO.

## **Ajuste la dirección IP, la máscara de subred, la puerta de acceso**

Cuando [OFF] esté seleccionado en el ajuste de DHCP, ajuste estos elementos.

Si selecciona [ON] en los ajustes de DHCP, la dirección IP, la máscara de subred y la puerta de enlace del servidor DHCP obtenidos son visualizados.

### **Operación**

1. Pulse el icono  $[$   $\equiv$   $]$ .

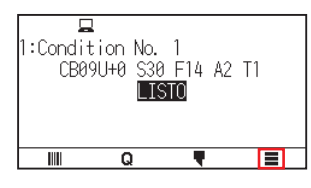

2. Pulse [CONFIG].

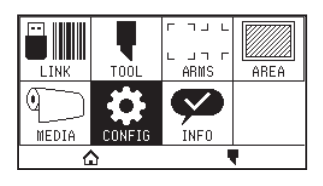

3. Pulse [COMUNICACION].

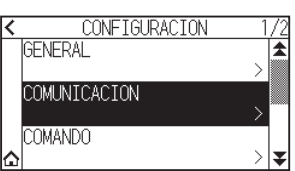

4. Pulse [LAN INALAMBRICA].

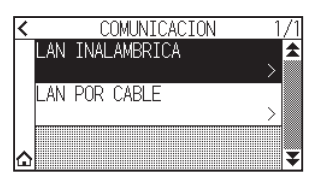

5. Pulse [DIRECCION IP].

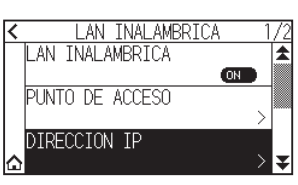

6. Pulse [IP ADDRESS].

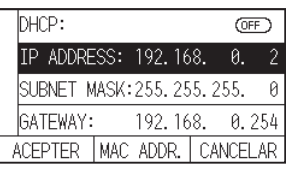

7. Pulse los números separados que desee ajustar.

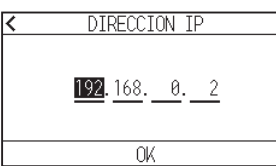

8. Introduzca los números que desea ajustar y pulse [OK].

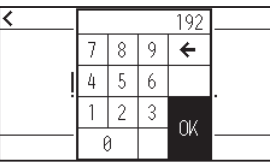

9. Confirme los números y pulse [OK].

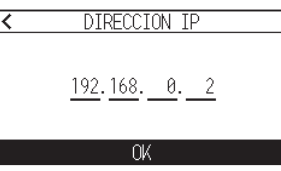

### **Complemento**

- •Si desea cambiar los números por otros números separados, repita los pasos 7 y 8.
- •Si la dirección IP es la misma que la dirección IP de la LAN por cable, aparecerá una pantalla de error. Introduzca una dirección IP distinta de la de la LAN por cable.

10. Pulse [SUBNET MASK].

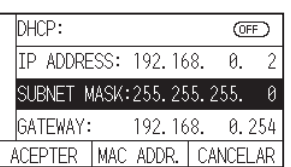

11. Pulse los números separados que desee ajustar.

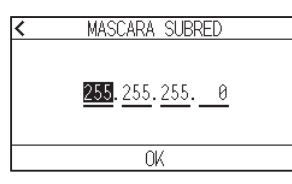

12. Introduzca los números que desea ajustar y pulse [OK].

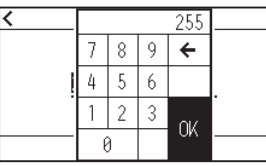

13. Confirme los números y pulse [OK].

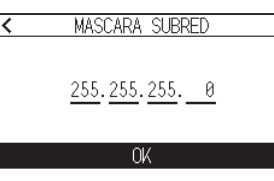

## **Complemento**

Si desea cambiar los números por otros números separados, repita los pasos 11 y 12.

## 14. Pulse [GATEWAY].

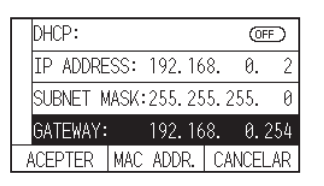

15. Pulse los números separados que desee ajustar.

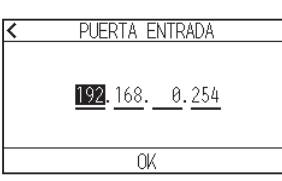

16. Introduzca los números que desea ajustar y pulse [OK].

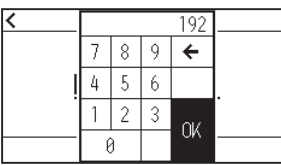

17. Confirme los números y pulse [OK].

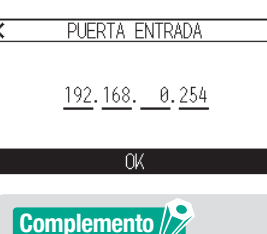

Si desea cambiar los números por otros números separados, repita los pasos 15 y 16.

18. Pulse [ACEPTER].

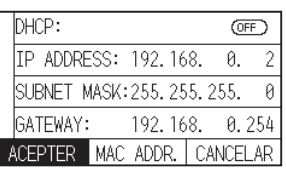

### **Complemento**

- •Si cambia los ajustes, el plotter se reiniciará automáticamente y volverá a la pantalla INICIO.
- •Si no ha cambiado ningún ajuste, vaya al paso 19.
- •Pulse el botón [MAC ADDR.] para visualizar la dirección MAC.

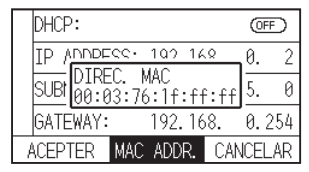

19. Pulse el icono  $[\triangle]$ .

Regresará a la pantalla INICIO.

## **Configuración de DHCP**

La configuración DHCP depende de la configuración del dispositivo de red y de su entorno. Para más información, consulte el manual de su dispositivo o con el administrador de la red. El valor por defecto de DHCP es [OFF].

#### **Complemento**

A pesar de que el DHCP depende de los ajustes del servidor de DHCP, si el ajuste de DHCP está activado, la dirección IP de este plotter podría cambiar cada vez que se encienda.

Cambiar la dirección IP puede causar problemas tales como la imposibilidad de recibir datos del ordenador. Para evitar estos problemas, le recomendamos desactive los ajustes DHCP.

#### **Operación**

1. Pulse el icono  $[$ [ $]$ ].

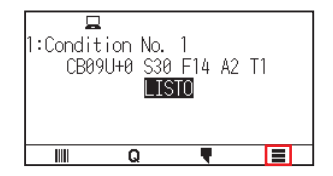

2. Pulse [CONFIG].

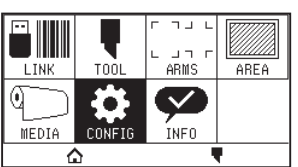

3. Pulse [COMUNICACION].

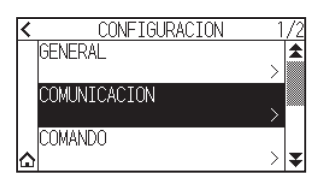

4. Pulse [LAN INALAMBRICA].

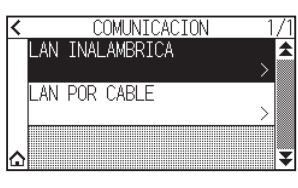

5. Pulse [DIRECCION IP].

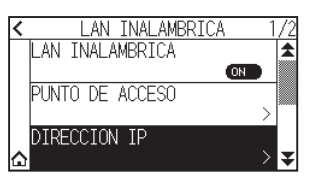

 $6.$  Pulse [DHCP] para ajustarlo en [ON]. Para cancelar, ajústelo en [OFF].

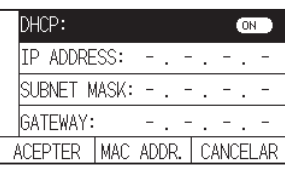

7. Pulse [ACEPTER].

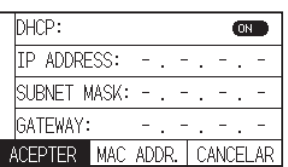

### **Complemento**

- •Si cambia los ajustes, el plotter se reiniciará automáticamente y volverá a la pantalla INICIO.
- •Si no cambia ningún ajuste, vaya al paso 8.
- 8. Pulse el icono  $[\Delta]$ .

## **Confirmación de la información de conexión**

Se muestra el SSID y el estándar de cifrado, etc., relacionados con el punto de acceso conectado.

### **Operación**

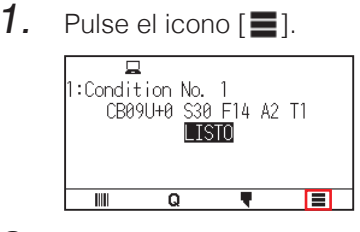

2. Pulse [CONFIG].

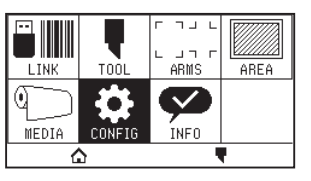

3. Pulse [COMUNICACION].

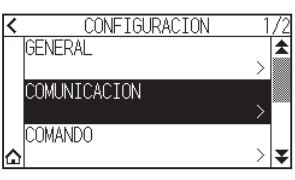

4. Pulse [LAN INALAMBRICA].

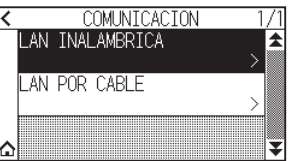

5. Pulse el icono  $\lceil \blacktriangledown \rceil$ .

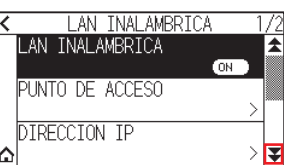

6. Pulse [INFORMACION DE CONEXION].

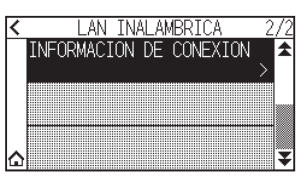

7. Se muestra información sobre la conexión.

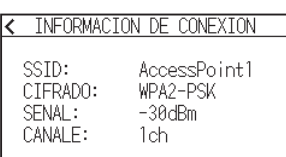

- 8. Pulse el icono  $\zeta$ ].
- 9. Pulse el icono  $\Omega$ .

## <span id="page-179-0"></span>**9.3 Conexión mediante LAN por cable**

Esta sección explica los ajustes para la conexión mediante LAN por cable.

- \* La unidad LAN por cable es una opción instalada en fábrica.
- \* Si no instala el módulo de LAN por cable, [---] aparecerá en el menú y no podrá abrir los elementos de ajuste.

Al conectarse mediante LAN por cable, ajuste los siguientes elementos.

- Entrada de la dirección IP
- Entrada de la máscara de subred
- Entrada de la puerta de enlace
- Configuración de DHCP

## **Ajustes de la dirección IP, la máscara de subred y la puerta de enlace**

Ajuste la dirección IP al seleccionar [OFF] en la configuración de DHCP.

Si selecciona [ON] en la configuración DHCP, se mostrarán la dirección IP, la máscara de subred y la puerta de enlace obtenidas desde el servidor de DHCP.

### **Operación**

1. Pulse el icono  $[$   $\equiv$   $]$ .

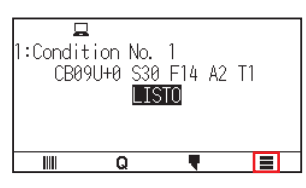

2. Pulse [CONFIG].

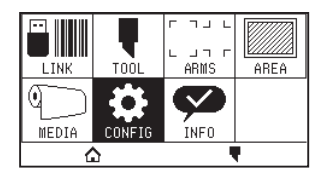

3. Pulse [COMUNICACION].

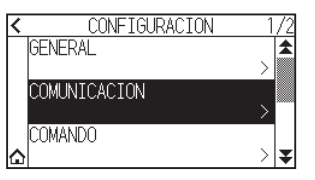

4. Pulse [LAN POR CABLE].

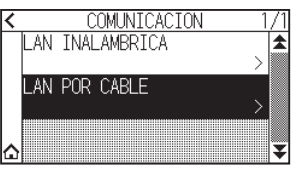

5. Pulse [IP ADDRESS].

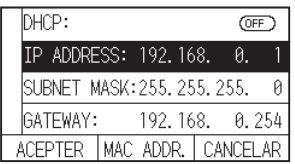
$6.$  Pulse los números separados que desee ajustar.

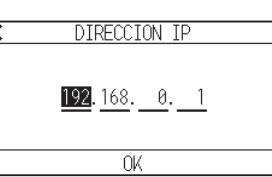

7. Introduzca los números que desea ajustar y pulse [OK].

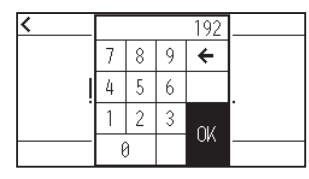

8. Confirme los números y pulse [OK].

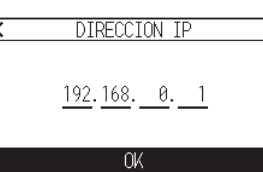

**Complemento**

- •Si desea cambiar los números por otros números separados, repita los pasos 6 y 7.
- •Si la dirección IP es la misma que la dirección IP de la LAN inalámbrica, aparecerá una pantalla de error. Introduzca una dirección IP distinta de la de la LAN inalámbrica.
- 9. Pulse [SUBNET MASK].

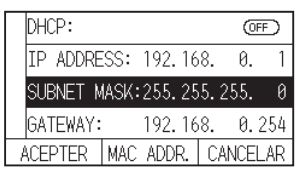

10. Pulse los números separados que desee ajustar.

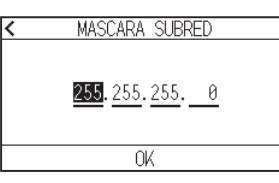

11. Introduzca los números que desea ajustar y pulse [OK].

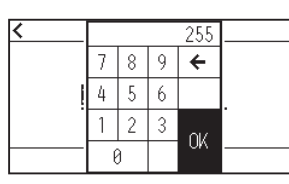

12. Confirme los números y pulse [OK].

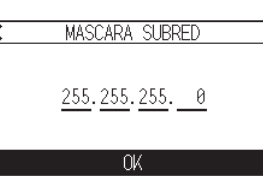

#### **Complemento**

Si desea cambiar los números por otros números separados, repita los pasos 10 y 11.

## 13. Pulse [GATEWAY].

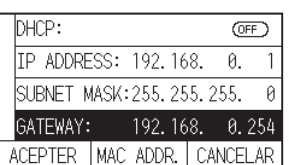

14. Pulse los números separados que desee ajustar.

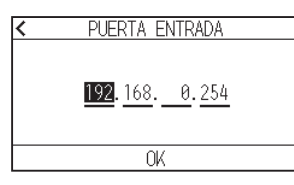

15. Introduzca los números que desea ajustar y pulse [OK].

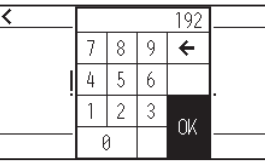

16. Confirme los números y pulse [OK].

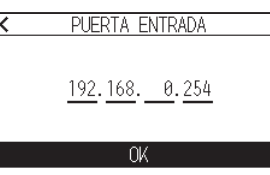

#### **Complemento**

Si desea cambiar los números por otros números separados, repita los pasos 14 y 15.

17. Pulse [ACEPTER].

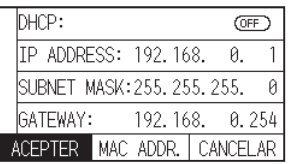

#### **Complemento**

- •Si cambia los ajustes, el plotter se reiniciará automáticamente y volverá a la pantalla INICIO.
- •Si no cambia ningún ajuste, vaya al paso 18.
- •Pulse el botón [MAC ADDR.] para visualizar la dirección MAC.

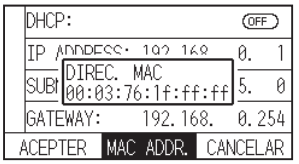

18. Pulse el icono  $[$ 

## **Configuración de DHCP**

La configuración DHCP depende de la configuración del dispositivo de red y de su entorno. Para más información, consulte el manual de su dispositivo o con el administrador de la red. El valor por defecto de DHCP es [OFF].

#### **Complemento**

A pesar de que el DHCP depende de los ajustes del servidor de DHCP, si el ajuste de DHCP está activado, la dirección IP de este plotter podría cambiar cada vez que se encienda. Cambiar la dirección IP puede causar problemas tales como la imposibilidad de recibir datos del ordenador. Para evitar estos problemas, le recomendamos desactive los ajustes DHCP.

#### **Operación**

1. Pulse el icono  $[$ [ $]$ ].

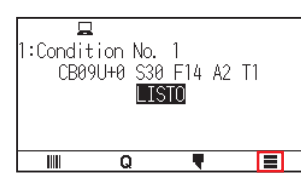

2. Pulse [CONFIG].

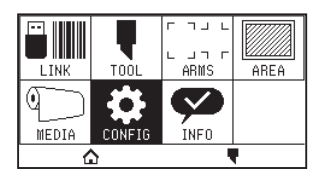

**3.** Pulse [COMUNICACION].

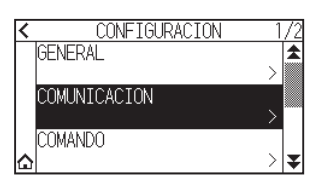

4. Pulse [LAN POR CABLE].

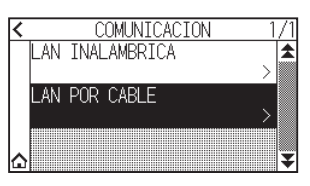

 $5.$  Pulse [DHCP] para ajustarlo en [ON]. Para cancelar, ajústelo en [OFF].

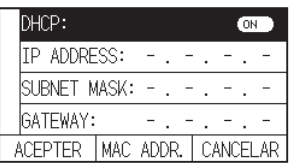

## 6. Pulse [ACEPTER].

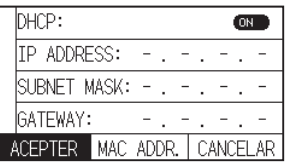

## **Complemento**

•Si cambia los ajustes, el plotter se reiniciará automáticamente y volverá a la pantalla INICIO. •Si no cambia ningún ajuste, vaya al paso 7.

7. Pulse el icono  $[\triangle]$ .

Borra los datos de salida en la memoria intermedia.

#### **Operación**

1. Pulse el icono  $[$ .

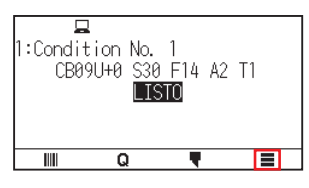

2. Pulse [CONFIG].

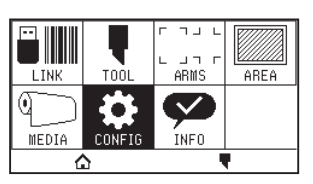

3. Pulse [COMANDO].

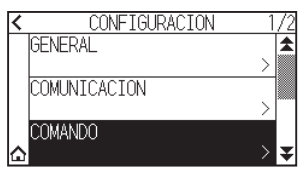

4. Pulse el icono  $\left[\right. \blacktrianglerightright]$ .

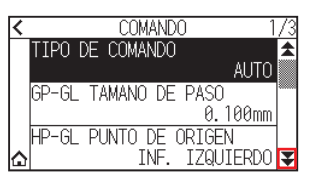

5. Pulse [LIMPIAR MEM. BUFFER].

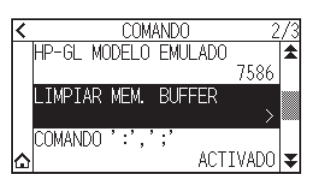

 $6.$  Pulse [SI, BORRAR].

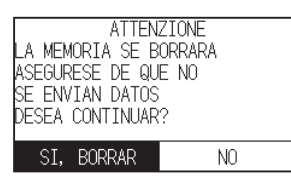

La memoria intermedia se borrará y regresará a la pantalla INICIO.

# **Capítulo 10: Configuración en relación al entorno operativo**

En este capítulo se describe la configuración en relación con el entorno operativo.

### **SECCIÓN DE ESTE CAPÍTULO**

10.1 [En relación con la pantalla Menú](#page-186-0) 10.2 [En relación con el sensor](#page-188-0) 10.3 [Ajustes relacionados con el entorno del plotter](#page-191-0)

## <span id="page-186-0"></span>**10.1 En relación con la pantalla Menú**

Realice ajustes relacionados con la pantalla del menú.

## **Configuración del idioma de la pantalla (SELEC. DE IDIOMA(LANGUAGE))**

Esta función configura el idioma que utiliza la pantalla.

Puede seleccionarse uno de estos diez idiomas: inglés, japonés, alemán, francés, italiano, español, portugués, ruso, coreano y chino.

#### **Operación**

1. Pulse el icono  $[$   $\equiv$   $]$ .

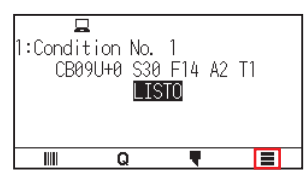

2. Pulse [CONFIG].

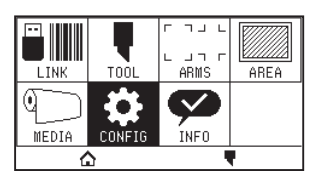

3. Pulse [GENERAL].

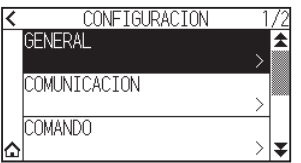

4. Pulse [IDIOMA (LANGUAGE)].

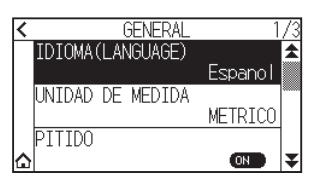

5. Utilice los iconos  $[\blacktriangleright]$  y  $[\blacktriangle]$  para visualizar el idioma que desea utilizar.

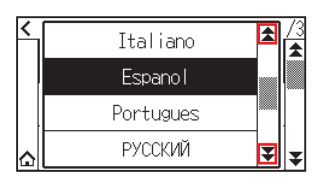

- $6.$  Pulse el idioma que desea utilizar.
- 7. Pulse el icono  $[\Delta]$ .

## **Configuración de la unidad de longitud de la pantalla (UNIDAD DE MEDIDA)**

Los valores de coordenadas que aparecen en la pantalla y los demás parámetros para diversas configuraciones pueden cambiarse entre metros y pulgadas.

#### **Operación**

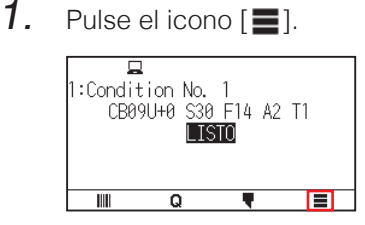

2. Pulse [CONFIG].

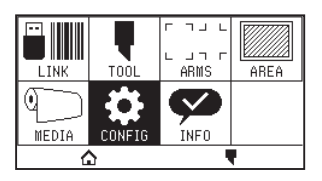

3. Pulse [GENERAL].

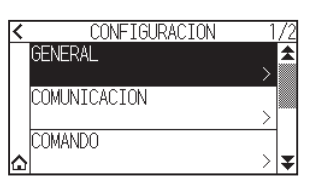

4. Pulse [UNIDAD DE MEDIDA].

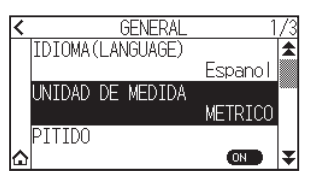

 $5.$  Pulse la unidad de medida que desea utilizar.

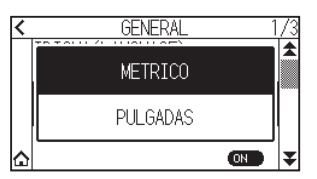

6. Pulse el icono  $[\Delta]$ . Regresará a la pantalla INICIO.

## <span id="page-188-0"></span>**10.2 En relación con el sensor**

En esta sección se describe cómo realizar los ajustes relacionados con el sensor.

### **Activar/desactivar los sensores de material**

Puede desactivar los sensores que detectan la presencia o ausencia de material y el tamaño del material en la dirección de alimentación.

Si desea activarlos, ajuste aquí en "ACTIVADO".

#### **PRECAUCIÓN**

Por lo general, úselo mientras está ajustado en "ACTIVADO". Desactívelo cuando ajuste material no detectable con alta transmitancia.

Cuando se ajuste en "DESACTIVAR", es posible que se dañe la almohadilla de corte. Asegúrese de configurar el "área".

#### **Operación**

1. Pulse el icono  $[$ .

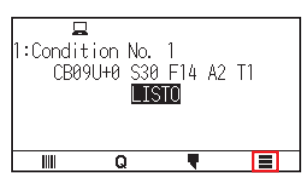

2. Pulse [CONFIG].

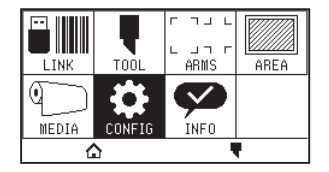

3. Pulse el icono  $\lbrack \mathbf{\Psi} \rbrack$ .

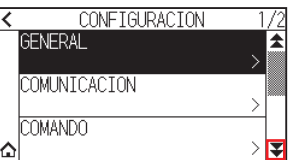

4. Pulse [SENSOR].

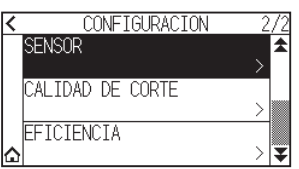

5. Pulse [SENSOR DE MATERIAL].

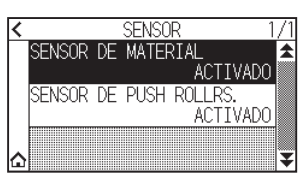

 $6.$  Pulse [ACTIVADO] o [DESACTIVAR] para el sensor.

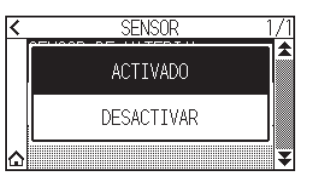

7. Pulse el icono  $[\triangle]$ . Regresará a la pantalla INICIO.

### **Activación/desactivación de los sensores del rodillo de empuje**

Ajuste los sensores del rodillo de empuje que detectan la anchura del material en "DESACTIVAR". Si desea activarlos, ajuste aquí en "ACTIVADO".

#### **PRECAUCIÓN**

Por lo general, úselo mientras está configurado en "Activado". Cuando se desactive, es posible que se dañe la almohadilla de corte. Ajuste siempre "Área de corte".

#### **Operación**

1. Pulse el icono  $[$   $]$ .

□<br>1:Condition No. 1<br>CB09U+0 S30 F14 A2 T1 **LISTO** 18 L  $\overline{\mathsf{Q}}$ ī

2. Pulse [CONFIG].

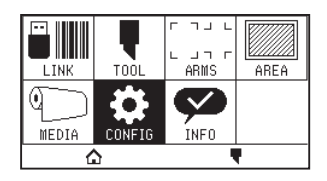

3. Pulse el icono  $\lbrack \mathbf{\Psi }\rbrack$ .

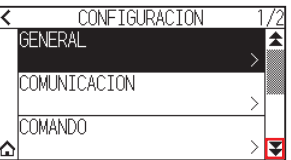

4. Pulse [SENSOR].

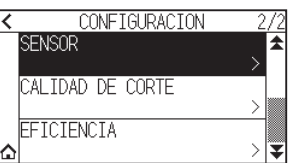

5. Pulse [SENSOR DE PUSH ROLLRS.].

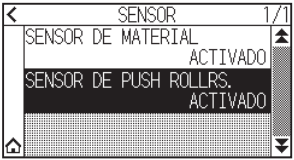

6. Pulse [ACTIVADO], [CENTRAL DESACTIVADO] o [DESACTIVAR] para el sensor.

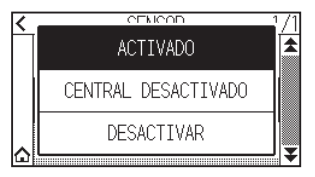

**Complemento**

- •"CENTRAL DESACTIVADO" aparece para CE8000-130.
- •Si se selecciona "CENTRAL DESACTIVADO", no se generará un error aunque los rodillos de empuje internos no estén colocados en los rodillos de presión.
- •Cuando se selecciona "DESACTIVADO", no se detecta la posición inicial del sensor, de modo que, según los datos, podría producirse un error de posición. Ajuste siempre "Área de corte".
- 7. Pulse el icono  $[\triangle]$ .

## <span id="page-191-0"></span>**10.3 Ajustes relacionados con el entorno del plotter**

En esta sección se describe cómo realizar los ajustes relacionados con el entorno del plotter.

### **Configuración de succión con ventilador**

Esta función configura la fuerza de succión que se utiliza para colocar el material en el plotter. Es posible que no se alimente correctamente si el material es fino, por lo tanto, ajuste en "BAJO".

#### **Operación**

1. Pulse el icono  $\equiv$ .

 $\overline{\phantom{a}}$ :Condition No. 1 CB09U+0 S30 F14 A2 T1 **LISTO** Ē  $\overline{\mathbb{H}}$  $\overline{\mathsf{o}}$ 

2. Pulse [CONFIG]

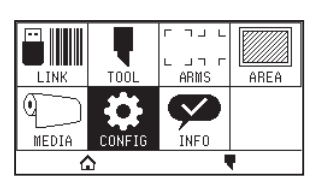

3. Pulse [GENERAL].

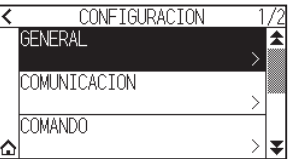

4. Pulse dos veces el icono  $\lbrack \mathbf{\Psi} \rbrack$ .

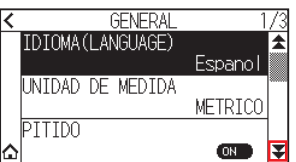

5. Pulse [NIVEL DE SUCCION].

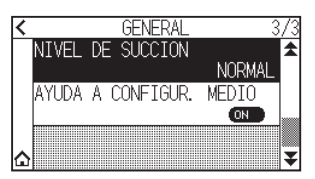

 $6.$  Pulse el valor de ajuste que desea utilizar.

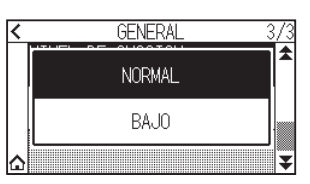

7. Pulse el icono  $[\Delta]$ . Regresará a la pantalla INICIO.

### **Ajustes de la ayuda de configuración de material**

La ayuda de configuración de material es una función auxiliar que activa un ventilador de succión al cargar material para facilitar la carga del material.

#### **Complemento**

- •Dependiendo del tipo de material, el uso de la ayuda de configuración de material puede dificultar el ajuste del material. En este caso, ajuste en [OFF].
- La intensidad de la succión está vinculada al ajuste de [NIVEL DE SUCCION].
- La ayuda de configuración de material se activa cuando el sensor de material detecta material mientras se visualiza la pantalla INICIO (solamente mientras la palanca de configuración del material esté bajada).

#### **Operación**

1. Pulse el icono  $[$   $\equiv$   $]$ .

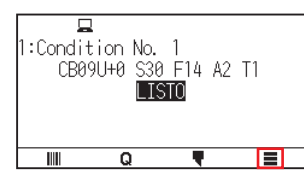

2. Pulse [CONFIG].

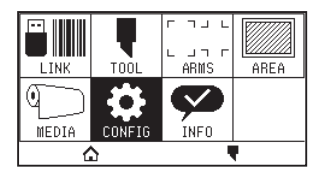

3. Pulse [GENERAL].

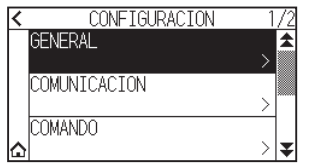

4. Pulse dos veces el icono [ $\blacktriangledown$ ].

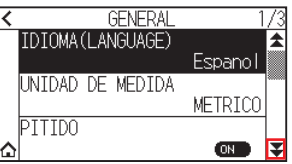

 $5.$  Pulse [AYUDA A CONFIGUR. MEDIO] para ajustarlo en [ON]. Para cancelar, ajústelo en [OFF].

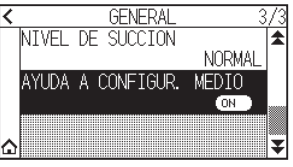

#### **Complemento**

El valor predeterminado se ha ajustado en [ON].

6. Pulse el icono  $[\triangle]$ .

## **Activación/desactivación del ajuste del pitido**

Puede desactivar el sonido del zumbador.

Si desea activar de nuevo el sonido del zumbador, ajústelo aquí.

#### **Operación**

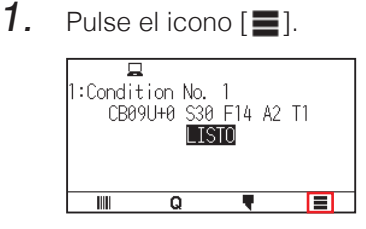

2. Pulse [CONFIG].

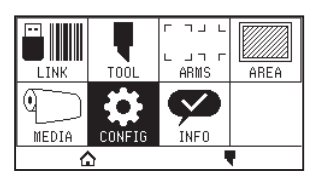

3. Pulse [GENERAL].

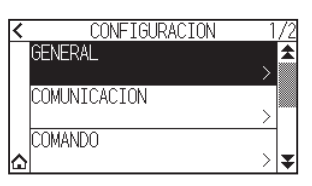

4. Pulse [PITIDO] para ajustarlo en [ON]. Para cancelar, ajústelo en [OFF].

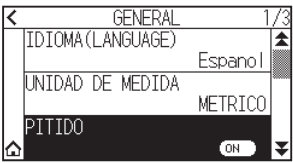

5. Pulse el icono  $[\triangle]$ . Regresará a la pantalla INICIO.

## **Ajuste del contraste LCD**

Puede ajustar el contraste de la pantalla LCD del panel de control.

#### **Operación**

1. Pulse el icono  $[$   $]$ .

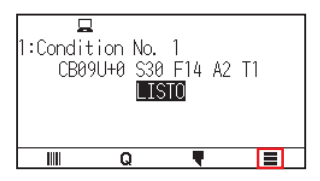

2. Pulse [CONFIG].

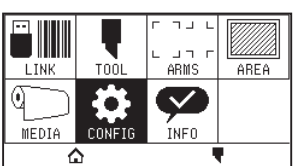

3. Pulse [GENERAL].

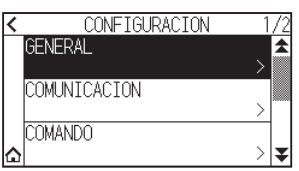

4. Pulse el icono  $\lbrack \mathbf{\Psi} \rbrack$ .

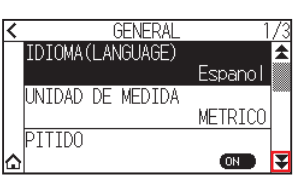

5. Pulse [CONTRASTE LCD].

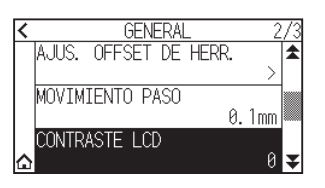

6. Especifique el valor de ajuste usando el icono  $[\triangle] [\triangledown]$  o el icono  $[\square]$ .

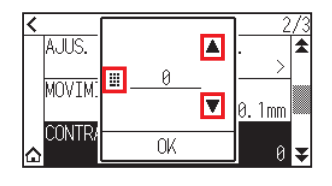

**Complemento**

El intervalo de configuración es de -30 a 30 (5 pasos).

- 7. Confirme el ajuste y pulse [OK].
- 8. Pulse el icono  $[\Delta]$ .

# **Capítulo 11: Ajustes de los controles desde el ordenador**

Este capítulo describe cómo configurar los ajustes desde el ordenador.

### **SECCIÓN DE ESTE CAPÍTULO**

- 11.1 [Ajustes relacionado con el proceso de comandos](#page-196-0)
- 11.2 [En relación con el comando GP-GL](#page-198-0)
- 11.3 [En relación con el comando HP-GL](#page-201-0)

## <span id="page-196-0"></span>**11.1 Ajustes relacionado con el proceso de comandos**

Realice ajustes relacionados con el proceso de comandos.

### **Configurar el comando**

Hay dos tipos de comandos que el plotter puede usar: GP-GL y HP-GL. Ajuste la configuración al software utilizado o en AUTO.

**Complemento**

- •Con AUTO, la detección automática del comando puede fallar dependiendo de los datos. Al hacerlo, dará error o mostrará una avería. En este caso, configure el comando antes del uso.
- •Envíe siempre los datos cuando el plotter se encuentre en estado LISTO cuando AUTO esté ajustado.
- •Al usar datos con AUTO, estará listo para detectar automáticamente el siguiente comando 10 segundos después de completar el corte. Al enviar datos con otro comando, espere 10 segundos tras el corte anterior para enviar los próximos datos.

#### **Operación**

1. Pulse el icono  $[$   $\equiv$   $]$ .

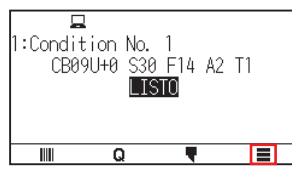

2. Pulse [CONFIG].

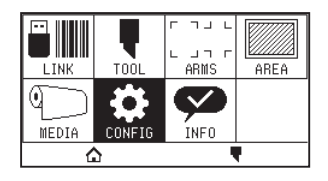

3. Pulse [COMANDO].

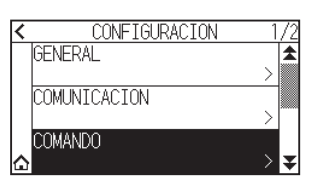

4. Pulse [TIPO DE COMANDO].

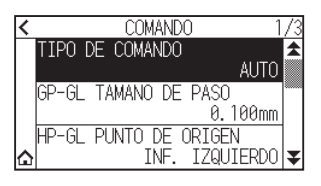

 $5.$  Pulse el comando que desea utilizar.

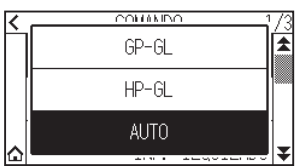

6. Pulse el icono  $[\triangle]$ . Regresará a la pantalla INICIO.

## **Prioridad de elección de la condición de corte**

Seleccione la prioridad del ajuste creado por un método distinto al configurar la condición de la herramienta. Serán ignoradas todas las condiciones de herramienta recibidas desde el ordenador y se aceptará solamente la configuración y el cambio de la condición de la herramienta desde el panel de control al seleccionar "PRIORIDAD DE MENU". Este ajuste será guardado aunque se apague la máquina.

Por otro lado, al seleccionar "PRIORIDAD DE COMANDO", la condición de la herramienta actual será configurada desde el panel de control o desde el software. Los valores configurados desde el panel de control se mantendrán y aquellos configurados desde el software se borrarán al apagar la máquina.

#### **Operación**

1. Pulse el icono  $[$   $\equiv$   $]$ .

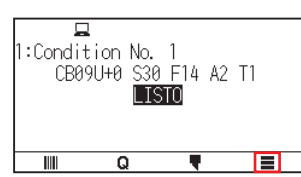

2. Pulse [CONFIG].

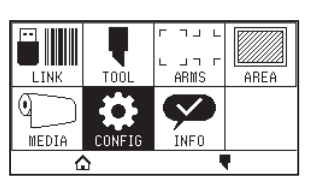

3. Pulse [COMANDO].

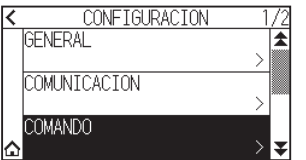

4. Pulse dos veces el icono  $[\overline{\mathbf{y}}]$ .

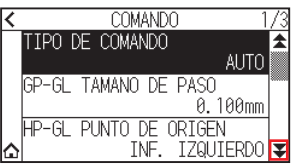

5. Pulse [CONDICION DE CORTE].

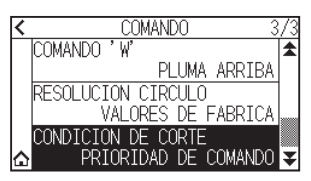

 $6.$  Pulse el valor de ajuste que desea utilizar.

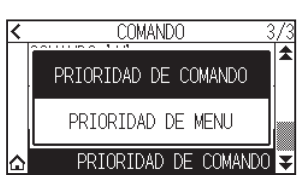

7. Pulse el icono  $[\triangle]$ . Regresará a la pantalla INICIO.

## <span id="page-198-0"></span>**11.2 En relación con el comando GP-GL**

Esta sección es útil solamente al usar el comando GP-GL.

## **Configurar el tamaño de paso de GP-GL**

Puede cambiar la distancia recorrida en 1 paso. Ajuste el valor configurado de la aplicación a usar.

#### **Operación**

1. Pulse el icono  $[$ [ $]$ ].

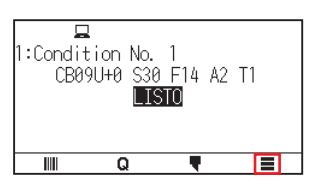

2. Pulse [CONFIG].

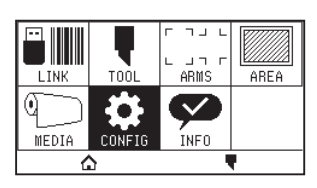

3. Pulse [COMANDO].

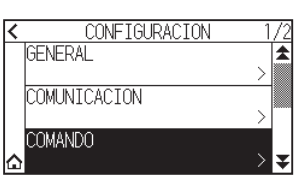

4. Pulse [GP-GL TAMANO DE PASO].

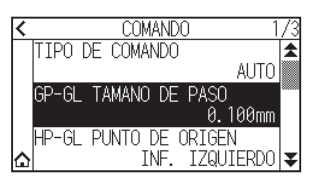

 $5.$  Pulse el valor de ajuste que desea utilizar.

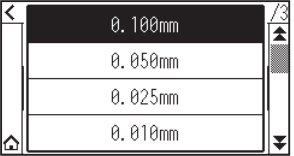

6. Pulse el icono  $\Omega$ .

## **Activar/Desactivar los comandos ' : ' y ' ; '.**

Si se pierde la primera parte de los datos al configurar el comando GP-GL, estos comandos podrían tener un efecto negativo. En este caso, desactive los comandos ' : ' y ' ; '.

#### **Operación**

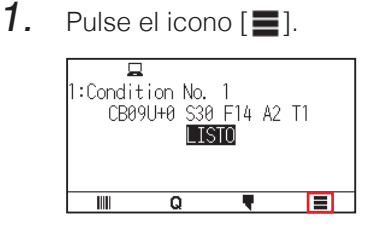

2. Pulse [CONFIG].

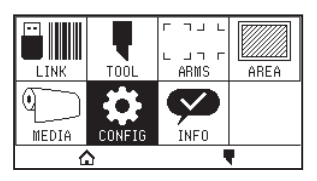

3. Pulse [COMANDO].

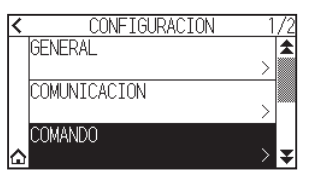

4. Pulse el icono  $\lbrack \blacktriangleright \rbrack$ .

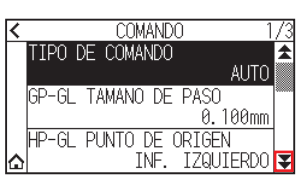

 $5.$  Pulse [COMANDO  $\therefore$ ,  $\therefore$ ].

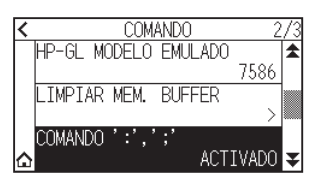

 $6.$  Pulse el valor de ajuste que desea utilizar.

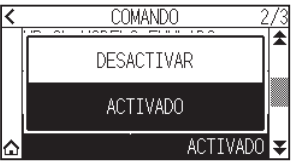

7. Pulse el icono  $[\Delta]$ . Regresará a la pantalla INICIO.

### **Mover la pluma mientras esté elevada o bajada en respuesta al comando 'W'.**

Aquí puede cambiar los ajustes para el comando 'W', que es un comando GP-GL de corte en arco. La pluma se moverá a la posición de inicio especificada en el estado elevado cuando está configurada como PLUMA ARRIBA, independientemente de las condiciones de la pluma.

Al configurarla en modo PLUMA ABAJO, se moverá, sin cambiar su condición, a la posición de inicio especificada en el estado bajado.

#### **Complemento**

Esto afecta solamente la cuchilla de la herramienta. Para la configuración de la pluma, siempre se levanta la pluma (PLUMA ARRIBA).

#### **Operación**

1. Pulse el icono  $[$   $]$ .

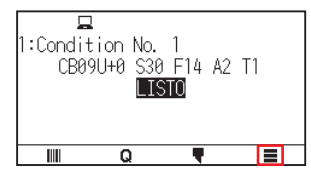

2. Pulse [CONFIG]

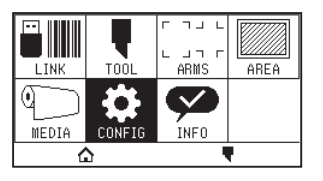

3. Pulse [COMANDO].

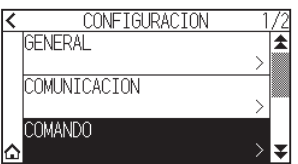

4. Pulse dos veces el icono  $\lceil \blacktriangledown \rceil$ .

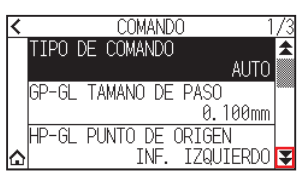

5. Pulse [COMANDO 'W'].

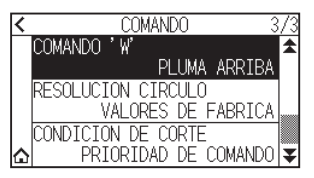

 $6.$  Pulse el valor de ajuste que desea utilizar.

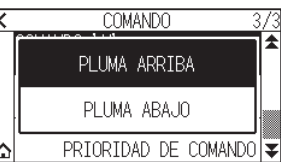

7. Pulse el icono  $[\triangle]$ .

## <span id="page-201-0"></span>**11.3 En relación con el comando HP-GL**

Esta sección es útil solamente al usar el comando HP-GL.

## **Respuesta al modelo ID**

Esta función configura la operación al recibir el comando "OI" solicitando el modelo ID. La respuesta será 7550 para el valor configurado de 7550 y 7586 para el valor configurado de 7586.

#### **Operación**

1. Pulse el icono  $[$ .

 $\overline{\mathbf{a}}$ 1:Condition No. 1<br>CB09U+0 S30 F14 A2 T1 **LISTO**  $\overline{\mathbb{I}}$  $\overline{\mathsf{Q}}$  $\Box$ т

2. Pulse [CONFIG]

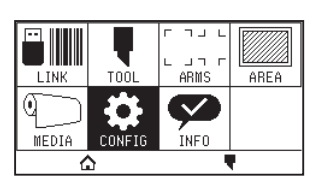

3. Pulse [COMANDO].

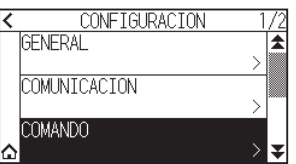

4. Pulse el icono  $\lbrack \mathbf{\Psi} \rbrack$ .

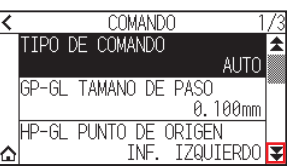

5. Pulse [HP-GL MODELO EMULADO].

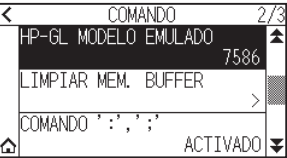

 $6.$  Pulse el valor de ajuste que desea utilizar.

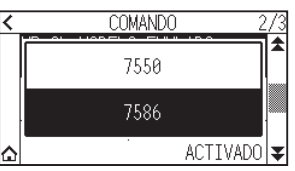

7. Pulse el icono  $[\triangle]$ . Regresará a la pantalla INICIO.

## **Resolución de comando de círculo**

Esta es una función para establecer la resolución cuando se recibe el comando de corte de arco de HP-GL para el plotter de la pluma.

Seleccione entre "AUTO" o "PREDETER." de 5 grados.

#### **Operación**

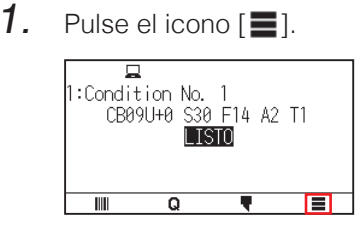

2. Pulse [CONFIG].

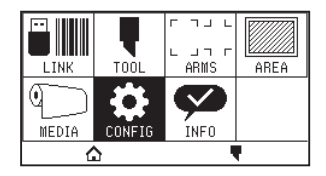

3. Pulse [COMANDO].

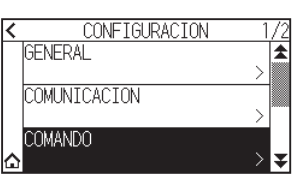

4. Pulse dos veces el icono  $[\overline{\mathbf{y}}]$ .

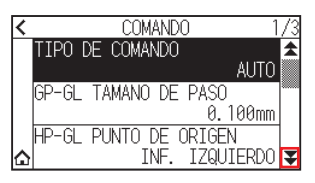

5. Pulse [RESOLUCION CIRCULO].

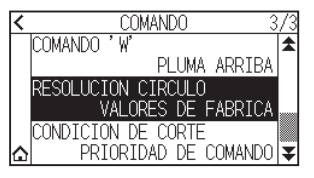

 $6.$  Pulse el valor de ajuste que desea utilizar.

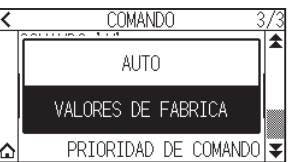

7. Pulse el icono  $[\triangle]$ .

# **Capítulo 12: Enlace de datos**

En este capítulo se describe la configuración en relación con el enlace de datos.

### **SECCIÓN DE ESTE CAPÍTULO**

- 12.1 [Selección del destino de la conexión](#page-204-0)
- 12.2 [Enlace de datos con memoria USB](#page-205-0)
- 12.3 [Envío con un código de barras](#page-207-0)
- 12.4 [Tiempo de espera de comunicación](#page-210-0)
- 12.5 [Lectura de inclinación](#page-211-0)

## <span id="page-204-0"></span>**12.1 Selección del destino de la conexión**

Los datos específicos creados previamente con el software de la aplicación, etc., se envían al plotter de corte. Se pueden guardar en una memoria USB y enviar los datos guardados en la memoria USB, o enviar a través del servidor (PC) usando el cable de red o de USB.

#### **Operación**

1. Pulse el icono  $[$ .

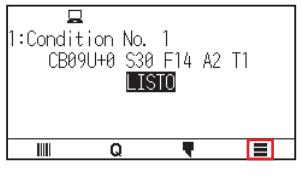

2. Pulse el botón [LINK].

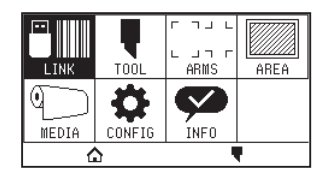

3. Pulse [DESTINO].

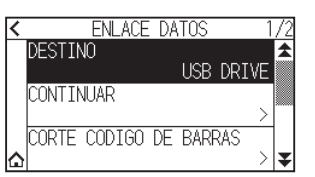

#### **Complemento**

- •"SERVER (LAN)" aparece al instalar el módulo de LAN por cable.
- •Aparecerá "SERVER (WLAN)" al instalar el módulo de LAN inalámbrica.
- 4. Pulse el destino de la conexión que desea usar.

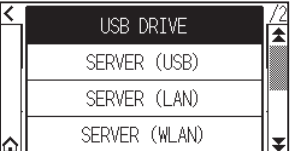

5. Pulse el icono  $[\triangle]$ .

## <span id="page-205-0"></span>**12.2 Enlace de datos con memoria USB**

Los datos específicos creados anteriormente con el software de la aplicación, etc., pueden guardarse en la memoria USB y enviarse desde el plotter de corte.

El enlace de datos puede llevarse a cabo seleccionando los datos desde el menú del plotter.

#### **Complemento**

- •Nombre de archivo
- –Solamente son compatibles los caracteres alfanuméricos de 1 byte (ASCII).
- –Los caracteres prohibidos de Windows (¥, \, /, ;, \*, ?, ", <, >, |, etc., no están disponibles.
- –El límite del número de caracteres de visualización es de 25 caracteres. Se pueden mostrar más de 25 caracteres desplazándose.
- –La extensión es "xpf" y "plt".
- La barra de desplazamiento aparece momentos después de seleccionar el elemento.
- La carpeta está encerrada entre "<" y ">".
- •El nombre se clasifica en orden ascendente.
- Los archivos y las carpetas pueden obtenerse hasta un máximo de 64.
- Los archivos en la carpeta de segundo nivel no están disponibles.
- •Ejemplos prácticos de enlaces de datos se incluyen también en el "Manual del usuario de Cutting Master 5" y "Manual del usuario de Graphtec Studio 2". Consúltelos según sea necesario.
- •Solo se admite FAT32 como formato de memoria USB. NTFS y exFAT no son compatibles.

#### **Operación**

- 1. Introduzca la memoria USB que guarda los datos específicos en el plotter.
- 2. Pulse el icono  $[$

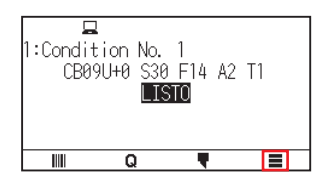

 $3.$  Pulse el botón [LINK].

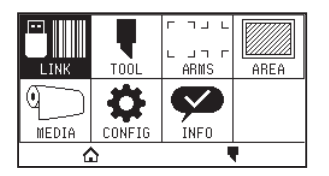

4. Pulse [DESTINO].

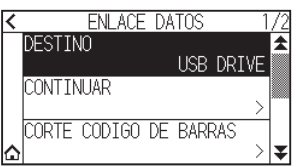

5. Pulse [USB DRIVE].

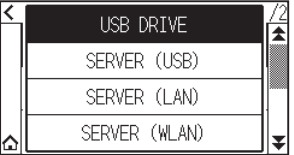

6. Pulse el icono  $\left[\right. \blacktrianglerightright]$ .

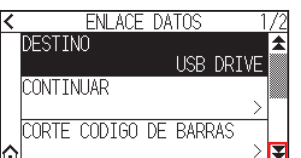

7. Pulse [SELEC ARCHIVO DATOS].

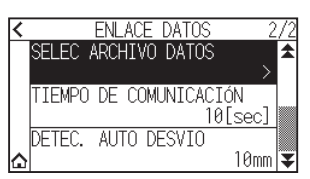

#### **Complemento**

•Si no ha introducido la memoria USB, aparecerá el siguiente mensaje.

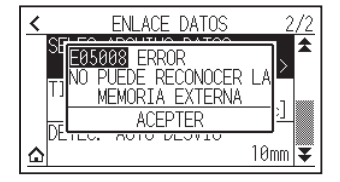

•Si no hay datos en la memoria USB, se mostrará la siguiente pantalla.

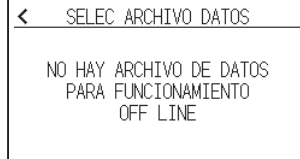

8. Use los iconos  $[\blacktriangledown]$  y  $[\triangle]$  para ver el archivo a usar.

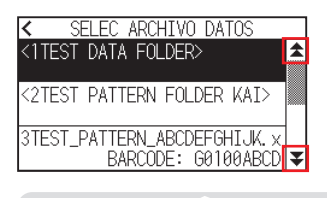

#### **Complemento**

La cadena entre paréntesis  $\leq$  es el nombre de la carpeta. Pulse el nombre de la carpeta para visualizar los archivos de la carpeta.

9. Pulse el archivo que desea utilizar.

El corte comienza con el archivo seleccionado.

10. Después de finalizar el corte, volverá al estado LISTO.

## <span id="page-207-0"></span>**12.3 Envío con un código de barras**

La información relacionada con el archivo de salida tiene un código de barras con Cutting Master 5 y Graphtec Studio 2, etc., y el código de barras se puede imprimir con el diseño y las marcas de registro.

Al cortar con el plotter de corte, se lee el código de barras y se detectan los datos de corte (XPF) que se han guardado en una memoria USB que coincida con el código de barras.

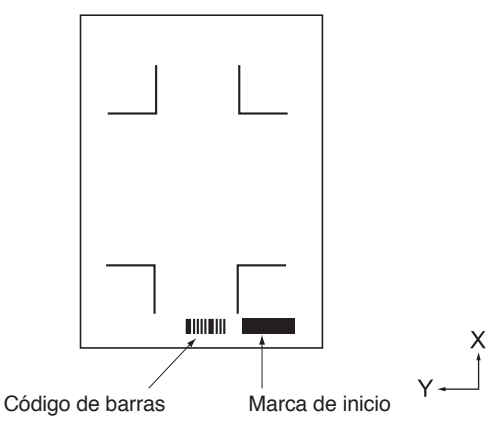

#### Código de barras de la operación continua

#### **Complemento**

Ejemplos prácticos de enlaces de datos se incluyen en el "Manual del usuario de Cutting Master 5" y "Manual del usuario de Graphtec Studio 2".

Descargue cada Manual del usuario de la dirección URL indicada en el "Capítulo 13 Cortar con el software de aplicación suministrado".

#### **Operación**

- 1. Introduzca la memoria USB que guarda los datos específicos en el plotter.
- 2. Pulse el icono  $[$

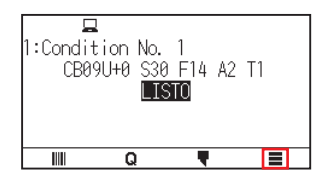

3. Pulse el botón [LINK].

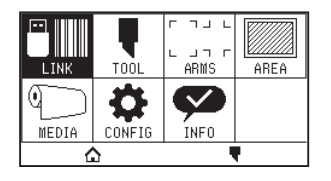

4. Pulse [CORTE CODIGO DE BARRAS].

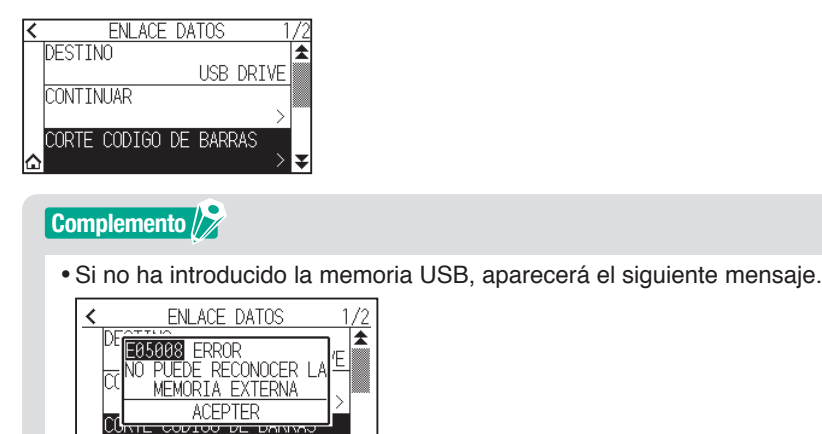

ੇ∣ਝ •Al activar la rotación se muestra la pantalla siguiente.

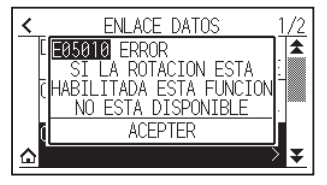

• Al activar el modo de espejo se muestra la pantalla siguiente.<br> $\overline{\text{R}}$  ENLACE DATOS 1/2

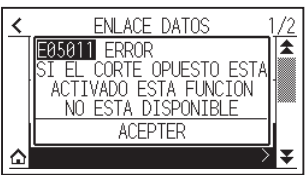

•Al activar el corte de paneles se muestra la pantalla siguiente.

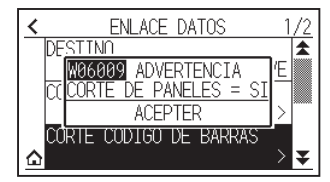

5. Pulse la tecla POSICION ( $\blacktriangle, \blacktriangledown, \blacktriangle, \blacktriangleright$ ) para mover la herramienta a la posición de la marca de inicio.

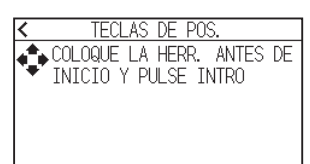

 $6.$  Confirme la posición de la herramienta y pulse la tecla [ENTER]. Se lee el código de barras.

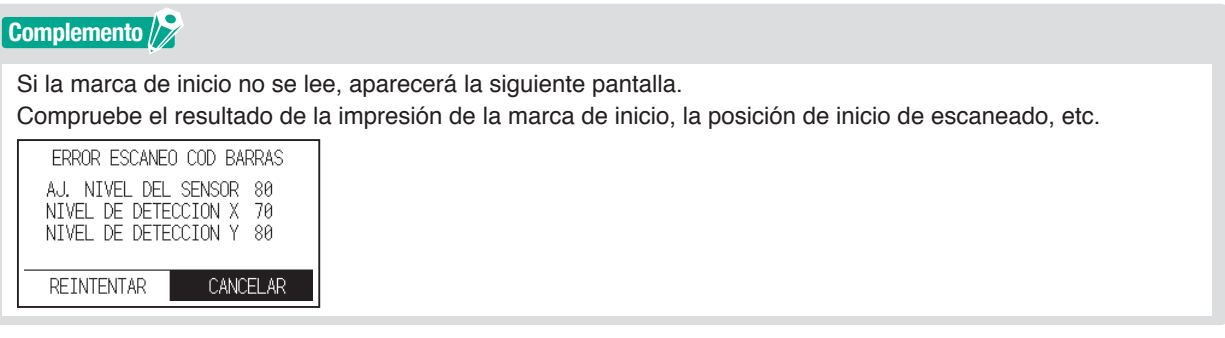

7. Localice el archivo e inicie el corte.

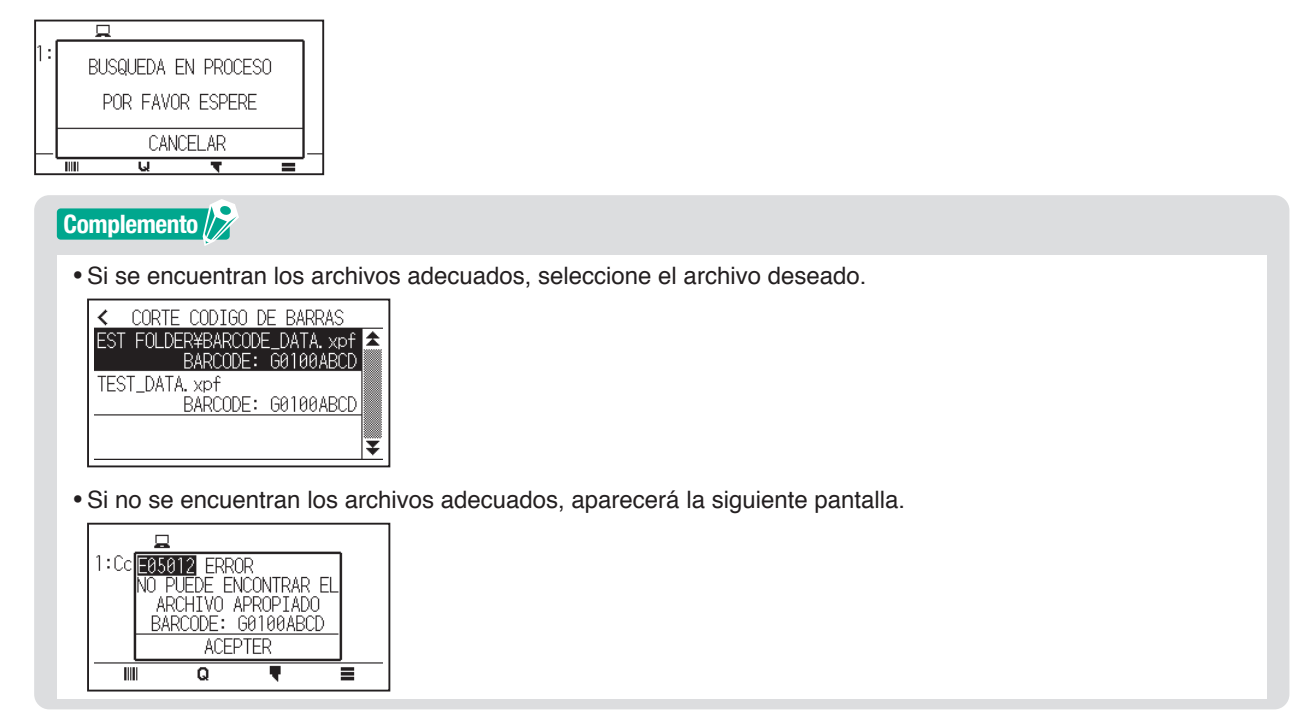

8. Cuando haya finalizado el corte, pasará al estado LISTO.

## <span id="page-210-0"></span>**12.4 Tiempo de espera de comunicación**

Cuando se pierde la comunicación durante la conexión al servidor de enlace de datos, la conexión se cancelará después de que haya transcurrido un cierto período de tiempo.

Puede seleccionar el tiempo que transcurrirá hasta que se cancele.

#### **Operación**

1. Pulse el icono  $[$ .

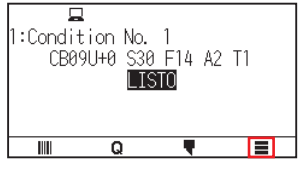

2. Pulse el botón [LINK].

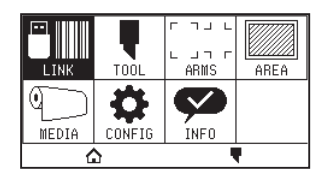

3. Pulse el icono  $\lceil \cdot \cdot \rceil$ .

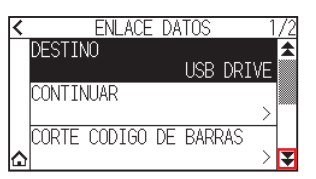

4. Pulse [TIEMPO DE COMUNICACIÓN].

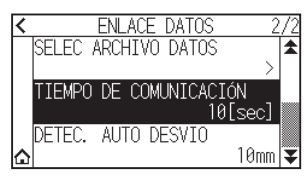

5. Especifique el valor de ajuste usando el icono  $[\triangle] [\blacktriangledown]$  o el icono  $[\square]$ .

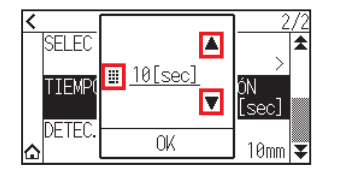

**Complemento**

Puede configurar de 5 a 60 seg.

- $6.$  Confirme el ajuste y pulse [OK].
- 7. Pulse el icono  $\Omega$ .

## <span id="page-211-0"></span>**12.5 Lectura de inclinación**

Cuando se lleva a cabo el funcionamiento continuo, es posible ajustar la cantidad de inclinación permitida por la detección de inclinación del material mediante la comparación de las posiciones de la marca de inicio de la página de inicio y de la página actual.

Para el funcionamiento continuo, consulte el Manual de instrucciones para cada software de aplicación.

#### **Operación**

1. Pulse el icono  $[$ [ $]$ ].

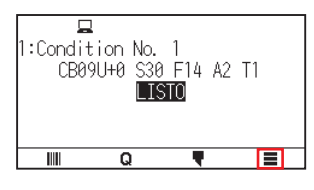

2. Pulse el botón [LINK].

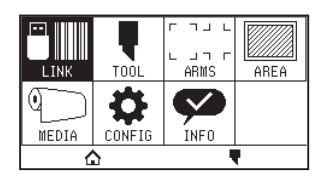

3. Pulse el icono  $\lbrack \blacktriangledown \rbrack$ .

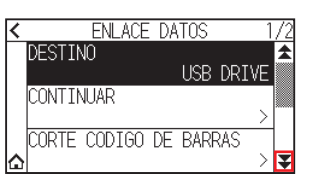

4. Pulse [DETEC. AUTO DESVIO].

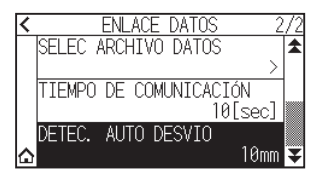

 $5.$  Pulse el valor de ajuste que desea utilizar.

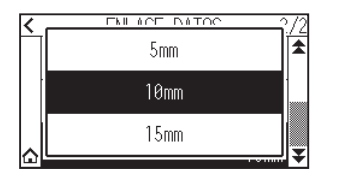

#### **Complemento**

Al realizar la operación continua, podrá ajustar el margen de inclinación permitido comparando la posición de la marca de inicio en la página anterior.

6. Pulse el icono  $[\triangle]$ .

# **Capítulo 13: Cortar con el software de aplicación suministrado**

Para obtener información sobre cómo cortar con el software de aplicación, consulte el manual de instrucciones de cada software de aplicación.

Descargue el Manual del usuario de cada software de aplicación desde la siguiente dirección URL.

http://www.graphteccorp.com/support/software/cuttingplotters.html

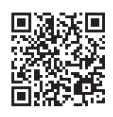

# **Capítulo 14: Mantenimiento**

Este capítulo describe los ajustes necesarios para el mantenimiento.

### **SECCIÓN DE ESTE CAPÍTULO**

- 14.1 [Mantenimiento diario](#page-214-0)
- 14.2 [Reemplazar la cuchilla de corte](#page-215-0)
- 14.3 [Limpieza de la émbolo de corte](#page-216-0)
- 14.4 [Cambiar el émbolo de corte](#page-217-0)
- 14.5 [Ajuste de la alarma para el grado de desgaste de](#page-218-0)  [la cuchilla](#page-218-0)

### <span id="page-214-0"></span>**Mantenimiento diario**

Asegúrese de tomar las siguientes precauciones durante la operación diaria del plotter:

- (1) Nunca lubrique los mecanismos del plotter.
- (2) Limpie la carcasa del plotter usando un paño seco o un paño humedecido en un detergente neutro diluido con agua.

No use nunca diluyente, benceno, alcohol u otros disolventes similares para limpiar la carcasa, ya que estos productos deteriorarán el acabado de la carcasa.

- (3) Limpiar la almohadilla de corte usando un paño seco. En caso de encontrar manchas resistentes, use un paño mojado en alcohol o en un detergente neutro diluido con agua.
- (4) Si entra polvo o suciedad en el sensor que detecta el material, puede causar una avería. Limpie los sensores de material del plotter usando un paño mojado en un detergente neutro diluido con agua.
	- \* No use nunca diluyente, benceno, alcohol u otros disolventes similares para limpiar los sensores, ya que estos productos deteriorarán los sensores.
- (5) Cuando se ensucie la superficie deslizante del raíl Y, limpie suavemente la suciedad con un paño limpio y seco.

\* La superficie deslizante está cubierta con lubricante; asegúrese de no limpiar todo el lubricante.

### **Cómo guardar el plotter**

Asegúrese de respetar los siguientes puntos cuando no está usando el plotter:

- (1) Saque la herramienta fijada al portaherramienta.
- (2) Cubra el plotter con un paño para protegerlo del polvo y la suciedad.
- (3) No guarde el plotter expuesto a la luz directa del sol o a alta temperatura y alta humedad.
- (4) Baje la palanca de ajuste para que el rodillo de empuje quede en estado elevado.

## <span id="page-215-0"></span>**14.2 Reemplazar la cuchilla de corte**

Para reemplazar la cuchilla de corte, consulte el diagrama estructural del émbolo de corte.

#### **PRECAUCIÓN**

Para evitar daños corporales, maneje las cuchillas de corte con cuidado.

#### PHP33-CB09N-HS/PHP33-CB15N-HS

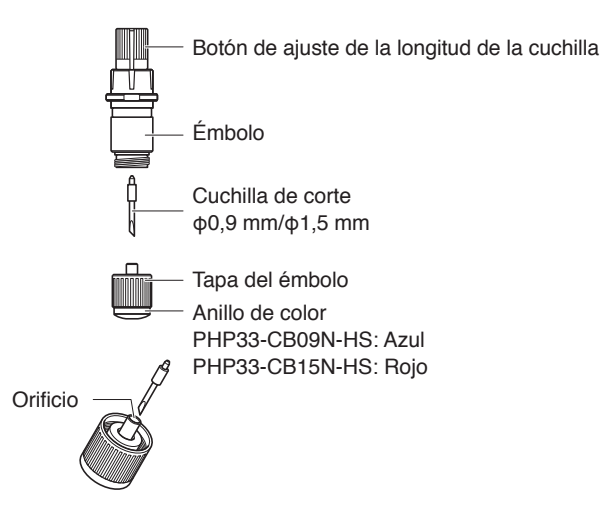

#### **Operación**

1. Gire el botón de ajuste de la longitud de la cuchilla en la dirección de la flecha B y tire de la cuchilla adentro del émbolo.

#### PHP33-CB09N-HS/PHP33-CB15N-HS

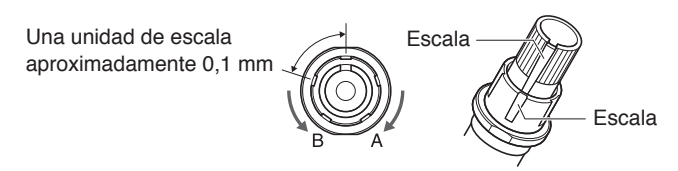

- 2. Gire la tapa del émbolo en sentido contrario a las agujas del reloj para sacarla del émbolo.
- $3.$  Saque la cuchilla del interior de la tapa del émbolo.
- $4.$  Extraiga una nueva cuchilla del paquete. Introduzca la nueva cuchilla en el orificio previsto en la tapa del émbolo.
- $5.$  Introduzca la cuchilla en la tapa del émbolo y tape el émbolo desde arriba en dicho estado.
- $6.$  Asegure la tapa del émbolo girando en sentido horario.

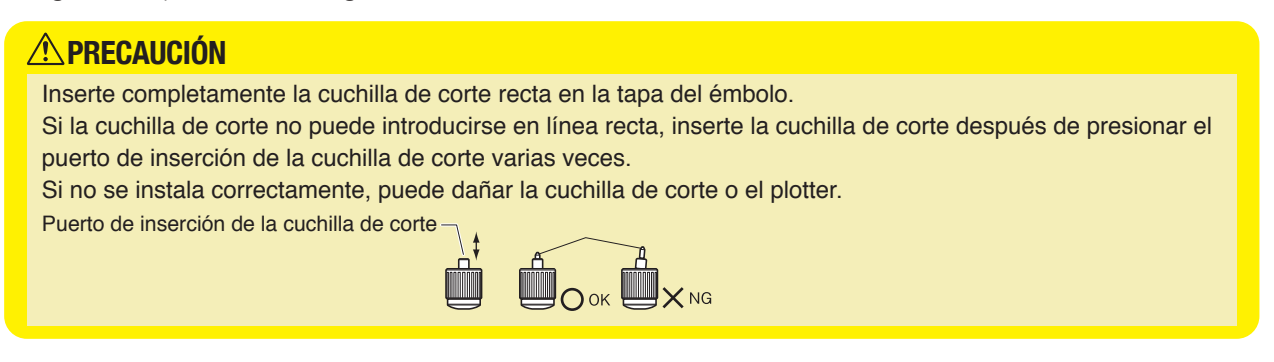
## **14.3 Limpieza de la émbolo de corte**

Si deja restos de material y polvo de papel acumularse sobre las cuchillas, estas se pueden desafilar o deteriorar. Asegúrese de limpiar con regularidad la émbolo de corte y de eliminar los depósitos acumulados.

### **PRECAUCIÓN**

Para evitar daños corporales, maneje las cuchillas de corte con cuidado.

### **Limpieza**

1. Limpie el polvo de papel y los restos de material acumulados en la cuchilla. Después de limpiarla, vuelva a colocarla en su lugar. Gire la tapa del émbolo, extráigala y luego limpie el área de entrada de la cuchilla.

#### PHP33-CB09N-HS/PHP33-CB15N-HS

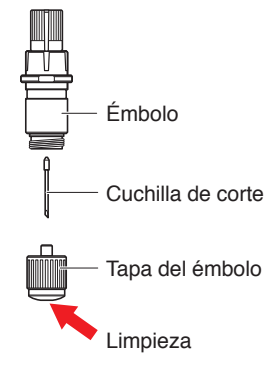

2. Después de completar la limpieza, instale la tapa del émbolo.

## **14.4 Cambiar el émbolo de corte**

La punta del émbolo de corte se desgasta debido a la fricción con el material.

Cuando la punta del émbolo de corte se desgasta, disminuye la calidad del corte.

Cuando la punta de la tapa del émbolo se desgasta, le recomendamos cambiar el émbolo de corte.

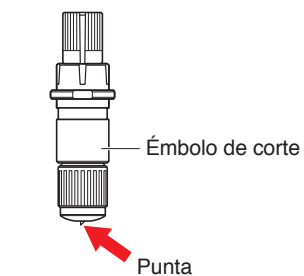

#### PHP33-CB09N-HS/PHP33-CB15N-HS

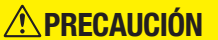

Para evitar daños corporales, maneje las cuchillas de corte con cuidado.

# **14.5 Ajuste de la alarma para el grado de desgaste de la cuchilla**

Esta función permite medir la distancia de corte de la cuchilla de corte o pluma y usarla como guía para determinar cuándo se debe reemplazar la cuchilla de corte.

Los ajustes DETECCIÓN DE DESGASTE DE CUCHILLA ACTIVADO/DESACTIVADO, SELEC GRUPO CUCHILLA, DISTANCIA ALARMA y DETECTAR DESGASTE DE CUCHILLA son necesarios.

## **Ajuste de la activación/desactivación de la función de alarma, grupo, distancia de alarma**

### **Operación**

1. Pulse el icono  $[$  $\equiv$  1.

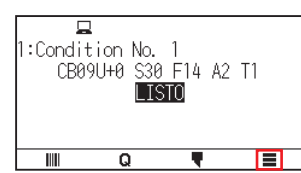

2. Pulse [TOOL.].

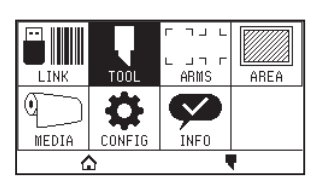

3. Pulse [AJ. ALA. DESGASTE CUCHI.].

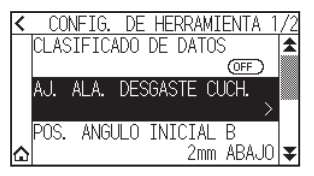

4. Pulse [DETEC. DESGASTE CUCHI.] para ajustarla en [ON]. Para cancelar, ajústelo en [OFF].

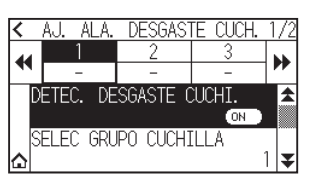

5. Pulse [SELEC GRUPO CUCHILLA].

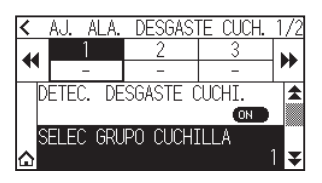

 $6.$  Pulse el número de grupo al que desea asignar para cada número de condición de herramienta (de 1 a 8).

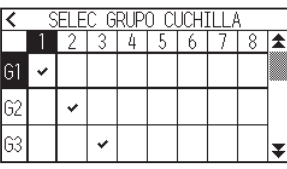

### **Complemento**

- •El eje horizontal representa el número de condición de la herramienta (de 1 a 8) a ajustar. El eje vertical representa el número de grupo.
- [  $\blacktriangleright$  ] se visualizará en la ubicación asignada.
- 7. Pulse el icono  $\leq 1$ .

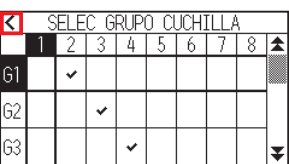

8. Pulse [SI].

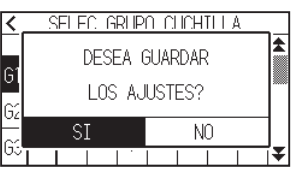

9. Pulse el icono  $\vert \blacktriangledown \vert$ .

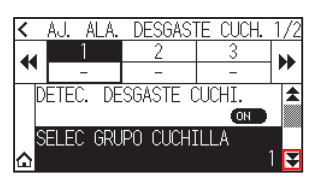

10. Use los iconos  $[$  | y  $[$   $]$  y  $[$   $]$  para ver el grupo al que desea ajustar la distancia de alarma.

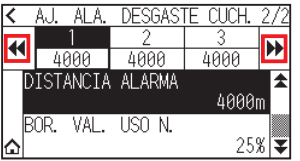

11. Pulse el grupo que desea utilizar.

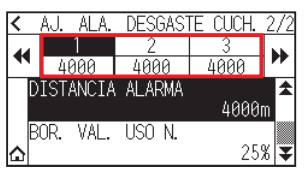

12. Pulse [DISTANCIA ALARMA].

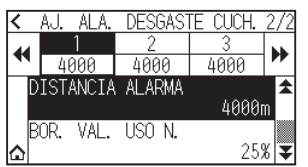

13. Especifique el valor de ajuste usando el icono  $[\triangle] [\triangledown]$  o el icono  $[\blacksquare]$ .

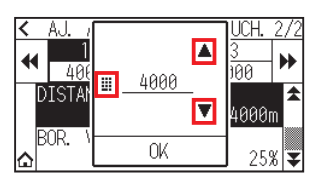

**Complemento**

El intervalo de configuración es de 500 m a 100000 m (pasos de 100 m).

- 14. Confirme el ajuste y pulse [OK].
- 15. Pulse el icono  $\Omega$ .

Regresará a la pantalla INICIO.

## **Configuración de la eliminación del desgaste de la cuchilla**

#### **Operación**

1. Pulse el icono  $[$ [ $]$ ].

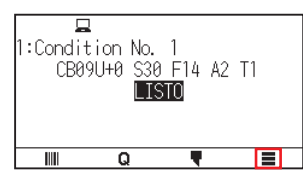

2. Pulse [TOOL].

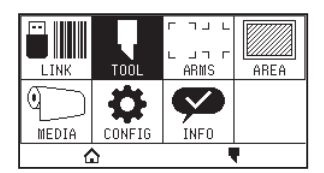

3. Pulse [AJ. ALA. DESGASTE CUCHI.].

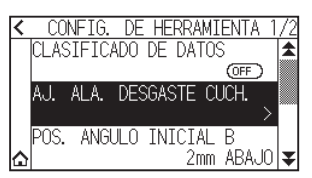

4. Pulse el icono  $\left[\right. \right.$  Pulse el icono  $\left[\right. \right.$ 

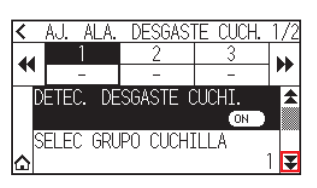

5. Use los iconos  $[$   $\bigcup$  y  $[$   $\bigcup$  para ver el grupo cuyo desgaste de la cuchilla desea eliminar.

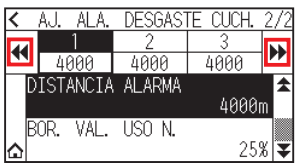

6. Pulse el grupo que desea utilizar.

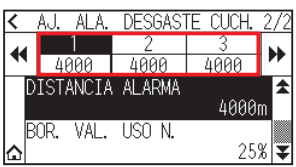

7. Pulse [BOR. VAL. USO N.].

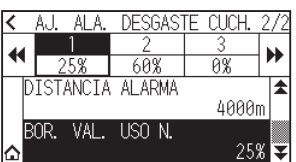

8. Pulse [SI].

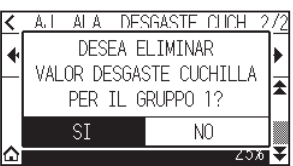

 $9.$  Pulse el icono  $\Omega$ .

Regresará a la pantalla INICIO.

# **Capítulo 15: Solución de problemas**

Consulte este capítulo si le parece que algo está mal o no funciona bien.

Este capítulo describe también cómo ajustar la configuración del plotter, cómo confirmar los datos de corte y el método para crear patrones de prueba.

### **SECCIÓN DE ESTE CAPÍTULO**

- 15.1 [Solución de problemas](#page-223-0)
- 15.2 [Comprobación de la información del plotter](#page-237-0)
- 15.3 [Imprimir los ajustes del plotter](#page-238-0)
- 15.4 [Crear patrón de prueba](#page-240-0)
- 15.5 [Creación de PRUEBA CUTTING PRO](#page-242-0)
- 15.6 [Confirmar los datos de trazado](#page-243-0)
- 15.7 [Prueba de autodiagnóstico](#page-245-0)
- 15.8 [Leer el mensaje de error](#page-247-0)

## <span id="page-223-0"></span>**Cuando el plotter no funciona después de encenderlo**

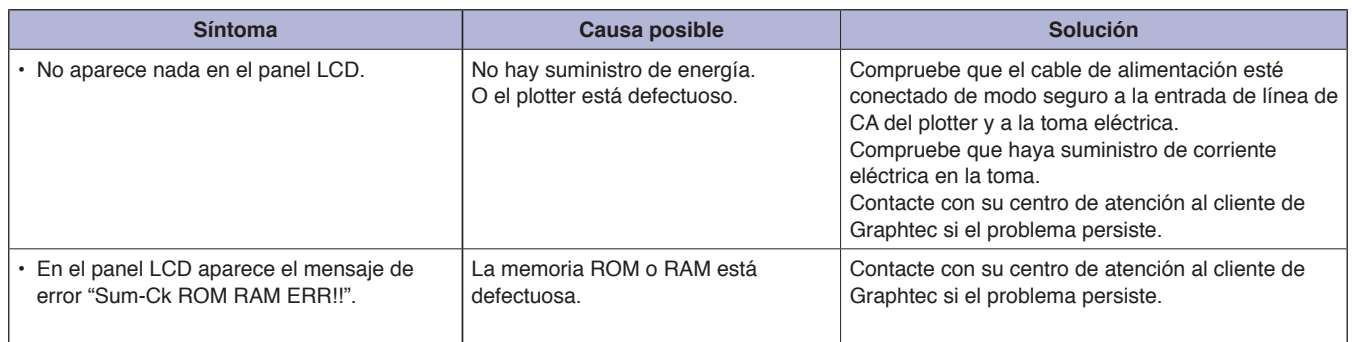

## **Cuando no funciona bien**

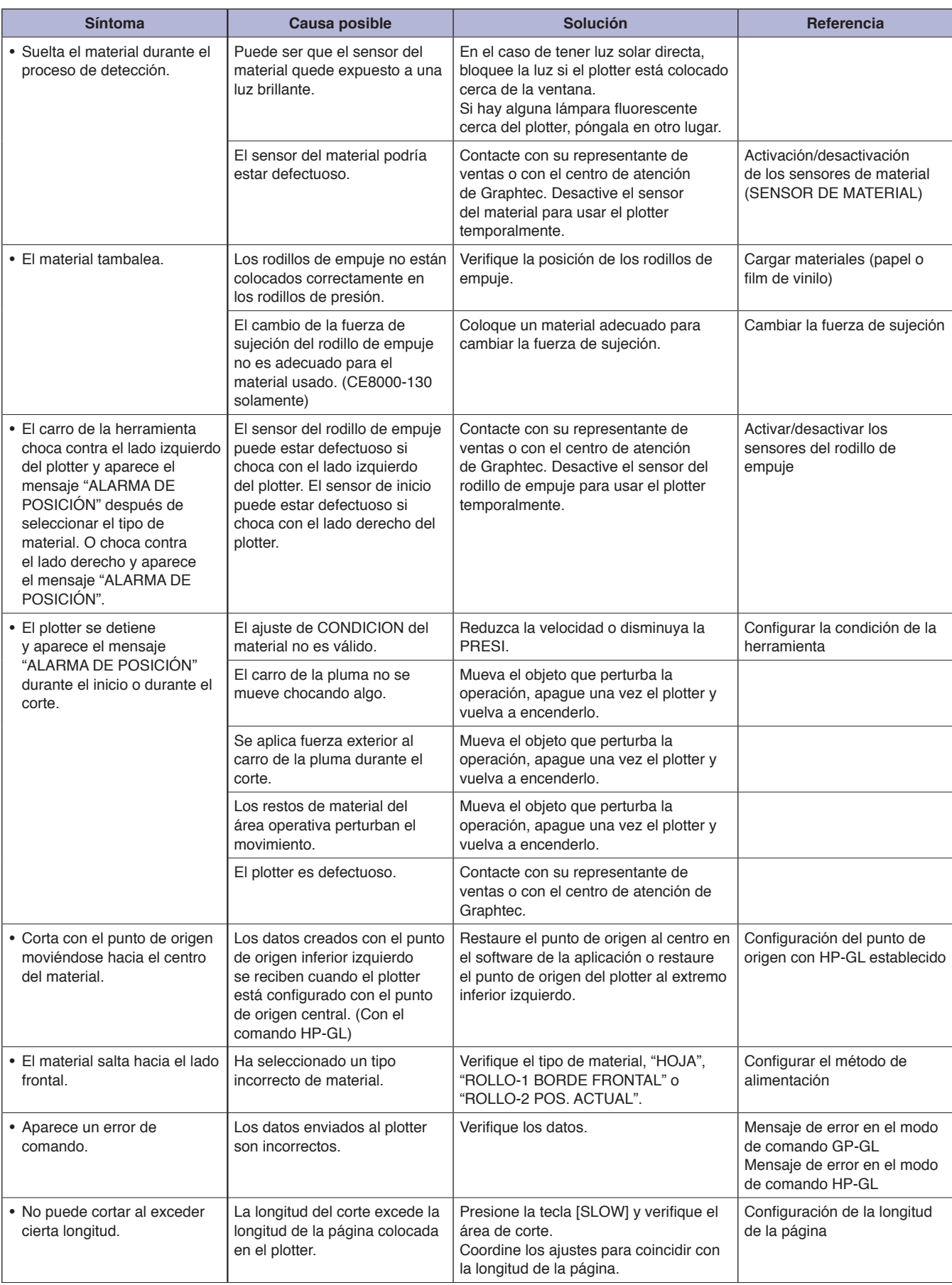

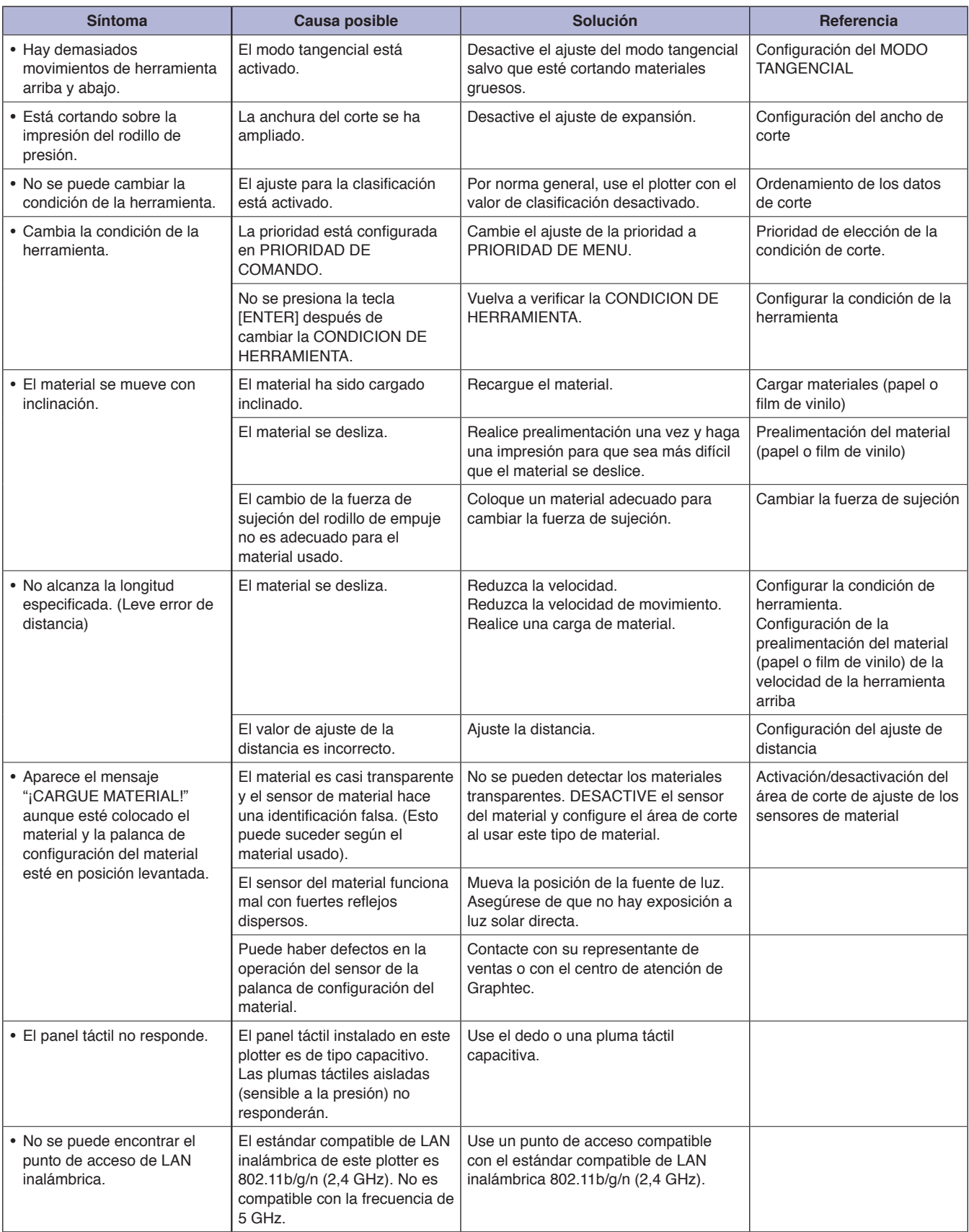

## **Cuando el resultado del corte no es bueno**

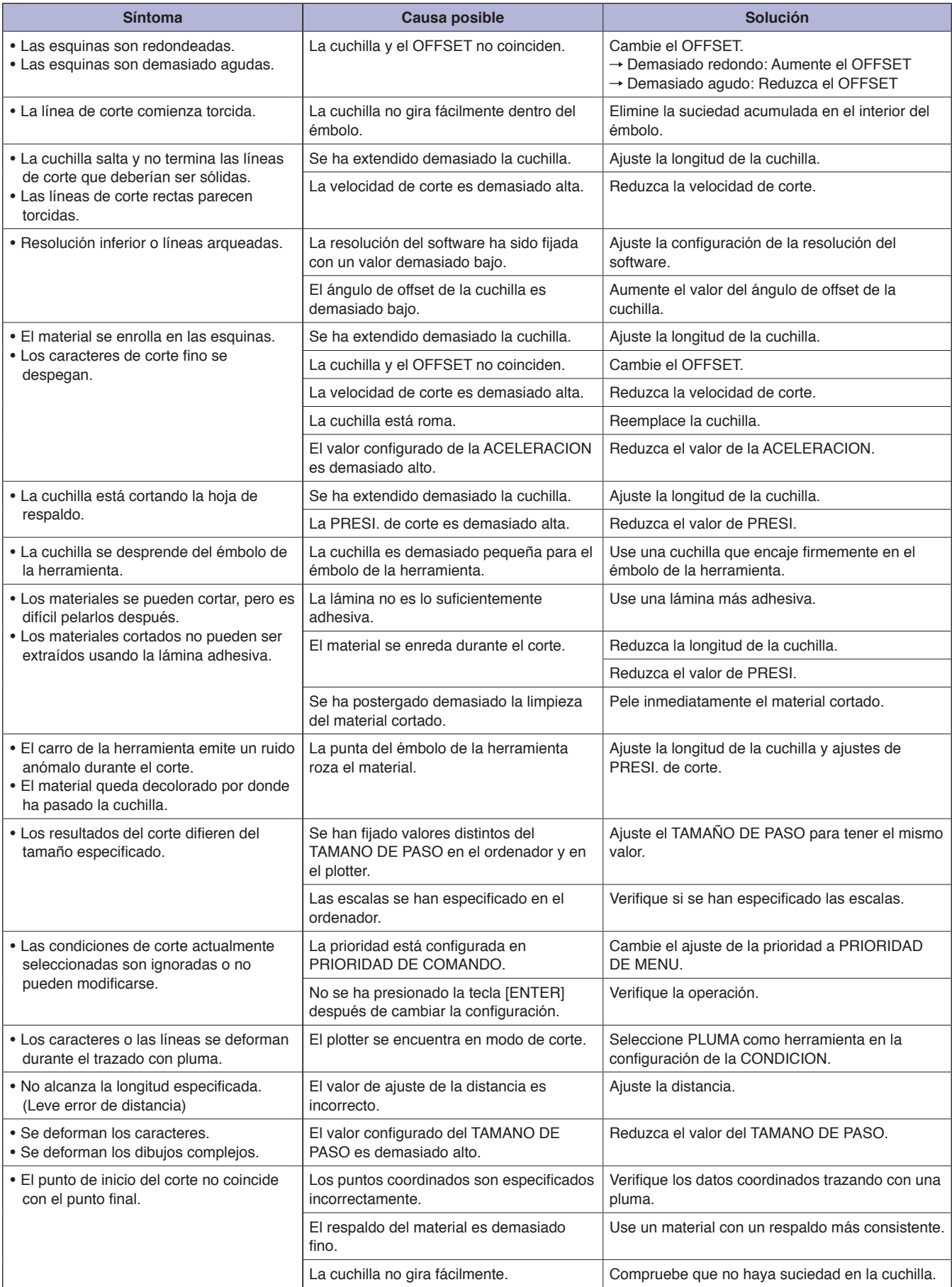

## **Mensajes de error en el modo de comando GP-GL**

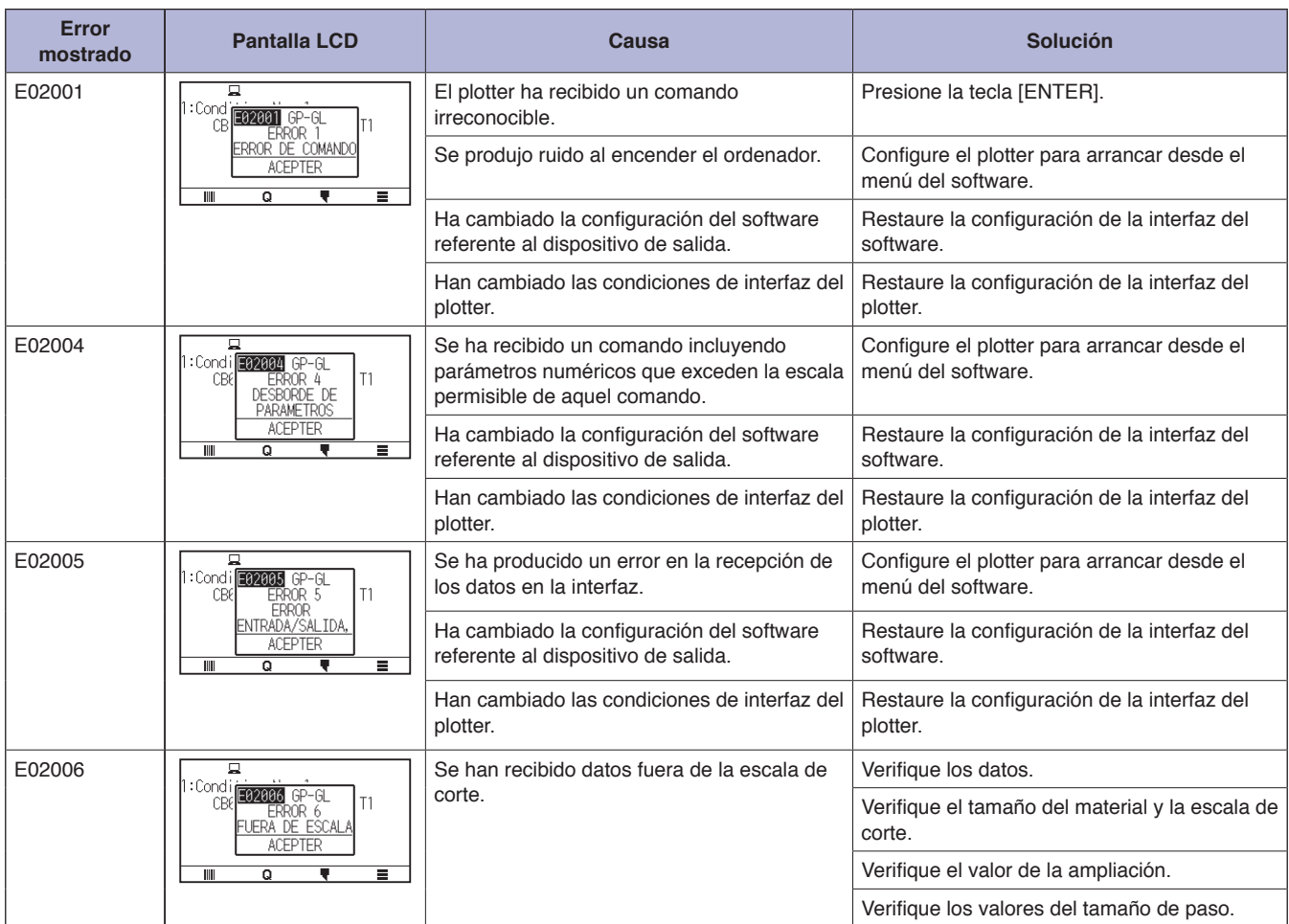

## **Mensajes de error en el modo de comando HP-GL**

De recibir uno de los siguientes errores de comando, el problema se debe casi siempre a las siguientes dos razones:

- (1) Ha cambiado la configuración del software referente al dispositivo de salida.
- (2) Han cambiado las condiciones de interfaz del plotter.

Si estas son las causas del problema, realice las siguientes acciones.

- (1) Reconfigure el dispositivo de salida de la aplicación software al plotter.
- (2) Reconfigure las condiciones de interfaz del plotter.

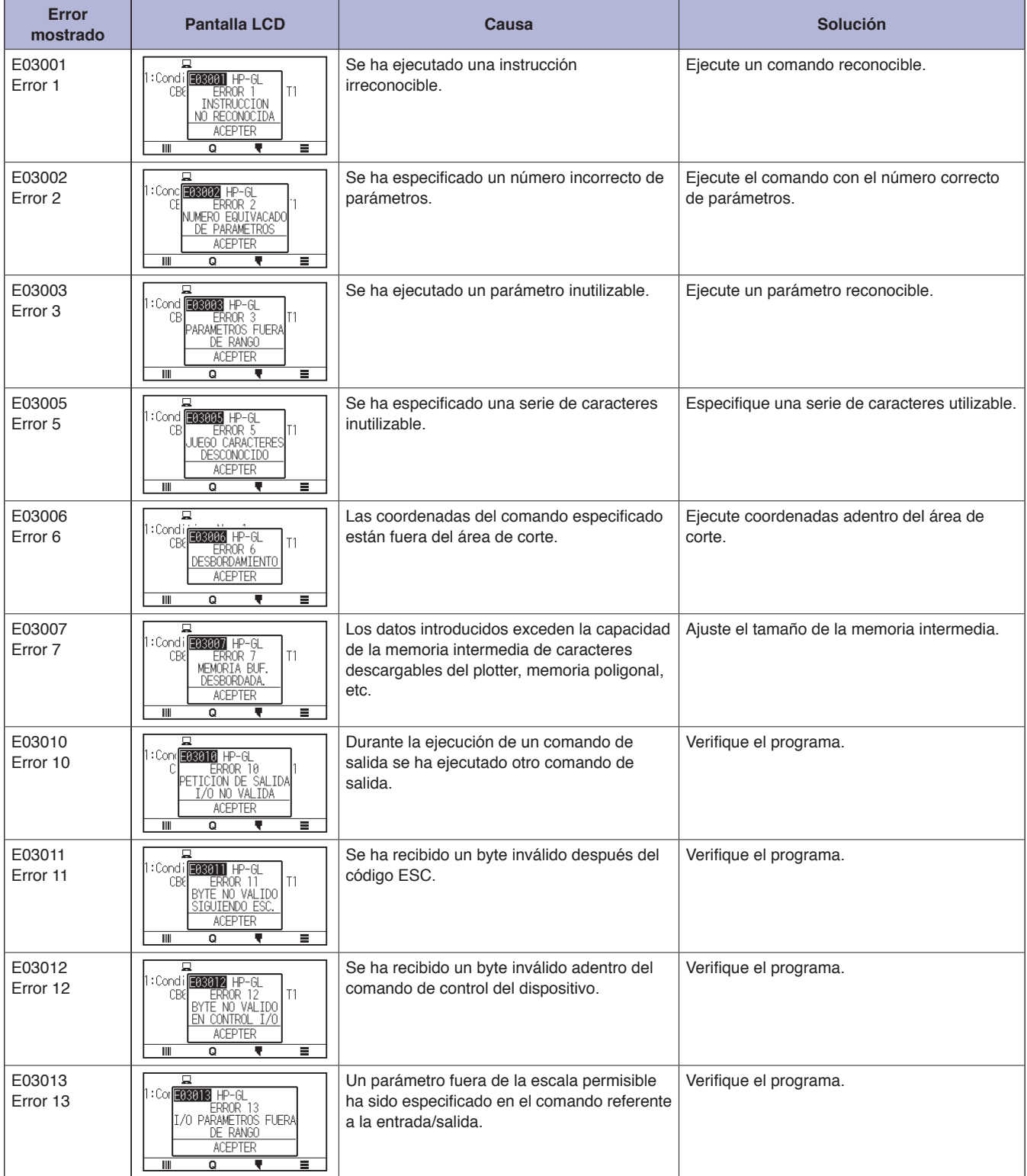

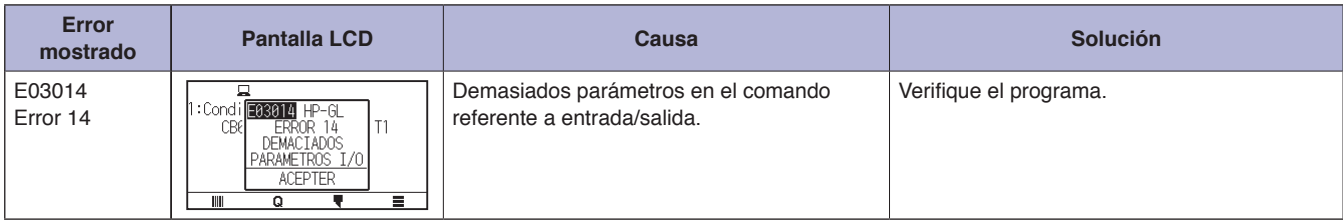

## **Mensajes de error ARMS**

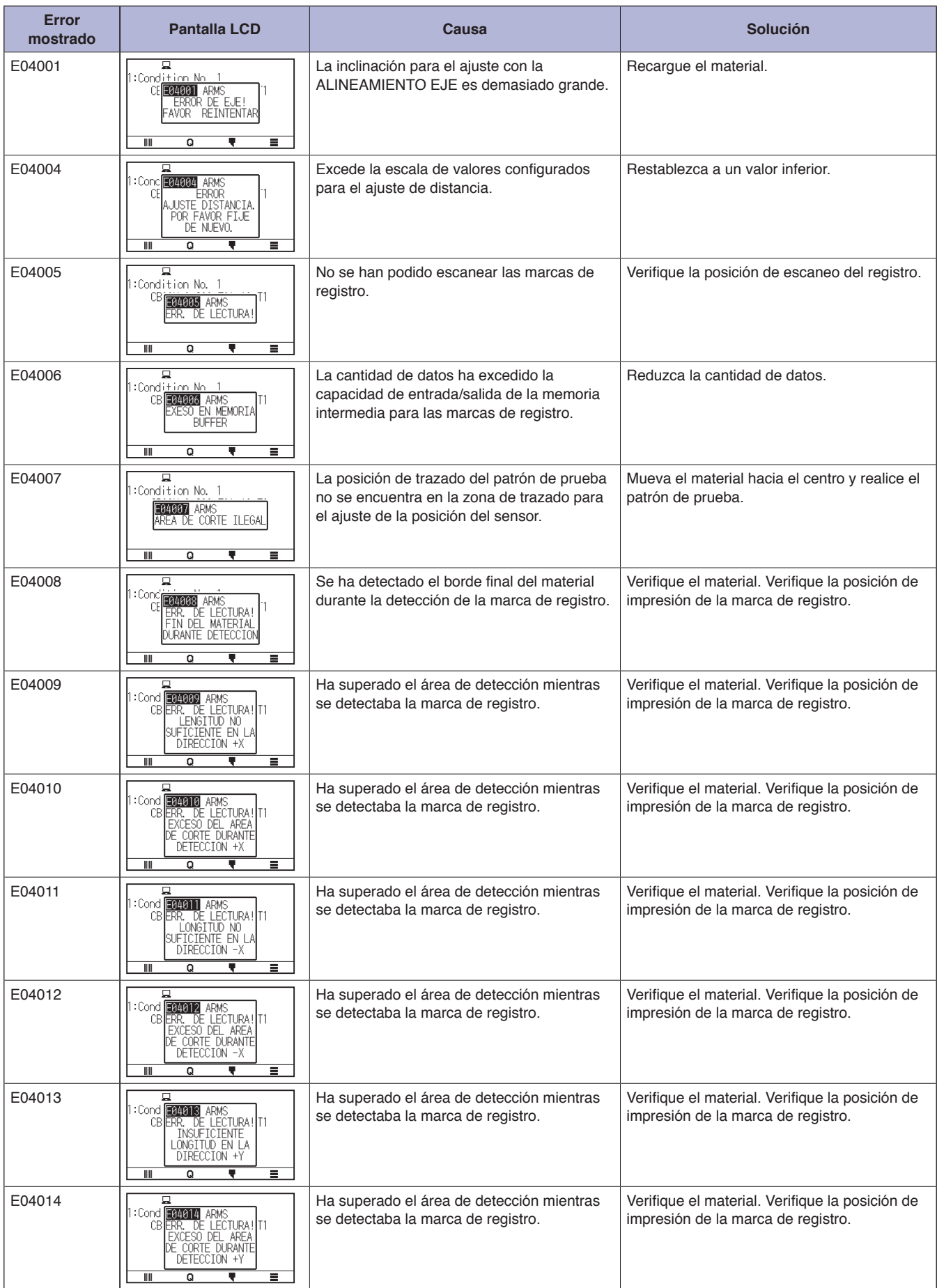

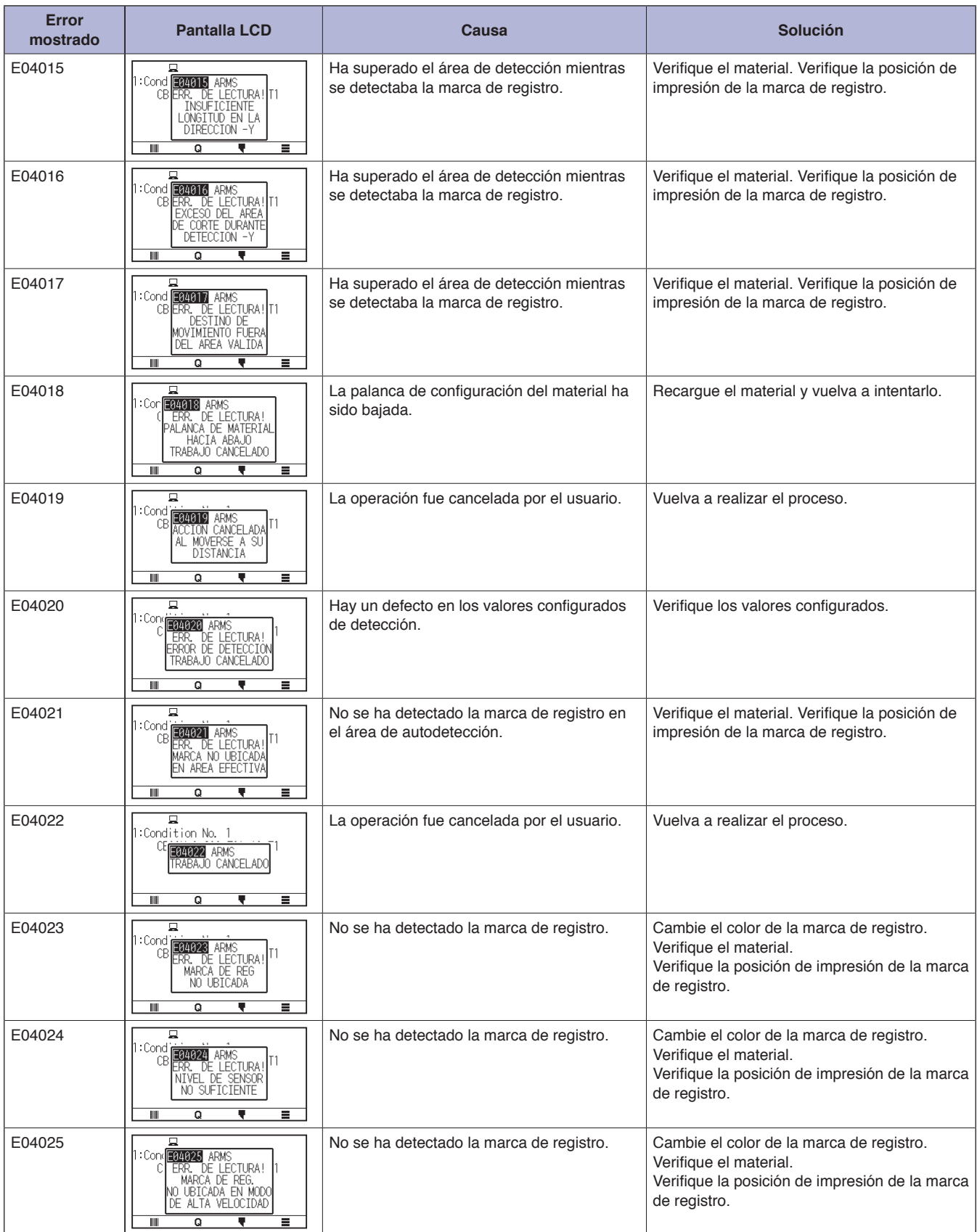

## **Otros mensajes de error**

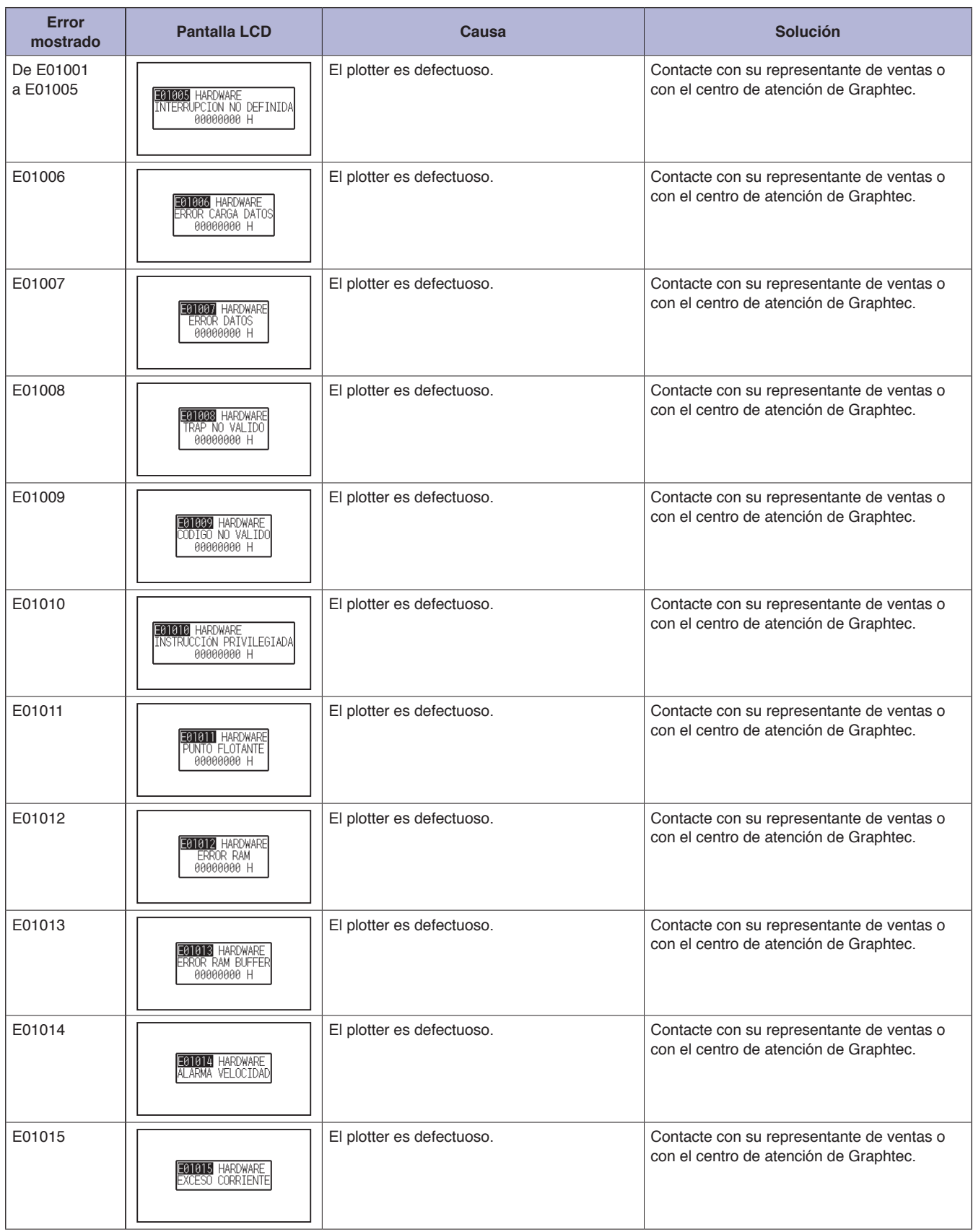

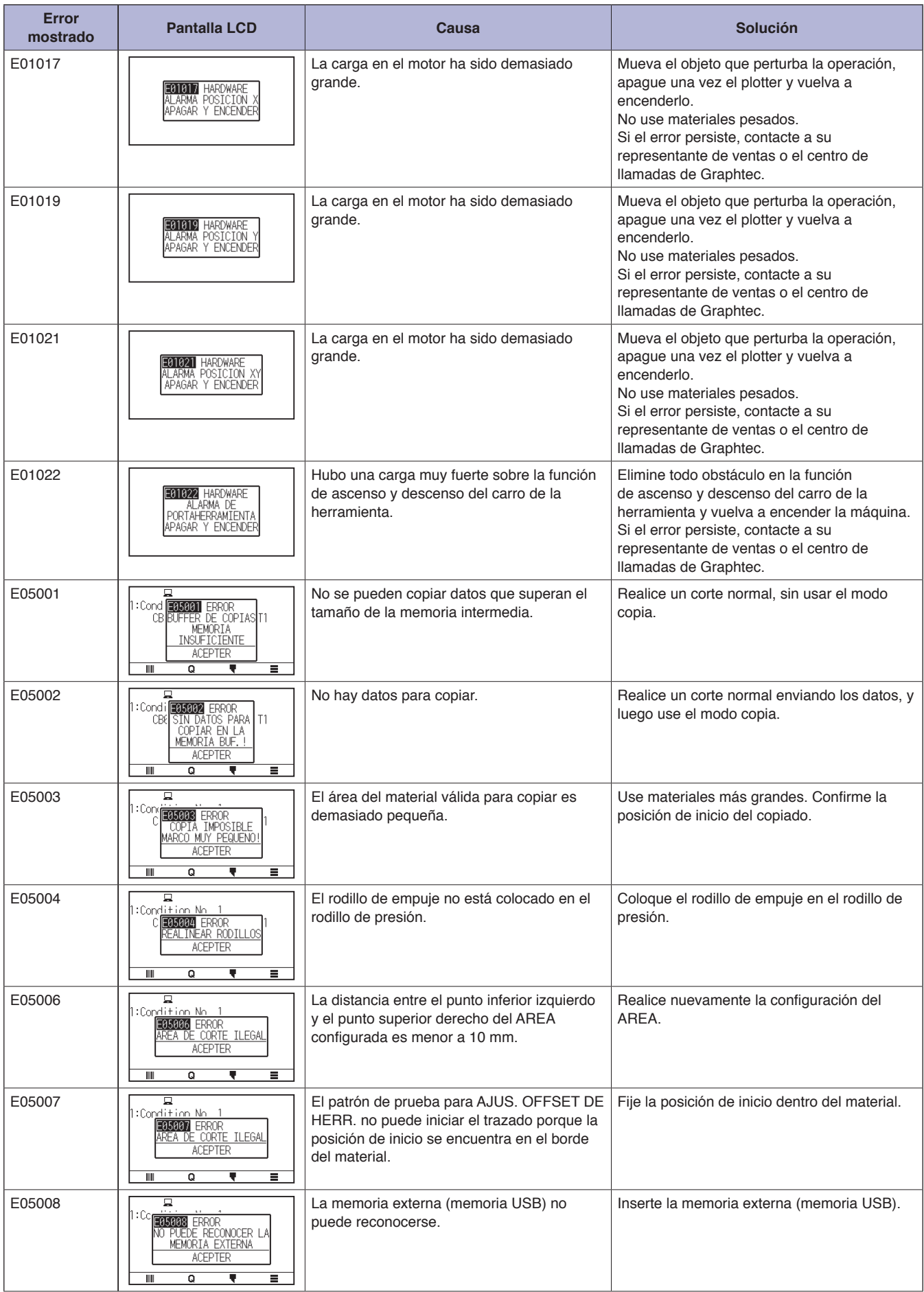

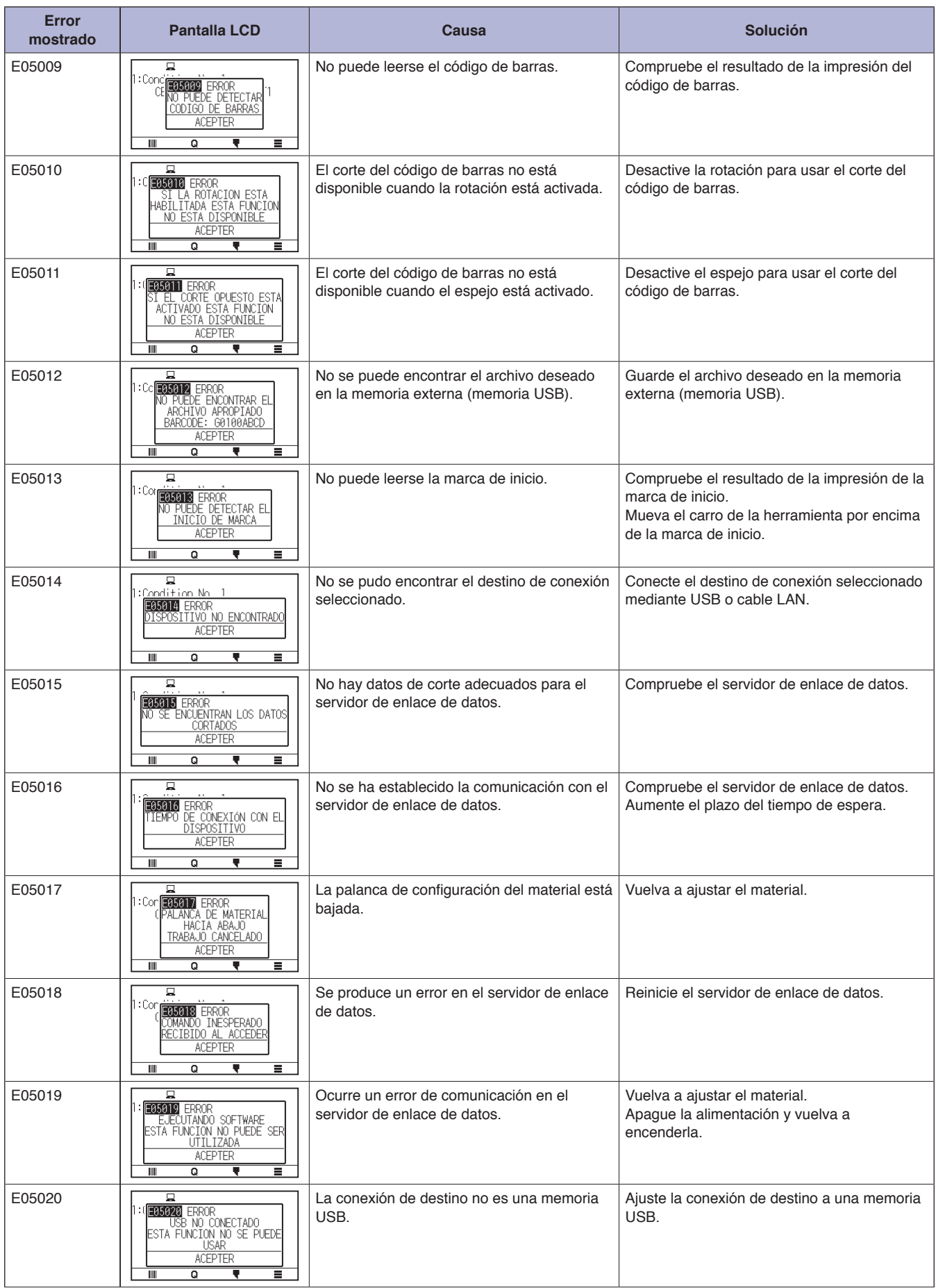

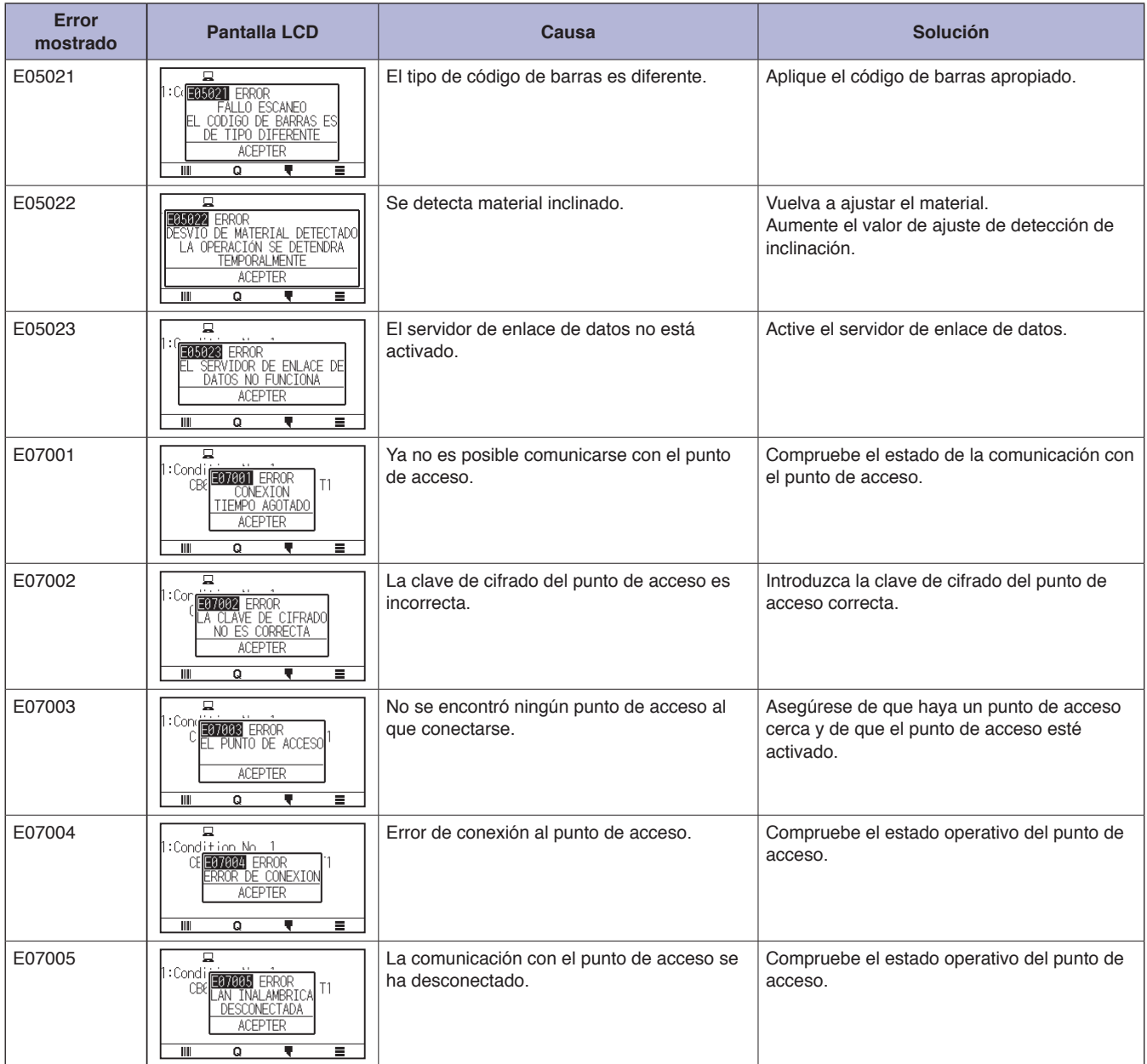

## **Mensaje de advertencia**

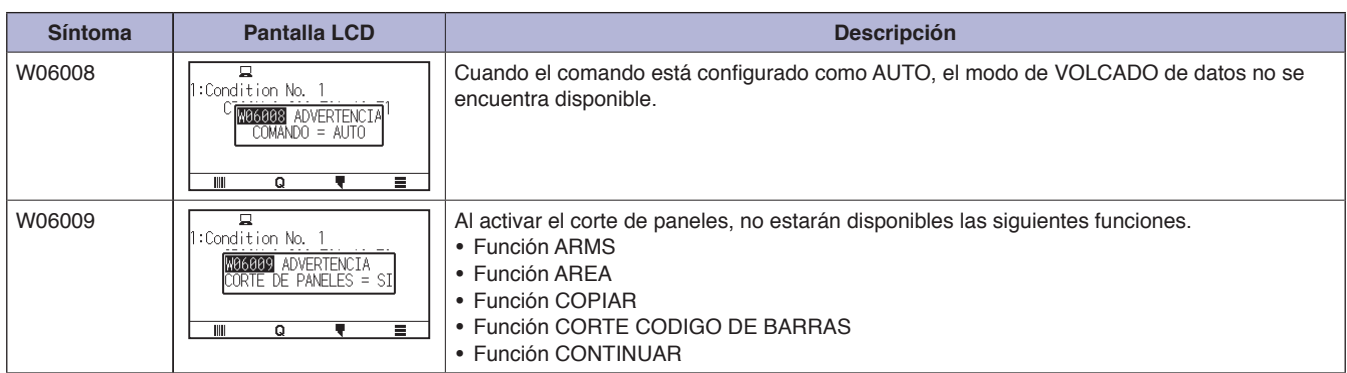

# <span id="page-237-0"></span>**15.2 Comprobación de la información del plotter**

Muestra información tal como la versión del firmware y el número de serie del plotter.

#### **Operación**

1. Pulse el icono  $[$ .

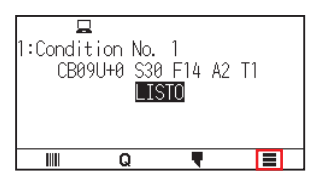

2. Pulse [INFO].

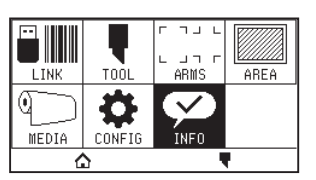

3. Pulse [INFORMACION DE MAQUINA].

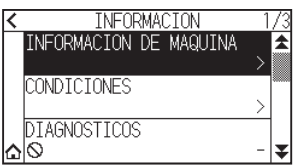

4. Se muestra información sobre la máquina.

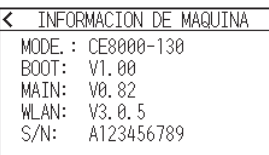

- $5.$  Pulse el icono  $\zeta$  ].
- 6. Pulse el icono  $[\Delta]$ .

Regresará a la pantalla INICIO.

## <span id="page-238-0"></span>**15.3 Imprimir los ajustes del plotter**

La lista de los ajustes de condición se puede imprimir cuando necesite ver la configuración actual del plotter.

#### **Operación**

- 1. Coloque un material con un tamaño mayor a A3.
- 2. Coloque la pluma en el portaherramienta (hacia atrás) y seleccione la condición donde se fija la pluma.
- **3.** Pulse el icono  $[\equiv]$ .

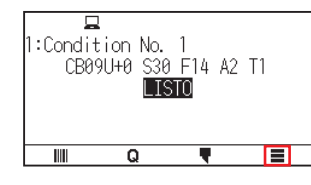

4. Pulse [INFO]

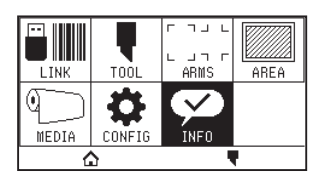

5. Pulse [CONDICIONES]

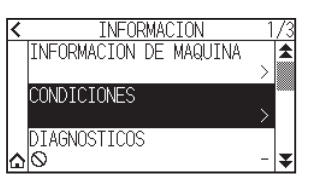

6. Pulse [PAGINA 1/2] o [PAGINA 2/2].

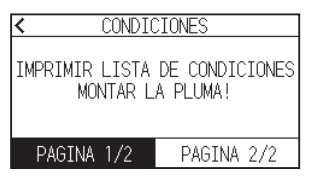

7. Pulse la tecla POSICION ( $\blacktriangle, \blacktriangledown, \blacktriangle, \blacktriangleright$ ) para desplazar la herramienta a la posición de inicio de impresión.

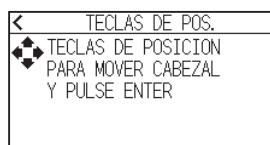

 $8.$  Presione la tecla [ENTER].

### **PRECAUCIÓN**

No ponga la mano en las zonas que se mueven. El carro de la herramienta empezará a moverse y hay cierto riesgo de sufrir lesiones.

9. Comenzará la impresión de la lista de condiciones.

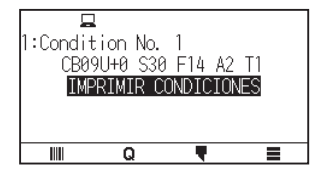

10. Después de finalizar la impresión, volverá al estado LISTO.

## **Complemento**

Una vez comience la impresión, no se puede detener ni cancelar a mitad proceso.

## <span id="page-240-0"></span>**15.4 Crear patrón de prueba**

Cree un patrón de autoprueba para comprobar el funcionamiento del plotter.

#### **Operación**

- 1. Coloque un material con un tamaño mayor a A3.
- 2. Coloque la pluma en el portaherramienta (hacia atrás) y seleccione la condición donde se fija la pluma.
- $3.$  Pulse el icono  $\boxed{=}$ ].

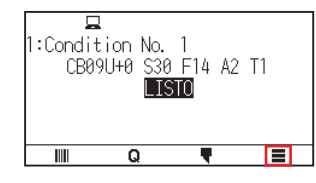

4. Pulse [INFO]

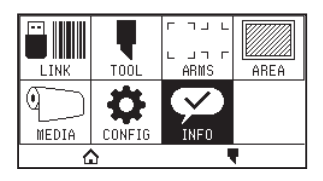

5. Pulse el icono  $\left[\right.$ .

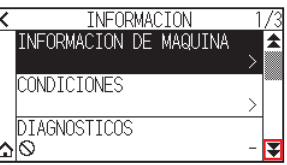

6. Pulse [PRUEBA AUTO].

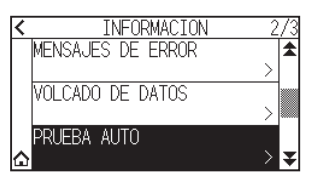

7. Pulse [COMIENZO].

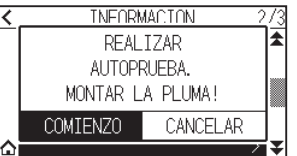

## **PRECAUCIÓN**

No ponga la mano en las zonas que se mueven. El carro de la herramienta empezará a moverse y hay cierto riesgo de sufrir lesiones.

8. Comenzará la PRUEBA AUTO.

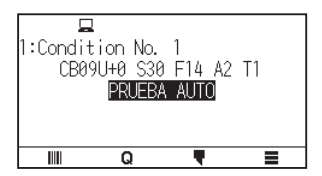

9. Para salir, apague la alimentación.

## **Complemento**

Una vez comience la Prueba Auto, continuará hasta que apague la alimentación.

## <span id="page-242-0"></span>**15.5 Creación de PRUEBA CUTTING PRO**

Cree un patrón de prueba para comprobar el funcionamiento del plotter.

#### **Operación**

- 1. Coloque un material con un tamaño mayor a A3.
- 2. Seleccione las condiciones que cumplen con la herramienta ajustada.
- $3.$  Pulse el icono  $\boxed{=}$ ].

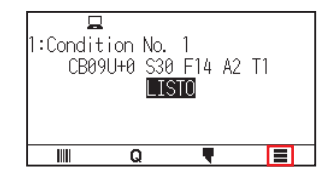

4. Pulse [INFO].

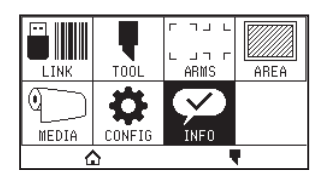

5. Pulse dos veces el icono  $[\overline{\bullet}]$ .

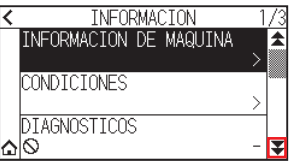

6. Pulse [PRUEBA CUTTING PRO].

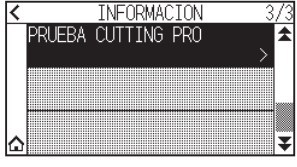

7. Pulse [COMIENZO].

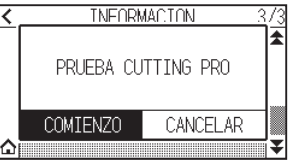

### **PRECAUCIÓN**

No ponga la mano en las zonas que se mueven. El carro de la herramienta empezará a moverse y hay cierto riesgo de sufrir lesiones.

- 8. Comenzará el trazado "PRUEBA CUTTING PRO".
- 9. Después de finalizar el corte, volverá al estado LISTO.

## <span id="page-243-0"></span>**15.6 Confirmar los datos de trazado**

Se puede procesar la lista con el volcado de los datos de corte recibidos por el plotter. Se emplea este procedimiento para comprobar si se realiza correctamente la transmisión de los datos de corte.

#### **Complemento**

Cuando el comando está configurado como "Auto", no se procesa la lista de volcado de los datos de corte. Configure el comando como "GP-GL" o "HP-GL".

#### **Operación**

- 1. Coloque un material con un tamaño mayor a A4.
- 2. Coloque la pluma en el portaherramienta (hacia atrás) y seleccione la condición donde se fija la pluma.
- $3.$  Pulse el icono [ $\equiv$ ].

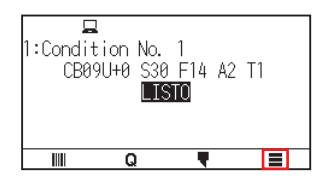

4. Pulse [INFO].

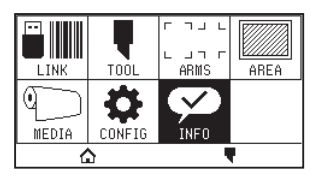

5. Pulse dos veces el icono  $\lbrack \mathbf{\Psi} \rbrack$ .

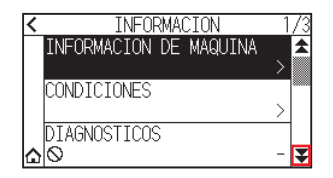

6. Pulse [VOLCADO DE DATOS].

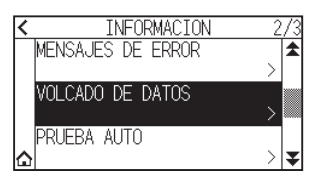

7. Pulse [COMIENZO].

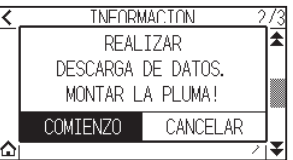

 $8.$  Envíe los datos de corte.

### **PRECAUCIÓN**

No ponga la mano en las zonas que se mueven. El carro de la herramienta empezará a moverse y hay cierto riesgo de sufrir lesiones.

9. Emite los datos de corte recibidos como un comando.

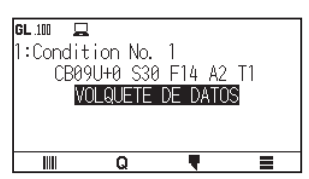

10. Para salir, apague la alimentación.

# <span id="page-245-0"></span>**15.7 Prueba de autodiagnóstico**

El estado del funcionamiento puede ser probado mediante una prueba de autodiagnóstico realizada operando los sensores y los interruptores, según indiquen las instrucciones de la pantalla.

#### **Complemento**

La prueba de diagnóstico se puede realizar solo inmediatamente después de encender la máquina. No podrá seleccionar DIAGNOSTICOS en el menú tras realizar cualquier tipo de operación, como cargar material, por ejemplo.

#### **Operación**

- 1. Confirme que la máquina esté apagada.
- 2. Encienda la máquina sin cargar el material.
- 3. Pulse el icono  $[$ [ $]$ ].

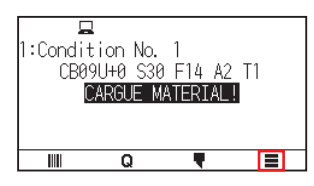

4. Pulse [INFO].

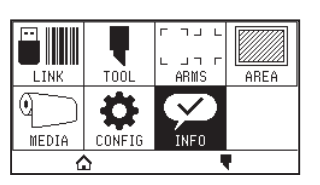

 $5.$  Pulse [DIAGNOSTICOS].

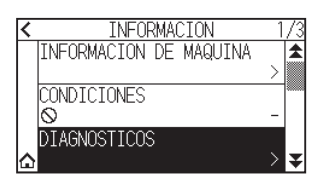

 $6.$  Pulse [COMIENZO].

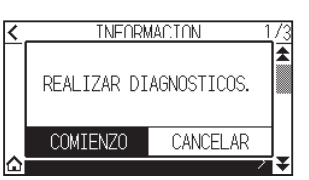

7. Accione las teclas y los sensores siguiendo las instrucciones de la pantalla.

Si se detecta la operación correcta, en la pantalla aparecerá "OK" y se iniciará la siguiente prueba. Volverá a la pantalla mostrada en el paso 4 una vez se hayan completado todos los elementos de la prueba.

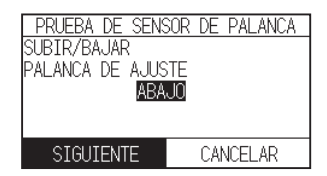

Los elementos de la prueba son los siguientes. (Puede cambiar).

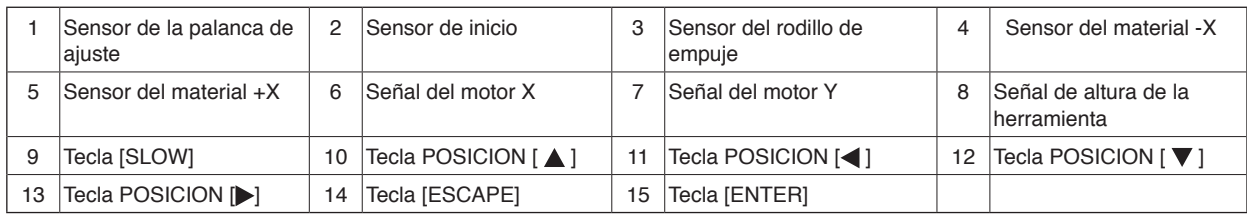

## 8. Pulse el icono  $[\Delta]$ .

Regresará a la pantalla INICIO.

# <span id="page-247-0"></span>**15.8 Leer el mensaje de error**

Se pueden verificar los contenidos de los 32 errores más comunes.

### **Operación**

1. Pulse el icono  $\lceil \equiv \rceil$ .

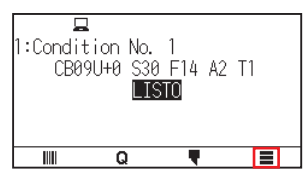

2. Pulse [INFO].

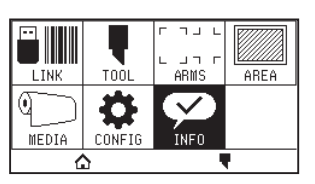

3. Pulse el icono  $\lbrack \mathbf{\Psi} \rbrack$ .

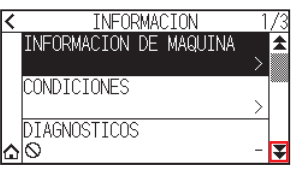

4. Pulse [MENSAJES DE ERROR].

Aparece la pantalla MENSAJES DE ERROR. La columna izquierda muestra el momento cuando se produjo el error, y la columna derecha indica el tipo de error. Se muestran 3 mensajes de error simultáneamente. Si hay más mensajes de error, los próximos 3 serán mostrados presionando el icono  $\mathbf{F}$ .

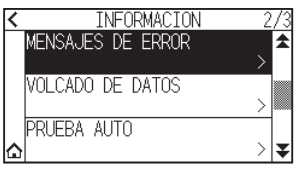

### **Complemento**

• Se muestra "NO ERROR" si no hay ningún error.<br>K<br>K<br>ERROR

NO ERROR

- •Se pueden mostrar hasta 32 mensajes de error.
- •Al mostrar un error mientras la máquina está puesta en marcha, el valor presentado indica hace cuánto tiempo se produjo el error.
	- Cuanto más bajo sea el valor, más reciente es el error producido.

5. Pulse el elemento de error cuyos detalles de error desea comprobar.

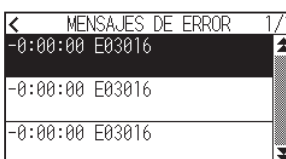

6. Compruebe el mensaje de error y pulse [ACEPTER].

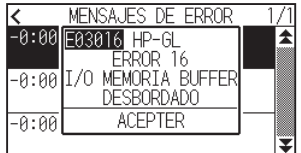

- 7. Pulse el icono  $\leq 1$ .
- 8. Pulse el icono  $[\triangle]$ .

Regresará a la pantalla INICIO.

# **Anexo**

Este capítulo describe las especificaciones del plotter.

## **SECCIÓN DE ESTE CAPÍTULO**

- A.1 [Especificaciones principales](#page-250-0)
- A.2 [Opciones y suministros](#page-251-0)
- A.3 [Dimensiones externas](#page-252-0)
- A.4 [Árbol de menús](#page-255-0)
- A.5 [Configuración inicial](#page-258-0)

# <span id="page-250-0"></span>**A.1 Especificaciones principales**

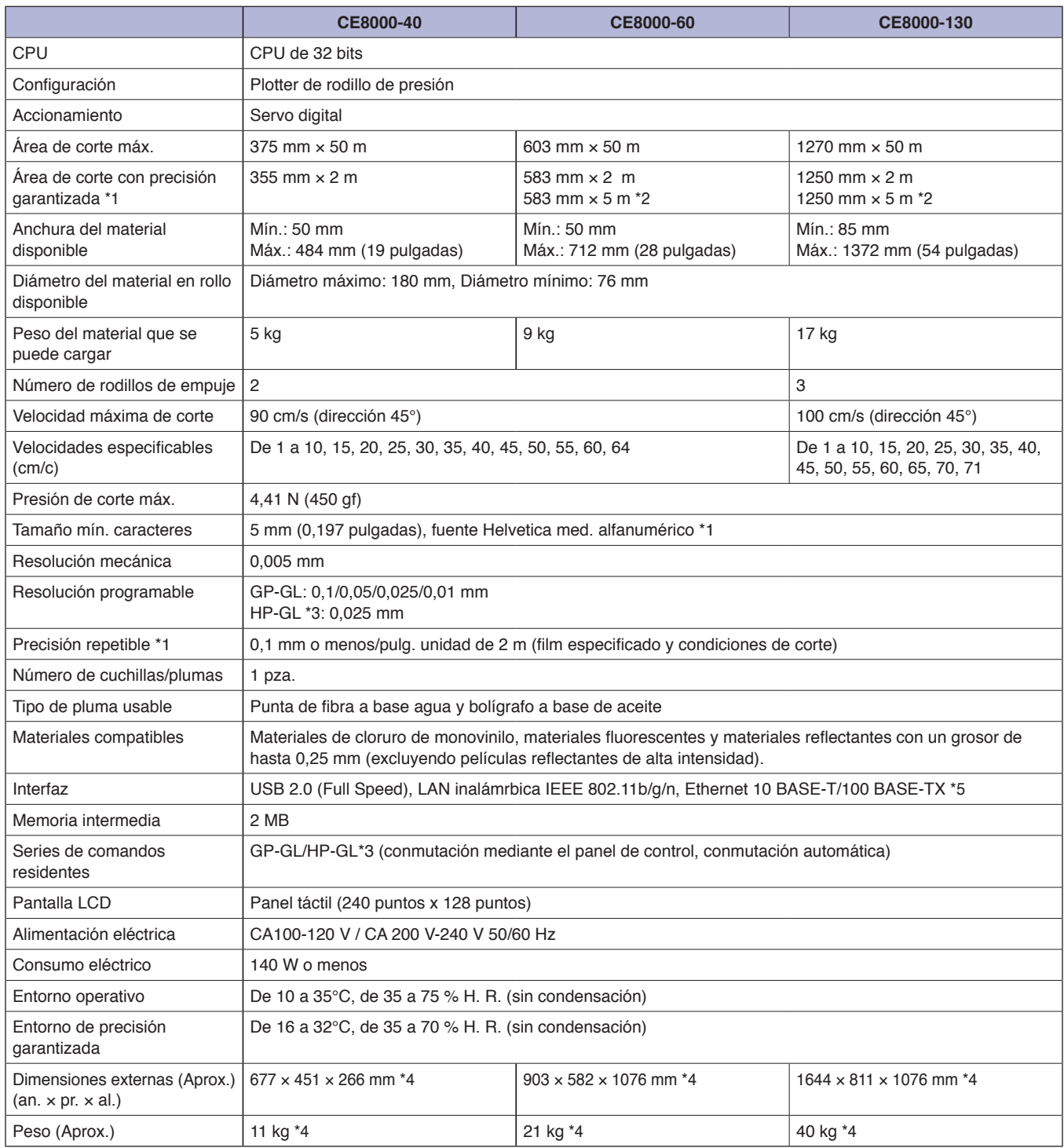

\*1: Depende del tipo de film autorizado por Graphtec y de las condiciones de corte.

\*2: Al usar la cesta.

\*3: HP-GL es una marca registrada de US Hewlett Packard Company.

\*4: Incluye una bandeja para rollos o soporte.

\*5: Esta opción está proporcionada desde fábrica.

# <span id="page-251-0"></span>**A.2 Opciones y suministros**

## **Suministros**

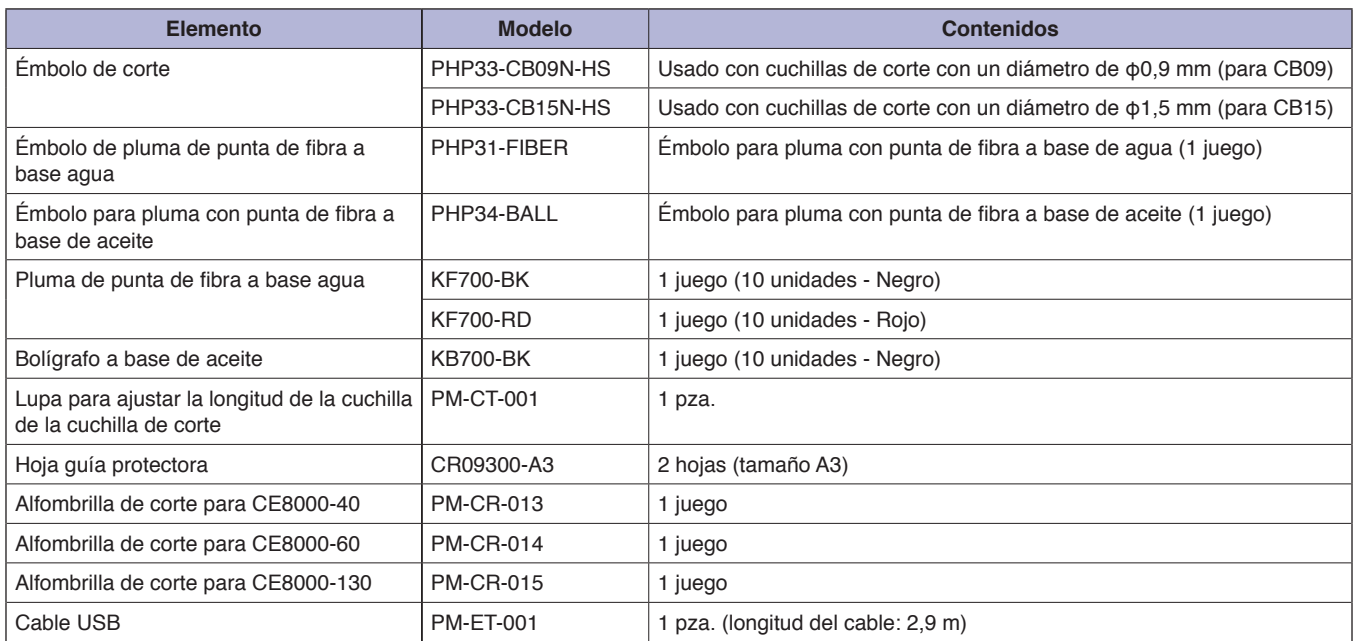

Para más información sobre la cuchilla de corte, consulte el manual de la cuchilla de corte.

El manual de la cuchilla de corte está disponible en:

http://www.graphteccorp.com/support/index.html

Consulte la página de inicio de nuestra compañía para ver las últimas novedades acerca de insumos.

## **Opciones**

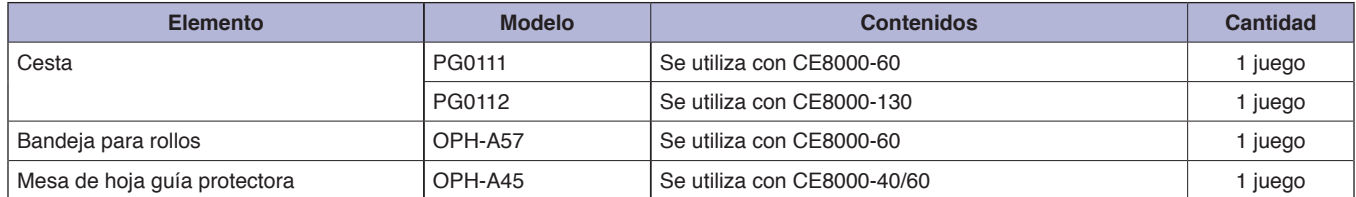

Los elementos opcionales pueden variar según el área. Para más detalles, póngase en contacto con el distribuidor en donde lo compró. Consulte la página de inicio de nuestra compañía para ver las últimas novedades acerca de insumos.
## **A.3 Dimensiones externas**

#### **CE8000-40**

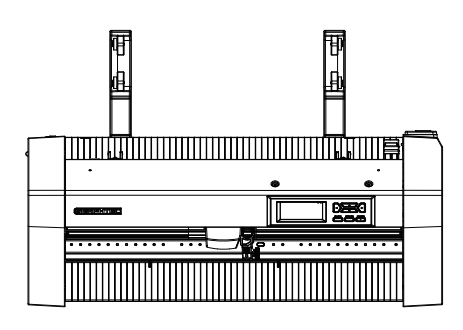

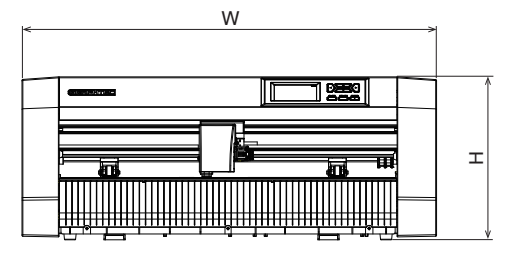

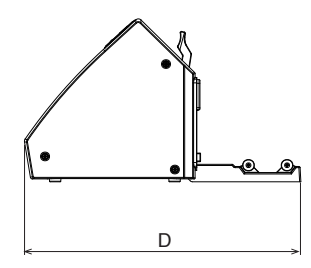

Unidad: mm Precisión dimensional: ±5 mm

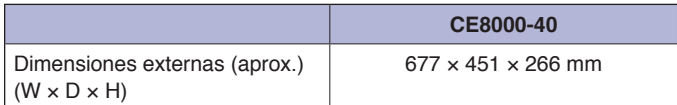

### **CE8000-60**

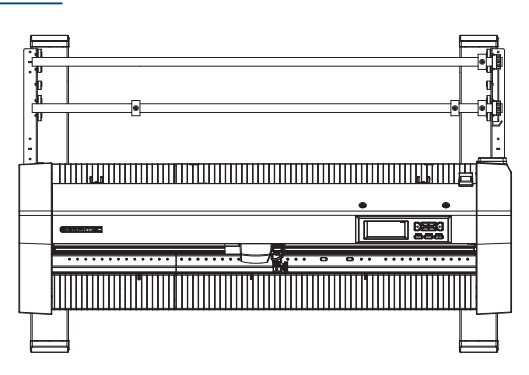

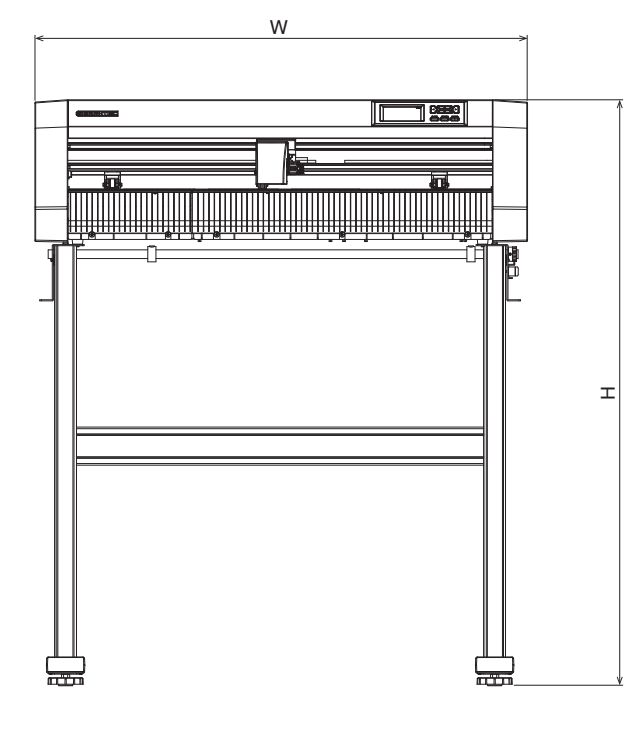

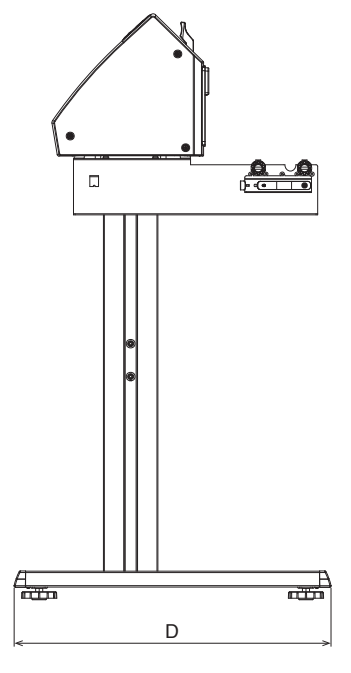

Unidad: mm Precisión dimensional: ±5 mm

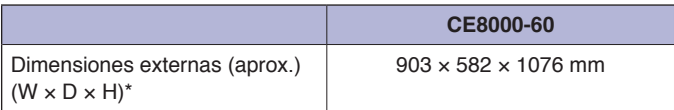

\*: Soporte incluido.

#### **CE8000-130**

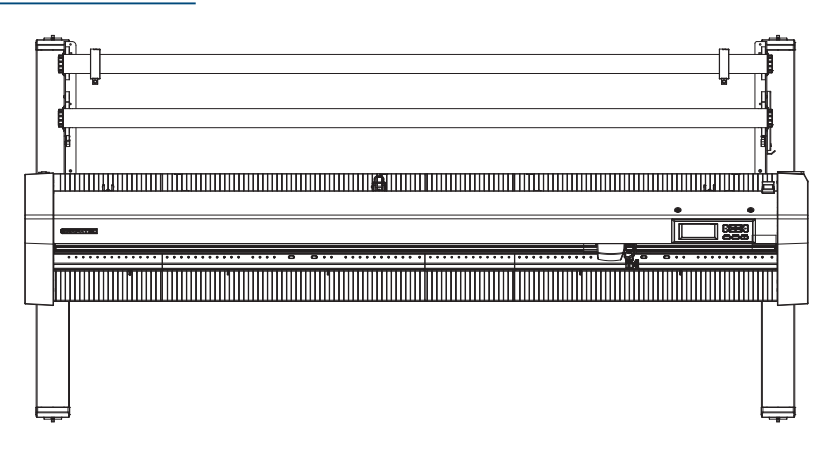

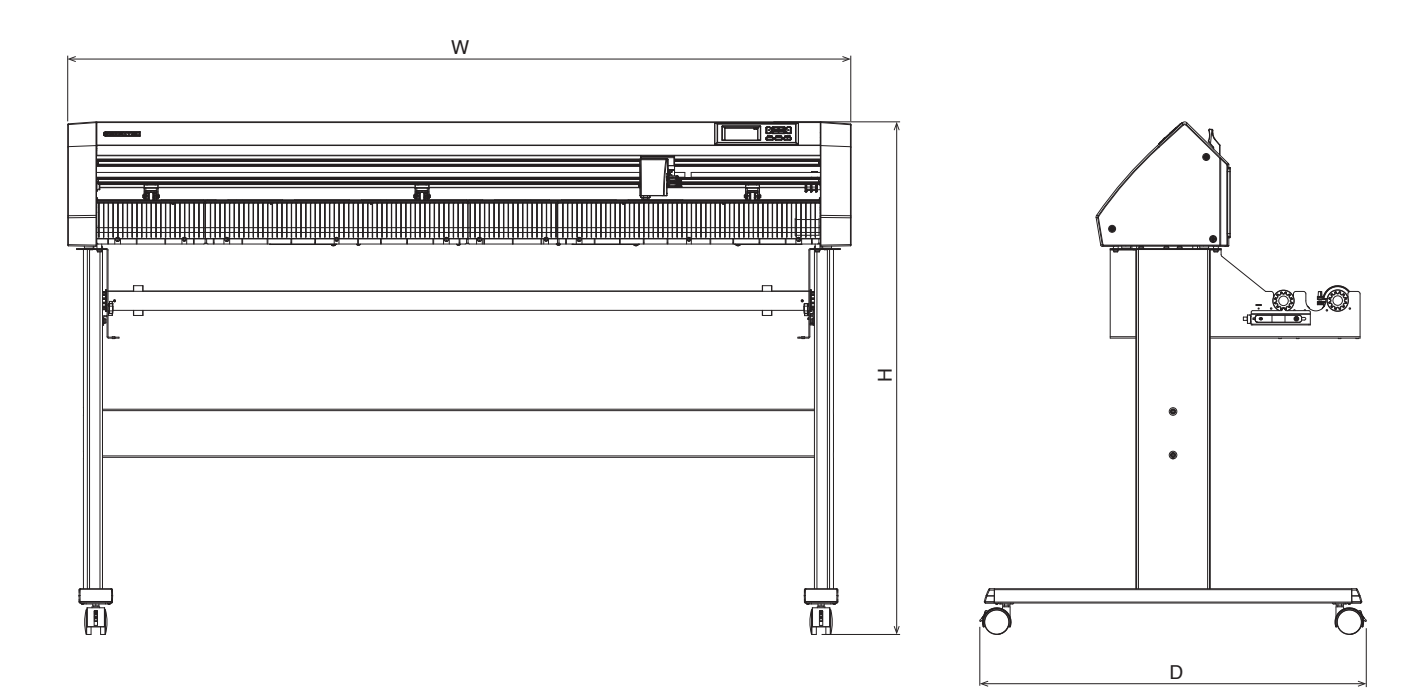

Unidad: mm Precisión dimensional: ±5 mm

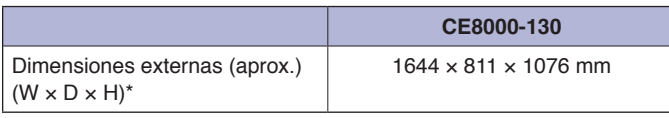

\*: Soporte incluido.

## **A.4 Árbol de menús**

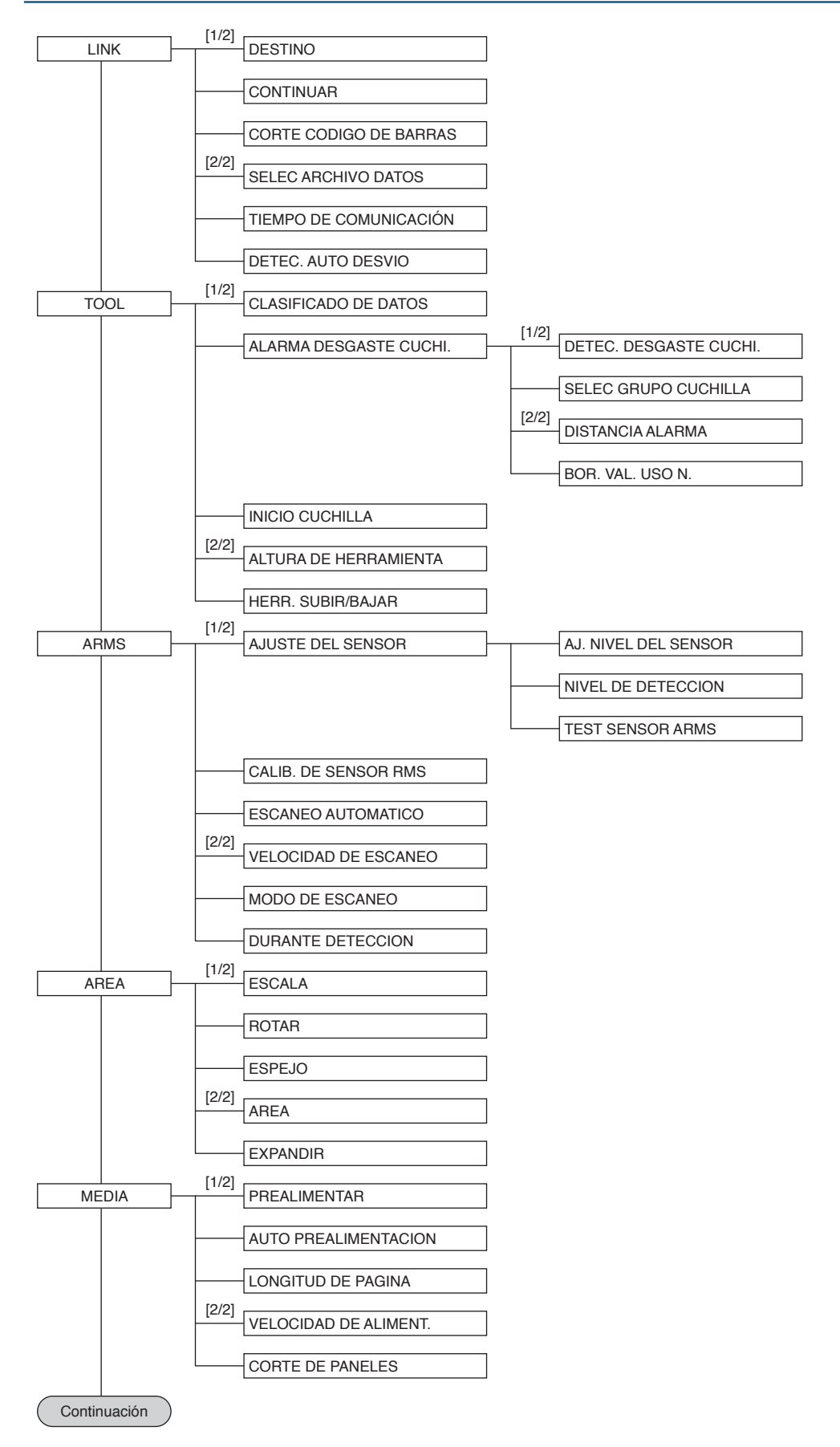

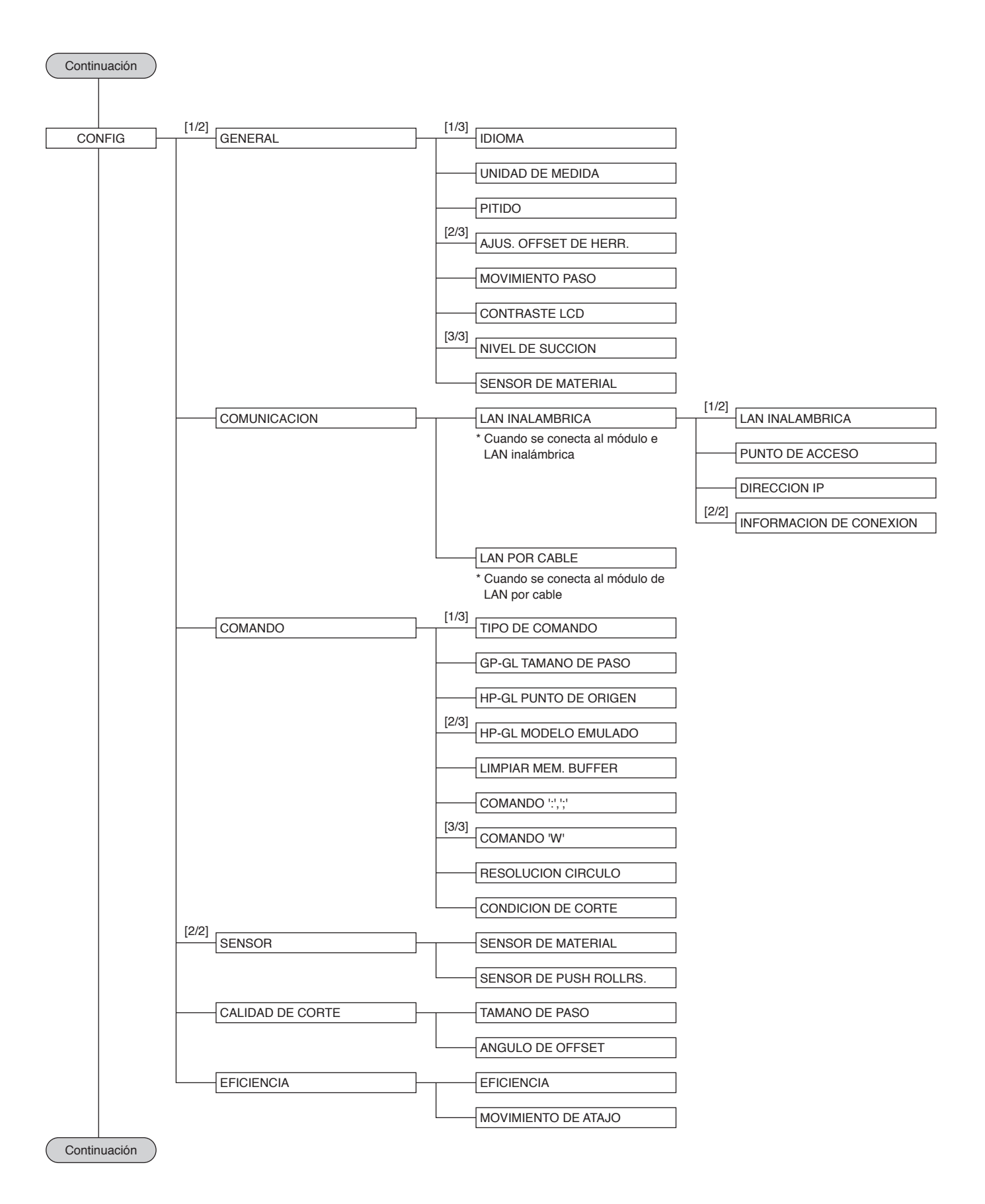

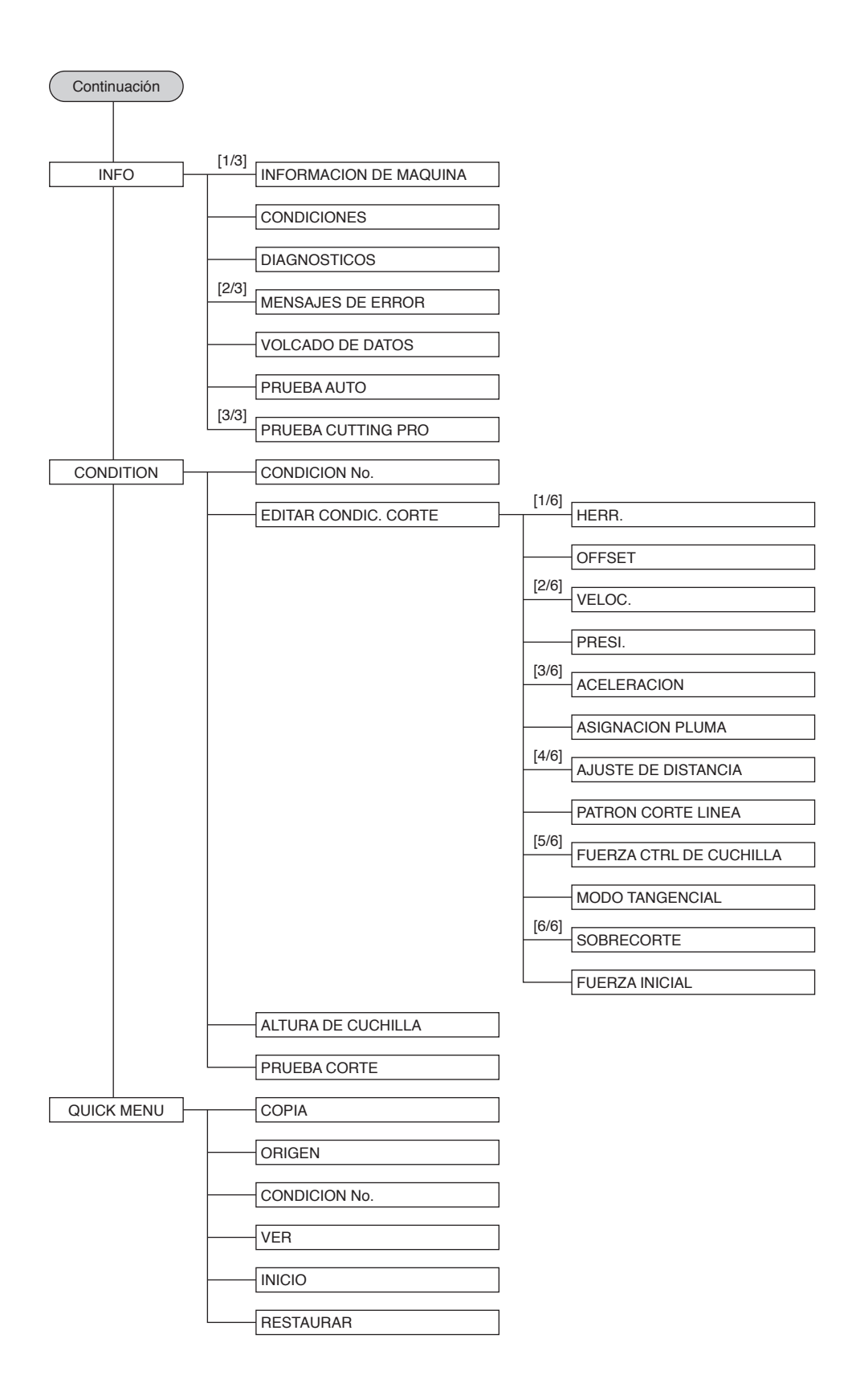

## **A.5 Configuración inicial**

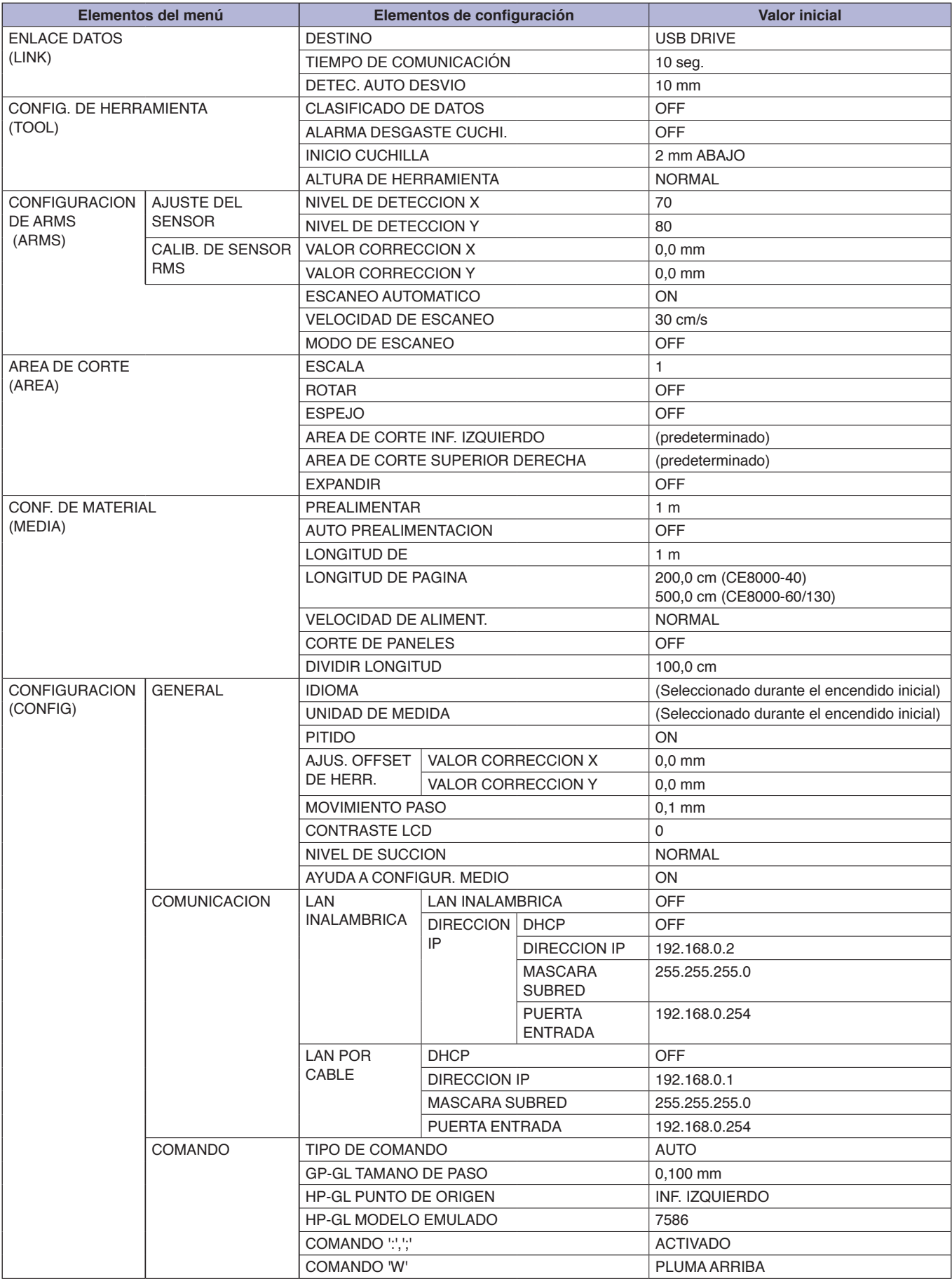

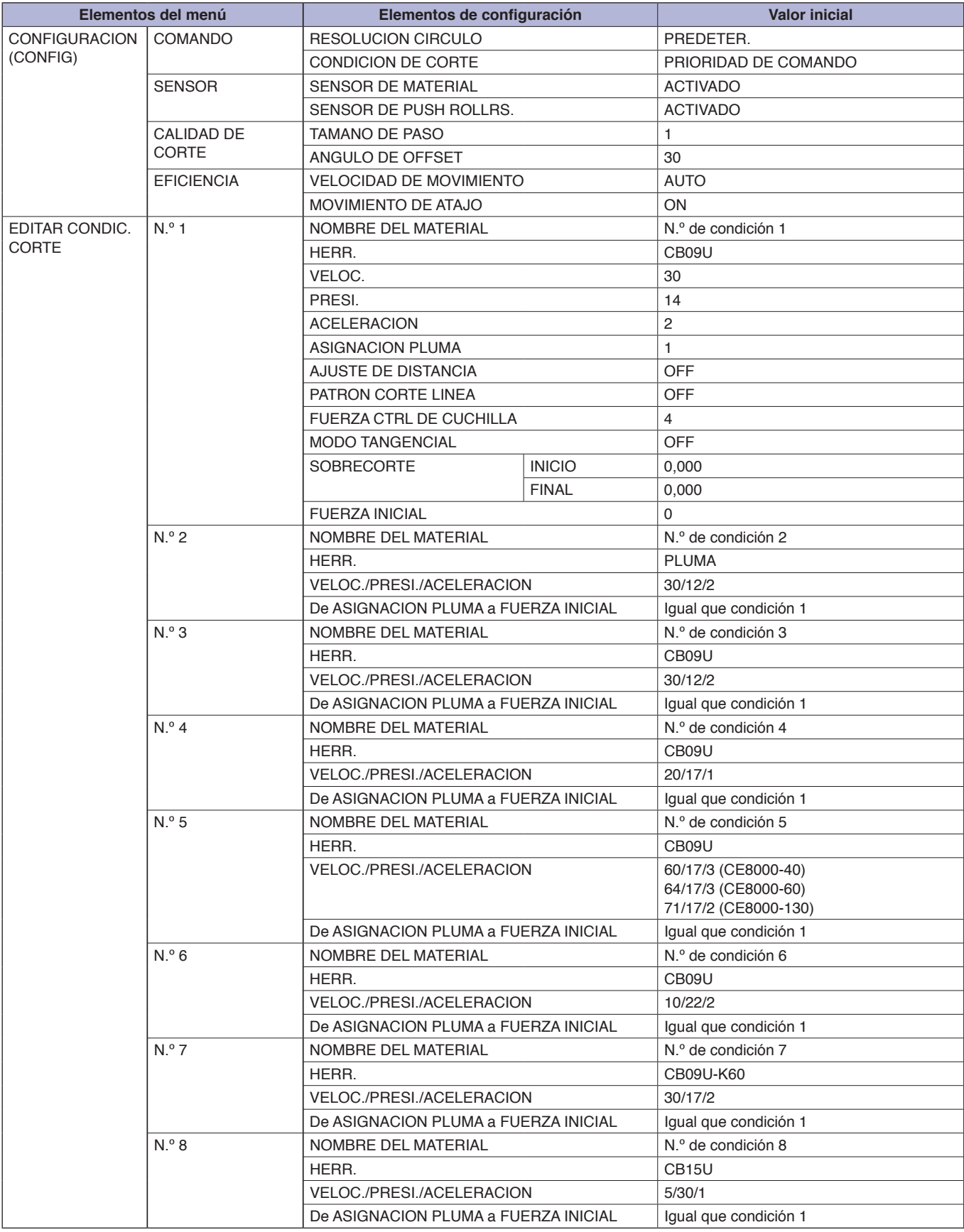

\* Los valores iniciales de los elementos de configuración quedan sujetos a cambios.

Manual del usuario de la serie CE8000 CE8000-UM-151 31 de marzo de 2024, 1.ª edición-01E

Las especificaciones quedan sujetas a cambios sin previo aviso.

**GRAPHTEC CORPORATION**

# **GRAPHTEC**